Dell Precision<sup>™</sup> M2300

# 사용 설명서

모델 PP18L

www.dell.com | support.dell.com

# 주 , 주의사항 및 주의

■ 주 : 주는 컴퓨터를 보다 효율적으로 사용하는 데 도움을 주는 중요 정보를 제공합니다 .

주의사항 : 주의사항은 하드웨어의 손상 또는 데이터 유실 위험을 설명하며 이러한 문제를 방지할 수 있는 방 법을 알려줍니다 .

 $\bigwedge$  주의 : 주의는 재산상의 피해나 심각한 부상 또는 사망을 유발할 수 있는 위험이 있음을 알려줍니다 .

Dell™ n 계열 컴퓨터를 구입한 경우 , <sup>이</sup> 설명서의 Microsoft® Windows® 운영 체제에 관련된 내용은 적용 되지 않습니다 .

모델 PP18L

2008 년 8 월 P/N NY105 Rev. A03

본 설명서에 수록된 정보는 사전 통보 없이 변경될 수 있습니다 **. © 2007–2008 Dell Inc.** 저작권 본사 소유 **.**

본설명서에사용된상표 : **Dell**, **DELL**로고 , **Dell Precision, ExpressCharge, TravelLite, Strike Zone, Wi-Fi Catcher** 및**Client Manager** 는 Dell Inc. 의 상표입니다 . **Core, Centrino** 및 **Intel** 은 Intel Corporation 의 등록 상표 또는 상표입니다 . **Microsoft, Outlook, Windows**<br>및 **Windows Vista** 는 미국 및 / 또는 기타 국가 / 지역에서 Microsoft Corporation 의 등록 상표 또는 상표입니다 . Bluetooth 는 Bluetoo SIG, Inc. 소유의 등록 상표이며 라이센스 계약에 따라 Dell 에서 사용됩니다 . **TouchStrip** 은 UPEK, Inc. 의 상표입니다 . **EMC** 는 EMC Corporation 의등록상표입니다 . **ENERGY STAR** 는 U.S. Environmental Protection Agency 의등록상표입니다 . ENERGY STAR 파트너로써 Dell Inc. 는 본 제품이 에너지 효율을 위한 ENERGY STAR 지침에 부합함을 알려 드립니다 .

본 설명서에서 특정 회사의 표시나 제품 이름을 지칭하기 위해 기타 상표나 상호를 사용할 수도 있습니다 . Dell Inc. 는 자사가 소유 하고 있는 것 이외에 기타 모든 상표 및 상호에 대한 어떠한 소유권도 없습니다 .

# 목차

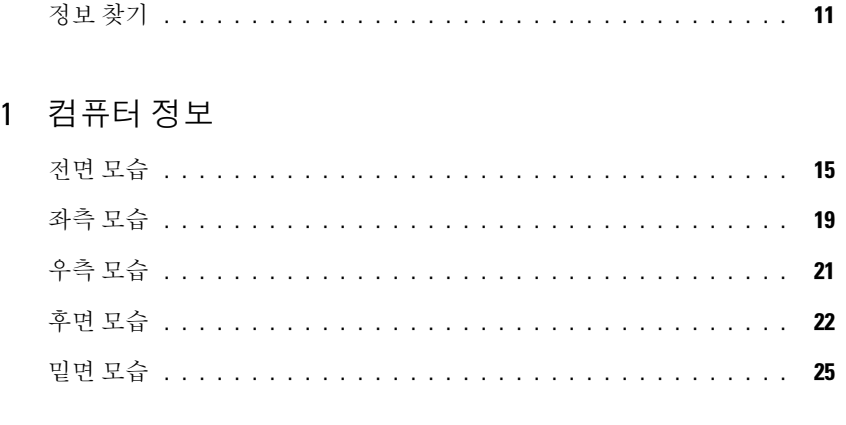

# 2 새 컴퓨터로 정보 전송

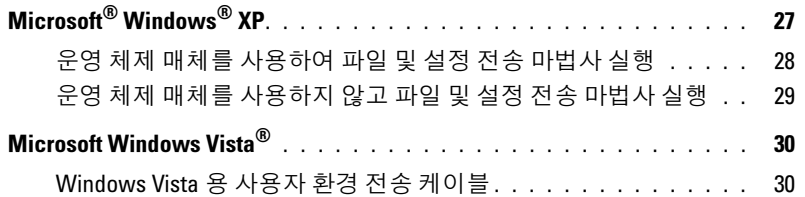

# 3 전지 사용

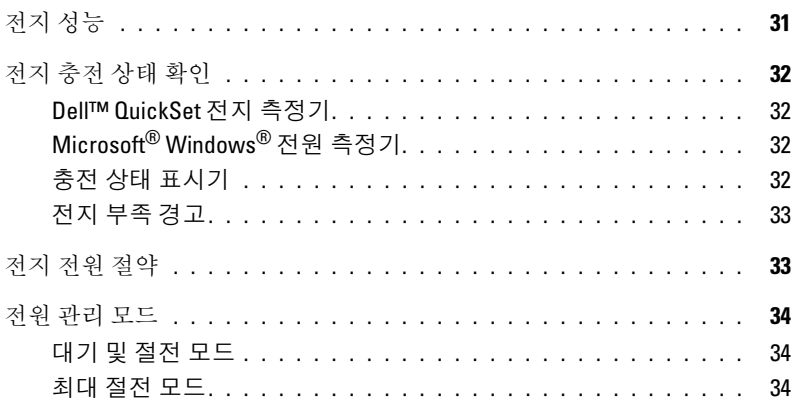

목차 | 3

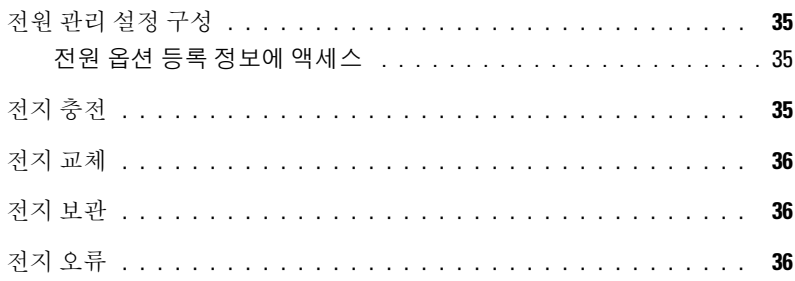

# 4 키보드 사용

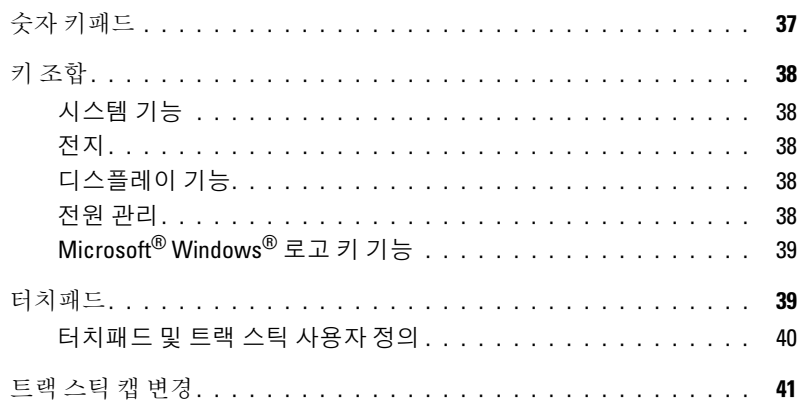

# 5 디스플레이 사용

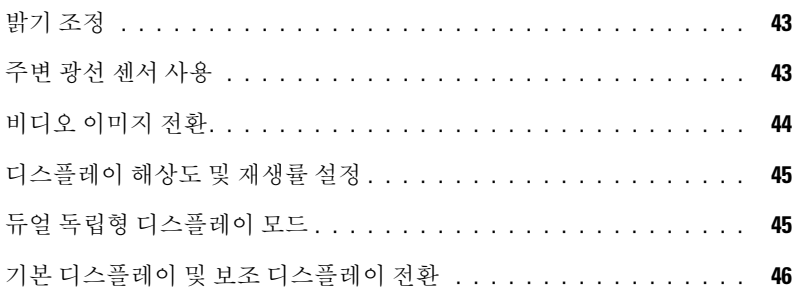

# 6 네트워크 설정 및 사용

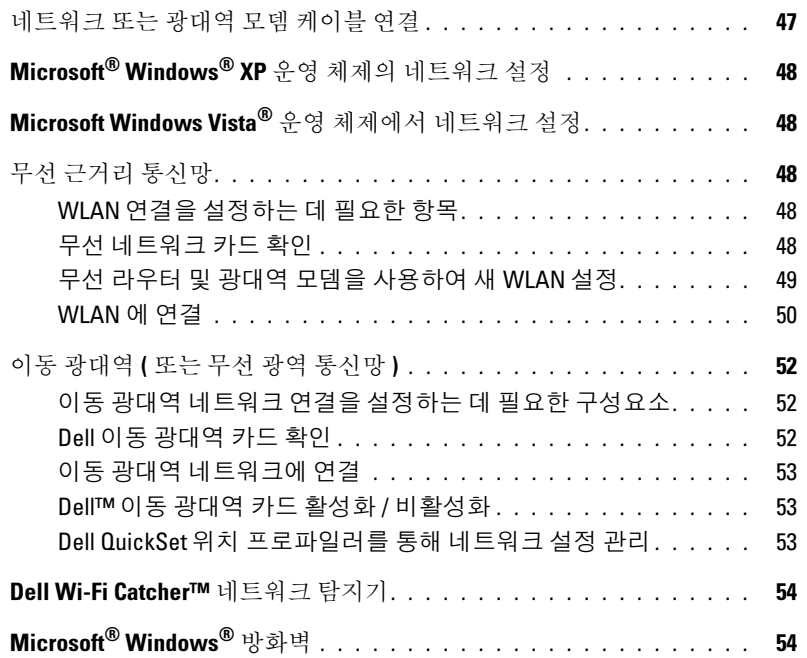

### 7 멀티미디어 사용

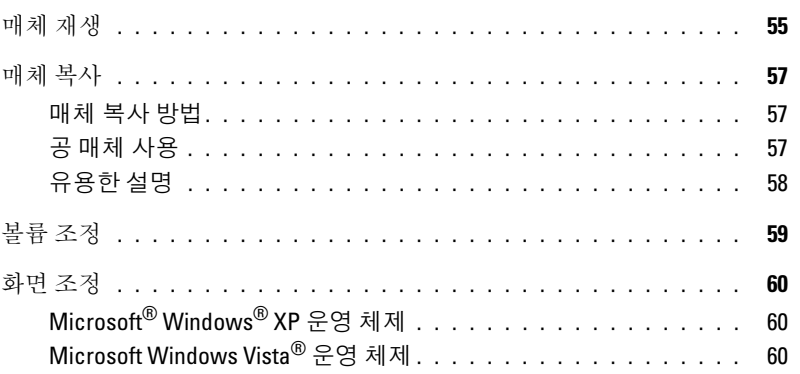

목차 | 5

# 8 카드 사용

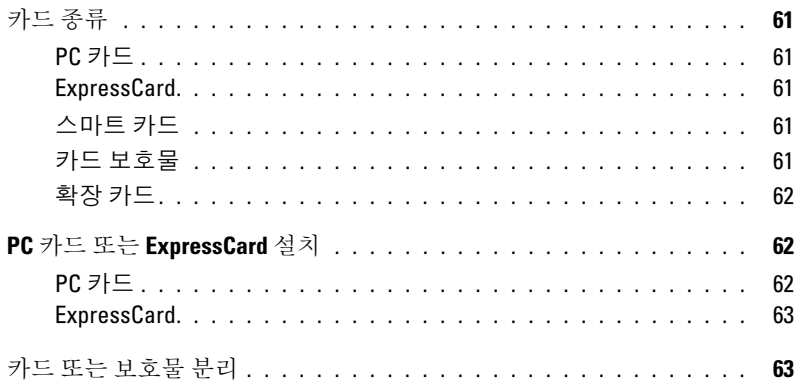

# 9 컴퓨터 보안

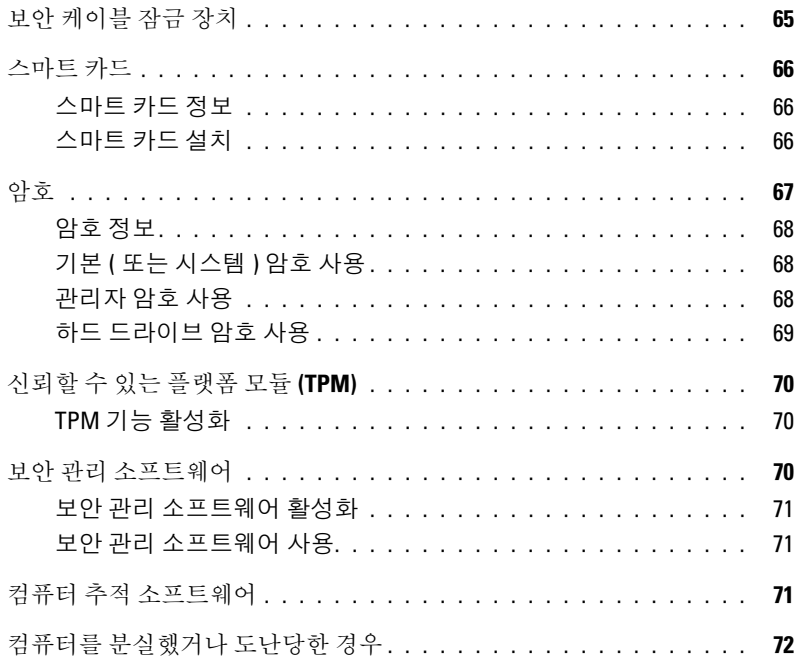

# 10 문제 해결

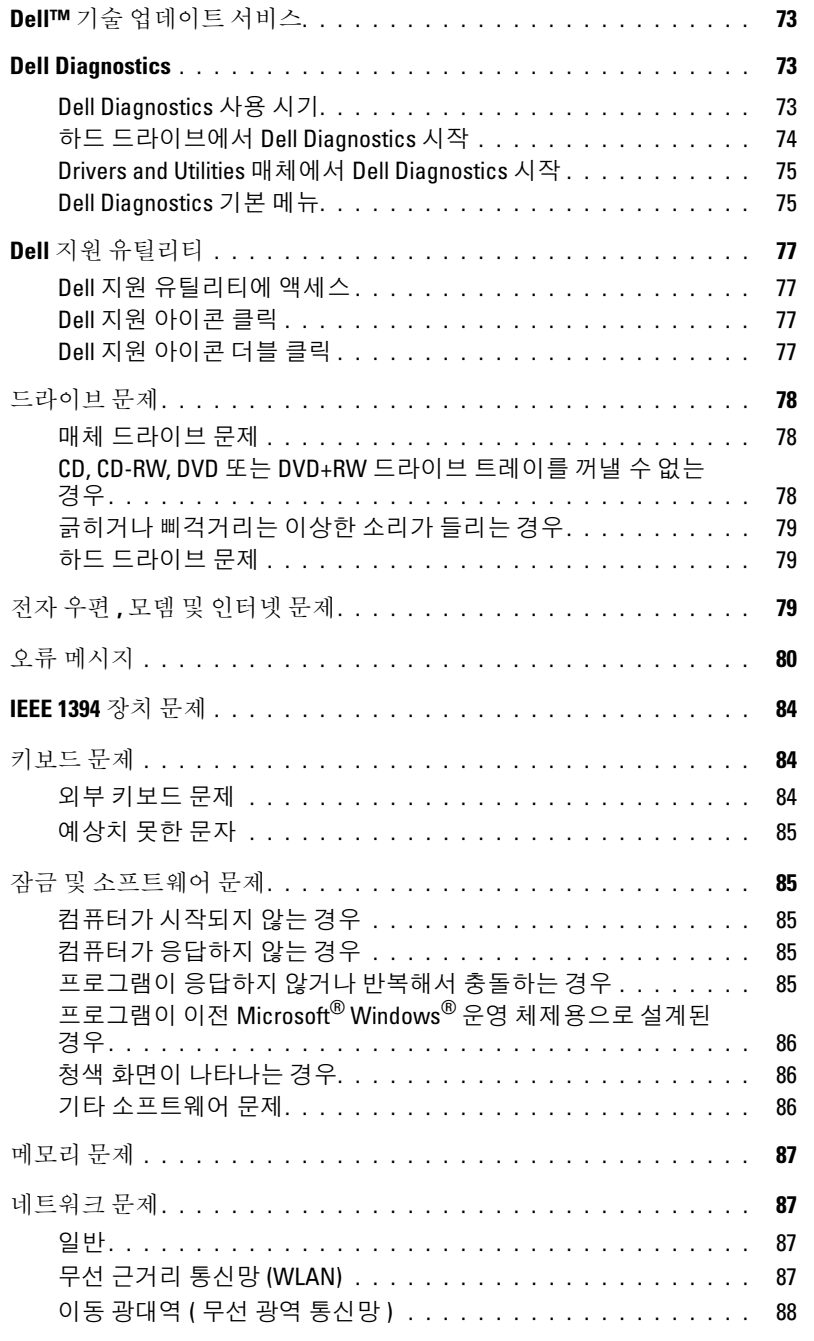

목차 | 7

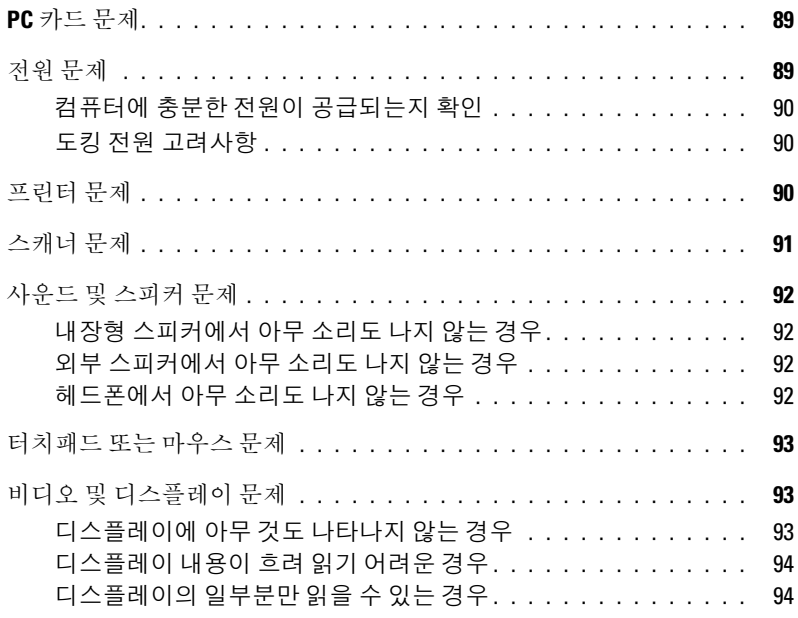

# 11 시스템 설치 프로그램

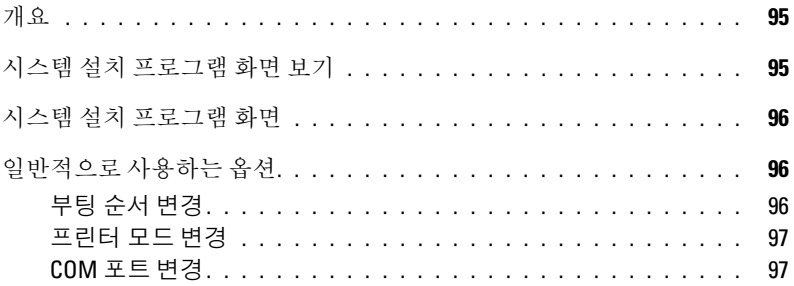

### 12 소프트웨어 재설치

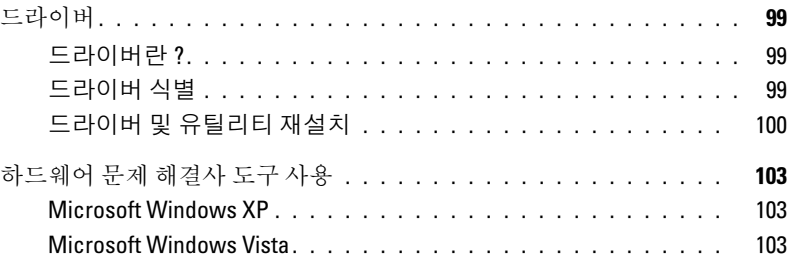

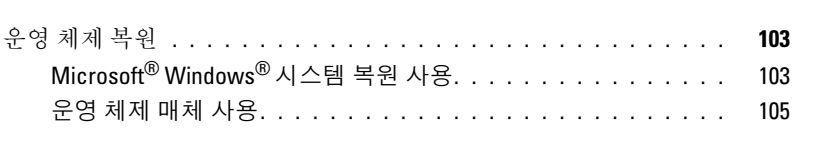

# 13 부품 추가 및 교체

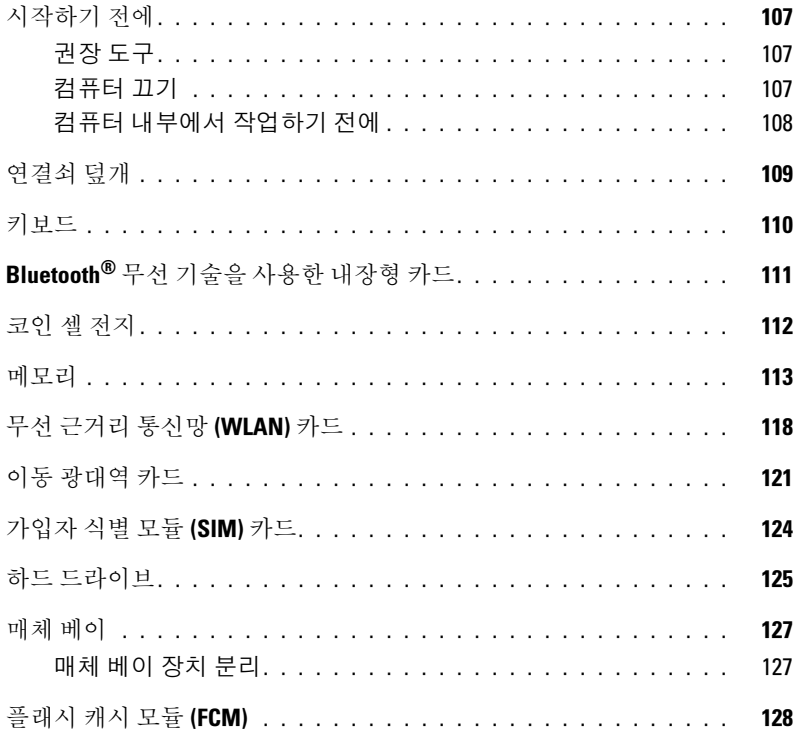

### 14 Dell™ QuickSet

# 15 컴퓨터 휴대

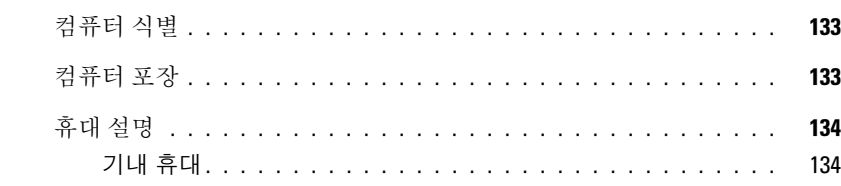

# 16 사양

# 17 도움말 얻기

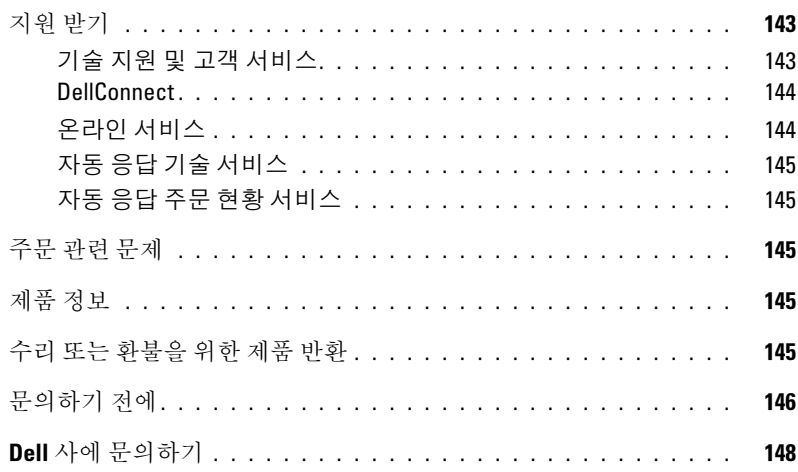

# 18 부록

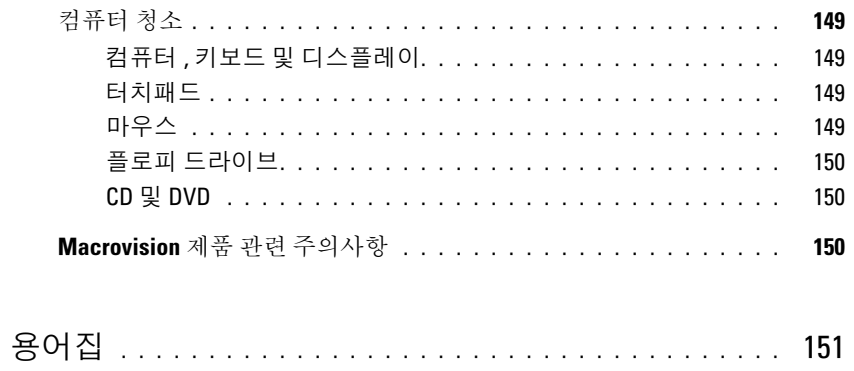

# 정보 찾기

■ 주 : 일부 기능 또는 매체는 선택사양일 수 있으며 구입하신 컴퓨터에는 제공되지 않을 수 있습니다 . 일부 국가 / 지역에서 사용할 수 없는 기능이나 매체도 있습니다 .

■ 주 : 추가 정보가 컴퓨터와 함께 제공되기도 합니다 .

### 찾는 정보 주의 기능을 위해 보호를 위해 찾을 위치

- 내 컴퓨터 진단 프로그램
- 내 컴퓨터 드라이버
- 내 장치 설명서
- 노트북 시스템 소프트웨어 (NSS)

Drivers and Utilities 매체

주 : Drivers and Utilities 매체는 선택사양일 수 있으며 해 당 컴퓨터에는 제공되지 않을 수 있습니다 .

설명서와 드라이버는 컴퓨터에 이미 설치되어 있습니다. 매체를 사용하여 드라이버를 재설치 (100 페이지 " 드라 이버 <sup>및</sup> 유틸리티 재설치 " 참조 ) 하거나 Dell Diagnostics (73 페이지 "Dell Diagnostics" 참조 ) <sup>를</sup> 실행할 <sup>수</sup> 있습니다 .

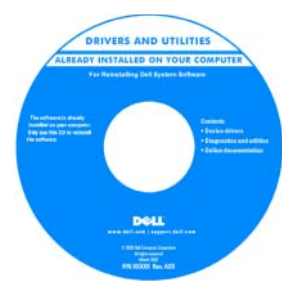

매체에 포함된 추가 정보 파일에는 컴퓨터의 기술 변경사항에 대한 최신 업 데이트 및 기술자와 숙련 된 사용자를 대상으로 한 고급 기술 참조 자료가 수 록되어 있습니다 .

주 : 드라이버 및 설명서 업데이트는 support.dell.com 에서 제공합니다 .

- 내 컴퓨터 설치 방법
- 기본 문제 해결 정보
- Dell Diagnostics 실행 방법
- 내 컴퓨터 여는 방법

### 찾는 정보 주변 기능을 위해 보호를 위해 주시면 찾을 위치

빠른 참조 안내서

주 : 이 설명서는 선택사양일 수 있으며 해당 컴퓨터에는 제공되지 않을 수 있습니다 .

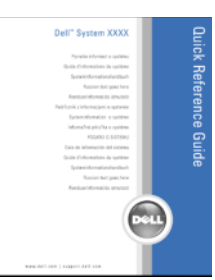

주 : 이 설명서는 support.dell.com 에서 PDF 로 볼 수 있습 니다 .

Dell™ 제품 정보 안내

- 보증 정보
- 안전 지침
- 규정 정보
- 인체 공학적 정보
- 최종 사용자 라이센스 계약

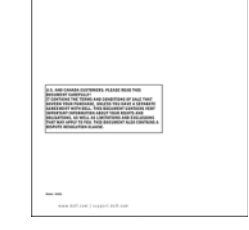

Dell<sup>ow</sup> Computers<br>**Product Information Guide** 

- 서비스 태그 및 특급 서비스 코드
- Microsoft Windows 라이센스 레이블

서비스 태그 및 Microsoft® Windows® 라이센스 이러한 레이블은 컴퓨터에 부착되어 있습니다 .

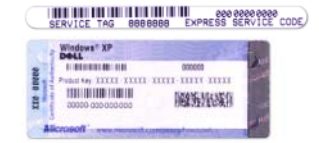

- support.dell.com 을 사용하거나 지원부에 문의할 때 서 비스 태그를 사용하여 컴퓨터를 식별합니다 .
- 지원부에 문의할 때 특급 서비스 코드를 입력하여 전화 문의가 처리되도록 합니다 .

### 12 | 정보 찾기

- 솔루션 문제 해결 참조 및 설명 , 기술 관련 기사 및 Dell 지원 웹 사이트 support.dell.com<br>- 오라이 가진 자주 제기되는 지문 온라인 강좌 , 자주 제기되는 질문
- 커뮤니티 다른 Dell 고객과 온라인 토론
- 업그레이드 메모리 , 하드 드라이브 , 운영 체제 <sup>등</sup> 구성요소에 대한 업그레이드 정보
- 고객 관리 연락처 정보 , 서비스 통화 <sup>및</sup> 주문 현황 , 보증 , 수리 정보
- 서비스 <sup>및</sup> 지원 서비스 통화 상태 <sup>및</sup> 지원 기록 , <sup>서</sup> 비스 계약 , 기술 지원부와의 온라인 토론
- Dell 기술 업데이트 서비스 컴퓨터 소프트웨어 <sup>및</sup> 하드웨어 업데이트의 새로운 전자 우편 알림 제공
- 참조 컴퓨터 설명서 , <sup>내</sup> 컴퓨터 구성에 대한 세부사 항 , 제품 사양 및 백서
- 다운로드 인증 드라이버 , 패치 <sup>및</sup> 소프트웨어 업데 이트
- 노트북 시스템 소프트웨어 (NSS) 컴퓨터에 운영 <sup>체</sup> 노트북 시스템 소프트웨어를 다운로드하려면 : 제를 재설치하는 경우 NSS 유틸리티도 재설치해야 합 니다 . NSS 는 운영 체제에 대한 중요한 업데이트와 프 로세서 , 광학 드라이브 , USB 장치 등에 대한 지원을 제공합니다 . NSS 는 Dell 컴퓨터의 올바른 작동에 필 수적입니다 . 이 소프트웨어는 컴퓨터와 운영 체제를 자동으로 감지하여 현재 구성에 적합한 업데이트를 설치합니다.
- 소프트웨어 업그레이드 <sup>및</sup> 문제 해결 참조 자주 <sup>제</sup> 기되는 질문 , 핫토픽 및 컴퓨팅 환경의 일반적인 상태

찾는 정보 주의 기대 전문 이 대표를 하는 것이 없는 것 같은 위치

주 : 적절한 지원 사이트를 보려면 소재 지역이나 비즈니 스 세그먼트를 선택합니다 .

- 
- 1 support.dell.com 에서 해당 지역 또는 비즈니스 세그먼 트를 선택하고 서비스 태그를 입력합니다 .
- 2 Drivers & Downloads(드라이버 및 다운로드)를 선택하 고 Go( 가기 ) 를 클릭합니다 .
- 3 운영 체제를 클릭하고 키워드 Notebook System Software( 노트북 시스템 소프트웨어 ) 를 검색합니다 .

주 : support.dell.com 사용자 인터페이스는 사용자의 선 택에 따라 달라집니다 .

Dell 지원 유틸리티

Dell 지원 유틸리티는 컴퓨터에 설치된 자동 업그레이드 <sup>및</sup> 알림 시스템입니다 . <sup>이</sup> 지원 유틸리티는 컴퓨팅 환경 의 상태를 실시간으로 검사하고 소프트웨어 업데이트 및 관련된 자체 지원 정보를 제공합니다 . 작업 표시줄의 **◇ 아이콘을 통해 Dell 지원 유틸리티에 액세스합니다.** 

정보 찾기 | 13

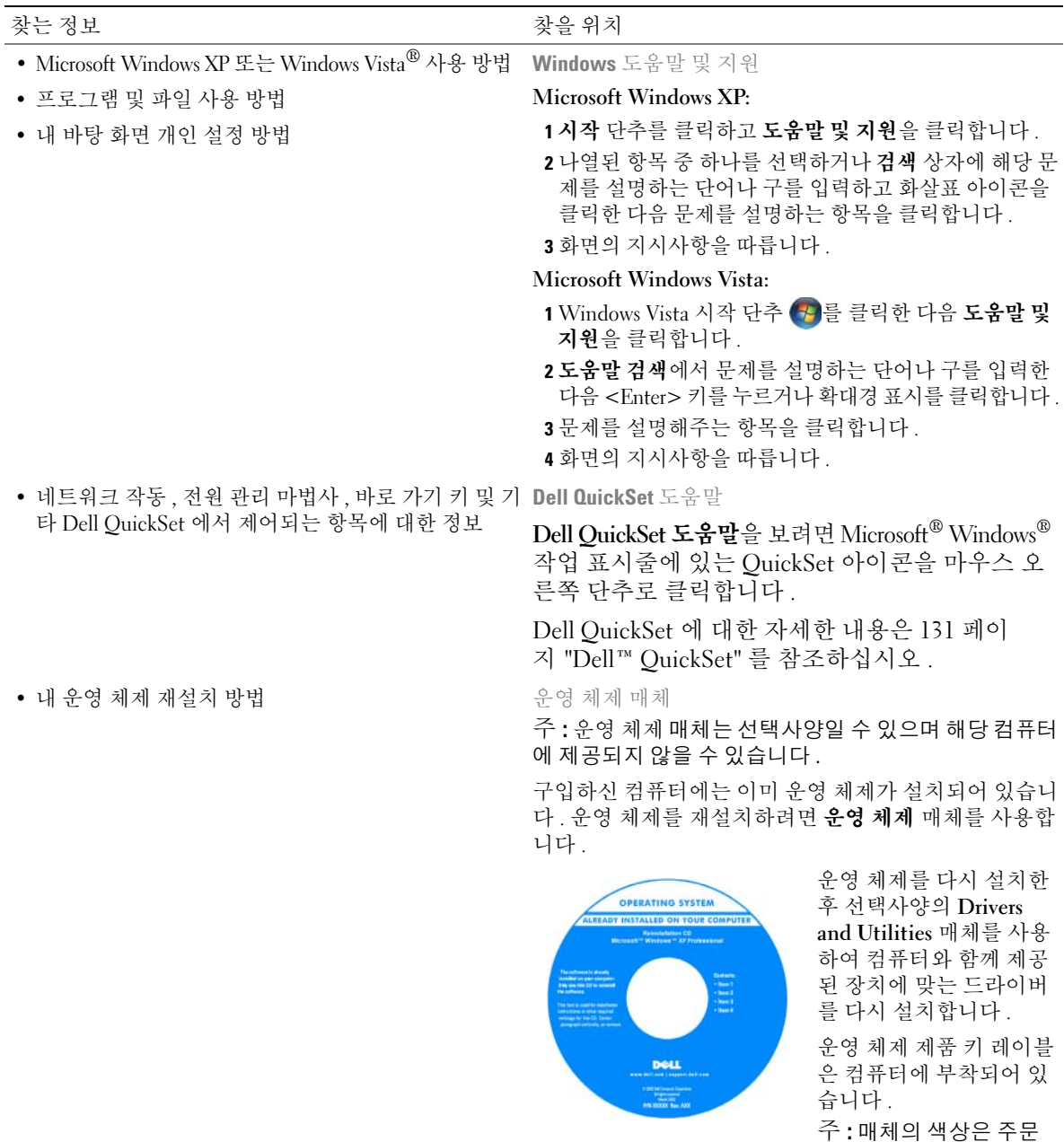

한 운영 체제에 따라 달라집니다 .

# 컴퓨터 정보

 $\mathscr{L}$  주 : 컴퓨터의 모양은 본 설명서에서 설명한 모델과 약간 다를 수 있습니다 .

# 전면 모습

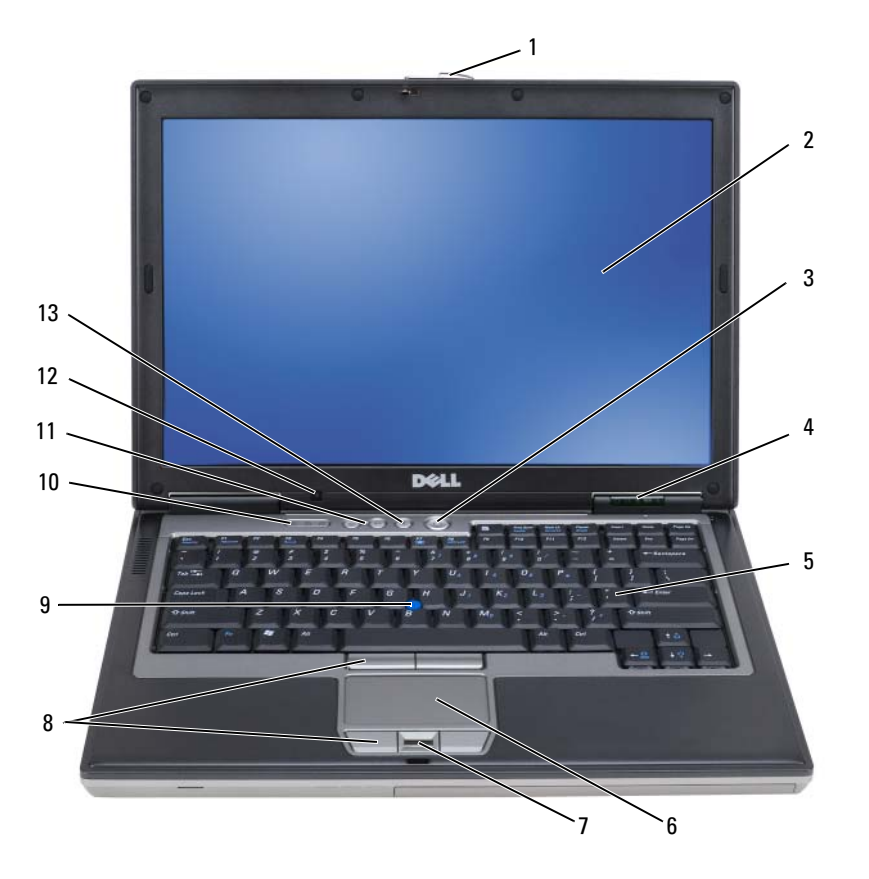

컴퓨터 정보 | 15

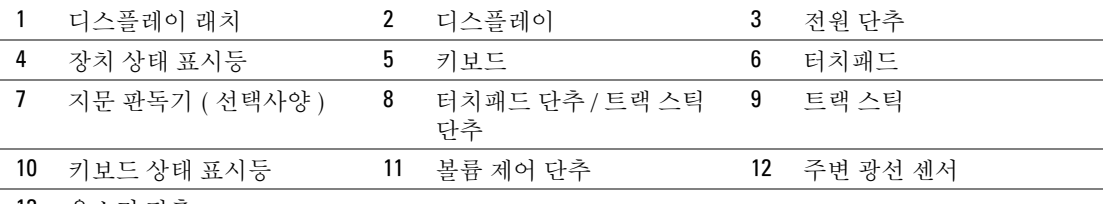

음소거 단추

장치 상태 표시등

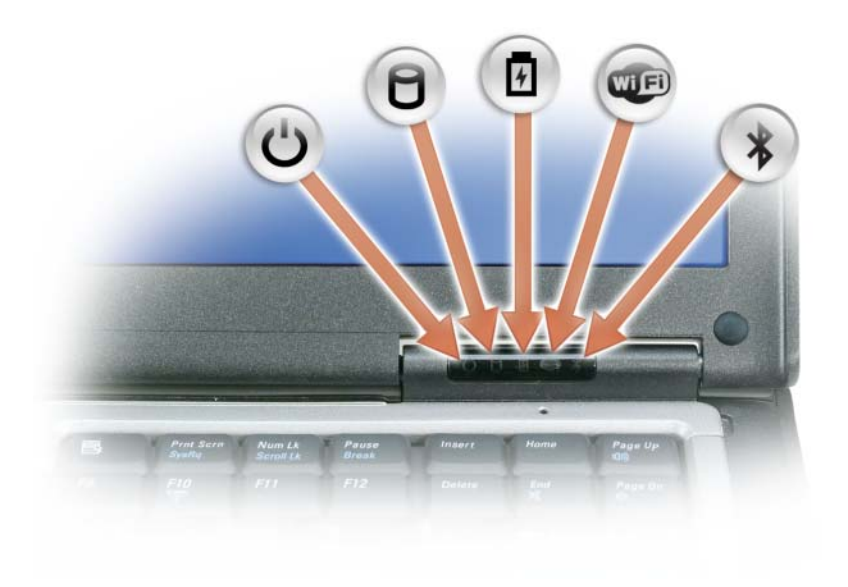

### 16 | 컴퓨터 정보

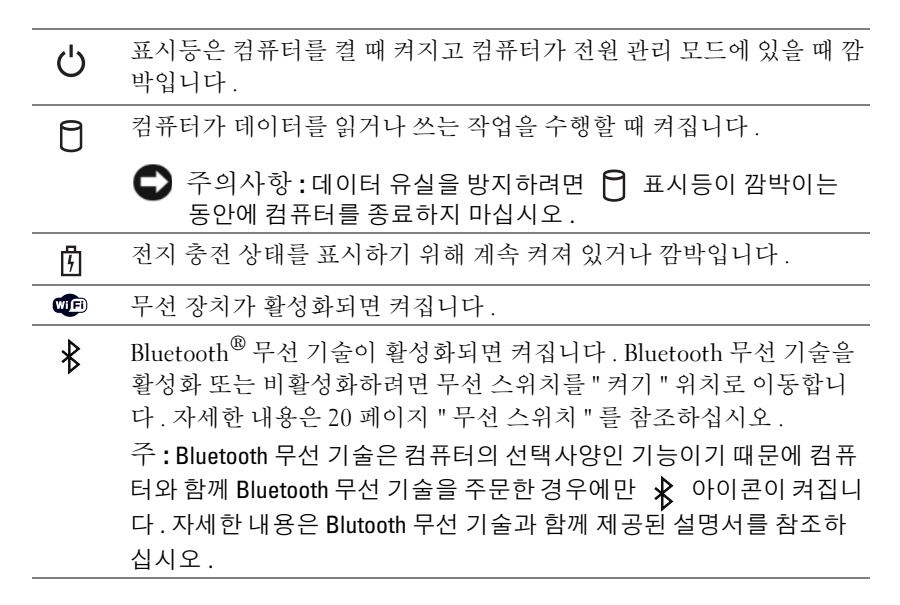

컴퓨터가 전원 콘센트에 연결되어 있는 경우에 用 표시등은 다음과 같이 동작합니다.

– 녹색등이 켜진 경우 : 전지를 충전하는 중입니다 .

– 녹색등이 깜박이는 경우 : 전지가 거의 충전된 상태입니다 .

– 표시등이 꺼진 경우 : 전지가 충분히 충전되었습니다 ( 또는 외부 전원이 전지를 충전할 수 없음 ).

컴퓨터가 전지로 작동하는 경우 內 표시등은 다음과 같이 동작합니다.

– 표시등이 꺼진 경우 : 전지가 충분히 충전된 상태나 컴퓨터의 전원이 꺼져 있는 상태입니다 .

- 주황색등이 깜박이는 경우 : 전지 충전량이 부족합니다 .
- 주황색등이 켜진 경우 : 전지 충전량이 매우 부족합니다 .

디스플레이 — 디스플레이에 대한 자세한 내용은 43 페이지 " 디스플레이 사용 " 을 참조하십시오 .

디스플레이 래치 — 디스플레이를 닫은 상태로 유지합니다 .

디스플레이 래치 단추 — 이 단추를 눌러 디스플레이 래치를 해제하고 디스플레이를 엽니다 .

키보드 — 키보드에는 숫자 키패드 및 Microsoft® Windows® 로고 키가 포함됩니다 . 지원되는 키보드 바로 가 기 키에 대한 내용은 37 페이지 " 키보드 사용 " 을 참조하십시오 .

키보드 상태 표시등

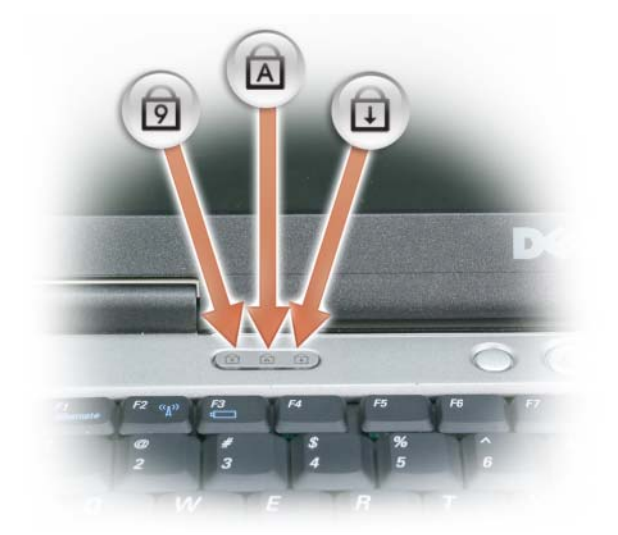

키보드 위의 녹색 표시등은 다음을 나타냅니다 .

- 숫자 키패드가 활성화될 경우 켜집니다 .  $\bigcirc$
- 대문자 기능이 활성화될 경우 켜집니다 . নি
- $\oplus$ 스크롤 잠금 기능이 활성화될 경우 켜집니다 .

전원 단추 — 컴퓨터를 시작하거나 , 전원 관리 모드를 시작하거나 종료하려면 전원 단추를 누릅니다 .

● 주의사항 : 데이터 유실을 방지하려면 전원 단추를 누르는 대신 컴퓨터 종료를 수행합니다.

지문 판독기 ( 선택사양 ) — Dell™ 컴퓨터 보안 유지를 도와줍니다 . 손가락을 판독기 위에 대면 판독기는 사 용자의 유일한 지문을 사용하여 사용자 신분을 인증합니다 . 지문 판독기를 제어하는 보안 관리 소프트웨어를 활성화하고 사용하는 방법에 대한 내용은 70 페이지 " 보안 관리 소프트웨어 " 를 참조하십시오 .

주변 광선 센서 — 환경 광선을 감지하고 디스플레이 백라이트를 자동적으로 증가 또는 감소하여 저광선 및 고광선 환경을 보완합니다 . <Fn> 키 및 왼쪽 화살표 키를 눌러 센서를 활성화 또는 비활성화합니다 (43 페이 지 " 주변 광선 센서 사용 " 참조 ).

18 | 컴퓨터 정보

# 좌측 모습

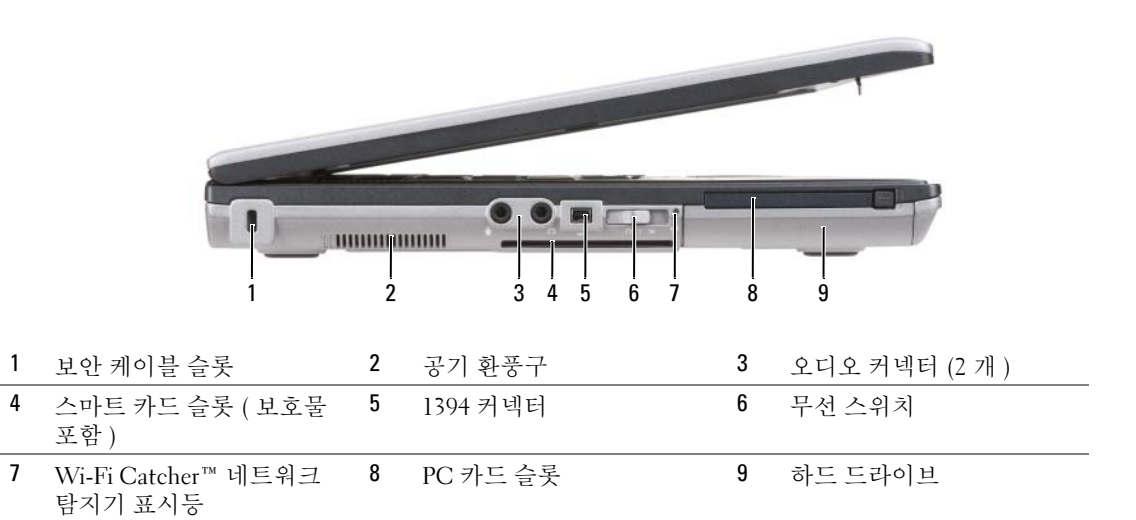

공기 환풍구 — 컴퓨터 과열을 방지하기 위해 내부 팬을 사용하여 환풍구로 공기 흐름을 생성합니다 .

<u>/</u>↑ 주의 : 공기 환풍구를 막거나 환풍구에 물체를 밀어넣거나 먼지가 쌓이는 것을 방지합니다 . 작동 중인 Dell 컴퓨터를 닫힌 가방과 같은 공기가 유통되지 않는 공간에 두지 마십시오 . 공기 흐름을 막으면 컴퓨터 손상 또는 화재가 발생할 수 있습니다 .

■ 주 : 컴퓨터에서 열이 발생하기 시작하면 팬을 가동합니다 . 팬에서 발생하는 소음은 정상이며 팬이나 컴 퓨터에 고장이 난 것은 아닙니다 .

보안 케이블 슬롯 — 시중에서 판매하는 도난 방지 장치를 컴퓨터에 장착하도록 합니다 (65 페이지 " 보안 케 이블 잠금 장치 " 참조 ).

오디오 커넥터

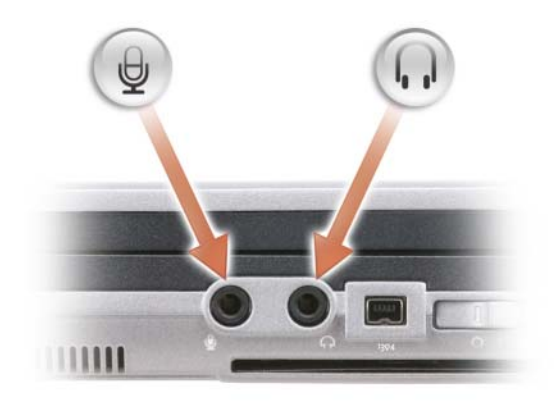

컴퓨터 정보 | 19

헤드폰이나 스피커를 커넥터에 장착합니다 .

마이크로폰을 커넥터에 장착합니다 .

스마트 카드 슬롯 ( 보호물 포함 ) — 하나의 스마트 카드를 지원합니다 . 스마트 카드는 보안 기능 및 데이 터 저장을 포함하는 다양한 기능을 제공합니다 . 보호물은 스마트 카드가 스마트 카드 슬롯에 설치되지 않을 경 우 외부 물체가 컴퓨터 내부에 들어오는 것을 방지합니다 . 보호물 분리에 대한 자세한 내용 및 지시사항은 61 페이지 " 스마트 카드 " 를 참조하십시오 .

IEEE 1394 커넥터 — 일부 디지털 비디오 카메라와 같은 IEEE 1394 고속 전송률을 지원하는 장치를 연결합니다 . 무선 스위치 — Dell QuickSet 을 통해 활성화된 경우 이 스위치를 사용하여 주변의 무선 LAN(WLAN) 을 검 색할 수 있습니다 . 이 스위치를 사용하여 WLAN 카드 및 Bluetooth 무선 기술을 사용한 내장형 카드와 같은 무 선 장치를 신속히 끄거나 켤 수도 있습니다 (54 페이지 "Dell Wi-Fi Catcher™ 네트워크 탐지기 " 참조 ).

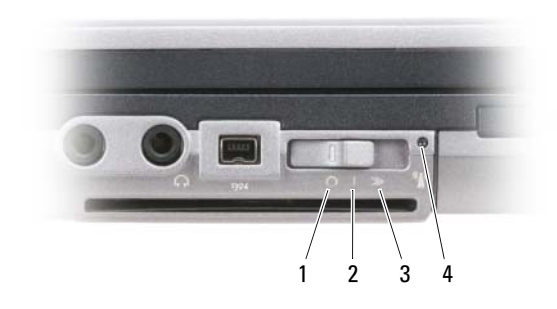

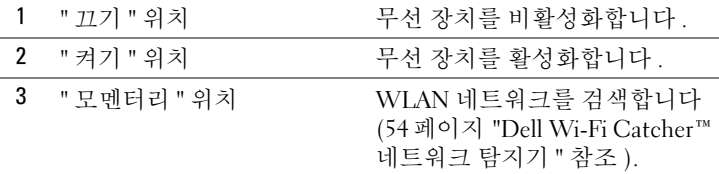

4 Wi-Fi Catcher 네트워크 탐 지기 표시등

#### 20 컴퓨터 정보

WI-FI CATCHER™ 네트워크 탐지기 표시등 — 표시등은 다음과 같이 동작합니다 .

- 녹색등이 깜박이는 경우 : 네트워크를 검색하는 중입니다 .
- 녹색등이 켜진 경우 : 강한 네트워크를 발견했습니다 .
- 황색등이 켜진 경우 : 약한 네트워크를 발견했습니다 .
- 황색등이 깜박이는 경우 : 오류입니다 .
- 표시등이 꺼진 경우 : 발견된 신호가 없습니다 .

■ 주 : Dell Wi-Fi Catcher 네트워크 탐지기 표시등은 컴퓨터가 꺼지고 시스템 설치 프로그램에서 무선 네트워 킹을 활성화하는 경우에만 나타납니다 . Microsoft Windows 운영 체제에서 작동하는 중에 표시등은 켜지지 않도록 설계되어 있습니다 .

PC 카드 슬롯 — 모뎀 또는 네트워크 어댑터와 같은 하나의 PC 카드를 지원합니다 . 컴퓨터는 슬롯에 보호물 이 설치된 상태로 제공되어 카드가 설치되지 않을 경우 외부 물체가 컴퓨터 내부에 들어오는 것을 방지합니다 (61 페이지 " 카드 종류 " 참조 ).

하드 드라이브 — 소프트웨어 및 데이터를 저장합니다 .

우측 모습

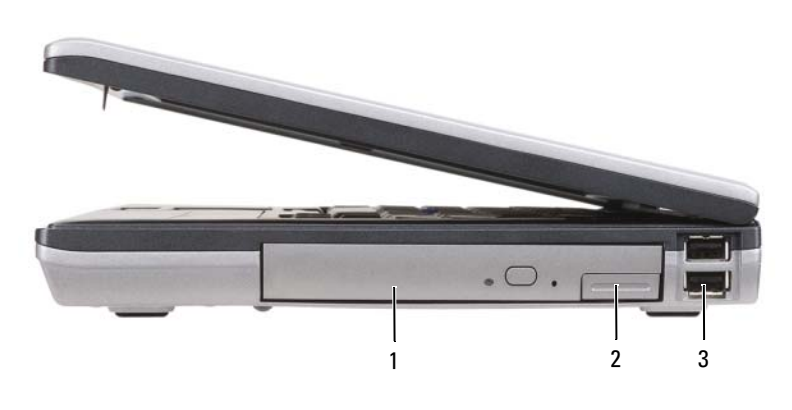

1 매체 베이의 광학 드라이브 2 매체 베이 장치 분리 래치 3 USB 커넥터 (2)

매체 베이 — 플로피 또는 광학 드라이브 , 두 번째 전지 , 두 번째 하드 드라이브 또는 Dell TravelLite™ 모듈을 지원합니다 (55 페이지 " 멀티미디어 사용 " 참조 ).

장치 분리 래치 — 분리 래치를 눌러 매체 베이에 설치된 장치를 꺼냅니다 .

USB 커넥터

마우스 , 키보드 또는 프린터와 같은 USB 장치를 연결합 니다.

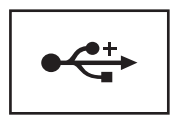

컴퓨터 정보 | 21

# 후면 모습

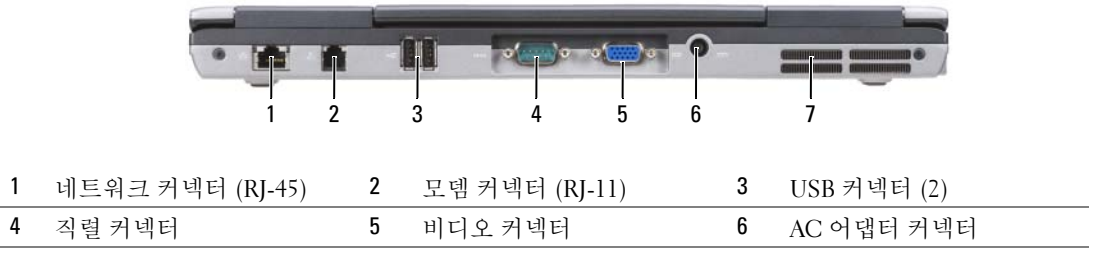

7 공기 환풍구

 $\bigwedge$  주의 : 공기 환풍구를 막거나 환풍구에 물체를 밀어넣거나 먼지가 쌓이는 것을 방지합니다 . 작동 중인 컴 퓨터를 닫힌 가방과 같은 공기가 유통되지 않는 공간에 두지 마십시오 . 공기 흐름을 막으면 컴퓨터 손상 또 는 화재가 발생할 수 있습니다 .

네트워크 커넥터 (RJ-45)

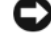

● 주의사항 : 네트워크 커넥터는 모뎀 커넥터보다 약간 큽니다. 컴퓨터 손상을 방지하려면 전화선을 네트 워크 커넥터에 연결하지 마십시오 .

모 苦苦

네트워크에 컴퓨터를 연결합니다 . 커넥터 옆에 있는 두 표 시등은 유선 네트워크 연결의 상태 및 작동을 표시합니다 . 네트워크 어댑터 사용에 대한 내용은 컴퓨터와 함께 제공 된 장치 사용 설명서를 참조하십시오 .

22 | 컴퓨터 정보

모뎀 커넥터 (RJ-11)

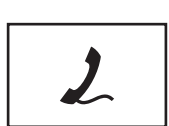

전화선을 모뎀 커넥터에 연결합니다 . 모뎀 사용에 대한 내용은 컴퓨터와 함께 제공된 온라인 모 뎀 설명서를 참조하십시오 (11 페이지 " 정보 찾기 " 참조 ).

USB 커넥터

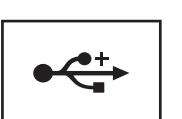

마우스 , 키보드 또는 프린터와 같은 USB 장치를 연결합 니다.

직렬 커넥터

마우스 또는 휴대용 장치와 같은 직렬 장치를 연결합니다 .

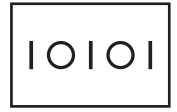

비디오 커넥터

모니터와 같은 비디오 장치를 연결합니다 .

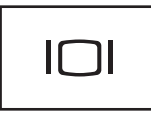

AC 어댑터 커넥터

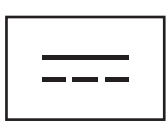

AC 어댑터를 컴퓨터에 연결합니다 .

컴퓨터 정보 | 23

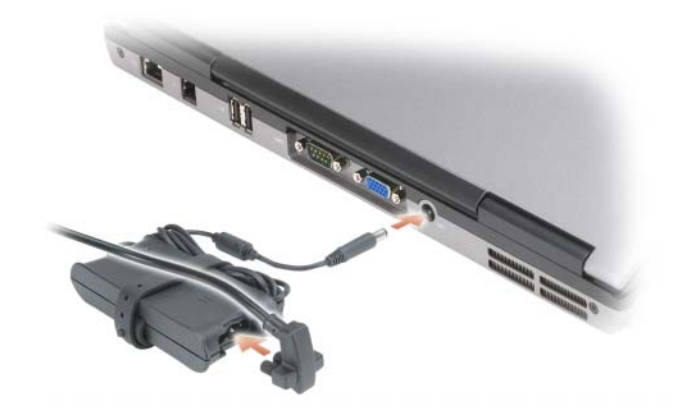

AC 어댑터는 AC 전원을 컴퓨터에서 사용하는 DC 전원으로 변환합니다 . 컴퓨터가 켜져 있거나 꺼져 있을 때 AC 어댑터를 컴퓨터에 연결할 수 있습니다 .

주의 : AC 어댑터는 세계 각지의 전원 콘센트와 함께 사용할 수 있습니다 . 그러나 , 전원 커넥터 및 전원 스 트립은 국가 / 지역마다 다릅니다 . 호환되지 않는 케이블을 사용하거나 케이블을 전원 스트립이나 전원 콘 센트에 올바르지 않게 연결하면 화재가 발생하거나 장치가 손상될 수 있습니다 .

주의사항 : 컴퓨터에서 AC 어댑터 케이블을 분리할 때 , 케이블을 잡지 말고 커넥터를 잡습니다 . 그런 다 음 케이블이 손상되지 않도록 조심스럽게 단단히 잡아 당깁니다 . AC 어댑터 케이블을 감쌀 때 케이블이 손 상되지 않도록 AC 어댑터의 커넥터 각도에 맞춥니다 .

공기 환풍구 — 컴퓨터 과열을 방지하기 위해 내부 팬을 사용하여 환풍구로 공기 흐름을 생성합니다 .

 $\bigwedge$  주의 : 공기 환풍구를 막거나 환풍구에 물체를 밀어넣거나 먼지가 쌓이는 것을 방지합니다 . 작동 중인 컴 퓨터를 닫힌 가방과 같은 공기가 유통되지 않는 공간에 두지 마십시오 . 공기 흐름을 막으면 컴퓨터 손상 또 는 화재가 발생할 수 있습니다 .

# 밑면 모습

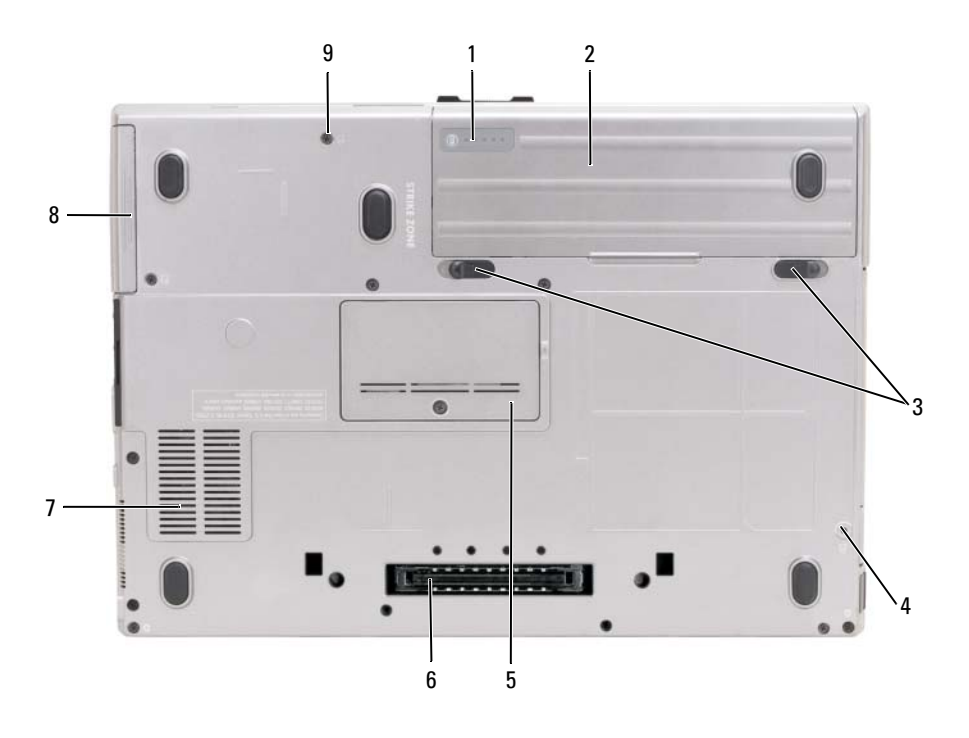

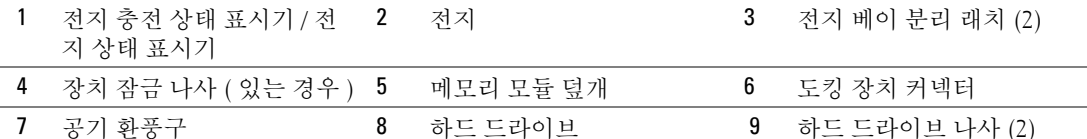

전지 충전 상태 표시기 / 전지 상태 표시기 — 전지 충전 상태에 대한 정보를 제공합니다 (32 페이지 " 전지 충전 상태 확인 " 참조 ).

전지 — 전지를 설치하면 전원 콘센트에 연결하지 않고도 컴퓨터를 사용할 수 있습니다 (31 페이지 " 전지 사 용 " 참조 ).

전지 베이 분리 래치 — 전지를 분리합니다 ( 지시사항은 36 페이지 " 전지 교체 " 참조 ).

장치 잠금 나사 — 메모리 모듈 덮개가 있는 경우 광학 드라이브와 같은 장치를 제자리에 잠급니다 .

도킹 장치 커넥터 — 컴퓨터를 도킹 장치에 연결하도록 합니다 . 자세한 내용은 도킹 장치와 함께 제공된 설 명서를 참조하십시오 .

메모리 모듈 덮개 — 두 번째 메모리 모듈 커넥터 (DIMM B) 를 포함하는 부분을 보호합니다 (113 페이지 " 메 모리 " 참조 ).

공기 환풍구 — 컴퓨터 과열을 방지하기 위해 내부 팬을 사용하여 팬 공기 환풍구로 공기 흐름을 생성합니다. 하드 드라이브 나사 — 하드 드라이브를 제자리에 고정합니다 .

컴퓨터 정보 | 25

26 | 컴퓨터 정보

# 새 컴퓨터로 정보 전송

운영 체제 마법사를 사용하여 한 컴퓨터에서 다른 컴퓨터로 파일 및 기타 데이터를 전송하는 데 도움을 줄 수 있습니다 . 지시사항은 컴퓨터에서 실행되는 운영 체제에 해당하는 다음 항목을 참 조하십시오 .

# Microsoft® Windows® XP

Microsoft Windows XP 운영 체제는 파일 및 설정 전송 마법사를 통해 원본 컴퓨터에서 새 컴퓨터 로 데이터를 이동합니다 . 다음과 같은 데이터를 전송할 수 있습니다 .

- 전자 우편 메시지
- 도구 모음 설정
- 창 크기
- 인터넷 즐겨찾기

네트워크 , 직렬 연결 또는 기록 가능 CD 와 같은 이동식 매체를 통해 데이터를 새 컴퓨터로 전 송할 수 있습니다 .

 $\mathscr{O}_\mathbb{A}$  주 : 직렬 케이블을 양쪽 컴퓨터의 입 / 출력 (I/O) 포트에 직접 연결하여 이전의 컴퓨터에서 새 컴퓨터로 정보를 전송할 수 있습니다 . 직렬 연결을 통해 데이터를 전송하려면 제어판에서 네트워크 연결 유틸리 티에 액세스하여 고급 연결을 설정하고 호스트 컴퓨터 및 게스트 컴퓨터를 지정하는 등 추가 구성 단계 를 수행해야 합니다 .

두 컴퓨터간의 직접 케이블 연결을 설치하는 데 관한 지침은 Windows XP 에서 두 컴퓨터 간의 직접 케 이블 연결을 설치하는 방법이라는 제목의 Microsoft 기술 자료 문서 87uArticle #305621 을 참조하십시오 . 이 정보는 일부 국가 / 지역에서는 사용하지 못할 수 있습니다 .

정보를 새 컴퓨터에 전송하려면 파일 및 설정 전송 마법사를 실행해야 합니다. 선택사양의 **운영** 체제 매체를 이 절차에 사용하거나 파일 및 설정 전송 마법사를 사용하여 마법사 디스크를 만들 수도 있습니다 .

새 컴퓨터로 정보 전송 | 27

운영 체제 매체를 사용하여 파일 및 설정 전송 마법사 실행

주 : 이 절차에는 운영 체제 매체가 필요합니다 . 이 매체는 선택사양이며 일부 컴퓨터에는 제공되지 않을 수 있습니다 .

파일 전송을 위해 컴퓨터를 준비하려면 :

- 1 파일 및 설정 전송 마법사를 시작합니다 .
- 2 파일 및 설정 전송 마법사 시작 화면이 나타나면 다음을 클릭합니다 .
- 3 어떤 컴퓨터입니까 ? 화면에서 새 컴퓨터를 선택하고 다음을 클릭합니다 .
- 4 Windows XP CD를 갖고 계십니까? 화면에서 Windows XP CD에 있는 마법사 사용을 클릭하고 다 음을 클릭합니다 .
- 5 이전 컴퓨터로 가십시오 화면이 나타나면 이전 또는 원본 컴퓨터로 이동합니다 . 이 때 , 다음을 클 릭하지 마십시오.

이전 컴퓨터의 데이터를 복사하려면 :

- 1 이전 컴퓨터에 Windows XP 운영 체제 매체를 넣습니다.
- 2 Microsoft Windows XP 시작 화면에서 추가 작업 수행을 클릭합니다 .
- 3 원하는 작업을 선택하십시오 화면에서 파일 및 설정 전송을 클릭합니다 .
- 4 파일 및 설정 전송 마법사 시작 화면이 나타나면 다음을 클릭합니다.
- 5 어떤 컴퓨터입니까 ? 화면에서 이전 컴퓨터를 선택하고 다음을 클릭합니다.
- 6 전송 방법 선택 화면에서 원하는 전송 방법을 선택합니다.
- 7 무엇을 전송하시겠습니까 ? 화면에서 전송하고자 하는 항목을 선택하고 다음을 클릭합니다. 정보가 복사되면 수집 단계 완료 화면이 나타납니다.
- 8 마침을 클릭합니다 .

새 컴퓨터로 데이터를 전송하려면 :

- 1 새 컴퓨터에서 이제 이전 컴퓨터로 가십시오 화면이 나타나면 다음을 클릭합니다.
- 2 파일 및 설정이 어디에 있습니까 ? 화면에서 사용자가 선택한 설정 및 파일 전송 방법을 선택하고 다음을 클릭합니다 .

마법사가 수집된 파일 및 설정을 읽은 다음 새 컴퓨터에 적용합니다 .

모든 설정 및 파일이 적용되면 **마침** 화면이 나타납니다.

3 마침을 클릭한 다음 새 컴퓨터를 재시작합니다 .

운영 체제 매체를 사용하지 않고 파일 및 설정 전송 마법사 실행

운영 체제 매체를 사용하지 않고 파일 및 설정 전송 마법사를 실행하려면 이동식 매체에 이미지 파일 을 백업하는 데 필요한 마법사 디스크를 만들어야 합니다 .

마법사 디스크를 만들기 위해서는 Windows XP 가 설치되어 있는 새 컴퓨터에서 다음 단계를 수행합 니다.

- 1 시작 → 파일 및 설정 전송 마법사를 클릭합니다.
- 2 파일 및 설정 전송 마법사 시작 화면이 나타나면 다음을 클릭합니다.
- 3 어떤 컴퓨터입니까 ? 화면에서 새 컴퓨터 → 다음을 클릭합니다 .
- 4 Windows XP CD를 갖고 계십니까? 화면에서 다음 드라이브에 마법사 디스크 만들기→ 다음을 클 릭합니다.
- 5 쓰기 가능한 CD 와 같은 이동식 매체를 삽입하고 확인을 클릭합니다.
- 6 디스크가 만들어지고 이제 이전 컴퓨터로 가십시오 메시지가 나타나면 다음을 클릭하지 마십 시오 .
- 7 이전 컴퓨터로 갑니다 .
- 이전 컴퓨터의 데이터를 복사하려면 :
- 1 이전 컴퓨터에 마법사 디스크를 삽입합니다 .
- 2 시작 → 실행을 클릭합니다.
- 3 실행 창의 열기 필드에서 fastwiz( 해당 이동식 매체에 있음 ) 의 경로를 찾고 확인을 클릭합니다 .
- 4 파일 및 설정 전송 마법사 시작 화면이 나타나면 다음을 클릭합니다 .
- 5 어떤 컴퓨터입니까 ? 화면에서 이전 컴퓨터 → 다음을 클릭합니다.
- 6 전송 방법 선택 화면에서 원하는 전송 방법을 선택합니다.
- 7 무엇을 전송하시겠습니까 ? 화면에서 전송하고자 하는 항목을 선택하고 다음을 클릭합니다 . 정보가 복사되면 수집 단계 완료 화면이 나타납니다 .
- 8 마침을 클릭합니다 .

새 컴퓨터로 데이터를 전송하려면 :

- 1 새 컴퓨터에서 이제 이전 컴퓨터로 가십시오 화면이 나타나면 다음을 클릭합니다.
- 2 파일 및 설정이 어디에 있습니까 ? 화면에서 사용자가 선택한 설정 및 파일 전송 방법을 선택하고 다음을 클릭합니다 . 화면의 지시사항을 따릅니다 . 마법사가 수집된 파일 및 설정을 읽은 다음 새 컴퓨터에 적용합니다 .

모든 설정 및 파일이 적용되면 마침 화면이 나타납니다 .

- 3 마침을 클릭한 다음 새 컴퓨터를 재시작합니다 .
- <mark>必</mark> 주 : 이 절차에 관한 자세한 내용은 support.dell.com 에서 문서 #PA1089586(Microsoft® Windows® XP 운영 체제를 사용하여 이전 컴퓨터에서 새로운 Dell 컴퓨터로 파일을 전송하는 방법 ) 을 검색해 봅니다 .

**②** 주 : Dell™ 기술 자료 문서를 사용할 수 없는 국가 / 지역도 있습니다 .

새 컴퓨터로 정보 전송 | 29

# Microsoft Windows Vista®

Windows Vista 용 사용자 환경 전송 케이블

- 1 Windows Vista 응용프로그램 소프트웨어 매체용 사용자 환경 전송 케이블을 전송할 데이터가 있 는 컴퓨터에 연결합니다 .
- 2 전송 케이블을 연결하라는 메시지가 표시될 때까지 화면에 나타나는 지침을 따릅니다 .
- 3 사용자 환경 전송 케이블을 원본 컴퓨터에 연결합니다 . 장치 옵션을 선택하라는 메시지가 표시됩니다 .
- 4 사용자 환경 전송 케이블의 다른 한 끝을 대상 컴퓨터에 연결하라는 메시지가 표시될 때까지 계속 수행합니다 .

화면에서 연결이 설정되었다고 알려줍니다 .

- 5 전송할 데이터가 있는 컴퓨터에서 화면에 표시되는 지침에 따라 전송할 설정과 파일을 선택합니다 .
- 6 그러면 파일 전송 준비가 완료되었음을 알려주는 화면이 나타납니다 .
- 7 대상 컴퓨터에서 전송 진행 상태를 보면서 전송이 완료될 때까지 기다립니다 .
- 8 닫기를 선택합니다 . 컴퓨터를 재시작하라는 메시지가 표시됩니다 .
- 9 예를 선택합니다. 컴퓨터가 재부팅되고 전송이 완료됩니다 .

# 전지 사용

전지 성능

 $\mathscr{O}_\mathbb{A}$  주 : 컴퓨터에 대한 Dell 보증 정보는 제품 정보 안내 또는 컴퓨터와 함께 제공된 별도의 보증서를 참조 하십시오 .

최적의 컴퓨터 성능과 BIOS 설정을 유지하기 위해 항상 주 전지가 설치된 상태에서 Dell™ 휴대 용 컴퓨터를 작동합니다. 저지 베이에는 하나의 저지가 표준 장비로 제공됩니다.

 $\mathscr{O}_\mathbb{A}$  주 : 전지가 완전히 충전되어 있지 않을 수 있으므로 , 컴퓨터를 처음 사용할 때는 AC 어댑터로 새 컴퓨 터를 전원 콘센트에 연결합니다 . 최적의 결과를 얻으려면 전지가 완전히 충전될 때까지 컴퓨터를 AC 어댑터로 작동합니다. 전지 충전 상태를 보려면 전원 옵션에서 전원 측정기를 확인합니다 (35 페이지 " 전 원 옵션 등록 정보에 액세스 " 참조 ).

전지 작동 시간은 작동 조건에 따라 달라질 수 있습니다 . 매체 베이에 선택사양인 보조 전지를 설치하면 작동 시간이 크게 늘어납니다 .

■ 주 : 전지 작동 시간 ( 전지가 충전 상태를 유지할 수 있는 시간 ) 은 시간이 지나면서 감소합니다 . 전지 를 사용하는 횟수 및 사용 조건에 따라 컴퓨터 사용 중 새 전지를 구입해야 할 수 있습니다 .

 $\mathscr{L} \ \widehat{\mathcal{L}}$  주 : CD 또는 DVD 에 기록하는 작업을 수행할 경우에는 컴퓨터를 전원 콘센트에 연결하는 것이 좋습니다 . 다음과 같은 작업을 수행하면 작동 시간이 현저하게 줄어듭니다 .

- 광학 드라이브를 사용할 경우
- 무선 통신 장치 , PC 카드 , 매체 메모리 카드 또는 USB 장치를 사용할 경우
- 디스플레이 밝기를 높게 설정하고 , 3D 화면 보호기 또는 복합 3D 그래픽 응용프로그램과 같 이 많은 전력을 필요로 하는 프로그램을 사용할 경우
- 최대 성능 모드로 컴퓨터를 실행할 경우 전원 관리 설정 구성에 사용할 수 있는 Windows 전원 옵션 등록 정보 또는 Dell QuickSet 에 액세스하는 데 대한 내용은 35 페이지 " 전원 관리 설정 구성 " 을 참조하십시오 .

전지를 컴퓨터에 삽입하기 전에 전지 충전 상태를 확인할 수 있습니다 . 전지 충전 상태가 낮을 때 경고하도록 전원 관리 옵션을 설정할 수도 있습니다 .

<u>/</u>个 주의 : 호환되지 않는 전지를 사용하면 화재나 폭발의 위험이 증가합니다 . 전지는 Dell 사에서 구입한 호환 가능한 전지로만 교체합니다 . 해당 전지는 Dell 컴퓨터에서 작동하도록 설계되었습니다 . 다른 컴퓨터의 전지를 이 컴퓨터에 사용하지 마십시오 .

주의 : 전지를 일반 가정용 쓰레기와 함께 버리지 마십시오 . 전지가 수명을 다하면 해당 지역의 쓰레 기 처리 담당 직원이나 환경 부서 직원에게 리튬 이온 전지 처리 방법에 대해 문의합니다 . 제품 정보 안내의 " 전지 처리 " 를 참조하십시오 .

전지 사용 | 31

∕个 주의 : 전지를 잘못 사용하면 화재 또는 화상을 입을 수 있는 위험이 높아집니다 . 전지에 구멍을 내거나 , 태우거나, 분해하거나, 65°C(149°F) 이상의 온도에 노출되게 하지 마십시오. 전지는 어린이의 손이 닿지 않 는 곳에 보관합니다 . 손상되었거나 전해액이 새는 전지는 특히 주의해서 취급합니다 . 손상된 전지에서 전 해액이 샐 수 있으며 이로 인해 부상을 입거나 장치가 손상될 수 있습니다 .

# 전지 충전 상태 확인

Dell QuickSet 전지 측정기, Microsoft Windows **전원 측정기** 창 및 전지 측정기 아이콘 ( 또는 ), 전지 충전 상태 표시기 , 전지 상태 표시기 및 전지 부족 경고는 전지 충전에 대한 정보를 제공 합니다 .

### Dell™ QuickSet 전지 측정기

Dell QuickSet 가 설치된 경우 <Fn><F3> 키 조합을 눌러 QuickSet 전지 측정기를 표시합니다 . 전 지 측정기는 컴퓨터 전지의 상태 , 전지 수명 , 충전량 레벨 및 충전 완료 시간을 표시합니다 .

QuickSet 에 대한 자세한 내용을 보려면 작업 표시줄의 QuickSet 아이콘을 마우스 오른쪽 단추로 클 릭하고 도움말을 클릭합니다 .

### Microsoft® Windows® 전원 측정기

Windows 전원 측정기는 남아 있는 전지의 충전량을 표시합니다 . 전원 측정기를 확인하려면 작업 표 시줄의 전지 측정기 아이콘 ( <mark>+ )</mark> 또는 [ ) 을 더블 클릭합니다. 컴퓨터가 전원 콘센트에 연결되어 있는 경우 (- 아이콘이 나타납니다.

충전 상태 표시기

전지 충전 상태 표시기의 상태 단추를 한 번 누르거나 누르고 있으면서 다음 사항을 확인할 수 있습 니다.

- 전지 충전 상태 ( 상태 단추를 눌렀다 놓아 확인 )
- 전지 수명 ( 상태 단추를 누르고 있으면서 확인 )

전지 작동 시간은 주로 전지 충전 횟수에 따라 결정됩니다 . 전지를 수백 번 충전 및 방전하면 충전량 이 줄어 들거나 전지 수명이 짧아집니다 . 즉 전지가 " 충전됨 " 상태로 표시되기는 하지만 충전 용량 ( 수명 ) 은 줄어드는 것입니다 .

전지 충전 상태 확인

전지 충전 상태를 확인하려면 전지 충전 상태 표시기의 상태 단추를 **눌렀다 놓아** 충전량 레벨 표시등 을 켭니다 . 표시등 하나가 전체 전지 충전량의 약 20% 를 나타냅니다 . 예를 들면 , 전지 충전량이 80% 정도 남아 있는 경우 4 개의 표시등이 켜집니다 . 표시등이 하나도 켜지지 않으면 전지가 방전된 상태입니다.

### 32 | 전지 사용

전지 상태 확인

 $\mathscr{L}$  주 : 전지 상태를 확인하는 방법은 아래 설명과 같이 전지의 충전 상태 표시기를 사용하거나 Dell QuickSet 의 전지 측정기를 사용하는 두 가지 방법이 있습니다 . QuickSet 에 대한 내용을 보려면 작업 표시줄의 아이 콘을 마우스 오른쪽 단추로 클릭하고 도움말을 클릭합니다 .

충전 상태 표시기로 전지 수명을 확인하려면 전지 충전 상태 표시기의 상태 단추를 누른 채로 3 초 이 상 기다립니다 . 표시등이 켜지지 않으면 전지의 상태가 양호하고 원래 충전 용량의 80% 이상을 사용 할 수 있음을 의미합니다 . 표시등 개수로 충전량의 감소를 나타냅니다 . 5 개의 표시등이 켜지면 남 은 충전 용량이 60% 미만이며 전지 교체를 고려해야 합니다 . 전지 작동 시간에 대한 자세한 내용은 32 페이지 " 충전 상태 표시기 " 를 참조하십시오 .

전지 부족 경고

■ 주의사항 : 데이터 유실 또는 손상을 방지하려면 전지 부족 경고가 표시되는 즉시 작업을 저장합니다. 그 런 다음 컴퓨터를 전원 콘센트에 연결하거나 매체 베이에 두 번째 전지를 설치합니다 . 전지가 완전히 방전 되면 자동으로 최대 절전 모드를 시작합니다 .

팝업 창이 나타나면서 전지 충전량이 대략 90% 소모되었음을 경고합니다 . 2 개의 전지가 설치된 경 우 전지 부족 경고는 총 전지 충전량의 약 90% 가 소모되었음을 의미합니다 . 전지 충전량이 너무 낮 으면 컴퓨터는 최대 절전 모드로 전환됩니다 .

QuickSet 또는 전원 옵션 등록 정보 창에서 전지 상태 경보를 변경할 수 있습니다 . QuickSet 또는 전 원 옵션 등록 정보 창에 액세스하는 방법은 35 페이지 " 전원 관리 설정 구성 " 을 참조하십시오 .

# 전지 전원 절약

전지 전원을 절약하려면 다음 절차를 수행합니다 .

- 전지 수명은 주로 전지 사용 횟수와 충전 횟수에 의해 결정되므로 가능하면 컴퓨터를 전원 콘센트 에 여결합니다.
- 오랫동안 컴퓨터를 사용하지 않을 경우 컴퓨터를 대기/절전 모드 또는 최대 절전 모드에 있도록 합 니다 . 34 페이지 " 전원 관리 모드 " 를 참조하십시오 .
- 전원 관리 마법사 또는 전원 옵션 등록 정보 창을 사용해 옵션을 선택하여 컴퓨터의 전원 사용을 최적화합니다 . 전원 단추를 누르거나 디스플레이를 닫거나 <Fn><Esc> 키 조합을 누를 때 옵션 이 변경되도록 설정할 수 있습니다 .

■ 주 : 전지 전원 절약에 대한 내용은 35 페이지 " 전원 관리 설정 구성 " 을 참조하십시오 .

# 전원 관리 모드

대기 및 절전 모드

미리 정의된 비작동 기간 ( 타임 아웃 ) 후 대기 모드 (Microsoft Windows Vista® 에서는 절전 모드 ) 에서는 디스플레이 및 하드 드라이브를 꺼서 전기를 절약합니다 . 컴퓨터가 대기 모드 또는 절전 모 드를 종료하는 경우 , 대기 모드 또는 절전 모드를 시작하기 전의 작동 상태로 되돌아갑니다 .

주의사항 : 컴퓨터가 대기 또는 절전 모드에 있을 때 AC 전원 및 전지 전원의 공급이 중단되면 데이터를 유 실할 수 있습니다 .

Windows XP 에서 대기 모드를 시작하려면 시작 단추를 클릭하고 종료를 클릭한 다음 대기 모드를 클릭합니다 .

Windows Vista 에서 절전 모드를 시작하려면 Windows Vista 시작 단추 <mark>을</mark> 클릭한 다음 **절전 모드** 를 클릭합니다 .

전원 옵션 등록 정보 창 또는 QuickSet 전원 관리 마법사에 있는 전원 관리 옵션 설정 방식에 따라 다 음 방법 중 하나를 사용할 수도 있습니다 .

- 전원 단추를 누릅니다 .
- 디스플레이를 닫습니다 .
- <Fn><Esc> 키 조합을 누릅니다.

대기 또는 절전 모드를 종료하려면 전원 관리 옵션 설정 방식에 따라 전원 단추를 누르거나 디스플레 이를 엽니다 . 키를 누르거나 터치패드 또는 트랙 스틱을 다쳐 컴퓨터가 대기 또는 절전 모드를 종료 하도록 할 수는 없습니다 .

최대 절전 모드

최대 절전 모드에서는 시스템 데이터를 하드 드라이브의 예약된 공간에 저장한 다음 컴퓨터를 꺼서 전원을 절약합니다 . 최대 절전 모드가 종료될 때 컴퓨터는 최대 절전 모드를 시작하기 전의 작동 상 태로 되돌아갑니다 .

■ 주의사항 : 컴퓨터가 최대 절전 모드에 있을 때는 장치를 분리하거나 컴퓨터를 도킹 해제할 수 없습니다. 전지 충전 상태가 너무 낮으면 컴퓨터는 최대 절전 모드를 시작합니다 .

Windows XP 에서 수동으로 최대 절전 모드를 시작하려면 시작 → 종료를 클릭하고 <Shift> 키를 누 른 상태에서 **최대 절전 모드**를 클릭합니다.

Windows Vista 의 최대 절전 모드에 대한 내용은 Windows 도움말 및 지원 ( 시작 → 도움말 및 지원 클릭 ) 에서 키워드 **최대 절전 모드**를 검색합니다 .

전원 옵션 등록 정보 창 또는 QuickSet 전원 관리 마법사에 있는 전원 관리 옵션 설정 방식에 따라 다 음 방법 중 하나를 사용하여 최대 절전 모드를 시작할 수도 있습니다 .

- 전원 단추를 누릅니다 .
- 디스플레이를 닫습니다 .
- <Fn><Fl> 키 조함을 누릅니다 .

34 | 전지 사용

 $\mathscr{U}$  주 : 컴퓨터가 최대 절전 모드를 종료한 후 일부 PC 카드가 올바르게 작동하지 않을 수 있습니다 . 카드를 분 리하고 재삽입 (63 페이지 " 카드 또는 보호물 분리 " 참조 ) 하거나 컴퓨터를 재시작 ( 재부팅 ) 합니다 .

최대 절전 모드를 종료하려면 전원 단추를 누릅니다 . 최대 절전 모드를 종료하는 데 시간이 약간 걸 릴 수 있습니다 . 키를 누르거나 터치패드 또는 트랙 스틱을 다쳐 최대 절전 모드를 종료할 수는 없습 니다 . 최대 절전 모드에 대한 자세한 내용은 운영 체제와 함께 제공된 설명서를 참조하십시오 .

# 전원 관리 설정 구성

QuickSet 전원 관리 마법사 또는 Windows 전원 옵션 등록 정보를 사용하여 컴퓨터의 전원 관리 설정 을 구성할 수 있습니다 . QuickSet 에 관한 자세한 내용은 작업 표시줄의 QuickSet 아이콘을 마우스 오른쪽 단추로 클릭하고 **도움말**을 클릭합니다 .

전원 옵션 등록 정보에 액세스

#### Windows XP

시작 → 제어판 → 성능 및 유지 관리 → 전원 옵션을 클릭합니다 .

#### Windows Vista

시작 → 제어판 → 시스템 및 유지 관리 → 전원 옵션을 클릭합니다 .

# 전지 충전

컴퓨터를 전원 콘센트에 연결할 때 또는 전원 콘센트에 연결한 상태에서 전지를 설치하는 경우 컴퓨 터는 전지의 충전 상태와 온도를 확인합니다 . 그런 다음 필요에 따라 AC 어댑터로 전지를 충전하여 전지 충전 상태를 유지합니다 .

**24 주 : Dell™ ExpressCharge™ 가 있으면 컴퓨터 전원이 꺼진 상태에서 완전히 방전된 전지를 AC 어댑터로 약** 1 시간 내에 80%, 약 2 시간이면 100% 까지 충전할 수 있습니다 . 컴퓨터가 켜져 있으면 충전 시간은 길어집 니다 . 컴퓨터에 설치한 전지는 오랫동안 그대로 두어도 됩니다 . 전지 내부의 회로는 전지가 과충전되는 것 을 방지합니다 .

컴퓨터 사용으로 인해 또는 높은 주변 온도로 인해 전지가 뜨거워지면 컴퓨터를 전원 콘센트에 연결 해도 전지가 충전되지 않을 수 있습니다 .

표시등이 녹색과 주황색으로 번갈아 깜박이면 전지가 뜨거워서 충전할 수 없음을 의미합니다 . 컴퓨터를 전원 콘센트에서 분리하고 컴퓨터와 전지가 실온이 될 때까지 기다립니다 . 그런 다음 컴퓨 터를 전원 콘센트에 연결하여 전지 충전을 계속합니다 .

전지 문제 해결에 대한 내용은 89 페이지 " 전원 문제 " 를 참조하십시오 .

전지 사용 | 35

# 전지 교체

주의 : 호환되지 않는 전지를 사용하면 화재나 폭발의 위험이 증가합니다 . 전지는 Dell 사에서 구입한 호 환 가능한 전지로만 교체합니다 . 이 전지는 Dell™ 컴퓨터에 사용하도록 설계되었습니다 . 다른 컴퓨터의 전지를 이 컴퓨터에 사용하지 마십시오 .

 $\bigwedge$  주의 : 이 절차를 수행하기 전에 컴퓨터를 끄고 전원 콘센트와 컴퓨터에서 AC 어댑터를 분리하고 벽면 커 넥터와 컴퓨터에서 모뎀을 분리한 다음 , 컴퓨터의 외부 케이블을 모두 분리합니다 .

● 주의사항 : 커넥터의 가능한 손상을 방지하려면 컴퓨터에서 외부 케이블을 모두 분리해야 합니다. 전지를 분리하려면 :

- 1 컴퓨터가 도킹 장치에 연결되어 있는 경우 ( 도킹된 경우 ) 도킹을 해제합니다 . 지시사항은 도킹 장 치와 함께 제공된 설명서를 참조하십시오 .
- 2 컴퓨터가 꺼져 있는지 확인합니다 .
- 3 컴퓨터 밑면의 두 분리 래치를 민 다음 베이에서 전지를 분리합니다 .

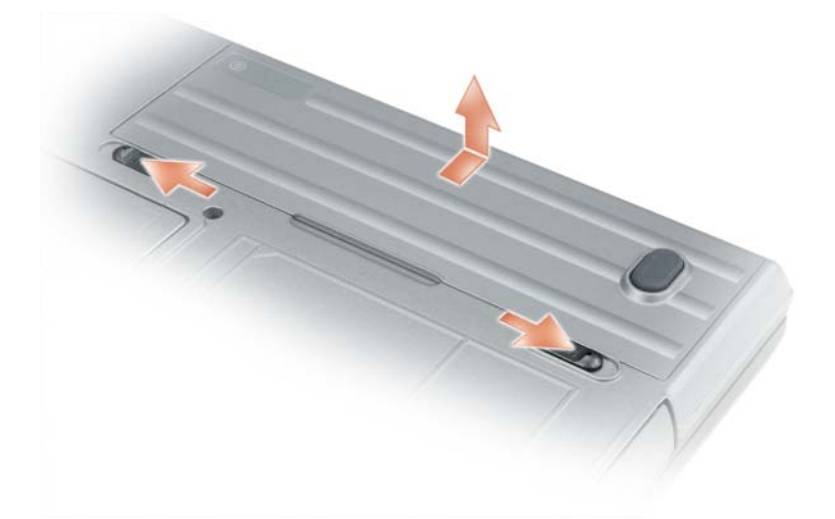

전지를 장착하려면 , 분리 절차를 역순으로 수행합니다 .

# 전지 보관

컴퓨터를 장기간 보관할 경우 전지를 꺼냅니다 . 장기간 보관하면 전지는 방전됩니다 . 전지를 장기 간 보관했을 경우 사용하기 전에 전지를 완전히 재충전합니다 (35 페이지 " 전지 충전 " 참조 ).

### 전지 오류

전지에서 생성된 오류 코드를 찾으려면 80 페이지 " 오류 메시지 " 를 참조하십시오 .

### 36 | 전지 사용
# 키보드 사용

# 숫자 키패드

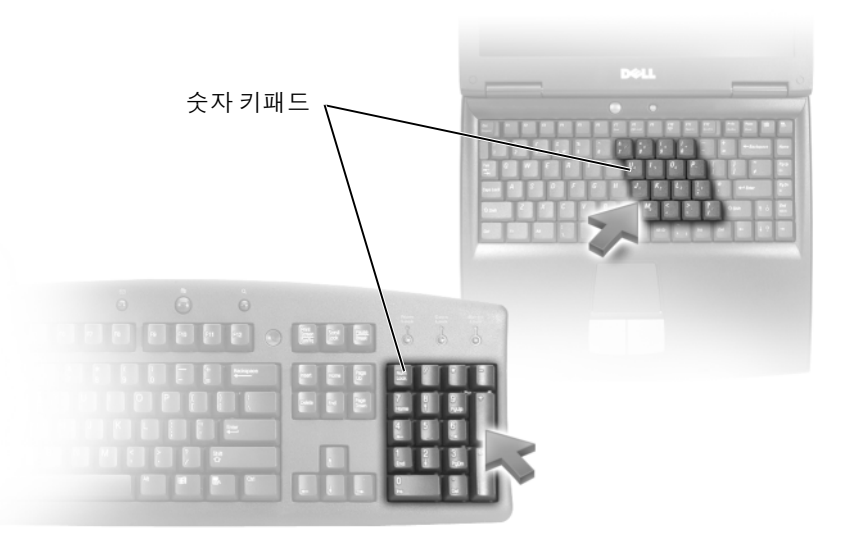

숫자 키패드의 기능은 외부 키보드의 숫자 키패드와 동일합니다 . 키패드의 각 키는 여러 기능을 가지고 있습니다 . 키패드 숫자 및 기호는 키패드 키의 오른쪽에 청색으로 표시되어 있습니다 . 숫자 및 기호를 입력하려면 <Fn> 키를 누른 상태에서 원하는 키를 누릅니다 .

- 키패드를 활성화하려면 <Num Lk> 키를 누릅니다 . <br 표시등은 키패드가 활성화되어 있음 을 표시합니다 .
- 키패드를 비활성화하려면 <Num Lk> 키를 다시 누릅니다 .

# 키 조합

시스템 기능

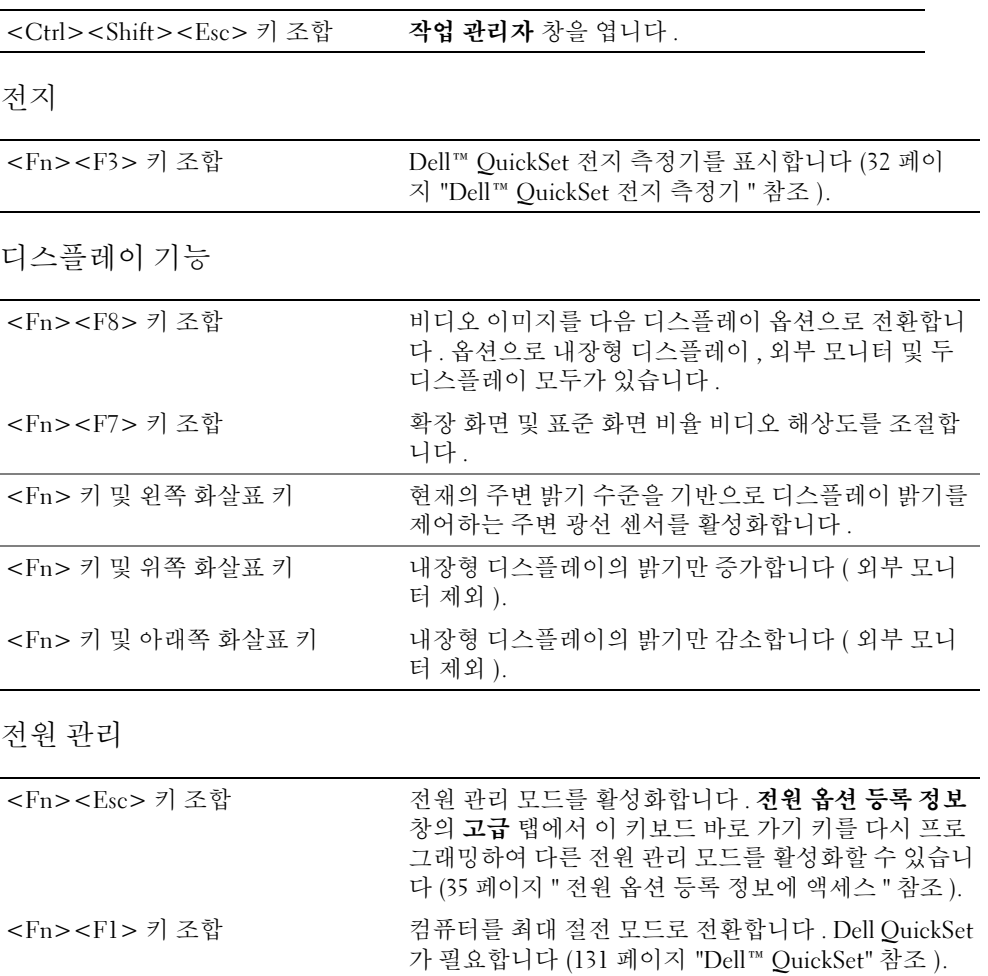

#### 38 | 키보드 사용

Microsoft® Windows® 로고 키 기능

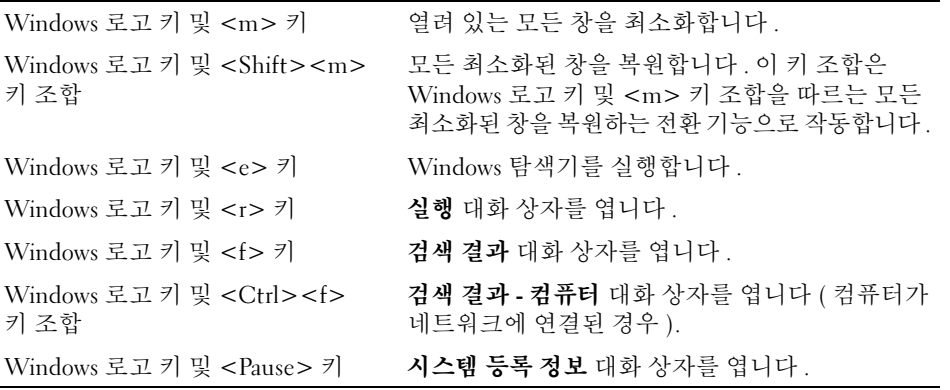

문자 반복율과 같은 키보드 동작을 조정하려면 , 제어판을 열고 프린터 및 기타 하드웨어를 클릭한 다음 , 키보드를 클릭합니다 . 제어판에 대한 내용을 보려면 도움말 및 지원 센터에 액세스합니다  $(A$ 작 → 도움말 및 지원 클릭).

## 터치패드

터치패드는 사용자 손가락의 압력과 움직임을 감지하여 디스플레이의 커서를 움직이는 데 사용됩 니다 . 마우스를 사용하듯이 터치패드와 터치패드 단추를 사용합니다 .

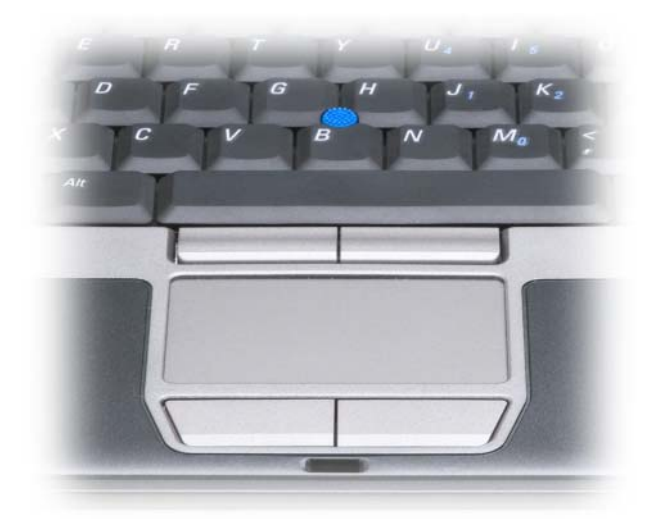

키보드 사용 | 39

- 커서를 움직이려면 터치패드에 손가락을 가볍게 대고 움직입니다 .
- 개체를 선택하려면 터치패드의 표면을 가볍게 한 번 두드리거나 왼쪽 터치패드 단추를 엄지 손가 락으로 누릅니다 .
- 개체를 선택하여 이동하려면(끌려면) 커서를 개체에 놓은 다음 터치패드 표면을 손가락으로 가볍 게 연속 두 번 두드립니다 . 손가락을 두 번째로 두드릴 때는 손가락을 떼지 말고 밀면서 개체를 이 동합니다 .
- 개체를 더블 클릭하려면 개체 위에 커서를 놓고 터치패드를 두 번 두드리거나 엄지 손가락으로 터 치패드 왼쪽 단추를 두 번 누릅니다 .

트랙 스틱을 사용하여 커서를 움직일 수도 있습니다 . 트랙 스틱을 왼쪽 , 오른쪽 , 위쪽 또는 아래쪽 으로 눌러서 화면의 커서 방향을 변경할 수 있습니다 . 마우스를 사용하듯이 트랙 스틱 및 트랙 스틱 단추를 사용합니다 .

터치패드 및 트랙 스틱 사용자 정의

마우스 등록 정보 창을 사용하여 터치패드 및 트랙 스틱을 비활성화하거나 설정을 조정할 수 있습니다 .

- 1 제어판을 열고 마우스를 클릭합니다 . 제어판에 대한 내용을 보려면 도움말 및 지원 센터에 액세 스합니다 ( 시작 → 도움말 및 지원 클릭 ).
- 2 마우스 등록 정보 창에서
	- 터치패드 및 트랙 스틱을 비활성화하려면 장치 선택 탭을 클릭합니다.
	- 터치패드 및 트랙 스틱 설정을 조정하려면 터치패드 탭을 클릭합니다.
- 3 확인을 클릭하여 설정을 저장하고 창을 닫습니다.

## 트랙 스틱 캡 변경

오랫 동안 사용했거나 다른 색상을 원하는 경우 트랙 스틱 캡을 교체할 수 있습니다 . Dell 웹 사이트 www.dell.com 을 방문하여 캡을 추가로 구매할 수 있습니다 .

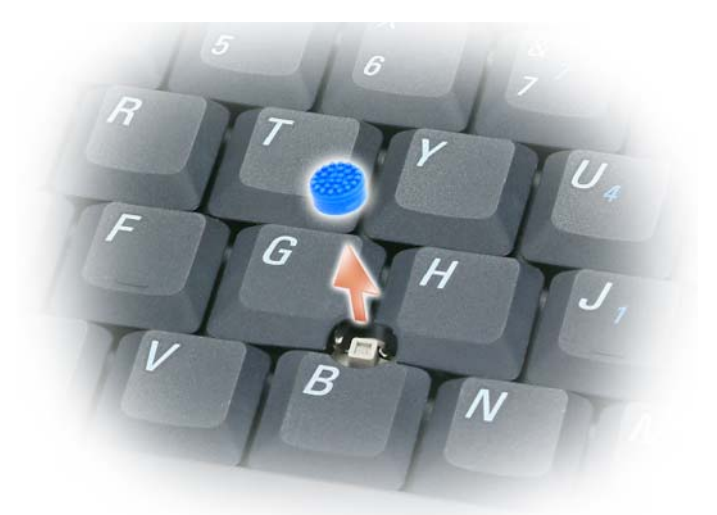

- 1 트랙 스틱에서 캡을 당겨 빼냅니다 .
- 2 정사각형 트랙 스틱 포스트에 새 캡을 정열한 다음 포스트 위에 캡을 조심스럽게 눌러 넣습니다 .
- 주의사항 : 트랙 스틱이 포스트에 올바르게 장착되지 않은 경우 디스플레이에 손상 줄 수 있습니다.
- 3 캡이 올바르게 장착되었는지 확인하려면 트랙 스틱을 검사합니다 .

42 | 키보드 사용

# 디스플레이 사용

### 밝기 조정

Dell™ 컴퓨터가 전지 전원으로 작동하는 경우 키보드의 <Fn> 키와 위쪽 또는 아래쪽 화살표 키 를 눌러 밝기를 가장 낮게 설정하여 전기를 절약할 수 있습니다 .

■ 주 : 밝기 키 조합은 휴대용 컴퓨터의 디스플레이에만 적용되며 휴대용 컴퓨터나 도킹 장치에 연결한 모니터 또는 프로젝터에는 영향을 미치지 않습니다 . 컴퓨터를 외부 모니터에 연결한 상태에서 밝기 레벨을 변경하려 하면 밝기 표시기는 나타나지만 외부 장치의 밝기는 바뀌지 않습니다 .

다음 키를 눌러 디스플레이 밝기를 조정할 수 있습니다 .

- 내장형 디스플레이의 밝기만 늘이려면 <Fn> 키와 위쪽 화살표 키를 누릅니다 ( 외부 모니 터 제외 ).
- 내장형 디스플레이의 밝기만 줄이려면 <Fn> 키와 아래쪽 화살표 키를 누릅니다 ( 외부 모 니터 제외 ).

### 주변 광선 센서 사용

주변 광선 센서는 컴퓨터 디스플레이 패널의 하단에 있습니다 . 주변 광선 센서는 사용 가능한 환경 광선을 감지하고 디스플레이 백라이트를 자동으로 증가 또는 감소하여 저광선 및 고광선 환경을 보완합니다 .

<Fn> 키와 왼쪽 화살표 키 조합을 눌러 주변 광선 센서를 활성화 또는 비활성화할 수 있습니다 .

 $\mathscr{L} \ \widehat{\to}$  : 주변 광선 센서에 접착성 레이블을 붙이지 마십시오 . 접착성 레이블을 붙이는 경우 주변 광선 센 서는 자동으로 디스플레이 밝기를 최저 레벨로 설정합니다 .

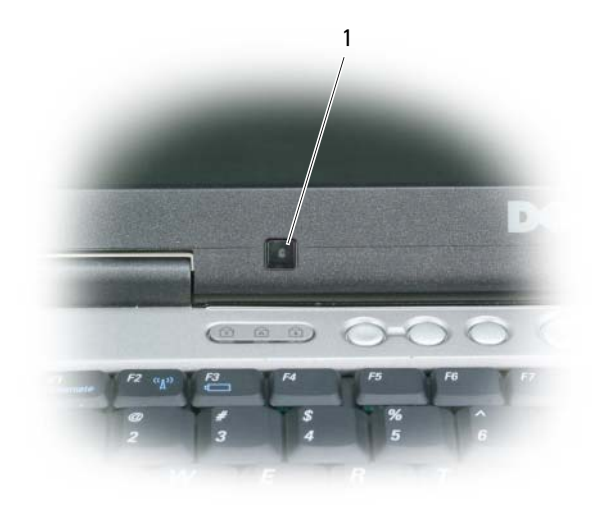

1 주변 광선 센서

이 컴퓨터는 주변 광선 센서가 비활성화된 상태로 제공됩니다 . 주변 광선 센서를 활성화한 다음 임 의의 디스플레이 밝기 키 조합을 사용하면 주변 광선 센서는 비활성화되고 디스플레이 밝기는 따라 서 증가 또는 감소됩니다 .

■ 주 : 컴퓨터가 전원 콘센트에 연결되어 있는 경우 주변 광선 센서는 비활성화됩니다 .

Dell™ QuickSet을 사용하여 주변 광선 센서를 활성화 또는 비활성화할 수 있습니다. 주변 광선 센서 기능을 활성화할 때 설정된 최대 및 최소 밝기 설정값을 조정할 수도 있습니다 . QuickSet 에 대한 자 세한 내용을 보려면 작업 표시줄의 QuickSet 아이콘을 마우스 오른쪽 단추로 클릭하고 **도움말**을 클 릭합니다.

■ 주 : 컴퓨터를 재부팅하면 주변 광선 센서는 마지막으로 설정된 활성 또는 비활성 상태로 복원됩니다 .

Ø 주 : 주변 광선 센서는 휴대용 컴퓨터의 디스플레이 백라이트만 조정합니다 . 외부 모니터나 프로젝터의 밝기는 제어할 수 없습니다 .

### 비디오 이미지 전환

외부 모니터 또는 프로젝터와 같은 외부 장치가 연결되어 켜져 있는 컴퓨터를 시작하는 경우에는 이 미지가 컴퓨터 디스플레이 또는 외부 장치에 나타날 수 있습니다 .

<Fn><F8> 키 조합을 눌러 이 비디오 이미지가 디스플레이에만 , 외부 장치에만 또는 디스플레이 및 외부 장치에 동시에 표시되게 할 수 있습니다 .

#### 44 | 디스플레이 사용

### 디스플레이 해상도 및 재생률 설정

특정 해상도에서 프로그램을 표시하려면 그래픽 카드와 디스플레이 모두가 프로그램을 지원해야 하며 , 필요한 비디오 드라이버가 설치되어야 합니다 .

기본 디스플레이 설정을 변경하기 전에 나중에 참조할 수 있도록 기본 설정 내용을 기록해 둡니다 .

■ 주 : Dell 이 제공한 운영 체제에 사용할 때 최고의 성능을 발휘하도록 설계된 Dell 제공 비디오 드라이버만 사용합니다 .

디스플레이가 지원하는 수준 이상의 해상도나 색상 팔레트를 선택하면 그와 가장 가까운 값으로 설 정이 자동 조정됩니다 .

- 1 시작 단추를 클릭하고 제어판을 클릭합니다 .
- 2 종류 선택에서 모양 및 테마를 클릭합니다 .
- 3 작업 서택...에서 변경할 영역을 클릭하거나, 또는 제어판 아이콘 선택에서 디스플레이를 클릭합니다.
- 4 디스플레이 등록 정보 창에서 설정 탭을 클릭합니다 .
- 5 색 품질 및 화면 해상도를 다르게 설정해 봅니다.

■ 주 : 해상도가 증가함에 따라 화면의 아이콘과 텍스트는 작게 표시됩니다 .

비디오 해상도 설정이 디스플레이의 지원 해상도보다 높은 경우 컴퓨터는 팬 모드를 시작합니다. 팬 모드에서 전체 화면은 한 번에 표시될 수 없습니다 . 예를 들면 , 일반적으로 바탕 화면 하단에 표시되 는 작업 표시줄이 더 이상 보이지 않을 수 있습니다 . 디스플레이의 나머지 부분을 보기 위해서는 터 치패드 또는 트랙 스틱을 사용하여 상하 좌우로 이동합니다 .

■ 주의사항 : 지원되지 않는 재생률을 사용하면 외부 모니터가 손상될 수 있습니다 . 외부 모니터의 재생률 을 조정하기 전에 해당 모니터의 사용 설명서를 참조하십시오 .

### 듀얼 독립형 디스플레이 모드

외부 모니터 또는 프로젝터를 컴퓨터에 연결하여 확장 디스플레이 (" 듀얼 독립형 디스플레이 " 또는 " 확장 바탕 화면 " 모드 ) 로 사용할 수 있습니다 . 이 모드에서는 두 디스플레이를 독립적으로 사용 할 수 있고 이 화면에서 저 화면으로 개체를 끌 수도 있으므로 눈에 보이는 작업 공간이 두 배로 늘어 납니다.

- 1 외부 모니터 , TV 또는 프로젝터를 컴퓨터에 연결합니다 .
- 2 종류 선택에서 모양 및 테마를 클릭합니다 .
- 3 작업 선택...에서 변경할 영역을 클릭하거나, 또는 제어판 아이콘 선택에서 디스플레이를 클릭합니다.
- 4 디스플레이 등록 정보 창에서 설정 탭을 클릭합니다.
- $\mathscr{O}_1$  주 : 디스플레이가 지원하는 수준 이상의 해상도나 색상 팔레트를 선택하면 그와 가장 가까운 값으로 설정 이 자동 조정됩니다 . 자세한 내용은 운영 체제 설명서를 참조하십시오 .
- 5 모니터 2 아이콘을 클릭하고 이 모니터에 내 Windows 바탕 화면 확장하기 확인란을 클릭한 다음 적용을 클릭합니다 .
- 6 화면 해상도를 두 디스플레이 모두에 적절한 크기로 변경하고 적용을 클릭합니다 .

디스플레이 사용 | 45

- 7 컴퓨터를 다시 시작하라는 프롬프트가 표시되면 다시 시작 없이 새 색상 설정 적용하기를 클릭하 고 확인을 클릭합니다.
- 8 프롬프트가 나타나면 확인을 클릭하고 바탕 화면의 크기를 조정합니다.
- 9 프롬프트가 나타나면 예를 클릭하여 설정을 그대로 유지합니다.
- 10 확인을 클릭하여 디스플레이 등록 정보 창을 닫습니다 .

듀얼 독립형 디스플레이 모드를 비활성화하려면 :

- 1 디스플레이 등록 정보 창에서 설정 탭을 클릭합니다 .
- 2 모니터 2 아이콘을 클릭하고 이 모니터에 내 Windows 바탕 화면 확장하기 옵션을 선택 취소한 다 음 **적용**을 클릭합니다 .

필요한 경우 <Fn><F8> 키 조합을 눌러 화면 이미지를 컴퓨터 디스플레이로 다시 가져옵니다.

### 기본 디스플레이 및 보조 디스플레이 전환

기본 디스플레이 및 보조 디스플레이의 지정을 전환하려면 ( 예 : 도킹 후 외부 모니터를 기본 디스플 레이로 사용하려는 경우 ):

- 1 시작 단추를 클릭하고 제어판을 클릭합니다 .
- 2 종류 선택에서 모양 및 테마를 클릭합니다 .
- 3 작업 선택...에서 변경할 영역을 클릭하거나, 또는 제어판 아이콘 선택에서 디스플레이를 클릭합니다.
- 4 설정 탭 → 고급 → 디스플레이 탭을 클릭합니다. 추가 정보는 비디오 카드와 함께 제공된 설명서를 참조하십시오 .

# 네트워크 설정 및 사용

컴퓨터 네트워크를 설정하면 컴퓨터와 인터넷 , 다른 컴퓨터 또는 네트워크가 서로 연결됩니다 . 예를 들면 , 가정 또는 사무실에 네트워크를 설정하면 공유 프린터로 인쇄할 수 있으며 다른 컴 퓨터의 드라이버와 파일에 액세스할 수 있으며 기타 네트워크를 찾아보거나 인터넷에 액세스할 수 있습니다 . 네트워크 또는 광대역 모뎀 케이블을 사용하여 근거리 통신망 (LAN) 을 설정하거 나 무선 LAN(WLAN) 을 설정할 수 있습니다 .

Windows XP 및 Windows Vista 운영 체제는 마법사를 제공하여 컴퓨터 네트워킹 프로세스를 안 내하는 데 도움을 줍니다 . 네트워킹에 대한 내용을 보려면 도움말 및 지원 센터에 액세스합니다  $(A$ 작  $\rightarrow$  도움말 및 지원 클릭 ).

#### 네트워크 또는 광대역 모뎀 케이블 연결

컴퓨터를 네트워크에 연결하기 전에 네트워크 어댑터를 설치하고 네트워크 케이블을 연결해야 합니다.

1 네트워크 케이블을 컴퓨터 후면의 네트워크 어댑터 커넥터에 연결합니다 .

 $\mathscr{L} \ \widehat{\to} \ :$ 딸깍 소리가 나면서 제자리에 고정될 때까지 케이블 커넥터를 삽입한 다음 , 케이블을 조심 스럽게 잡아 당겨 제자리에 단단하게 고정되었는지 확인합니다 .

- 2 네트워크 케이블의 다른쪽 끝을 네트워크 벽면 커넥터와 같은 네트워크 연결 장치에 연결합 니다 .
	- 주 : 네트워크 케이블을 벽면 전화 커넥터에 연결하지 마십시오 .

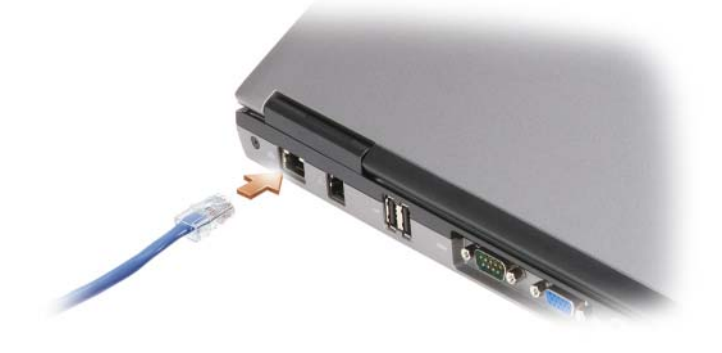

네트워크 설정 및 사용 | 47

# Microsoft® Windows® XP 운영 체제의 네트워크 설정

1 시작→ 모든 프로그램→보조프로그램→통신→ 네트워크 설정 마법사→다음→네트워크 설정을 위한 점검사항을 클릭합니다 .

**■ 주 :** 컴퓨터를 직접 인터넷에 연결이라고 표시된 연결 방법으로 선택하면 Windows XP 서비스 팩 2(SP2) 이상 운영 체제와 함께 제공된 내장형 방화벽이 활성화됩니다 .

- 2 점검사항을 완료합니다 .
- 3 네트워크 설정 마법사로 돌아가서 마법사의 지시사항을 따릅니다 .

## Microsoft Windows Vista® 유영 체제에서 네트워크 설정

1 Windows Vista 시작 단추 【<del>A</del>】를 클릭한 후 **연결 대상 → 연결 또는 네트워크 설정**을 클릭합니다.

- 2 연결 옵션 선택 아래의 옵션을 선택합니다.
- 3 다음을 클릭한 다음 마법사의 지시사항을 따릅니다.

### 무선 근거리 통신망

무선 근거리 통신망 (WLAN) 은 컴퓨터 사이에 연결된 네트워크 케이블 대신 공간파를 통하여 통신 하는 일련의 상호 연결된 컴퓨터입니다 . WLAN 에서 접근점 또는 무선 라우터라고 부르는 무선 통 신 장치는 네트워크 컴퓨터를 연결하고 인터넷 또는 네트워크 액세스를 제공합니다 . 접근점 또는 무 선 라우터와 컴퓨터의 무선 네트워크 카드는 공중파를 통해 안테나로 데이터를 방송하는 방식으로 통신합니다 .

#### WLAN 연결을 설정하는 데 필요한 항목

WLAN 을 설정하기 전에 다음과 같은 구성요소가 필요합니다 .

- 고속 ( 광대역 ) 인터넷 액세스 ( 예 : 케이블 또는 DSL)
- 이미 연결된 올바르게 작동하는 광대역 모뎀
- 무선 라우터 또는 접근점
- WLAN 을 연결하려는 각 컴퓨터에 사용되는 무선 네트워크 카드
- 네트워크 (RJ-45) 커넥터가 있는 네트워크 케이블

#### 무선 네트워크 카드 확인

컴퓨터 구입 시 선택한 항목에 따라 컴퓨터는 여러 가지 구성일 수 있습니다 . 컴퓨터에 무선 네트워 크 카드가 있는지 확인하고 카드의 종류를 확인하려면 다음 방법 중 하나를 사용합니다 .

- 시작 단추 및 연결 대상 옵션
- 컴퓨터 주문 확인서

48 | 네트워크 설정 및 사용

시작 단추 및 연결 대상 옵션

Microsoft Windows XP 에서 **시작 → 연결 대상 → 모든 연결 표시**를 클릭합니다 .

 $\rm\,Microsoft\,Windows\,Vista$  에서 시작 → 연결 대상 → 네트워크 컴퓨터 및 장치 보기를 클릭합니다 .

LAN 또는 고속 인터넷에서 무선 네트워크 연결이 표시되지 않으면 무선 네트워크 카드가 없을 수 있 습니다 .

무선 네트워크 연결이 표시되는 경우 , 컴퓨터에 무선 네트워크 카드가 있습니다 . 무선 네트워크 카 드에 대한 자세한 내용을 보려면 :

- 1 무선 네트워크 연결을 마우스 오른쪽 단추로 클릭합니다 .
- 2 등록 정보를 클릭합니다 .

무선 네트워크 연결 등록 정보 창이 나타납니다 . 무선 네트워크 카드 이름 및 모델 번호는 일반 탭 에 나열되어 있습니다 .

 $\mathscr{C}$  주 : 컴퓨터가 클래식 시작 메뉴 옵션에 따라 설치된 경우 시작 → 설정 → 네트워크 연결을 클릭하여 네트워크 연결을 볼 수 있습니다 . 무선 네트워크 연결이 표시되지 않는 경우 , 무선 네트워크 카드가 없을 수 있습니다 .

컴퓨터 주문 확인서

컴퓨터 주문 시 받은 주문 확인서는 컴퓨터와 함께 제공된 하드웨어 및 소프트웨어를 나열합니다 .

무선 라우터 및 광대역 모뎀을 사용하여 새 WLAN 설정

- 1 인터넷 서비스 공급자 (ISP) 에 광대역 모뎀의 연결 요구사항에 대한 특정 정보를 문의합니다 .
- 2 무선 인터넷 연결 설정을 시도하기 전에 광대역 모뎀을 통한 유선 인터넷 연결이 가능한지 확인합 니다 (47 페이지 " 네트워크 또는 광대역 모뎀 케이블 연결 " 참조 ).
- 3 무선 라우터에 필요한 모든 소프트웨어를 설치합니다 . 무선 라우터는 설치 매체와 함께 제공되었 을 수 있습니다 . 설치 매체에는 일반적으로 설치 및 문제 해결 정보가 포함되어 있습니다 . 라우터 제조업체에서 제공한 지시사항에 따라 필요한 소프트웨어를 설치합니다 .
- 4 시작 또는 2 메뉴를 사용하여 사용자 컴퓨터와 근처의 모든 무선 가능 컴퓨터를 종료합니다.
- 5 전원 콘센트에서 광대역 모뎀의 전원 케이블을 분리합니다 .
- 6 컴퓨터 및 모뎀에서 네트워크 케이블을 분리합니다 .

7 AC 어댑터 케이블을 무선 라우터에서 분리하여 라우터에 전원이 연결되지 않도록 합니다 .

 $\mathscr{Q}_1$  주 : 광대역 모뎀을 분리한 다음 네트워크 설정을 계속하기 전에 최소 5 분 동안 기다립니다 .

- 8 네트워크 케이블을 전원이 연결되지 않은 광대역 모뎀의 네트워크 (RJ-45) 커넥터에 삽입합니다 .
- 9 네트워크 케이블의 다른쪽 끝을 전원이 연결되지 않은 무선 라우터의 인터넷 네트워크 (RJ-45) 커 넥터에 연결합니다 .
- 10 모뎀 및 무선 라우터에 연결된 네트워크 케이블 외에 기타 네트워크 또는 USB 케이블이 광대역 모 뎀에 연결되지 않도록 합니다 .
- $\mathscr{U}_1$  주 : 아래에서 설명한 순서에 따라 무선 장치를 재시작하여 잠재적인 연결 오류를 방지합니다 .

네트워크 설정 및 사용 | 49

- 11 광대역 모뎀만 켜고 최소 2분 동안 광대역 모뎀이 안정되기를 기다립니다. 2분 후 12단계를 계속합 니다.
- 12 무선 라우터를 켜고 최소 2분 동안 무선 라우터가 안정되기를 기다립니다. 2분 후 13단계를 계속합 니다.
- 13 컴퓨터를 시작하고 부팅 프로세스가 완료될 때까지 기다립니다 .
- 14 무선 라우터를 설치하려면 무선 라우터와 함께 제공된 설명서를 참조하여 다음 절차를 수행합니다 .
	- 컴퓨터 및 무선 라우터 사이의 통신을 설정합니다 .
	- 무선 라우터를 구성하여 광대역 라우터와 통신하도록 합니다 .
	- 무선 라우터의 브로드캐스트 이름을 찾습니다. 라우터 브로드캐스트 이름의 기술 용어는 서비 스 세트 식별자 (SSID) 또는 네트워크 이름입니다 .
- 15 필요한 경우, 무선 네트워크 카드를 구성하여 무선 네트워크에 연결합니다(50페이지 "WLAN에 연 결 " 참조 ).

WLAN 에 연결

 $\mathscr{Q}_1$  주 : WLAN 에 연결하기 전에 48 페이지 " 무선 근거리 통신망 " 의 지시사항을 준수했는지 확인합니다 .

 $\mathscr{L}$  주 : 다음 네트워킹 지시사항은 Bluetooth® 무선 기술을 사용한 내장형 카드나 셀룰러 제품에는 적용되지 않습니다 .

이 항목에서는 무선 기술을 사용하여 네트워크를 연결하는 일반 절차에 대해 설명합니다 . 특정 네트 워크 이름 및 구성 세부사항은 다릅니다 . 컴퓨터를 WLAN 에 연결하는 준비 방법에 대한 자세한 내 용은 48 페이지 " 무선 근거리 통신망 " 을 참조하십시오 .

무선 네트워크 카드를 네트워크에 연결하려면 특정 소프트웨어나 드라이버가 필요합니다 . 소프트 웨어는 이미 설치되어 있습니다 .

주 : 소프트웨어가 제거되었거나 손상된 경우 무선 네트워크 카드 사용 설명서의 지침을 따릅니다 . 컴퓨 터에 설치된 무선 네트워크 카드의 종류를 확인한 다음 support.dell.com 의 Dell™ 지원 웹 사이트에서 해당 이름을 검색합니다 . 컴퓨터에 설치된 무선 네트워크 카드 종류에 대한 내용은 48 페이지 " 무선 네트워크 카드 확인 " 을 참조하십시오 .

무선 네트워크 장치 관리자 확인

컴퓨터에 설치된 소프트웨어에 따라 다양한 무선 구성 유틸리티가 다음과 같이 네트워크 장치를 관 리합니다.

• 무선 네트워크 카드의 클라이언트 유틸리티

• Windows XP 또는 Windows Vista 운영 체제

Windows XP 에서 무선 네트워크 카드를 관리하는 무선 구성 유틸리티를 확인하려면 :

- 1 시작 → 설정 → 제어판 → 네트워크 연결을 클릭합니다 .
- 2 무선 네트워크 연결 아이콘을 마우스 오른쪽 단추로 클릭한 다음 사용 가능한 무선 네트워크 보기 를 클릭합니다.

50 | 네트워크 설정 및 사용

무선 네트워크 선택 창에 Windows 가 이 연결을 구성할 수 없습니다라고 표시되면 무선 네트워크 카 드 클라이언트 유틸리티가 무선 네트워크 카드를 관리합니다 .

무선 네트워크 선택 창에 다음 리스트에서 한 항목을 클릭하여 범위 내의 무선 네트워크에 연결하거 나 자세한 정보를 얻으십시오라고 표시되면 Windows XP 운영 체제가 무선 네트워크 카드를 관리합 니다 .

Windows Vista 에서 무선 네트워크 카드를 관리하는 무선 구성 유틸리티를 확인하려면 :

1 시작 → 연결 대상 → 무선 네트워크 관리를 클릭합니다 .

2 무선 네트워크 등록 정보 화면을 열려면 프로파일을 더블 클릭합니다 .

컴퓨터에 설치되어 있는 무선 구성 유틸리티에 대한 내용을 보려면 Windows 도움말 및 지원 센터에 있는 무선 네트워크 설명서를 참조하십시오 ( 시작 → 도움말 및 지원 클릭 ).

#### WLAN 연결 완료

컴퓨터를 켜고 구성되지 않은 컴퓨터의 네트워크가 해당 지역에서 감지될 때마다 알림 영역 (Windows 바탕 화면의 오른쪽 하단 구석에 있음 ) 의 네트워크 아이콘 부근에 팝업이 나타납니다 .

화면에 표시되는 임의의 유틸리티 프롬프트에서 제공되는 지시사항을 따릅니다 .

컴퓨터가 선택한 무선 네트워크를 위해 구성되면 , 다른 팝업을 통해 선택한 네트워크에 컴퓨터가 연 결되었음을 알립니다 .

그 뒤로 무선 네트워크 범위 내에서 컴퓨터를 로그온할 때마다 같은 팝업이 무선 네트워크 연결을 알 립니다.

 $\mathscr{L} \ \widehat{\div}$  주 : 보안 네트워크를 선택한 경우 프롬프트 창에서 WEP 또는 WPA 키를 입력해야 합니다 . 네트워크 보안 설정은 사용자 네트워크에만 적용됩니다 . Dell 은 이러한 정보를 제공할 수 없습니다 .

■ 주 : 컴퓨터는 1 분 이내에 네트워크에 접속할 수 있습니다 .

#### Dell QuickSet 를 통해 무선 네트워크 카드 상태 모니터링

무선 작동 표시등은 컴퓨터의 무선 장치 상태를 모니터링하는 간단한 방법을 제공합니다. 무선 작동 표시등을 켜거나 끄려면 작업 표시줄의 OuickSet 아이콘을 클릭하고 **바로 가기 키 팝업**을 선택합니 다 . 무선 작동 표시등 끄기를 선택하지 않으면 표시등은 켜집니다 . 무선 작동 표시등 끄기를 선택하 면 표시등은 꺼집니다.

무선 작동 표시등은 컴퓨터의 내장형 무선 장치가 활성화 또는 비활성화되었는지 표시합니다 . 무선 네트워크 기능을 켜거나 끌 때면 무선 작동 표시등이 변경되어 상태를 표시합니다 .

Dell QuickSet 무선 작동 표시기에 대한 자세한 내용을 보려면 작업 표시줄의 QuickSet 아이콘을 마 우스 오른쪽 단추로 클릭한 다음 **도움말**을 선택합니다 .

네트워크 설정 및 사용 | 51

### 이동 광대역 ( 또는 무선 광역 통신망 )

무선 광역 통신망 (WWAN) 이라고도 하는 이동 광대역 네트워크는 일반적으로 100~1000 피트 적 용 범위만 포함하는 WLAN 에 비해 보다 넓은 지리적 영역에 인터넷 액세스를 제공하는 고속 디지 털 셀룰러 네트워크입니다 . 컴퓨터가 셀룰러 데이터 적용 범위 내에 있는 동안 항상 이동 광대역 네 트워크 액세스를 유지할 수 있습니다 . 고속 디지털 셀룰러 네트워크 적용 범위에 대해서는 서비스 공급자에 문의합니다 .

 $\mathscr{U}_1$  주 : 특정 지리적 위치에서 휴대폰으로 전화를 할 수 있더라도 그 위치가 셀룰러 데이터 적용 범위 내에 있 지 않을 수 있습니다 .

이동 광대역 네트워크 연결을 설정하는 데 필요한 구성요소

■ 주 : 컴퓨터에 따라 미니 카드를 사용하여 이동 광대역 네트워크 연결을 설정할 수 있습니다.

이동 광대역 네트워크 연결을 설정하려면 다음 구성요소가 필요합니다 .

- 미니 카드
- 활성화된 해당 서비스 공급자의 가입자 식별 모듈 (SIM)

 $\mathscr{U}_1 \cdot \widetilde{\mathsf{F}}$  : Cingular 및 Vodafone 에만 SIM 카드가 필요합니다 . Verizon, Sprint, Telus 에는 SIM 이 필요하지 않 습니다 .

• Dell 이동 광대역 카드 유틸리티 ( 컴퓨터 구입 시 카드를 구입했으면 컴퓨터에 이미 설치되었고 별 도로 구입한 경우에는 카드와 함께 제공된 매체에 있음 )

유틸리티가 손상되었거나 컴퓨터에서 제거된 경우 Dell 이동 광대역 카드 유틸리티 사용 설명서의 지시사항을 참조하십시오. 사용 설명서는 Windows 도움말 및 지원 센터 (시작 → 도움말 및 지원 클릭 ) 에서 사용할 수 있으며 컴퓨터와 별도로 구매한 경우 카드와 함께 제공된 매체에도 있습니다 .

#### Dell 이동 광대역 카드 확인

컴퓨터 구입 시 선택한 항목에 따라 컴퓨터는 여러 가지 구성일 수 있습니다 . 컴퓨터 구성을 확인하 려면 다음 항목 중 하나를 참조하십시오 .

- 주문 확인서
- Microsoft Windows 도움말 및 지원 센터

Windows 도움말 및 지원 센터에서 이동 광대역 카드를 확인하려면 :

- 1 시작→ 도움말 및 지원→ 도구를 사용하여 컴퓨터 정보를 볼 수 있으며 문제를 진단할 수 있습니다 를 클릭합니다 .
- 2 도구에서 내 컴퓨터 정보 → 이 컴퓨터에 설치되어 있는 하드웨어에 대한 정보를 찾습니다를 클릭 합니다 .

내 컴퓨터 정보 - 하드웨어 화면에서 기타 하드웨어 구성요소와 함께 컴퓨터에 설치된 이동 광대역 카드의 종류를 볼 수 있습니다 .

■ 주 : 이동 광대역 카드는 모뎀에 나열되어 있습니다 .

#### 52 | 네트워크 설정 및 사용

이동 광대역 네트워크에 연결

 $\mathscr{U}_1$  주 : 이러한 지침은 미니 카드에만 적용됩니다 . 무선 기술을 사용한 내장형 카드에는 적용되지 않습니다 .

 $\mathbb Z$  주 : 인터넷에 연결하기 전에 셀룰러 서비스 공급자를 통해 이동 광대역 서비스를 활성화합니다 . Dell 이동 광대역 카드 유틸리티 사용에 대한 지시사항 및 추가 정보는 Windows 도움말 및 지원 센터에서 사용할 수 있는 사용 설명서를 참조하십시오 ( 시작 → 도움말 및 지원 클릭 ). 사용 설명서는 Dell 지원 웹 사이트 support.dell.com 또는 카드를 컴퓨터와 별도로 구입한 경우 이동 광대역 카드에 포함된 매체에서도 사용할 수 있습니다 .

Dell 이동 광대역 카드 유틸리티를 사용하여 인터넷에 이동 광대역 네트워크 연결을 설정하고 관리 하려면 :

- 1 유틸리티를 실행하려면 Windows 바탕 화면에서 Dell 이동 광대역 카드 유틸리티 아이콘 Pan을 클릭합니다 .
- 2 연결을 클릭합니다 .

■ 주 : 연결 단추가 연결 끊기 단추로 변경됩니다.

- 3 유틸리티와 함께 네트워크 연결을 관리하려면 화면에 나타난 지시사항을 따릅니다 . 또는
- 1 시작 → 모든 프로그램 → Dell 무선을 클릭합니다 .
- 2 Dell 무선 광대역을 클릭한 다음 화면에 표시된 지시시항을 따릅니다.

Dell™ 이동 광대역 카드 활성화 / 비활성화

주 : 이동 광대역 네트워크에 연결할 수 없는 경우 이동 광대역 연결 설정에 필요한 모든 구성요소가 있는 지 확인 (52 페이지 " 이동 광대역 네트워크 연결을 설정하는 데 필요한 구성요소 " 참조 ) 한 다음 무선 스위 치 설정을 확인하여 이동 광대역 카드가 활성화되었는지 확인합니다 .

컴퓨터에 있는 무선 스위치를 사용하여 이동 광대역 카드를 켜거나 끌 수 있습니다 .

컴퓨터 왼쪽에 있는 무선 스위치를 사용하여 컴퓨터의 무선 장치를 켜거나 끌 수 있습니다 (19 페이 지 " 좌측 모습 " 참조 ).

스위치가 " 켜기 " 위치에 있는 경우 스위치를 " 끄기 " 위치로 이동하여 스위치 및 이동 광대역 카드 를 비활성화합니다 . 스위치가 " 끄기 " 위치에 있는 경우 스위치를 " 켜기 " 위치로 이동하여 스위치 및 이동 광대역 카드를 활성화합니다 . 무선 스위치의 위치에 대한 자세한 내용은 20 페이지 " 무선 스위치 " 를 참조하십시오 .

무선 장치의 상태를 모니터링하는 방법은 51 페이지 "Dell QuickSet 를 통해 무선 네트워크 카드 상 태 모니터링 " 을 참조하십시오 .

#### Dell QuickSet 위치 프로파일러를 통해 네트워크 설정 관리

Dell Quickset 위치 프로파일러는 컴퓨터의 물리적 위치에 해당한 네트워크 설정을 관리하도록 도와 줍니다 . 다음과 같은 두 가지 프로파일 설정 범주가 있습니다 .

- 위치 프로파일 설정
- 일반 이동성 설정

네트워크 설정 및 사용 | 53

위치 프로파일 설정을 사용하여 사무실 , 자택 또는 기타 공공 장소에서 인터넷 서비스를 통해 인터 넷에 액세스할 때 필요한 프로파일을 작성할 수 있습니다. **일반 이동성 설정**으로 네트워크 연결 처 리 방식을 변경할 수 있습니다 . 프로파일은 다양한 네트워크 설정 및 다른 장소에서 컴퓨터를 사용 할 때 필요한 장치로 구성되어 있습니다 .

Dell QuickSet 에 대한 자세한 내용을 보려면 작업 표시줄의 QuickSet 아이콘을 마우스 오른쪽 단추 로 클릭하고 **도움말**을 선택합니다.

### Dell Wi-Fi Catcher™ 네트워크 탐지기

Dell 컴퓨터의 무선 스위치는 Dell Wi-Fi Catcher 네트워크 탐지기를 사용하여 주변의 WiFi WLAN 만 검색합니다 . 무선 스위치에 대한 자세한 내용은 20 페이지 " 무선 스위치 " 를 참조하십시오 .

WiFi WLAN 을 검색하려면 스위치를 몇 초 동안 " 모멘터리 " 위치로 밀면서 누르면 됩니다 . 컴퓨터 가 최대 절전 모드 , 대기 모드 또는 절전 모드에서 켜지거나 꺼진 여부에 관계없이 Wi-Fi Catcher 네 트워크 탐지기는 스위치가 Dell QuickSet 또는 BIOS( 시스템 설치 프로그램 ) 를 통해 WiFi 네트워크 연결을 제어하도록 구성되었으면 작동합니다 .

 $\mathscr{A} \in \mathbb{R}^2$  - Dell Wi-Fi Catcher 네트워크 탐지기 표시등은 컴퓨터가 꺼지고 시스템 설치 프로그램에서 무선 네트워 킹을 활성화하는 경우에만 나타납니다 . Microsoft Windows 운영 체제에서 작업하는 동안에 표시등은 켜지 지 않도록 설계되었습니다 .

컴퓨터 출하 시 Wi-Fi Catcher 네트워크 탐지기는 비활성화되고 사용할 수 있도록 구성되어 있지 않 기 때문에 우선 Dell QuickSet 를 사용하여 활성화하고 WiFi 네트워크 연결을 제어하도록 스위치를 구성해야 합니다 .

Wi-Fi Catcher 네트워크 탐지기 및 Dell QuickSet 를 통해 이 기능을 활성화하는 자세한 방법은 알림 영역에서 OuickSet 아이콘을 마우스 오른쪽 단추로 클릭한 다음 **도움말**을 선택합니다.

### Microsoft® Windows® 방화벽

Windows 방화벽은 컴퓨터가 인터넷에 연결되었을 때 컴퓨터 무단 접근에 대한 기본적인 보호를 제 공합니다 . Windows 방화벽은 네트워크 설정 마법사를 실행하는 경우 자동으로 활성화됩니다 .

Windows 방화벽이 네트워크 연결에 활성화된 경우 제어판의 네트워크 연결 항목에 빨간색 배경의 방화벽 아이콘이 표시됩니다 .

 $\mathscr{L} \rightarrow \mathbb{R}^2$  : Windows 방화벽을 활성화했다고 바이러스 검사 소프트웨어의 필요성이 적어지는 것은 아닙니다 .

자세한 내용을 보려면 **시작 → 제어판 → 보안 → Windows 방화벽**을 클릭하거나 도움말 및 지원 센 터에 액세스합니다 ( 시작 → 도움말 및 지원 클릭 ).

# 멀티미디어 사용

매체 재생

주의사항 : 매체 트레이를 열거나 닫을 때 아래로 누르지 마십시오 . 드라이브를 사용하지 않을 경우 에는 트레이를 닫아 놓습니다 .

 $\bigodot$  주의사항 : 매체를 재생하는 동안 컴퓨터를 이동하지 마십시오.

- 1 드라이브 전면에 있는 꺼내기 단추를 누릅니다 .
- 2 트레이를 밖으로 당깁니다 .

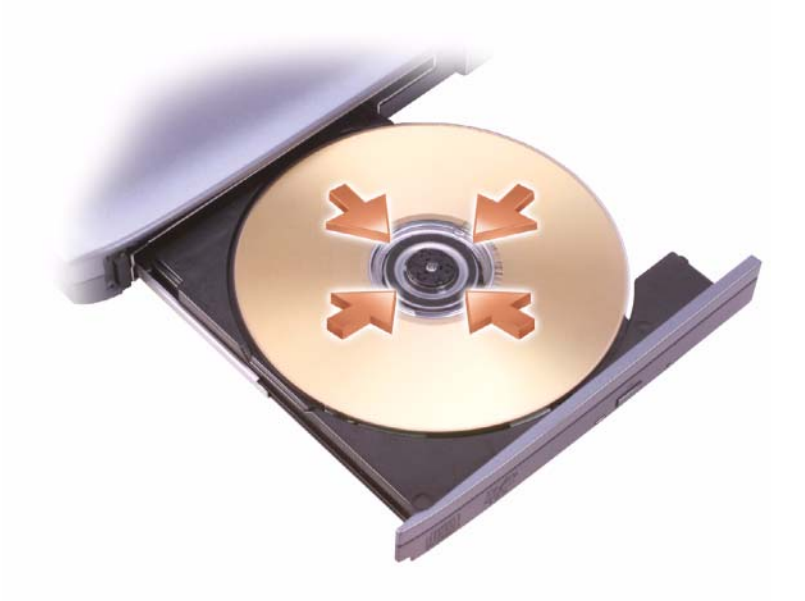

3 트레이 중앙에 레이블이 위로 향하게 디스크를 놓은 다음 회전판에 디스크를 고정합니다 .

 $\mathscr{U}_\bullet$  주 : 다른 컴퓨터와 함께 제공된 모듈을 사용하는 경우 , 필요한 드라이버와 소프트웨어를 설치해야만 DVD 를 재생하거나 데이터를 기록할 수 있습니다 . 자세한 내용은 Drivers and Utilities 매체 (Drivers and Utilities 매체는 선택사양이므로 컴퓨터 또는 특정 국가 / 지역에 따라 사용하지 못할 수 있음 ) 를 참조 하십시오 .

멀티미디어 사용 | 55

4 드라이브에 트레이를 다시 밀어 넣습니다 .

데이터를 저장하기 위해 매체를 포맷하거나 음악 매체를 작성하거나 매체를 복사하려면 컴퓨터와 함께 제공된 매체 소프트웨어를 참조하십시오 .

 $\mathscr{L} \ \widehat{\mathcal{L}}$  주 : 매체를 만들 때 모든 저작권법을 준수하는지 확인합니다 .

CD 플레이어의 기본 단추는 다음과 같습니다 .

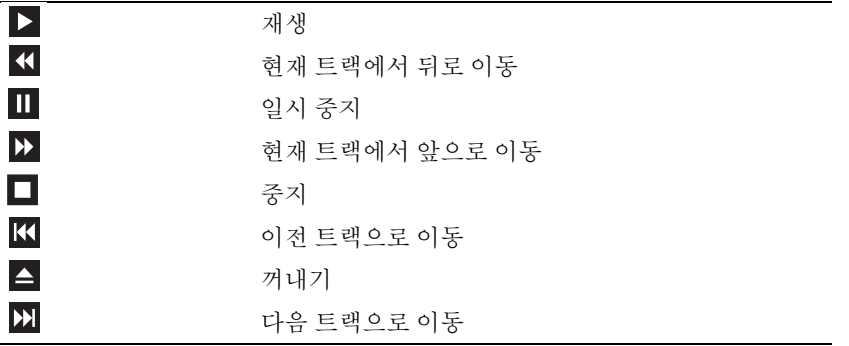

DVD 플레이어의 기본 단추는 다음과 같습니다 .

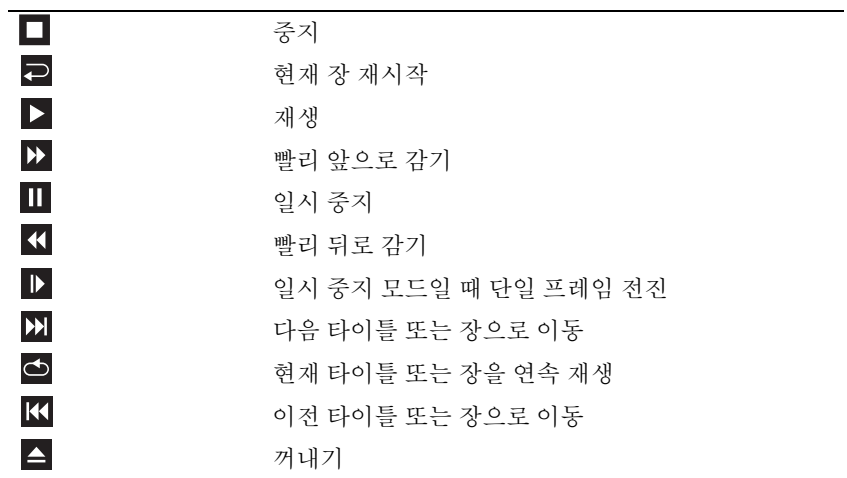

매체 재생에 대한 자세한 내용을 보려면 해당 CD 또는 DVD 플레이어 ( 사용 가능한 경우 ) 의 도움 말을 클릭합니다.

56 | 멀티미디어 사용

#### 매체 복사

주 : 매체를 만들 때 모든 저작권법을 준수하는지 확인합니다 .

이 항목은 CD-RW, DVD+/-RW 또는 CD-RW/DVD( 콤보 ) 드라이브가 장착된 컴퓨터에만 적용됩 니다.

**■ 주 : Dell 에서 제공하는 매체 드라이브 종류는 국가 / 지역에 따라 다릅니다.** 

다음은 Roxio Creator Plus - Dell Edition 을 사용하여 사본을 만드는 지침입니다 . 컴퓨터에 저장된 오디오 파일로 음악 CD 를 작성하거나 중요한 데이타를 백업하는 등과 같은 다른 용도로 Roxio Creator Plus 를 사용할 수도 있습니다 . 도움말을 보려면 Roxio Creator Plus 를 연 다음 창의 우측 상 단 모서리에 있는 물음표 아이콘을 클릭합니다 .

매체 복사 방법

 $\mathbb Z$  주 : CD-RW/DVD 콤보 드라이브에서는 DVD 매체에 기록할 수 없습니다 . CD-RW/DVD 콤보 드라이브에 기록 문제가 발생하면 Sonic 지원 웹 사이트 sonic.com 에서 사용 가능한 소프트웨어 패치가 있는지 확인합니다 .

Dell™ 컴퓨터에 설치된 DVD 기록 가능 드라이브는 DVD+/-R, DVD+/-RW 및 DVD+R DL( 듀얼 레 이어 ) 매체에 기록하고 읽을 수 있지만 DVD-RAM 또는 DVD-R DL 매체에는 기록할 수 없으며 읽지 못할 수도 있습니다 .

 $\mathbb Z$  주 : 대부분의 상용 DVD 는 저작권 보호가 있으며 Roxio Creator Plus 를 사용하여 복사할 수 없습니다.

1 Roxio Creator Plus 를 엽니다 .

- 2 복사 탭에서 디스크 복사를 클릭합니다.
- 3 매체를 복사하려면 :
	- 매체 드라이브가 하나만 있으면 설정이 올바른지 확인하고 디스크 복사를 클릭합니다. 컴퓨터 가 원본 매체를 읽고 데이터를 컴퓨터 하드 드라이브의 임시 폴더에 복사합니다 .

프롬프트가 표시되면 공 매체를 드라이브에 넣고 **확인**을 클릭합니다 .

• 매체 드라이브가 둘이면 원본 매체를 삽입한 드라이브를 선택하고 디스크 복사를 클릭합니다 . 컴퓨터는 원본 매체의 데이터를 공 매체로 복사합니다 .

원본 매체의 복사가 완료되면 작성된 매체가 자동으로 꺼내집니다 .

공 매체 사용

DVD 기록 가능 드라이브는 CD 및 DVD 기록 매체에 모두 기록할 수 있지만 CD-RW 드라이브는 CD 기록 매체 ( 고속 CD-RW 매체 포함 ) 에만 기록할 수 있습니다 .

공 CD-R 을 사용하여 음악을 녹음하거나 데이터 파일을 영구적으로 저장합니다 . CD-R 의 최대 저 장량에 도달한 후 해당 CD-R 에 다시 기록할 수 없습니다 ( 자세한 내용은 Sonic 설명서 참조 ). 나중 에 CD 의 정보를 삭제 , 재기록 또는 업데이트하려면 공 CD-RW 를 사용합니다 .

공 DVD+/-R 은 많은 양의 데이타를 영구적으로 저장할 때 사용할 수 있습니다 . DVD+/-R 디스크를 만든 후 디스크 만들기 과정의 마지막 단계에서 디스크가 **완료** 또는 **닫기**한 경우 디스크에 다시 기록 할 수 없습니다 . 나중에 디스크의 정보를 삭제 , 재기록 또는 업데이트하려면 공 DVD-RW 를 사용합 니다.

멀티미디어 사용 | 57

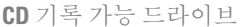

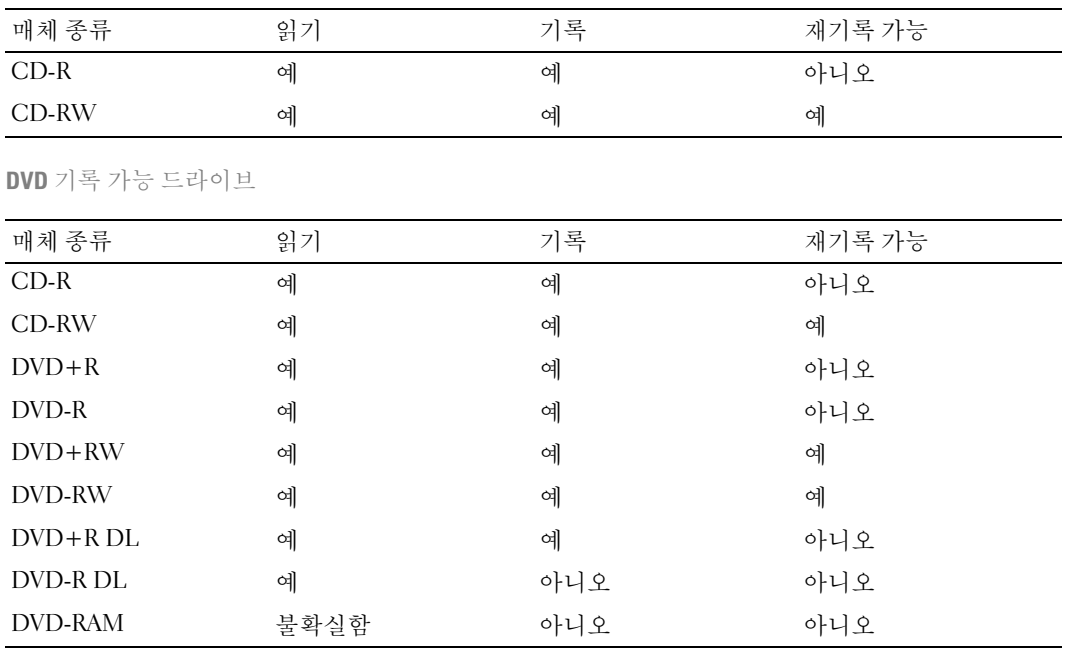

유용한 설명

- Roxio Creator Plus를 시작하고 Creator 프로젝트를 연 후에만 Microsoft® Windows® 탐색기를 사용 하여 파일을 CD-R 또는 CD-RW 에 끌어 놓습니다 .
- 일반 스테레오에 재생할 음악 CD 를 구우려면 CD-R 을 사용합니다 . CD-RW 는 많은 가정용 또는 차량 스테레오에서 재생되지 않을 수 있습니다 .
- Roxio Creator Plus 를 사용하여 오디오 DVD 를 작성할 수 없습니다 .
- 음악 MP3 파일은 MP3 소프트웨어가 설치된 컴퓨터 또는 MP3 플레이어에서만 재생이 됩니다 .
- 시판 중인 홈시어터 시스템용 DVD 플레이어는 일부 DVD 형식을 지원하지 않을 수 있습니다 . DVD 플레이어가 지원하는 형식 목록은 DVD 플레이어와 함께 제공된 설명서를 참조하거나 제조 업체에 문의합니다 .
- 최대 용량으로 공 CD-R 또는 CD-RW를 굽지 마십시오. 예를 들면, 650MB 파일을 650MB 공 CD에 복사하지 마십시오 . CD-RW 드라이브는 기록을 마치는 데 1~2MB 의 빈 공간이 필요합니다 .
- CD 에 기록하는 기술을 익힐 때까지 CD 기록을 연습할 때는 공 CD-RW를 사용합니다 . 실수를 하 더라도 CD-RW 의 데이터를 지우고 다시 기록할 수 있습니다 . 공 CD-R 에 프로젝트를 영구적으 로 기록하기 전에 공 CD-RW 를 사용하여 음악 파일 프로젝트를 검사할 수도 있습니다 .
- 추가 정보는 Sonic 웹 사이트 sonic.com 을 참조하십시오 .

### 볼륨 조정

■ 주 : 스피커가 음소거 상태이면 매체 재생 시 소리가 나지 않습니다 .

1 볼륨 제어 창을 엽니다 .

2 볼륨을 높이거나 낮추려면 볼륨 제어 열의 막대를 클릭하여 끌어 위아래로 이동합니다 .

볼륨 제어 옵션에 대한 자세한 내용을 보려면 **볼륨 제어** 창에서 **도움말**을 클릭합니다. 볼륨 표시기는 음소거를 비롯하여 컴퓨터의 현재 볼륨 레벨을 표시합니다 . 작업 표시줄에서 QuickSet 아이콘을 클릭한 다음 화면 볼륨 표시기 비활성화를 선택 또는 선택 취소하거나 , 볼륨 제 어 단추를 눌러 화면의 볼륨 표시기를 활성화 또는 비활성화합니다 .

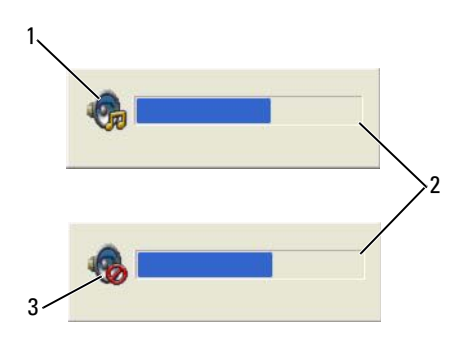

1 볼륨 아이콘 2 볼륨 표시기 3 음소거 아이콘

측정기가 활성화되면 볼륨 제어 단추로 볼륨을 조정합니다 .

QuickSet 에 대한 자세한 내용을 보려면 작업 표시줄의 아이콘을 마우스 오른쪽 단추로 클릭하고 도  $\frac{1}{6}$ 말을 클릭합니다.

### 화면 조정

현재 해상도 및 색상 수준에서 너무 많은 메모리를 사용하여 DVD 를 제대로 재생할 수 없음을 알리 는 오류 메시지가 나타나는 경우 디스플레이 등록 정보를 조정합니다 .

#### Microsoft® Windows® XP 운영 체제

- 1 시작 → 제어판 → 모양 및 테마를 클릭합니다 .
- 2 작업 선택 ... 에서 화면 해상도 변경을 클릭합니다 .
- 3 화면 해상도 아래에서 막대를 클릭하여 끌어 해상도 설정을 낮춥니다.
- 4 색 품질 드롭다운 메뉴에서 중간 (16 비트)을 클릭합니다.
- 5 확인을 클릭합니다 .

#### Microsoft Windows Vista® 운영 체제

- 1 Windows Vista 시작 단추를 클릭하고 2 , 제어판 → 모양 및 개인 설정을 클릭합니다.
- 2 개인 설정에서 화면 해상도 조정을 클릭합니다 .
- 3 해상도 : 에서 막대를 클릭하여 끌어서 해상도를 낮춥니다.
- 4 색상 드롭다운 메뉴에서 중간 (16 비트) 을 클릭한 후 확인을 클릭합니다.

# 카드 사용

■ 주 : 전기 및 전자 장치는 정전기 방전 (ESD) 에 민감합니다 . 실제로 ESD 가 발생하면 장치는 재설정되 고 장치 소프트웨어는 연결을 다시 시작할 수 있습니다 . ESD 가 발생한 후 소프트웨어를 작동할 수 없 으면 모뎀 소프트웨어 프로그램을 재시작합니다 .

카드 종류

PC 카드

지원되는 PC 카드에 대한 내용은 135 페이지 "PC 카드 /ExpressCard" 를 참조하십시오 .

 $\mathscr{Q}$  주 : PC 카드는 부팅 장치가 아닙니다.

PC 카드 슬롯에는 Type I 또는 Type II 카드 하나를 지원하는 커넥터가 1 개 들어 있습니다 . PC 카드 슬롯은 CardBus 기술 및 확장 PC 카드를 지원합니다 . 카드의 " 종류 " 는 기능이 아닌 두께 를 가리킵니다.

#### **ExpressCard**

지원되는 ExpressCard 에 대한 내용은 135 페이지 "PC 카드 /ExpressCard" 를 참조하십시오 .

*△* **주 : ExpressCard** 는 부팅 장치가 아닙니다.

ExpressCard 는 PC 카드 기술을 사용하여 컴퓨터에 메모리를 추가하는 빠르고 간편한 방법 , 유 선 및 무선 네트워크 통신 ( 이동 광대역 네트워크 [WWAN 이라고도 함 ] 통신 포함 ), 멀티미디 어 및 보안 기능을 제공합니다 . PC 카드 슬롯에 ExpressCard 를 사용하려면 어댑터 ( 선택사양 ) 를 사용해야 합니다 .

스마트 카드

스마트 카드는 보안 , 데이터 저장 및 특수 프로그램에 사용되는 유용한 도구를 제공합니다 (66 페이지 " 스마트 카드 " 참조 ).

카드 보호물

구입하신 컴퓨터는 카드 슬롯에 플라스틱 보호물이 설치된 상태로 제공됩니다 . 이 보호물은 사 용하지 않는 슬롯에 먼지나 다른 입자가 들어가지 않도록 합니다 . 다른 컴퓨터의 보호물은 사용 자의 컴퓨터에 맞지 않을 수 있으므로 , 분리한 보호물을 보관해 두었다가 해당 슬롯에 카드가 설치되지 않을 경우 사용합니다 .

보호물을 분리하려면 63 페이지 " 카드 또는 보호물 분리 " 를 참조하십시오 .

카드 사용  $\overline{\phantom{a}}$  61

확장 카드

확장 PC 카드 ( 예 : 무선 네트워크 어댑터 ) 는 표준 PC 카드보다 길며 컴퓨터 밖으로 확장됩니다 . 확장 PC 카드를 사용할 때 다음 지시사항을 따릅니다 .

- 설치된 카드의 노출부 끝을 보호합니다. 카드 말단에 충격을 가하면 시스템 보드가 손상될 수 있습 니다.
- 컴퓨터를 운반 케이스에 넣기 전에 항상 확장 PC 카드를 분리합니다 .

### PC 카드 또는 ExpressCard 설치

컴퓨터 작동 중에 PC 카드 또는 ExpressCard 를 설치할 수 있습니다 . 컴퓨터는 카드를 자동으로 감 지합니다 .

PC 카드 및 ExpressCard 는 일반적으로 기호 ( 예 : 삼각형이나 화살표 ) 로 표시되어 슬롯에 삽입하 는 쪽을 나타냅니다 . 잘못된 삽입을 방지하기 위해 카드에 키가 있습니다 . 카드 방향이 확실하지 않 으면 카드와 함께 제공된 설명서를 참조하십시오 .

주의 : 이 항목의 절차를 시작하기 전에 제품 정보 안내에 있는 안전 지침을 따릅니다 .

PC 카드

- 1 카드의 방향 기호가 슬롯을 향하고 윗면이 위로 향하도록 카드를 잡습니다. 카드를 삽입하기 전에 래치를 "in" 위치로 해야 합니다 .
- 2 카드가 커넥터에 완전히 장착될 때까지 슬롯에 밀어 넣습니다 . 카드가 잘 들어가지 않는 경우 , 억지로 카드를 밀지 마십시오 . 카드의 방향을 확인하고 다시 시도 합니다.

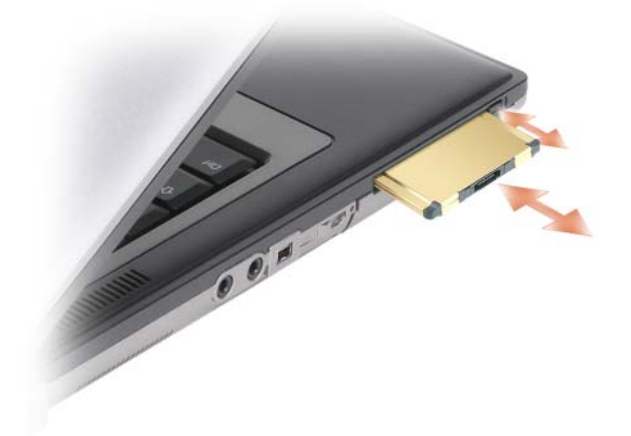

#### 62 | 카드 사용

컴퓨터가 대부분의 PC 카드를 인식하고 적절한 장치 드라이버를 자동으로 로드합니다 . 구성 프로 그램에서 제조업체의 드라이버를 로드할 것을 요구하면 PC 카드와 함께 제공된 플로피 디스크나 CD 를 사용합니다 .

#### **ExpressCard**

- 1 ExpressCard 를 어댑터에 놓습니다 ( 어댑터는 ExpressCard 와 함께 제공됨 ).
- 2 ExpressCard 와 어댑터를 PC 카드와 동일한 방법으로 설치합니다 (61 페이지 "PC 카드 " 참조 ).

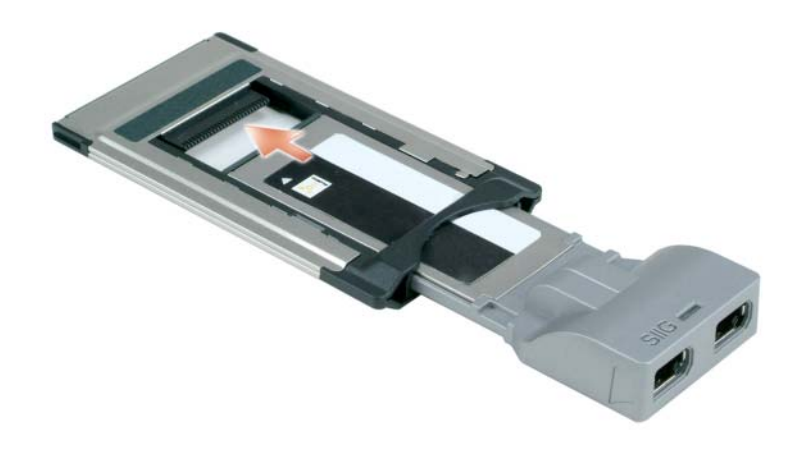

#### 카드 또는 보호물 분리

 $\bigwedge$  주의 : 이 항목의 절차를 시작하기 전에 제품 정보 안내에 있는 안전 지침을 따릅니다 .

주의사항 : 컴퓨터에서 카드를 분리하기 전에 작업 표시줄에서 통화 아이콘을 클릭하여 해당 카드를 선택 하고 작동을 중지합니다 . 구성 유틸리티에서 카드를 중지하지 않으면 데이터가 유실될 수 있습니다 . 케이 블이 달려 있는 경우 , 케이블을 잡아 당겨 카드를 꺼내지 마십시오 .

래치를 눌러 카드 또는 보호물을 분리합니다 . 두 번 눌러야 하는 래치도 있습니다 . 한 번 누르면 래 치가 튕겨 나오고 , 두 번째로 누르면 카드가 튕겨 나옵니다 .

64 | 카드 사용

 $\overline{\mathbf{S}}$ 

# 컴퓨터 보안

보안 케이블 잠금 장치

 $\mathscr{Q}_1$  주 : 보안 케이블 잠금 장치는 컴퓨터와 함께 제공되지 않습니다 .

보안 케이블 잠금 장치는 시중에서 판매하는 도난 방지 장치입니다 . 잠금 장치를 사용하려면 잠 금 장치를 Dell™ 컴퓨터의 보안 케이블 슬롯에 연결합니다 . 자세한 내용은 해당 장치와 함께 제 공된 지시사항을 참조하십시오 .

 $\bigodot$  주의사항 : 도난 방지 장치를 구입하기 전에 사용자 컴퓨터의 보안 케이블 슬롯에 맞는지 확인합니다.

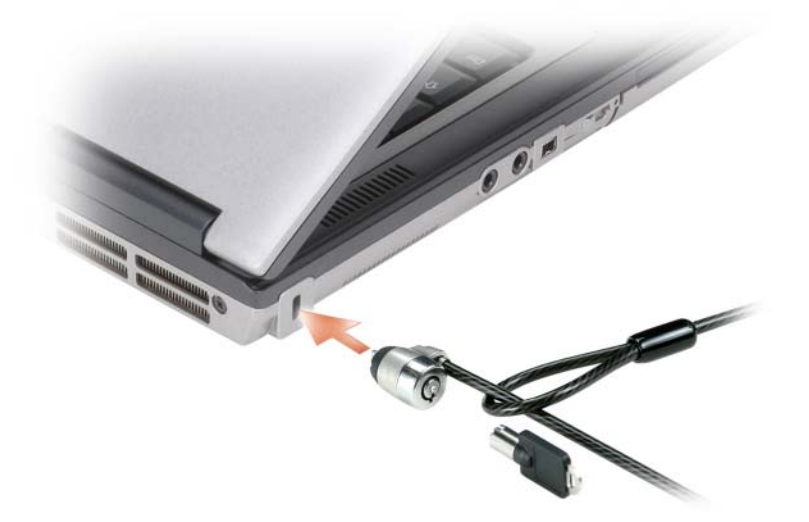

컴퓨터 보안 65

#### 스마트 카드

■ 주 : 여행 중 컴퓨터 보안 조치에 대한 내용은 133 페이지 "컴퓨터 휴대 " 를 참조하십시오 . 주 : 스마트 카드 기능을 사용자의 컴퓨터에서 사용하지 못할 수 있습니다 .

스마트 카드 정보

스마트 카드는 집적 회로를 내장한 신용 카드 모양의 휴대용 장치입니다 . 스마트 카드 상단 표면에 는 일반적으로 금색 접촉 패드 아래에 프로세서가 내장되어 있습니다 . 집적 회로가 내장된 작은 스 마트 카드는 보안 , 데이터 저장 및 특수 응용프로그램을 위한 유용한 도구입니다 . 스마트 카드를 사 용하면 사용자가 소유한 스마트 카드와 사용자만 알고 있는 PIN 을 조합하므로 암호만 사용하는 것 보다 더 안전한 사용자 인증으로 시스템의 보안을 향상할 수 있습니다.

스마트 카드 설치

컴퓨터가 작동 중인 경우에도 스마트 카드를 설치할 수 있습니다 . 컴퓨터는 카드를 자동으로 감지합 니다.

스마트 카드를 설치하려면 :

1 금색 접촉 패드가 위를 향하고 스마트 카드 슬롯 쪽을 가리키도록 카드를 잡습니다 .

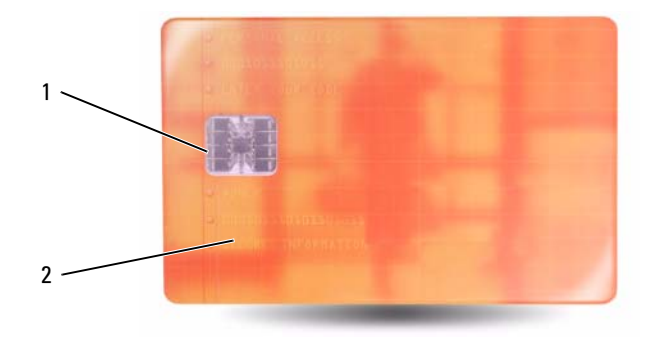

1 금색 접촉 패드 2 스마트 카드 ( 상단 )

2 카드가 커넥터에 완전히 장착될 때까지 스마트 카드를 스마트 카드 슬롯에 밀어 넣습니다. 스마트 카드는 슬롯에서 약 1/2 인치 정도 튕겨 나옵니다 . 스마트 카드 슬롯은 PC 카드 슬롯 아래에 있습 니다 .

카드가 잘 들어가지 않는 경우 , 억지로 카드를 밀지 마십시오 . 카드의 방향을 확인하고 다시 시도 합니다 .

#### 66 | 컴퓨터 보안

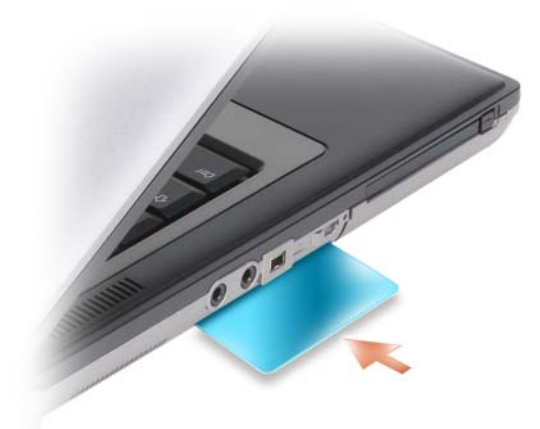

### 암호

암호는 해당 컴퓨터에 대한 무단 접근을 방지합니다 . 암호를 사용할 경우 다음 지침을 준수합니다 .

- 기억할 수 있지만 알아 맞추기 어려운 암호를 선택합니다 . 예를 들면 가족 구성원 또는 애완 동물 이름을 암호로 사용하지 마십시오 .
- 암호를 기록해 두지 않는 것이 좋습니다 . 기록하려는 경우에는 암호를 안전한 장소에 보관해 둡니다 .
- 다른 사람과 암호를 공유하지 마십시오 .
- 암호 입력 시 다른 사람이 보지 못하도록 합니다 .

주의사항 : 암호는 컴퓨터 및 하드 드라이브의 데이터에 대한 높은 수준의 보안을 제공합니다 . 그러나 이 기능만으로는 부족합니다 . 보다 안전하게 보호하려면 스마트 카드 , 데이터 암호화 프로그램 또는 암호화 기능을 갖춘 PC 카드와 같은 보안 제품을 사용합니다 .

사용자 계정을 작성하거나 암호를 변경하려면 Microsoft® Windows® 운영 체제의 제어판에 있는 <sup>사</sup> 용자 계정 옵션을 사용합니다 . 사용자 암호가 작성되면 매번 컴퓨터를 켜거나 컴퓨터 잠금을 해제 할 때 암호를 입력해야 합니다 . 2 분 내에 암호를 입력하지 않으면 컴퓨터는 이전 작동 상태로 되돌 아갑니다 .

자세한 내용은 Windows 설명서를 참조하십시오 .

컴퓨터 보안 | 67

#### 암호 정보

■ 주 : 컴퓨터 구입 시 암호는 비활성화되어 있습니다 .

기본 ( 시스템 ) 암호 , 관리자 암호 및 하드 드라이브 암호 모두 서로 다른 방법으로 컴퓨터에 대한 무 단 접근을 방지합니다 . 다음 표는 컴퓨터에서 사용 가능한 암호의 유형 및 기능을 보여줍니다 .

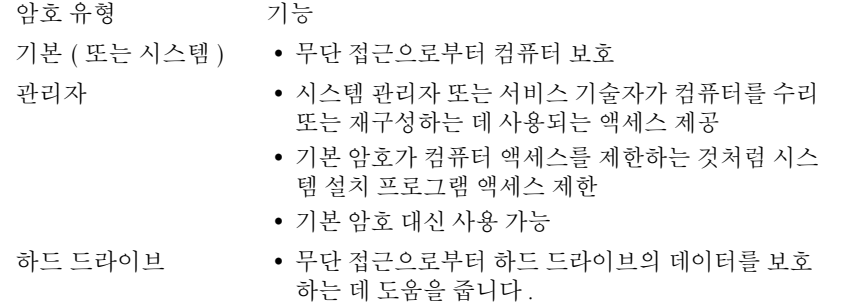

■ 주 : 일부 하드 드라이브는 하드 드라이브 암호를 지원하지 않습니다 .

■ 주 : 암호는 컴퓨터 및 하드 드라이브의 데이터에 대한 높은 수준의 보안을 제공합니다 . 그러나 이 기능만 으로는 부족합니다 . 보안을 위해 Dell Precision™ M2300 에는 스마트 카드 판독기가 함께 제공됩니다 .

암호를 잊은 경우 Dell 사에 문의합니다 (148 페이지 "Dell 사에 문의하기 " 참조 ). Dell 기술 지원 직 원은 보안을 위해 신분 증명에 필요한 몇 가지 질문을 할 것입니다 .

기본 ( 또는 시스템 ) 암호 사용

기본 암호를 사용하면 무단 접근으로부터 컴퓨터를 보호할 수 있습니다 .

처음 컴퓨터를 시작할 경우 프롬프트에 따라 기본 암호를 할당해야 합니다 .

2 분 내에 암호를 입력하지 않으면 컴퓨터는 이전 작동 상태로 복귀합니다 .

주의사항 : 관리자 암호를 비활성화하면 기본 암호도 동시에 비활성화됩니다 .

암호를 추가하거나 변경하려면 **제어판**에서 **사용자 계정**에 액세스합니다.

관리자 암호를 할당한 경우 , 기본 암호 대신 관리자 암호를 사용할 수 있습니다. 관리자 암호에 대한 프롬프트는 별도로 표시되지 않습니다 .

관리자 암호 사용

관리자 암호는 시스템 관리자 또는 서비스 기술자가 컴퓨터를 수리 또는 재구성하는 경우에 사용됩 니다 . 관리자 또는 기술자는 동일한 관리자 암호를 컴퓨터 그룹에 할당할 수 있으며 사용자가 고유 한 기본 암호를 할당할 수 있게 해줍니다.

암호를 설정하거나 변경하려면 제어판에서 **사용자 계정**에 액세스합니다 .

관리자 암호를 설정하는 경우 시스템 설치 프로그램에서 Configure Setup( **설치 구성** ) 옵션을 사용할 수 있습니다 . 기본 암호가 컴퓨터에 대한 액세스를 제한하는 것처럼 Configure Setup( **설치 구성** ) 옵 션은 시스템 설치 프로그램에 대한 액세스를 제한합니다 .

68 | 컴퓨터 보안

관리자 암호를 기본 암호 대신 사용할 수 있습니다 . 기본 암호를 입력하라는 프롬프트가 표시될 때 마다 관리자 암호를 입력할 수 있습니다 .

■ 주의사항 : 관리자 암호를 비활성화하면 기본 암호도 동시에 비활성화됩니다.

 $\mathscr{L} \ \widehat{\mathcal{L}}$  주 : 관리자 암호를 사용하여 컴퓨터에 액세스할 수 있지만 하드 드라이브 암호가 할당되어 있는 하드 드라 이브에는 액세스할 수 없습니다 .

관리자 암호를 할당하지 않은 상태에서 기본 암호를 잊어버렸거나 기본 및 관리자 암호가 할당된 상 태에서 두 암호를 모두 잊어버렸다면 시스템 관리자 또는 Dell 사에 문의합니다 (143 페이지 " 지원 받기 " 참조 ).

하드 드라이브 암호 사용

하드 드라이브 암호를 사용하면 하드 드라이브의 데이터를 무단으로 사용하지 못하도록 보호할 수 있습니다 .

하드 드라이브 암호를 할당하거나 변경하려면 시스템 설치 프로그램을 시작합니다 (95 페이지 " 시 스템 설치 프로그램 " 참조 ).

하드 드라이브 암호를 할당한 후에는 컴퓨터를 켤 때와 대기 / 절전 모드에서 정상 상태로 컴퓨터를 복구할 때마다 해당 암호를 입력해야 합니다 .

하드 드라이브 암호가 활성화된 경우 , 컴퓨터를 켤 때마다 다음 절차를 사용하여 이 암호를 입력해 야 합니다 . 하드 드라이브 암호를 묻는 메시지가 표시됩니다 .

게속하려면 암호 (8 자 이하 ) 를 입력하고 <Enter> 키를 누릅니다 .

2 분 내에 암호를 입력하지 않으면 컴퓨터는 이전 작동 상태로 되돌아갑니다 .

틀린 암호를 입력한 경우 암호가 유효하지 않다는 메시지가 표시됩니다 . <Enter> 키를 눌러 다시 시도합니다 .

시스템 설치 프로그램의 Boot First Device( **첫 번째 장치 부팅** ) 가 다른 장치에서 시작 허용으로 설 정되어 있는 경우 , 올바른 암호 입력을 세 번 실패하면 다른 부팅 장치에서 부팅을 시작합니다 . Boot First Device( <sup>첫</sup> 번째 장치 부팅 ) 옵션이 다른 장치에서 시작 <sup>허</sup>용으로 설정되지 않은 경우 <sup>컴</sup> 퓨터를 켤 때 이전의 작동 상태로 되돌아갑니다 .

하드 드라이브 암호 , 외장형 하드 드라이브 암호 및 기본 암호가 모두 같은 경우 컴퓨터는 기본 암호 만 입력하라는 프롬프트를 표시합니다. 하드 드라이브 암호와 기본 암호가 서로 다른 경우 컴퓨터는 두 암호를 모두 요구합니다 . 두 개의 서로 다른 암호를 사용하면 보안을 더욱 강화할 수 있습니다 .

주 : 관리자 암호를 사용하여 컴퓨터에 액세스할 수 있지만 하드 드라이브 암호가 할당되어 있는 하드 드라 이브에는 액세스할 수 없습니다 .

### 신뢰할 수 있는 플랫폼 모듈 (TPM)

**■ 주 : 중국에 제공되는 컴퓨터에는 TPM 기능이 장착되지 않습니다 .** 

**■ 주 : 일부 국가 / 지역에서는 TPM 기능이 지원되지 않을 수 있습니다.** 

 $\mathscr{Q}_1$  주 : 운영 체제가 TPM 을 지원하는 경우에만 TPM 기능은 암호화를 지원합니다 . 자세한 내용은 소프트웨어 와 함께 제공된 TPM 소프트웨어 설명서 및 도움말 파일을 참조하십시오 .

TPM 은 하드웨어 기반 보안 기능으로서 컴퓨터 생성 암호화 키를 만들고 관리하는 데 사용됩니다 . 보안 소프트웨어와 함께 사용하는 경우 TPM 은 파일 보호 기능 및 전자 우편 보호와 같은 기능을 활 성화하여 기존 네트워크 및 컴퓨터 보안을 더욱 강화합니다 . TPM 기능은 시스템 설치 프로그램 옵 션을 통해 활성화됩니다 .

 $\bullet$  주의사항 : TPM 데이터와 암호화 키를 보호하려면 Broadcom Secure Foundation 시작 안내서에 수록되어 있는 백업 절차를 따릅니다 . 이러한 백업이 불완전하거나 유실되거나 손상된 경우 , Dell 은 암호화된 데이 터의 복구를 지원할 수 없습니다 .

TPM 기능 활성화

- 1 TPM 소프트웨어를 활성화하려면 :
	- a 컴퓨터를 재시작하고 POST 단계에서 <F2> 키를 눌러 시스템 설치 프로그램을 시작합니다 .
	- b Security( 보안 )→ TPM Security(TPM 보안 ) 를 선택하고 <Enter> 키를 누릅니다 .
	- c TPM Security(TPM 보안 ) 에서 On( 켜기 ) 을 선택합니다 .
	- d <Esc> 키를 눌러 설치 프로그램을 종료합니다 .
	- e 프롬프트가 표시되면 Save/Exit(저장 / 종료)를 클릭합니다.
- 2 TPM 설치 프로그램 활성화 :
	- a 컴퓨터를 재시작하고 POST 단계에서 <F2> 키를 눌러 시스템 설치 프로그램을 시작합니다 .
	- b Security( 보안 )→ TPM Activation(TPM 활성화 ) 을 선택하고 <Enter> 키를 누릅니다 .
	- c TPM Activation(TPM 활성화 ) 에서 Activate( 활성화 ) 를 선택하고 <Enter> 키를 누릅니다 .
- 주 : 프로그램은 한 번만 활성화하면 됩니다.
	- d 이 프로세스를 완료하면 컴퓨터가 자동으로 재시작되거나 컴퓨터를 재시작하라는 프롬프트 가 표시됩니다 .

#### 보안 관리 소프트웨어

보안 관리 소프트웨어는 4 개의 부동한 기능을 이용하여 컴퓨터를 보호하도록 설계되었습니다 .

- 로그인 관리
- 사전 부팅 인증 ( 지문 판독기 , 스마트 카드 또는 암호 사용 )
- 암호화
- 개인 정보 관리

70 | 컴퓨터 보안

보안 관리 소프트웨어 활성화

**■ 주 : 보안 관리 소프트웨어가 전체 기능을 수행하도록 하려면 먼저 TPM 을 활성화해야 합니다.** 

- 1 TPM 기능을 활성화합니다 (70 페이지 "TPM 기능 활성화 " 참조 ).
- 2 보안 관리 소프트웨어 로드 :
	- a 컴퓨터를 켜거나 재시작합니다 .
	- b DELL™ 로고가 나타나면 즉시 <F2> 키를 누릅니다 . 시간이 초과되어 Windows 로고가 나타 나면 Windows 바탕 화면이 표시될 때까지 기다립니다 . 그런 다음 컴퓨터를 종료했다가 다시 시작합니다 .
	- c 드롭다운 메뉴에서 Wave EMBASSY Trust Suite 를 선택하고 <Enter> 키를 눌러 컴퓨터 바탕 화면에 소프트웨어 구성요소의 아이콘을 작성합니다 .
	- d <Esc> 키를 눌러 설치 프로그램을 종료합니다 .
	- e 프롬프트가 표시되면 Save/Exit( 저장 / 종료 ) 를 클릭합니다 .

보안 관리 소프트웨어 사용

소프트웨어 사용 방법 및 다양한 보안 기능에 대한 내용은 소프트웨어의 시작 안내서를 참조하십시오 . 시작 → 모든 프로그램 → Wave EMBASSY Trust Suite→ 시작 안내서를 클릭합니다 .

#### 컴퓨터 추적 소프트웨어

컴퓨터 추적 소프트웨어를 사용하면 컴퓨터를 분실했거나 도난 당한 경우에 컴퓨터의 위치를 알 수 있습니다 . 이 소프트웨어는 선택사양이며 Dell™ 컴퓨터 주문 시에 구입하거나 Dell 판매 담당자에 게 이 보안 기능에 대한 정보를 문의할 수 있습니다 .

■ 주 : 컴퓨터 추적 소프트웨어는 일부 국가 / 지역에서 사용하지 못할 수 있습니다 .

 $\mathscr{O}_i$  주 : 컴퓨터 추적 소프트웨어가 있고 컴퓨터를 분실했거나 도난 당한 경우 , 추적 서비스를 제공하는 회사 에 연락하고 분실한 컴퓨터를 보고해야 합니다 .

## 컴퓨터를 분실했거나 도난당한 경우

• 가까운 경찰서에 컴퓨터 분실 신고나 도난 신고를 합니다. 컴퓨터에 대해 설명할 때는 서비스 태그 를 알려줍니다 . 사건 번호를 문의하여 경찰서 이름 , 주소 , 전화 번호와 함께 기록해 둡니다 . 가능 하면 사건 담당자의 이름도 알아둡니다 .

주 : 컴퓨터 분실 장소나 도난 장소를 안다면 , 해당 지역의 경찰서에 신고합니다 . 분실 장소를 모르는 경우 , 거주 지역의 경찰서로 신고합니다 .

- 회사 소유의 컴퓨터인 경우에는 회사 보안 담당자에게 알립니다 .
- Dell 고객 서비스로 전화하여 컴퓨터 분실 사실을 알립니다 . 컴퓨터의 서비스 태그 , 사건 번호 , 이 름 , 주소 및 분실한 컴퓨터를 신고한 경찰서의 전화 번호도 알려줍니다 . 가능하면 사건 담당자의 이름도 알려줍니다 .

Dell 고객 서비스 지원부에서 신고를 접수하여 컴퓨터의 서비스 태그 아래에 기록하고 분실 또는 도 난 컴퓨터라는 표시를 해 둡니다 . 누군가 Dell 사에 기술 지원을 요청하고 서비스 태그를 알려 주는 경우 , 분실 또는 도난 당한 컴퓨터인지 자동으로 식별됩니다 . 지원부에서 전화한 사람의 전화 번호 및 주소를 확인합니다 . Dell 사는 즉시 분실 컴퓨터를 접수한 경찰서로 이 사실을 통보합니다 .
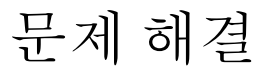

 $\mathscr{U}_\blacktriangle$  주 : Microsoft Windows Vista® 운영 체제에 특정된 문제 해결에 대한 내용은 도움말 및 지원 센터를 참 조하십시오 .

## Dell™ 기술 업데이트 서비스

Dell 기술 업데이트 서비스는 컴퓨터 소프트웨어 및 하드웨어 업데이트를 사전에 전자 우편으로 알려 드립니다 . 이 서비스는 무료이며 내용 , 형식 및 알림을 받는 빈도를 사용자 정의할 수 있습 니다 .

Dell 기술 업데이트 서비스에 등록하려면 support.dell.com/technicalupdate 로 갑니다 .

## Dell Diagnostics

수행한 검사를 진단 점검사항 (147 페이지 " 진단 점검사항 " 참조 ) 에 기입합니다 .

주의 : 이 항목의 절차를 시작하기 전에 제품 정보 안내에 있는 안전 지침을 따릅니다 .

### Dell Diagnostics 사용 시기

컴퓨터에 문제가 생긴 경우 , 기술 지원에 대해 Dell 사에 문의하기 전에 85 페이지 " 잠금 및 소프 트웨어 문제 " 의 검사를 수행하고 Dell Diagnostics 를 실행합니다 .

작업을 시작하기 전에 이러한 절차를 인쇄하는 것이 좋습니다 .

< 주의사항 : Dell Diagnostics 는 Dell™ 컴퓨터에서만 작동합니다.

 $\mathbb Z$  주 : Drivers and Utilities 매체는 선택사양이며 구입하신 컴퓨터에는 없을 수 있습니다.

시스템 설치 프로그램을 시작 (95 페이지 " 시스템 설치 프로그램 " 참조 ) 하여 컴퓨터의 구성 정 보를 재검토한 다음 검사할 장치가 시스템 설치 프로그램에 표시되고 활성화되어 있는지 확인 합니다.

하드 드라이브 또는 Drivers and Utilities 매체에서 Dell Diagnostics 를 시작합니다 .

하드 드라이브에서 Dell Diagnostics 시작

Dell Diagnostics 는 하드 드라이브의 숨겨진 진단 유틸리티 파티션에 있습니다 .

 $\mathscr{A} \to \mathbb{R}^2$  : 컴퓨터에 화면 이미지가 표시되지 않으면 Dell 사에 문의합니다 (148 페이지 "Dell 사에 문의하기 "참조 ).

- <sup>1</sup> 컴퓨터가 도킹 장치에 연결되어 있는 경우 ( 도킹된 경우 ) 도킹을 해제합니다 . 지시사항은 도킹 <sup>장</sup> 치와 함께 제공된 설명서를 참조하십시오 . 컴퓨터가 올바르게 작동하는 전원 콘센트에 연결되어 있는지 확인합니다 .
- <sup>2</sup> 컴퓨터를 켜거나 재시작합니다 .
- <sup>3</sup> Diagnostics <sup>는</sup> 다음 <sup>두</sup> 가지 방법으로 불러올 <sup>수</sup> 있습니다 .
	- DELL™ 로고가 나타나면 즉시 <F12> 키를 누릅니다. 부팅 메뉴에서 Diagnostics(진단 프로그 <sup>램</sup> ) <sup>를</sup> 선택하고 <Enter> 키를 누릅니다 .
	- <mark>必</mark> 주 : 시간이 초과되어 운영 체제 로고가 나타나면 Microsoft® Windows® 바탕 화면이 나타날 때까지 기다렸다가 컴퓨터를 종료하고 다시 시도합니다 .

**■ 주 : 옵션 B 를 시도하기 전에 컴퓨터의 전원을 완전히 꺼야 합니다.** 

- 컴퓨터 전원이 켜지는 동안 <Fn> 키를 계속 누르고 있습니다 .
- **<del>◇ 주</del> : 진단 유틸리티 파티션을 찾을 수 없다는 메시지가 나타나면 Drivers and Utilities** 매체에서 Dell Diagnostics 를 실행합니다 .

컴퓨터는 사전 부팅 시스템 평가를 실행합니다 . <sup>이</sup> 평가는 시스템 보드 , 키보드 , 하드 드라이브 <sup>및</sup> 디스플레이를 대상으로 수행하는 일련의 초기 검사입니다 .

- 검사하는 동안 질문이 나타나면 답변합니다 .
- 오류가 감지되면 컴퓨터는 실행을 중단하고 경고음을 냅니다. 평가를 중지하고 컴퓨터를 재시 작하려면 <N> 키를 누르고 , 다음 검사를 계속 실행하려면 <Y> 키를 누르고 , 오류가 있는 구성요소를 다시 검사하려면 <R> 키를 누릅니다 .
- 사전 부팅 시스템 평가가 진행되는 동안 오류가 감지되면 오류 코드를 적어두고 Dell사에 문의 합니다 .

사전 부팅 시스템 평가가 성공하면 Booting Dell Diagnostic Utility Partition. Press any key to continue 라는 메시지가 나타납니다 .

<sup>4</sup> 아무 키나 눌러 하드 드라이브에 있는 진단 유틸리티 파티션에서 Dell Diagnostics <sup>를</sup> 시작합니다 .

#### Drivers and Utilities 매체에서 Dell Diagnostics 시작

- <sup>1</sup> Drivers and Utilities 매체를 삽입합니다 .
- <sup>2</sup> 컴퓨터를 종료하고 재시작합니다 .

DELL 로고가 나타나면 즉시 <F12> 키를 누릅니다 .

주 : 시간이 초과되어 운영 체제 로고가 나타나면 Microsoft® Windows® 바탕 화면이 나타날 때까지 기다렸다가 컴퓨터를 종료하고 다시 시도합니다 .

- 주 : 다음의 단계를 사용하면 부팅 순서가 한 번만 변경됩니다 . 다음 부팅 시 시스템 설치 프로그램에 서 지정된 장치 순서대로 부팅됩니다 .
- 3 부팅 장치 목록이 나타나면 IDE CD-ROM DeviceCD/DVD/CD-RW Drive(IDE CD-ROM DeviceCD/DVD/CD-RW 드라이브 ) <sup>를</sup> 강조 표시하고 <Enter> 키를 누릅니다 .
- <sup>4</sup> 나타나는 메뉴에서 Boot from CD-ROM(CD-ROM 에서 부팅 ) 옵션을 선택하고 <Enter> 키를 <sup>누</sup> 릅니다 .
- <sup>5</sup> <sup>1</sup> <sup>을</sup> 입력하여 매체 메뉴를 시작하고 <Enter> 키를 눌러 계속합니다 .
- 6 번호가 지정된 목록에서 Run the 32 Bit Dell Diagnostics(32 비트 Dell Diagnostics 실행 ) 를 선택합 니다 . 여러 버전이 나열되면 컴퓨터에 컴퓨터에 맞는 적절한 버전을 선택합니다 .
- <sup>7</sup> Dell Diagnostics Main Menu( 기본 메뉴 ) <sup>가</sup> 나타나면 실행할 검사를 선택합니다 .

#### Dell Diagnostics 기본 메뉴

1 Dell Diagnostics 가 로드되고 Main Menu(기본 메뉴) 화면이 나타나면 원하는 옵션 단추를 클릭합 니다.

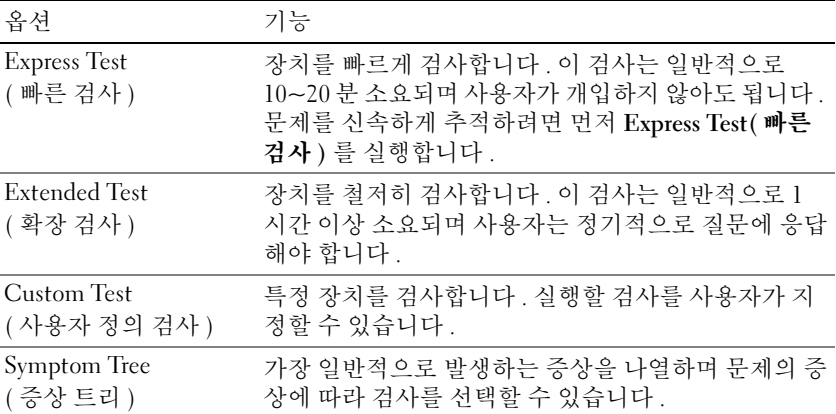

- <sup>2</sup> 검사 도중 문제가 발견되면 오류 코드와 문제 설명이 메시지와 함께 표시됩니다. 오류 코드와 문제 설명을 기록해 두고 화면의 지시사항을 따릅니다 . 오류 상태를 해결할 <sup>수</sup> 없는 경우 , Dell 사에 문의합니다 (143 페이지 " 지원 받기 " 참조 ). 주 : 컴퓨터의 서비스 태그는 각 검사 화면 상단에 표시됩니다 . Dell 사에 문의할 경우 기술 지원부에 서 서비스 태그를 알려달라고 요청할 것입니다 .
- 3 Custom Test (사용자 정의 검사) 또는 Symptom Tree (증상 트리 ) 옵션에서 검사를 실행할 경우 다 <sup>음</sup> 표에서 설명하는 적용 가능한 탭을 클릭하여 추가 정보를 얻습니다 .

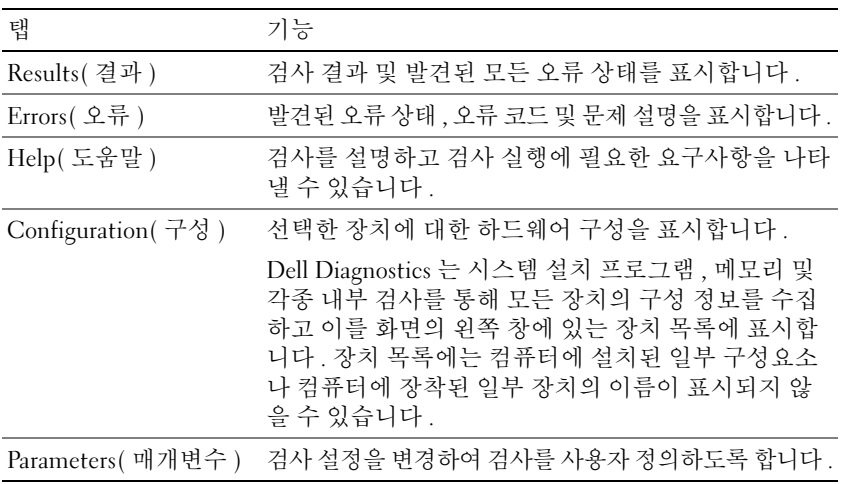

- <sup>4</sup> Drivers and Utilities 매체에서 Dell Diagnostics <sup>를</sup> 실행하고 있는 경우 , 검사가 완료되면 매체를 <sup>꺼</sup> 냅니다.
- 5 검사가 완료되면 검사 화면을 닫고 Main Menu(기본 메뉴 ) 화면으로 되돌아갑니다. Dell Diagnostics <sup>를</sup> 종료하고 컴퓨터를 재시작하려면 , Main Menu( 기본 메뉴 ) 화면을 닫습니다 .

#### 76 | 문제 해결

## Dell 지워 유틸리티

Dell 지원 유틸리티는 해당 컴퓨터에 설치되었으며 작업 표시줄에 있는 Dell 지원 아이콘 또는 시작 단추에서 사용할 수 있습니다 . 자체 지원 정보 , 소프트웨어 업데이트 및 컴퓨팅 환경의 상태 검사에 이 지원 유틸리티를 사용할 수 있습니다 .

Dell 지워 유틸리티에 액세스

작업 표시줄의 Dell 지원 아이콘 또는 Start( 시작 ) 메뉴를 통해 Dell 지원 유틸리티에 액세스합니다 . Dell 지원 아이콘이 작업 표시줄에 표시되지 않는 경우 :

1 시작 단추를 클릭하고 모든 프로그램을 가리킵니다.

<sup>2</sup> Dell 지원<sup>을</sup> 클릭한 다음 Dell 지원 설정<sup>을</sup> 가리킵니다 .

3 작업 표시줄에 아이콘 표시하기 옵션이 선택되어 있는지 확인합니다.

 $\mathscr{Q}_4$  주 : Dell 지원 유틸리티를 시작 메뉴를 통해 사용할 수 없는 경우 , support.dell.com 으로 가서 이 소프트웨 어를 다운로드합니다 .

Dell 지원 유틸리티는 컴퓨팅 환경에 맞게 사용자 정의됩니다 .

작업 표시줄의 Dell 지원 아이콘은 클릭 , 더블 클릭 또는 마우스 오른쪽 단추로 클릭하기에 따라 서 로 다른 기능을 수행합니다 .

Dell 지원 아이콘 클릭

◇ 아이콘을 클릭하거나 마우스 오른쪽 단추로 클릭하여 다음 작업을 수행합니다.

• 컴퓨팅 환경 검사

- Dell 지원 유틸리티 설정 보기
- Dell 지원 유틸리티 도움말 파일에 액세스
- 자주 제기되는 질문 보기
- Dell 지원 유틸리티에 대해 자세히 알아보기
- Dell 지원 유틸리티 끄기

Dell 지원 아이콘 더블 클릭

아이콘을 더블 클릭하여 수동으로 컴퓨팅 환경을 검사하고 , 자주 제기되는 질문을 보고 , Dell 지원 유틸리티에 대한 도움말 파일에 액세스하고 , Dell 지원 설정을 볼 수 있습니다 .

Dell 지원 유틸리티에 대한 자세한 내용을 보려면 Dell 지원 화면 상단의 물음표 (?) 를 클릭합니다 .

## 드라이브 문제

수행한 검사를 진단 점검사항 (147 페이지 " 진단 점검사항 " 참조 ) 에 기입합니다 .

∕介 주의 : 이 항목의 절차를 시작하기 전에 제품 정보 안내에 있는 안전 지침을 따릅니다 .

MICROSOFT® WINDOWS® 가 드라이브를 인식하는지 확인 — 시작 단추를 클릭한 다음 내 컴퓨터를 클릭합니다 . 플로피 , CD 또는 DVD 드라이브가 나열되어 있지 않으면 바이러스 백신 소프트웨어 로 전체 검사를 수행하여 바이러스를 확인하고 제거합니다 . 때때로 바이러스로 인해 Windows 가 드 라이브를 인식하지 못할 수 있습니다 .

드라이브 검사 —

- 다른 플로피 디스크 , CD 또는 DVD 를 삽입하여 기존의 디스크의 결함이 아닌지 확인합니다 .
- 부팅 플로피 디스크를 넣고 컴퓨터를 재시작합니다 .

드라이브 또는 디스크 청소

CD 가 회전축에 단단히 고정되었는지 확인

케이블 연결 검사

하드웨어 비호환성 검사

DELL DIAGNOSTICS 실행 — 73 페이지 "Dell Diagnostics" 를 참조하십시오 .

매체 드라이브 문제

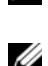

주 : 고속 매체 드라이브 진동은 정상이며 소음을 일으킬 수 있지만 이것이 드라이브나 매체의 결함을 나타 내는 것은 아닙니다 .

주 : 지역별 차이 및 디스크 형식의 차이로 인해 일부 DVD 드라이브에서는 실행되지 않는 DVD 타이틀도 있 습니다 .

#### CD/DVD-RW 드라이브에 쓰기 문제

다른 프로그램 닫기 — CD/DVD-RW 드라이브에 기록할 때 데이터를 일정한 스트림으로 받아야 합 니다 . 데이터를 받다가 끊기면 오류가 발생합니다 . CD/DVD-RW 에 기록하기 전에 모든 프로그램 을 닫습니다 .

CD/DVD-RW 디스크에 기록하기 전에 WINDOWS 의 대기 모드 끄기 — 전원 관리 모드에 대한 내용은 Windows 도움말 및 지원 센터에서 키워드 대기를 검색합니다. 도움말 및 지원 센터에 액세스하려면 시작 → 도움말 및 지원을 클릭합니다 .

쓰기 속도를 저속으로 변경 — 매체 작성 소프트웨어의 도움말 파일을 참조하십시오 .

CD, CD-RW, DVD 또는 DVD+RW 드라이브 트레이를 꺼낼 수 없는 경우

- 1 컴퓨터가 종료되었는지 확인합니다 .
- 2 종이를 펴서 한쪽 끝을 드라이브 전면에 있는 꺼내기 구멍에 끼우고 트레이 일부가 나올 때까지 세 게 밉니다.
- 3 트레이를 조심스럽게 끝까지 당겨 빼냅니다 .

78 | 문제 해결

긁히거나 삐걱거리는 이상한 소리가 들리는 경우

- 소리가 실행 중인 프로그램에 의해 발생한 것이 아닌지 확인합니다 .
- 디스크가 올바르게 삽입되었는지 확인합니다 .

하드 드라이브 문제

컴퓨터를 켜기 전에 과열된 컴퓨터 식히기 — 하드 드라이브가 과열되면 운영 체제가 시작되지 않 을 수 있습니다 . 전원을 켜기 전에 컴퓨터가 상온이 되도록 합니다 . 디스크 검사 실행 —

- 1 시작 단추를 클릭한 다음 내 컴퓨터를 클릭합니다 .
- 2 로컬 디스크 (C:) 를 마우스 오른쪽 단추로 클릭합니다.
- 3 등록 정보를 클릭합니다 .
- 4 도구 탭을 클릭합니다 .
- 5 오류 검사에서 지금 검사를 클릭합니다 .
- 6 불량 섹터 검사 및 복구 시도를 클릭합니다 .
- 7 시작을 클릭합니다 .

### 전자 우편 , 모뎀 및 인터넷 문제

수행한 검사를 진단 점검사항 (147 페이지 " 진단 점검사항 " 참조 ) 에 기입합니다 .

∕个 주의 : 이 항목의 절차를 시작하기 전에 제품 정보 안내에 있는 안전 지침을 따릅니다 .

 $\mathscr{U}_1$  주 : 모뎀은 아날로그 전화 벽 잭에만 연결합니다 . 디지털 전화망에 연결하면 모뎀이 작동하지 않습니다 .

<sup>M</sup>ICROSOFT OUTLOOK® EXPRESS 보안 설정 확인 — 전자 우편 첨부 파일을 열 수 없는 경우 :

1 Outlook Express 에서 도구를 클릭하고 옵션을 클릭한 다음 보안을 클릭합니다.

2 첨부 파일을 열 수 없음을 클릭하여 확인 표시를 지웁니다.

전화선 연결 검사

전화 잭 검사

모뎀을 전화 벽 잭에 직접 연결

다른 전화선 사용 —

- 전화선이 모뎀의 잭에 연결되었는지 확인합니다 ( 잭의 옆에는 녹색 레이블 커넥터 모양의 아이콘 이 있음 ).
- 전화선 커넥터를 모뎀에 삽입할 때 딸깍 소리가 나도록 합니다 .
- 모뎀에서 전화선을 분리하여 전화기에 연결합니다 . 신호음을 들어봅니다 .
- 자동 응답기 또는 팩스 , 서지 방지기 또는 회선 분할기와 같이 회선을 공유하는 다른 전화 장치가 있으면 이러한 장치를 연결하지 말고 모뎀을 직접 전화 벽면 잭에 연결합니다 . 회선 길이가 3m(10ft) 이상의 경우 보다 짧은 회선을 사용합니다 .

모뎀 진단 도구 실행 — **시작** 단추를 클릭하고 **모든 프로그램**을 가리킨 다은 **모뎀 진단 도구**를 클릭 합니다 . 화면의 지시사항에 따라 모뎀 문제를 식별하고 해결합니다

모뎀이 WINDOWS 와 통신하는지 확인 —

- 1 시작 단추를 클릭하고 제어판을 클릭합니다 .
- 2 프린터 및 기타 하드웨어를 클릭합니다 .
- 3 전화 및 모뎀 옵션을 클릭합니다 .
- 4 모뎀 탭을 클릭합니다.
- 5 모뎀의 COM 포트를 클릭합니다 .
- 6 등록 정보를 클릭하고 진단 탭을 클릭한 다음 모뎀 쿼리를 클릭하여 모뎀이 Windows 와 통신하는 지 확인합니다 .

모든 명령이 응답을 수신하면 모뎀이 올바르게 작동하는 것입니다 .

컴퓨터가 인터넷에 연결되어 있는지 확인 — 인터넷 공급자에 가입했는지 확인합니다 . Outlook Express 전자 우편 프로그램을 연 상태에서 **파일**을 클릭합니다 . **오프라인 작업**의 옆에 확인 표시가 있으면 확인 표시를 클릭하여 지우고 인터넷에 연결합니다 . 도움이 필요하면 인터넷 서비스 공급자 에 무의합니다.

컴퓨터에서 스파이웨어 검사 — 컴퓨터 성능이 저하되거나 팝업 광고가 자주 뜨거나 인터넷 연결에 문제가 발생하는 경우 , 컴퓨터가 스파이웨어에 감염되었을 수 있습니다 . 스파이웨어 백신 프로그 램 ( 프로그램 업그레이드가 필요할 수 있음 ) 을 포함하는 바이러스 백신 프로그램을 사용하여 컴퓨 터를 검사하고 스파이웨어를 제거합니다 . 자세한 내용은 support.dell.com 에서 키워드 **스파이웨어** 를 검색합니다.

## 오류 메시지

수행한 검사를 진단 점검사항 (147 페이지 " 진단 점검사항 " 참조 ) 에 기입합니다 .

주의 : 이 항목의 절차를 시작하기 전에 제품 정보 안내에 있는 안전 지침을 따릅니다 .

목록에 다음 메시지가 없으면 운영 체제 설명서 또는 메시지가 나타났을 때 사용하고 있던 프로그램 의 설명서를 참조하십시오 .

AUXILIARY DEVICE FAILURE — 터치패드 , 트랙 스틱 또는 외부 마우스에 결함이 있을 수 있습니다 . 외 부 마우스의 경우 케이블 연결을 검사합니다 . 시스템 설치 프로그램에서 지정 장치 옵션을 활성화합 니다 . 문제가 지속되면 Dell 사에 문의합니다 (143 페이지 " 지원 받기 " 참조 ).

BAD COMMAND OR FILE NAME - 명령을 올바르게 입력했는지, 정확한 위치에 띄어쓰기를 했는지, 올 바른 경로명을 입력했는지 확인합니다 .

CACHE DISABLED DUE TO FAILURE — 마이크로프로세서 내부의 기본 캐시에 오류가 발생했습니다 . Dell 사에 문의합니다 (143 페이지 " 지원 받기 " 참조 ).

CD DRIVE CONTROLLER FAILURE — CD 드라이브가 컴퓨터의 명령에 응답하지 않습니다 (77 페이 지 "Dell 지원 유틸리티 " 참조 ).

DATA ERROR — 하드 드라이브가 데이터를 읽을 수 없습니다 (77 페이지 "Dell 지원 유틸리티 " 참조 ).

DECREASING AVAILABLE MEMORY — 하나 이상의 메모리 모듈에 결함이 있거나 잘못 장착되었습니다 . 메모리 모듈을 재설치하고 필요한 경우 교체합니다 (87 페이지 " 메모리 문제 " 참조 ).

DISK C: FAILED INITIALIZATION — 하드 드라이브를 초기화할 수 없습니다 . Dell Diagnostics 에서 하드 드라이브 검사를 실행합니다 (73 페이지 "Dell Diagnostics" 참조 ).

DRIVE NOT READY — 하드 드라이브가 베이에 있어야 작업을 계속할 수 있습니다 . 하드 드라이브 베 이에 하드 드라이브를 설치합니다 (78 페이지 " 드라이브 문제 " 참조 ).

ERROR READING PCMCIA CARD — 컴퓨터가 PC 카드를 식별할 수 없습니다 . 카드를 다시 삽입하거나 다른 PC 카드를 넣습니다 (62 페이지 "PC 카드 또는 ExpressCard 설치 " 참조 ).

EXTENDED MEMORY SIZE HAS CHANGED — NVRAM 에 기록되어 있는 메모리 크기가 컴퓨터에 설치된 메모리 크기와 일치하지 않습니다 . 컴퓨터를 재시작합니다 . 오류가 계속 나타나면 Dell 사에 문의 합니다 (143 페이지 " 지원 받기 " 참조 ).

THE FILE BEING COPIED IS TOO LARGE FOR THE DESTINATION DRIVE — 복사하려는 파일 용량이 디스크에 비해 너무 크거나 디스크가 가득 차 있습니다 . 다른 디스크에 복사하거나 용량이 더 큰 디스크를 사 용합니다.

A FILENAME CANNOT CONTAIN ANY O F THE FOLLOWING CHARACTERS: \ / : \* ? " < > | — 파일명에 이러한 문자를 사용하지 마십시오 .

GATE A20 FAILURE — 메모리 모듈이 느슨하게 설치되었을 수 있습니다 . 메모리 모듈을 재설치하고 필요한 경우 교체합니다 (87 페이지 " 메모리 문제 " 참조 ).

GENERAL FAILURE — 운영 체제가 명령을 실행할 수 없습니다. 이 메시지는 일반적으로 Printer out of paper( 프린터 용지 없음 ) 와 같은 특정 정보와 함께 표시됩니다 . 적절한 조치를 취합니다 .

HARD-DISK DRIVE CONFIGURATION ERROR — 컴퓨터가 드라이브 유형을 식별할 수 없습니다 . 컴퓨터를 종료하고 하드 드라이브를 분리 (79 페이지 " 하드 드라이브 문제 " 참조 ) 한 다음 매체로 컴퓨터를 부팅합니다 . 그런 다음 , 컴퓨터를 종료하고 하드 드라이브를 재설치하고 컴퓨터를 재시작합니다 . Dell Diagnostics 에서 하드 디스크 드라이브 검사를 실행합니다 (73 페이지 "Dell Diagnostics" 참조 ).

HARD-DISK DRIVE CONTROLLER FAILURE 0— 하드 드라이브가 컴퓨터의 명령에 응답하지 않습니다 . 컴 퓨터를 종료하고 하드 드라이브를 분리 (79 페이지 " 하드 드라이브 문제 " 참조 ) 한 다음 매체로 컴 퓨터를 부팅합니다 . 그런 다음 , 컴퓨터를 종료하고 하드 드라이브를 재설치하고 컴퓨터를 재시작 합니다 . 문제가 지속되면 다른 드라이브를 사용합니다 . Dell Diagnostics 에서 하드 디스크 드라이브 검사를 실행합니다 (73 페이지 "Dell Diagnostics" 참조 ).

HARD-DISK DRIVE FAILURE — 하드 드라이브가 컴퓨터의 명령에 응답하지 않습니다 . 컴퓨터를 종료하 고 하드 드라이브를 분리 (79 페이지 " 하드 드라이브 문제 " 참조 ) 한 다음 매체로 컴퓨터를 부팅합 니다 . 그런 다음 , 컴퓨터를 종료하고 하드 드라이브를 재설치하고 컴퓨터를 재시작합니다 . 문제가 지속되면 다른 드라이브를 사용합니다 . Dell Diagnostics 에서 하드 디스크 드라이브 검사를 실행합 니다 (73 페이지 "Dell Diagnostics" 참조 ).

HARD-DISK DRIVE READ FAILURE — 하드 드라이브에 결함이 있을 수 있습니다 . 컴퓨터를 종료하고 하 드 드라이브를 분리 (79 페이지 " 하드 드라이브 문제 " 참조 ) 한 다음 매체로 컴퓨터를 부팅합니다 . 그런 다음 , 컴퓨터를 종료하고 하드 드라이브를 재설치하고 컴퓨터를 재시작합니다 . 문제가 지속 되면 다른 드라이브를 사용합니다 . Dell Diagnostics 에서 하드 디스크 드라이브 검사를 실행합니다 (73 페이지 "Dell Diagnostics" 참조 ).

INSERT BOOTABLE MEDIA — 운영 체제에서 비부팅 매체로 부팅을 시도하고 있습니다 . 부팅 매체를 삽 입합니다.

INVALID CONFIGURATION INFORMATION-PLEASE RUN SYSTEM SETUP PROGRAM — 시스템 구성 정보가 하드 웨어 구성과 일치하지 않습니다 . 이 메시지는 보통 메모리 모듈을 설치한 후 나타납니다 . 시스템 설 치 프로그램에서 해당 옵션을 수정합니다 (95 페이지 " 시스템 설치 프로그램 " 참조 ).

KEYBOARD CLOCK LINE FAILURE — 외부 키보드의 경우 케이블 연결을 검사합니다 . Dell Diagnostics 에 서 키보드 컨트롤러 검사를 실행합니다 (73 페이지 "Dell Diagnostics" 참조 ).

KEYBOARD CONTROLLER FAILURE — 외부 키보드의 경우 케이블 연결을 검사합니다 . 컴퓨터를 재시작 하고 부팅 루틴 중 키보드나 마우스를 건드리지 않도록 주의합니다 . Dell Diagnostics 에서 키보드 컨 트롤러 검사를 실행합니다 (73 페이지 "Dell Diagnostics" 참조 ).

KEYBOARD DATA LINE FAILURE — 외부 키보드의 경우 케이블 연결을 검사합니다 . Dell Diagnostics 에 서 키보드 컨트롤러 검사를 실행합니다 (73 페이지 "Dell Diagnostics" 참조 ).

KEYBOARD STUCK KEY FAILURE — 외부 키보드 또는 키패드의 경우 케이블 연결을 검사합니다 . 컴퓨터 를 재시작하고 부팅 루틴 중 키보드나 키를 건드리지 않도록 주의합니다 . Dell Diagnostics 에서 스턱 키 검사를 실행합니다 73 페이지 "Dell Diagnostics" 참조 ).

MEMORY ADDRESS LINE FAILURE AT ADDRESS, READ VALUE EXPECTING VALUE — 메모리 모듈에 결함이 있 거나 잘못 장착되었습니다 . 메모리 모듈을 재설치하고 필요한 경우 교체합니다 (87 페이지 " 메모리 문제 " 참조 ).

MEMORY ALLOCATION ERROR — 실행하려는 소프트웨어가 운영 체제 , 다른 프로그램 또는 유틸리티와 충돌합니다 . 컴퓨터를 종료하고 30 초 정도 기다린 다음 컴퓨터를 재시작합니다 . 프로그램을 다시 실행합니다 . 오류 메시지가 여전히 나타나면 소프트웨어 설명서를 참조하십시오 .

MEMORY DATA LINE FAILURE AT ADDRESS, READ VALUE EXPECTING VALUE — 메모리 모듈에 결함이 있거나 잘못 장착되었습니다 . 메모리 모듈을 재설치 (87 페이지 " 메모리 문제 " 참조 ) 하고 필요한 경우 교 체합니다.

MEMORY DOUBLE WORD LOGIC FAILURE AT ADDRESS, READ VALUE EXPECTING VALUE — 메모리 모듈에 결함 이 있거나 잘못 장착되었습니다 . 메모리 모듈을 재설치 (87 페이지 " 메모리 문제 " 참조 ) 하고 필요 한 경우 교체합니다.

MEMORY ODD/EVEN LOGIC FAILURE AT ADDRESS, READ VALUE EXPECTING VALUE — 메모리 모듈에 결함이 있거나 잘못 장착되었습니다 . 메모리 모듈을 재설치 (87 페이지 " 메모리 문제 " 참조 ) 하고 필요한 경우 교체합니다 .

MEMORY WRITE/READ FAILURE AT ADDRESS, READ VALUE EXPECTING VALUE — 메모리 모듈에 결함이 있거 나 잘못 장착되었습니다 . 메모리 모듈을 재설치 (87 페이지 " 메모리 문제 " 참조 ) 하고 필요한 경우 교체합니다.

N<sup>O</sup> BOOT DEVICE AVAILABLE — 컴퓨터가 하드 드라이브를 찾을 수 없습니다 . 하드 드라이브가 부팅 장 치인 경우 드라이브가 설치되어 있는지 , 부팅 장치로 분할되어 있는지 확인합니다 .

N<sup>O</sup> BOOT SECTOR ON HARD DRIVE — 운영 체제가 손상되었을 수 있습니다 . Dell 사에 문의합니다 (143 페이지 " 지원 받기 " 참조 ).

N<sup>O</sup> TIMER TICK INTERRUPT — 시스템 보드의 칩 하나가 오동작 중일 수 있습니다 . Dell Diagnostics 에 서 시스템 설정 검사를 실행합니다 (73 페이지 "Dell Diagnostics" 참조 ).

**N**OT ENOUGH MEMORY OR RESOURCES. EXIT SOME PROGRAMS AND TRY AGAIN — 프로그램이 너무 많이 열 려 있습니다 . 모든 창을 닫고 사용할 프로그램만 엽니다 .

OPERATING SYSTEM NOT FOUND — 하드 드라이브를 재설치합니다 (78 페이지 " 드라이브 문제 " 참조 ). 문제가 지속되면 Dell 사에 문의합니다 (143 페이지 " 지원 받기 " 참조 ).

82 | 문제 해결

OPTIONAL ROM BAD CHECKSUM — 선택사양인 ROM 에 오류가 발생했습니다 . Dell 사에 문의합니다 (143 페이지 " 지원 받기 " 참조 ).

A REQUIRED .DLL FILE WAS NOT FOUND — 열려고 하는 프로그램에 필수 파일이 누락되었습니다 . 프로 그램을 제거하고 다시 설치합니다 .

1 시작 단추를 클릭한 다음 제어판을 클릭합니다 .

2 프로그램 추가 또는 제거를 클릭합니다 .

3 제거할 프로그램을 선택합니다 .

4 제거 또는 변경 / 제거를 클릭한 다음 화면의 프롬프트를 따릅니다.

5 설치 지침은 프로그램 설명서를 참조하십시오 .

SECTOR NOT FOUND — 운영 체제가 하드 드라이브에서 섹터를 찾을 수 없습니다 . 하드 드라이브에 결 함이 있는 섹터나 손상된 FAT 가 있을 수 있습니다 . Windows 오류 검사 유틸리티를 실행하여 하드 드라이브의 파일 구조를 검사합니다 . 지시사항을 보려면 도움말 및 지원 센터에 액세스합니다 ( 시 작 → 도움말 및 지원 클릭 ). 많은 섹터에 결함이 있으면 데이터를 백업 ( 가능한 경우 ) 하고 , 하드 드라이브를 다시 포맷합니다 .

SEEK ERROR — 운영 체제가 하드 드라이브의 특정 트랙을 찾을 수 없습니다 .

SHUTDOWN FAILURE — 시스템 보드의 칩 하나가 오동작 중일 수 있습니다 . Dell Diagnostics 에서 시스 템 설정 검사를 실행합니다 (73 페이지 "Dell Diagnostics" 참조 ).

TIME-OF-DAY CLOCK LOST POWER - 시스템 구성 설정이 손상되었습니다 . 컴퓨터를 전원 콘센트에 연 결하여 전지를 충전합니다 . 문제가 지속되면 시스템 설치 프로그램을 시작하여 데이터를 복원합니 다 . 그런 다음 즉시 프로그램을 종료합니다 . 메시지가 다시 나타나면 Dell 사에 문의합니다 (143 페 이지 " 지원 받기 " 참조 ).

TIME-OF-DAY CLOCK STOPPED — 시스템 구성 설정을 지원하는 예비 전지의 교체가 필요할 수 있습니 다 (112 페이지 " 코인 셀 전지 " 참조 ).

TIME -O F -DAY NOT SET -PLEASE RUN THE SYSTEM SETUP PROGRAM — 시스템 설치 프로그램에 저장된 시 간 및 날짜가 시스템 클럭과 일치하지 않습니다 . Date( 날짜 ) 및 Time( 시간 ) 옵션의 설정을 수정합 니다 (95 페이지 " 시스템 설치 프로그램 " 참조 ).

TIMER CHIP COUNTER 2 FAILED — 시스템 보드의 칩 하나가 오동작 중일 수 있습니다 . Dell Diagnostics 에서 시스템 설정 검사를 실행합니다 (73 페이지 "Dell Diagnostics" 참조 ).

UNEXPECTED INTERRUPT IN PROTECTED MODE — 키보드 컨트롤러가 오동작하거나 메모리 모듈이 느슨 하게 설치되었을 수 있습니다 . Dell Diagnostics 에서 시스템 메모리 검사 및 키보드 컨트롤러 검사를 실행합니다 (73 페이지 "Dell Diagnostics" 참조 ).

X:\ IS NOT ACCESSIBLE. THE DEVICE IS NOT READY — 드라이브에 디스크를 삽입하고 다시 시도합니다 . WARNING: BATTERY IS CRITICALLY LOW - 전지가 거의 소모되었습니다 . 전지를 교체하거나 컴퓨터를 전원 콘센트에 연결합니다 . 또는 최대 절전 모드를 활성화하거나 컴퓨터를 종료합니다 .

## IEEE 1394 장치 문제

수행한 검사를 진단 점검사항 (147 페이지 " 진단 점검사항 " 참조 ) 에 기입합니다 . 주의 : 이 항목의 절차를 시작하기 전에 제품 정보 안내에 있는 안전 지침을 따릅니다 . WINDOWS 가 IEEE 1394 장치를 인식하는지 확인 —

- 1 시작 단추를 클릭하고 제어판을 클릭합니다 .
- 2 프린터 및 기타 하드웨어를 클릭합니다 .

IEEE 1394 장치가 나열된 경우 , Windows 는 장치를 인식합니다 .

DELL 사에서 제공한 IEEE 1394 장치에 문제가 있을 경우 —

DELL 사에서 제공하지 않은 IEEE 1394 장치에 문제가 있을 경우 —

Dell 사에 문의하거나 IEEE 1394 장치 제조업체에 문의합니다 (<sup>143</sup> 페이지 " 지원 받기 " 참조 ). IEEE 1394 장치가 커넥터에 올바르게 삽입되어 있는지 확인합니다 .

## 키보드 문제

수행한 검사를 진단 점검사항 (147 페이지 " 진단 점검사항 " 참조 ) 에 기입합니다 .

주의 : 이 항목의 절차를 시작하기 전에 제품 정보 안내에 있는 안전 지침을 따릅니다 .

 $\mathscr{L} \ \widehat{\div}$  주 : Dell Diagnostics 또는 시스템 설치 프로그램을 실행하는 경우 내장형 키보드를 사용합니다 . 외부 키보 드를 장착해도 내장형 키보드를 계속 사용할 수 있습니다 .

외부 키보드 문제

주 : 외부 키보드를 장착해도 내장형 키보드를 계속 사용할 수 있습니다 .

키보드 케이블 검사 — 컴퓨터를 종료합니다 . 키보드 케이블을 분리하여 손상 여부를 확인한 다음 케이블을 다시 단단히 연결합니다 .

키보드 확장 케이블을 사용하는 경우 , 이를 분리하고 키보드를 컴퓨터에 직접 연결합니다 .

외부 키보드 검사 —

- 1 컴퓨터를 종료하고 1 분 정도 기다린 다음 다시 켭니다 .
- 2 키보드의 숫자 , 대문자 및 스크롤 잠금 표시등이 부팅 루틴 동안에 깜박이는지 확인합니다 .
- 3 Windows 바탕 화면에서 시작 단추를 클릭하고 모든 프로그램, 보조프로그램을 가리킨 다음 메모 장을 클릭합니다 .
- 4 외부 키보드에서 일부 문자를 입력하여 디스플레이에 나타나는지 확인합니다 . 이러한 단계를 확인할 수 없을 경우 , 외부 키보드에 결함이 있는 것입니다 .

#### 84 | 문제 해결

외부 키보드에 문제가 있는지 확인하기 위해 내장형 키보드 검사 —

- 1 컴퓨터를 종료합니다 .
- 2 외부 키보드를 분리합니다 .
- 3 컴퓨터를 켭니다 .
- 4 Windows 바탕 화면에서 시작 단추를 클릭하고 모든 프로그램 , 보조프로그램을 가리킨 다음 메모 장을 클릭합니다 .
- 5 내장형 키보드에서 일부 문자를 입력하여 디스플레이에 나타나는지 확인합니다 .

이 때 문자가 나타나지만 외부 키보드로는 문자가 나타나지 않는다면 외부 키보드에 결함이 있는 것입니다 . Dell 사에 문의합니다 (143 페이지 " 지원 받기 " 참조 ).

키보드 진단 프로그램 검사 실행 — Dell Diagnostics 에서 PC-AT 호환 키보드 검사를 실행합니다 (73 페이지 "Dell Diagnostics" 참조 ). 검사 결과 외부 키보드에 결함이 있는 것으로 밝혀지면 Dell 사 에 문의합니다 (143 페이지 " 지원 받기 " 참조 ).

예상치 못한 문자

숫자 키패드 비활성화 — 문자 대신 숫자가 표시되면 <Num Lk> 키를 눌러 숫자 키패드를 비활성 화합니다. 잠금 표시등이 꺼져 있는지 확인합니다.

## 잠금 및 소프트웨어 문제

수행한 검사를 진단 점검사항 (147 페이지 " 진단 점검사항 " 참조 ) 에 기입합니다 . 주의 : 이 항목의 절차를 시작하기 전에 제품 정보 안내에 있는 안전 지침을 따릅니다 .

컴퓨터가 시작되지 않는 경우

AC 어댑터가 컴퓨터와 전원 콘센트에 단단히 연결되어 있는지 확인합니다 .

컴퓨터가 응답하지 않는 경우

주의사항 : 운영 체제 종료를 실행할 수 없는 경우 데이터가 유실될 수 있습니다 .

컴퓨터 끄기 — 키보드의 키를 누르거나 마우스를 움직여도 응답이 없으면 컴퓨터가 꺼질 때까지 8~10 초 정도 손을 떼지 말고 전원 단추를 누릅니다 . 그런 다음 컴퓨터를 재시작합니다 .

프로그램이 응답하지 않거나 반복해서 충돌하는 경우

 $\mathscr{A} \ \widehat{\vdash}$  주 : 소프트웨어에는 일반적으로 해당 플로피 디스크나 CD 또는 설명서에 설치 지침이 수록되어 있습니다 . 프로그램 종료 —

1 <Crtl><Shift><Esc> 키 조합을 동시에 누릅니다 .

- 2 작업 관리자를 클릭합니다 .
- 3 응답하지 않는 프로그램을 클릭합니다 .
- 4 작업 끝내기를 클릭합니다.

소프트웨어 설명서 확인 — 필요한 경우 프로그램을 제거하고 다시 설치합니다 .

프로그램이 이전 **Microsoft® Windows®** 운영 체제용으로 설계된 경우

프로그램 호환성 마법사 실행 — 프로그램 호환성 마법사는 프로그램이 비 Windows 운영 체제 환 경과 유사한 환경에서 실행되도록 프로그램을 구성합니다 .

1 시작 → 모든 프로그램 → 보조프로그램 → 프로그램 호환성 마법사 → 다음을 클릭합니다 .

2 화면의 지시사항을 따릅니다 .

청색 화면이 나타나는 경우

컴퓨터 끄기 — 키보드의 키를 누르거나 마우스를 움직여도 응답이 없으면 컴퓨터가 꺼질 때까지 8~10 초 정도 손을 떼지 말고 전원 단추를 누릅니다 . 그런 다음 컴퓨터를 재시작합니다 .

기타 소프트웨어 문제

문제 해결 정보는 소프트웨어 설명서를 확인하거나 소프트웨어 제조업체에 문의 —

- 프로그램이 컴퓨터에 설치된 운영 체제와 호환되는지 확인합니다 .
- 컴퓨터가 소프트웨어를 실행하는 데 필요한 최소 요구사항을 충족하는지 확인합니다 . 자세한 내 용은 소프트웨어 설명서를 참조하십시오 .
- 프로그램을 올바르게 설치 및 구성했는지 확인합니다 .
- 장치 드라이버가 프로그램과 충돌하지 않는지 확인합니다 .
- 필요한 경우 프로그램을 제거하고 다시 설치합니다 .

파일을 바로 백업

바이러스 검사 프로그램을 사용한 하드 드라이브 , 플로피 디스크 또는 CD 검사

모든 파일 또는 프로그램을 저장하고 닫은 후 시작 메뉴를 통해 컴퓨터를 종료

컴퓨터에서 스파이웨어 검사 — 컴퓨터 성능이 저하되거나 팝업 광고가 자주 뜨거나 인터넷 연결에 문제가 발생하는 경우 , 컴퓨터가 스파이웨어에 감염되었을 수 있습니다 . 스파이웨어 백신 프로그 램 ( 프로그램 업그레이드가 필요할 수 있음 ) 이 포함된 바이러스 백신 프로그램을 사용하여 컴퓨터 를 검사하고 스파이웨어를 제거합니다 . 자세한 내용은 support.dell.com 에서 키워드 스파이웨어를 검색합니다 .

DELL DIAGNOSTICS 실행 — 73 페이지 "Dell Diagnostics" 를 참조하십시오 . 모든 검사를 성공적으로 통과했으면 오류의 원인은 소프트웨어와 관련된 문제입니다 .

## 메모리 문제

수행한 검사를 진단 점검사항 (147 페이지 " 진단 점검사항 " 참조 ) 에 기입합니다 .

주의 : 이 항목의 절차를 시작하기 전에 제품 정보 안내에 있는 안전 지침을 따릅니다 .

메모리 부족 메시지가 나타날 경우 —

- 열려 있는 모든 파일을 저장하고 닫은 다음 사용하지 않는 프로그램을 종료하면 문제가 해결되는 지 확인합니다 .
- 소프트웨어 설명서에서 최소 메모리 요구사항을 확인합니다. 필요하면 추가로 메모리를 설치합니 다 (87 페이지 " 메모리 문제 " 참조 ).
- 메모리 모듈을 재장착하여 컴퓨터와 메모리 사이의 통신이 원활히 이루어지는지 확인합니다 (87 페이지 " 메모리 문제 " 참조 ).
- Dell Diagnostics 를 실행합니다 (73 페이지 "Dell Diagnostics" 참조 ).

기타 메모리 문제가 발생할 경우 —

- 메모리 모듈을 다시 장착(87페이지 "메모리 문제" 참조)하여 컴퓨터와 메모리 사이의 통신이 원활 히 이루어지는지 확인합니다 .
- 메모리 설치 지침을 따르고 있는지 확인합니다 (87 페이지 " 메모리 문제 " 참조 ).
- Dell Diagnostics 를 실행합니다 (73 페이지 "Dell Diagnostics" 참조 ).

## 네트워크 문제

수행한 검사를 진단 점검사항 (147 페이지 " 진단 점검사항 " 참조 ) 에 기입합니다 .

주의 : 이 항목의 절차를 시작하기 전에 제품 정보 안내에 있는 안전 지침을 따릅니다 .

일반

네트워크 케이블 커넥터 검사 — 네트워크 케이블이 컴퓨터 후면의 네트워크 커넥터와 네트워크 커 넥터에 단단히 꽂혀 있는지 확인합니다 .

네트워크 커넥터의 네트워크 표시등 확인 — 켜져 있는 표시등이 없으면 네트워크 통신이 없음을 의미합니다 . 네트워크 케이블을 교체합니다 .

컴퓨터를 재시작하고 네트워크로 다시 로그온합니다 .

네트워크 설정 검사 — 네트워크 관리자 또는 네트워크 설정 담당자에게 문의하여 네트워크 설정이 정확하고 네트워크가 올바르게 작동하는지 확인합니다 .

무선 근거리 통신망 (WLAN)

무선 근거리 통신망 (WLAN) 문제 해결 정보를 보려면 48 페이지 " 무선 근거리 통신망 " 을 참조하 십시오 .

이동 광대역 ( 무선 광역 통신망 )

■ 주 : Dell 이동 광대역 카드 유틸리티 사용 설명서는 Windows 도움말 및 지원 센터에서 사용할 수 있습니다 . 도움말 및 지원 센터에 액세스하려면 시작 → 도움말 및 지원을 클릭합니다 . Dell 이동 광대역 카드 유틸리티 사용 설명서를 support.dell.com 에서 다운로드할 수도 있습니다.

 $\mathscr{L} \ \widehat{\div}$  주 : 컴퓨터에서 모든 네트워크 케이블을 분리하고 WLAN 카드를 비활성화합니다 . WLAN 카드를 비활성 화하려면 시작 → 연결 대상 → 무선 네트워크 연결 → 사용 안 함을 클릭합니다 .

<mark>丝</mark> 주 : 컴퓨터에 Dell 이동 광대역 카드가 설치되면 [..<mark>...</mark>] 아이콘이 Windows 바탕 화면에 표시됩니다 . 아이콘 을 더블 클릭하여 유틸리티를 시작합니다 . 유틸리티가 시작되고 나면 알림 영역에 아이콘이 표시됩니다 .

연결할 수 없음 — 연결하려면 Dell 이동 광대역 카드가 네트워크에서 활성화되어야 합니다 . Dell 이동 광대역 카드 유틸리티가 시작된 후 작업 표시줄의 Hrp 아이콘으로 마우스를 옮겨서 연결 상태 를 확인합니다 . 이동 광대역 카드가 활성화되지 않은 경우 자세한 내용은 88 페이지 " 이동 광대역 카드 활성화 " 를 참조하십시오 . 문제가 계속 발생하면 이동 광대역 서비스 공급자에게 세부사항을 문의합니다 .

이동 광대역 네트워크 서비스 확인 — 서비스 적용 범위 및 지원되는 서비스는 이동 광대역 서비스 공급자에게 문의합니다.

DELL 이동 광대역 카드 유틸리티의 상태 검사 - Windows 바탕 화면에서 작업 표시줄의 Hr 아이콘 을 클릭하여 유틸리티를 시작합니다 . 주 창에서 상태 확인 :

- No card detected( 감지된 카드 없음 )— 컴퓨터를 재시작하고 유틸리티를 다시 시작합 니다 .
- Radio Off(라디오 끄기)— Dell 이동 광대역 카드 유틸리티의 상태를 보고 이동 광대역 카드가 활성화되었는지 확인합니다. 카드가 비활성화 상태인 경우 Dell 이동 광대역 카드 유틸리티의 기본 화면에서 Turn Radio On ( 라디오 켜기) 단추를 클릭하여 이동 광대역 카드를 활성화합니다.
- Searching( 검색 중 )— Dell 이동 광대역 카드 유틸리티는 이동 광대역 네트워크에 없습니다 . 찾기 상태가 계속되면 신호 강도가 충족한지 확인합니다 .
- No service( 서비스 없음 )— Dell 이동 광대역 카드 유틸리티는 이동 광대역 네트워크의 위치 를 검색하지 못했습니다 . 신호 세기가 충족한지 확인합니다 . Dell 무선 유틸리티를 재시작하거나 이동 광대역 네트워크 공급자에 문의합니다 .
- Check your Mobile Broadband Network Service( 이동 광대역 네트워크 서비스 확인 )— 이동 광대역 네트워크 서비스 공급자에게 문의하여 서비스 적용 범위와 지원되는 서비 스를 확인합니다 .

이동 광대역 카드 활성화 — 인터넷에 연결하기 전에 셀 방식 서비스 공급자를 통해 이동 광대역 서 비스를 활성화해야 합니다 . Dell 이동 광대역 카드 유틸리티 사용에 대한 지시사항 및 추가 정보는 Windows 도움말 및 지원 센터에서 사용할 수 있는 사용 설명서를 참조하십시오 ( **시작 → 도움말 및** 지원 클릭 ). 사용 설명서는 Dell 지원 웹 사이트 support.dell.com 또는 카드를 컴퓨터와 별도로 구입 한 경우 이동 광대역 카드에 포함된 매체에서도 사용할 수 있습니다 .

88 | 문제 해결

## PC 카드 문제

수행한 검사를 진단 점검사항 (147 페이지 " 진단 점검사항 " 참조 ) 에 기입합니다 .

주의 : 이 항목의 절차를 시작하기 전에 제품 정보 안내에 있는 안전 지침을 따릅니다 .

카드 확인 — 카드가 커넥터에 올바르게 삽입되어 있는지 확인합니다 .

WINDOWS 의 카드 인식 확인 — Windows 작업 표시줄에 있는 하드웨어 안전하게 제거 아이콘을 더 블 클릭합니다 . 카드가 나열되어 있는지 확인합니다 .

DELL 이 제공한 카드에 문제가 있는 경우 — Dell 사에 문의합니다 (143 페이지 " 지원 받기 " 참조 ). DELL 이 제공하지 않은 카드에 문제가 있는 경우 — 카드 제조업체에 문의합니다 .

## 전원 문제

수행한 검사를 진단 점검사항 (147 페이지 " 진단 점검사항 " 참조 ) 에 기입합니다 .

∕个 주의 : 이 항목의 절차를 시작하기 전에 제품 정보 안내에 있는 안전 지침을 따릅니다 .

전원 표시등 확인 — 전원 표시등이 켜지거나 깜박이면 컴퓨터에 전원이 공급되고 있는 것입니다 . 전원 표시등이 깜박이면 컴퓨터는 대기 모드에 있습니다 . 대기 모드를 종료하려면 전원 단추를 누릅 니다 . 표시등이 꺼져 있으면 전원 단추를 눌러 컴퓨터의 전원을 켭니다 .

전지 충전 — 전지가 충전량이 거의 소모되었을 수 있습니다 .

1 전지를 다시 설치합니다 .

2 AC 어댑터를 사용하여 컴퓨터를 전원 콘센트에 연결합니다 .

3 컴퓨터를 켭니다 .

 $\mathscr{L} \rightarrow \mathbb{R}^2$  주 : 전지 작동 시간 ( 전지가 충전 상태를 유지할 수 있는 시간 ) 은 시간이 지나면서 감소합니다 . 전지를 사용하는 횟수 및 사용 조건에 따라 컴퓨터 사용 중 새 전지를 구입해야 할 수 있습니다 .

전지 상태 표시등 확인 — 전지 상태 표시등이 주황색으로 깜박이거나 주황색으로 켜져 있으면 전 지 충전 단계가 낮거나 거의 소모되었음을 의미합니다 . 컴퓨터를 전원 콘센트에 연결합니다 .

전지 상태 표시등이 녹색과 주황색으로 깜박이면 전지가 과열되어 충전이 불가능함을 의미합니다 . 컴퓨터를 종료하고 컴퓨터를 전원 콘센트에서 분리한 다음 전지와 컴퓨터가 상온이 되도록 합니다 . 전지 상태 표시등이 주황색으로 신속히 깜박이면 전지에 결함이 있을 수 있습니다 . Dell 사에 문의 합니다 (143 페이지 " 지원 받기 " 참조 ).

전지 온도 확인 — 전지 온도가 0° C(32° F) 이하인 경우에는 컴퓨터가 켜지지 않습니다 .

전원 콘센트 검사 — 램프와 같은 다른 장치로 검사하여 전원 콘센트에 아무 이상이 없는지 확인합 니다.

AC 어댑터 검사 — AC 어댑터 케이블 연결을 검사합니다 . AC 어댑터에 표시등이 있는 경우 , 표시 등이 켜져 있는지 확인합니다 .

컴퓨터를 전원 콘센트에 직접 연결 — 전원 보호 장치 , 전원 스트립 , 확장 케이블을 사용하지 않아 도 컴퓨터의 전원이 제대로 켜지는지 확인합니다 .

가능한 간섭 제거 — 컴퓨터 근처에 위치한 팬 , 형광등 , 할로겐 램프 또는 다른 전기 제품을 끕니다 .

전원 등록 정보 조정 — 35 페이지 " 전원 관리 설정 구성 " 을 참조하십시오 . 메모리 모듈 재장착 — 컴퓨터 전원 표시등이 켜졌지만 디스플레이에 아무 것도 나타나지 않는 경 우 , 메모리 모듈을 재설치합니다 (87 페이지 " 메모리 문제 " 참조 ).

컴퓨터에 충분한 전원이 공급되는지 확인 컴퓨터는 65W 이상의 AC 어댑터를 사용하도록 설계되었습니다 . 전력이 65 W 미만인 AC 어댑터를 사용하면 경고 메시지가 나타납니다 .

도킹 전원 고려사항

컴퓨터가 Dell D/Dock 에 도킹되어 있을 때는 추가 전력이 소모되기 때문에 전지 전원만으로는 정상 적인 컴퓨터 작업이 불가능합니다 . 컴퓨터가 Dell D/Dock 에 도킹되어 있을 경우 AC 어댑터가 컴퓨 터에 연결되었는지 확인합니다 .

컴퓨터 작동 중 도킹

컴퓨터 작동 중에 컴퓨터를 Dell D/Dock 또는 D/Port 에 연결하면 AC 어댑터가 컴퓨터에 연결될 때 까지 도킹 장치는 무시됩니다 .

컴퓨터가 도킹되어 있을 때 AC 전원 공급 중단

컴퓨터가 Dell D/Dock 또는 Dell D/Port 에 연결되어 있는 상태에서 AC 전원 공급이 중단되면 컴퓨터 는 즉시 저성능 모드로 전환됩니다 .

## 프린터 문제

수행한 검사를 진단 점검사항 (147 페이지 " 진단 점검사항 " 참조 ) 에 기입합니다 .

주의 : 이 항목의 절차를 시작하기 전에 제품 정보 안내에 있는 안전 지침을 따릅니다 .

■ 주 : 프린터에 대한 기술 지원이 필요하면 프린터 제조업체에 문의합니다 .

프린터의 전원이 켜져 있는지 확인

프린터 케이블 연결 검사 —

• 케이블 연결 정보는 프린터 설명서를 참조하십시오 .

• 프린터 케이블이 프린터와 컴퓨터에 단단히 연결되어 있는지 확인합니다 .

전원 콘센트 검사 — 램프와 같은 다른 장치로 검사하여 전원 콘센트에 아무 이상이 없는지 확인합 니다.

#### 90 | 문제 해결

WINDOWS 가 프린터를 인식하는지 확인 —

- 1 시작 단추를 클릭하고 제어판을 클릭한 다음 프린터 및 기타 하드웨어를 클릭합니다 .
- 2 설치된 프린터 및 팩스 프린터 보기를 클릭합니다 .

프린터가 나열되어 있으면 프린터 아이콘을 마우스 오른쪽 단추로 클릭합니다 .

3 등록 정보를 클릭하고 포트 탭을 클릭합니다 . 병렬 프린터의 경우 , 다음 포트로 인쇄 : 설정이 LPT1( 프린터 포트 ) 로 되어 있는지 확인합니다 . USB 프린터의 경우 , 다음 포트로 인쇄 : 설정이 USB 로 되어 있는지 확인합니다 .

프린터 드라이버 재설치 — 자세한 지침은 프린터 설명서를 참조하십시오 .

## 스캐너 문제

수행한 검사를 진단 점검사항 (147 페이지 " 진단 점검사항 " 참조 ) 에 기입합니다 .

 $\bigwedge$  주의 : 이 항목의 절차를 시작하기 전에 제품 정보 안내에 있는 안전 지침을 따릅니다 .

주 : 스캐너에 대해 기술 지원이 필요하면 스캐너 제조업체에 문의합니다 .

스캐너 설명서 확인 — 스캐너 설명서에서 설정 및 문제 해결 정보를 참조하십시오 . 스캐너 잠금 해제 — 스캐너에 잠금 탭이나 단추가 있는 경우 , 잠금이 해제되었는지 확인합니다 . 컴퓨터를 재시작하고 스캐너를 다시 사용해 봅니다 .

케이블 연결 검사 —

• 케이블 연결 정보는 스캐너 설명서를 참조하십시오 .

• 스캐너 케이블이 스캐너와 컴퓨터에 단단히 연결되어 있는지 확인합니다 .

MICROSOFT WINDOWS 의 스캐너 인식 확인 —

- 1 시작 → 제어판 → 프린터 및 기타 하드웨어를 클릭합니다 .
- 2 스캐너 및 카메라를 클릭합니다 .

스캐너가 나열되어 있으면 Windows 가 스캐너를 인식합니다 .

스캐너 드라이버 재설치 — 지침은 스캐너 설명서를 참조하십시오 .

## 사운드 및 스피커 문제

수행한 검사를 진단 점검사항 (147 페이지 " 진단 점검사항 " 참조 ) 에 기입합니다 .

∕个 주의 : 이 항목의 절차를 시작하기 전에 제품 정보 안내에 있는 안전 지침을 따릅니다 .

내장형 스피커에서 아무 소리도 나지 않는 경우

WINDOWS 볼륨 제어 조정 — 화면 우측 하단에 있는 스피커 아이콘을 더블 클릭합니다 . 볼륨을 높이 고 사운드가 음소거로 설정되지 않았는지 확인합니다 . 볼륨 , 저음 또는 고음 제어를 조정하여 소음 을 제거합니다 .

키보드 바로 가기 키를 사용하여 볼륨 조정 — <Fn><End> 키 조합을 누르면 내장형 스피커가 비 활성화 ( 음소거 ) 되거나 재활성화됩니다 .

사운드 ( 오디오 ) 드라이버 재설치 — 100 페이지 " 드라이버 및 유틸리티 재설치 " 를 참조하십시오 .

외부 스피커에서 아무 소리도 나지 않는 경우

서브우퍼와 스피커의 전원이 켜져 있는지 확인 — 스피커와 함께 제공된 설치 도표를 참조하십시오. 스피커에 볼륨 제어부가 있으면 볼륨 , 저음 또는 고음을 조정하여 소음을 제거합니다 .

WINDOWS 볼륨 제어부 조정 - 화면 우측 하단에 있는 스피커 아이콘을 클릭하거나 더블 클릭합니 다 . 볼륨을 높이고 사운드가 음소거로 설정되지 않았는지 확인합니다 .

헤드폰 커넥터에서 헤드폰 분리 — 컴퓨터 전면 패널에 있는 헤드폰 커넥터에 헤드폰을 연결하면 스피커에서 나는 소리가 자동으로 비활성화됩니다 .

전원 콘센트 검사 — 램프와 같은 다른 장치로 검사하여 전원 콘센트에 아무 이상이 없는지 확인합 니다 .

가능한 간섭 제거 — 근처에 있는 팬 , 형광등 또는 할로겐 램프를 끄고 간섭 여부를 확인합니다 . 오디오 드라이버 재설치 — 100 페이지 " 드라이버 및 유틸리티 재설치 " 를 참조하십시오 .

DELL DIAGNOSTICS 실행 — 73 페이지 "Dell Diagnostics" 를 참조하십시오 .

 $\mathbb{Z} \rightarrow \mathbb{R}$  : 일부 MP3 플레이어의 볼륨 컨트롤은 Windows 볼륨 설정을 덮어씁니다 . 최근에 MP3 곡을 들었다면 플 레이어의 볼륨을 줄이거나 끄지 않았는지 확인합니다 .

헤드폰에서 아무 소리도 나지 않는 경우

헤드폰 케이블 연결 검사 — 헤드폰 케이블이 헤드폰 커넥터에 단단하게 꽂혀 있는지 확인합니다 . WINDOWS 볼륨 제어 조정 — 화면 우측 하단에 있는 스피커 아이콘을 클릭하거나 더블 클릭합니다 . 볼륨을 높이고 사운드가 음소거로 설정되지 않았는지 확인합니다 .

## 터치패드 또는 마우스 문제

터치패드 설정 확인 —

- 1 시작 단추를 클릭하고 제어판을 클릭한 다음 프린터 및 기타 하드웨어를 클릭합니다 .
- 2 마우스를 클릭합니다 .
- 3 설정을 조정합니다 .

마우스 케이블 검사 — 컴퓨터를 종료합니다 . 마우스 케이블을 분리하여 손상 여부를 확인한 다음 다시 잘 연결합니다 .

마우스 확장 케이블을 사용하는 경우 , 이를 분리하고 마우스를 컴퓨터에 직접 연결합니다 . 마우스에 문제가 있는지 확인하기 위해 터치패드 검사 —

- 1 컴퓨터를 종료합니다 .
- 2 마우스를 분리합니다 .
- 3 컴퓨터를 켭니다 .
- 4 Windows바탕 화면에서 터치패드를 사용하여 커서를 움직여 보고 아이콘을 선택하여 열어봅니다 . 터치패드가 올바르게 작동하면 마우스에 결함이 있을 수 있습니다 .

시스템 설치 프로그램 설정 확인 — 시스템 설치 프로그램이 지정 장치 옵션에 대해 올바른 장치를 나열하는지 확인합니다 ( 컴퓨터는 설정을 조정하지 않아도 USB 마우스를 자동으로 인식함 ). 마우스 컨트롤러 검사 — 마우스 컨트롤러 ( 커서 움직임에 영향을 줌 ) 및 터치패드 또는 마우스 단 추의 작동을 검사하려면 Dell Diagnostics 의 Pointing Devices( **지정 장치** ) 검사 그룹에 있는 마우스 검사를 실행합니다 (73 페이지 "Dell Diagnostics" 참조 ).

터치패드 드라이버 재설치 — 100 페이지 " 드라이버 및 유틸리티 재설치 " 를 참조하십시오 .

## 비디오 및 디스플레이 문제

수행한 검사를 진단 점검사항 (147 페이지 " 진단 점검사항 " 참조 ) 에 기입합니다 .

∕ ↑ 주의 : 이 항목의 절차를 시작하기 전에 제품 정보 안내에 있는 안전 지침을 따릅니다 .

디스플레이에 아무 것도 나타나지 않는 경우

 $\mathscr{U}$  주 : 컴퓨터에서 지원하는 해상도보다 높은 해상도를 필요로 하는 프로그램을 사용하는 경우, 컴퓨터에 외부 모니터를 장착하는 것이 좋습니다 .

전지 검사 — 전지를 사용해 컴퓨터에 전원을 공급할 경우 , 전지가 거의 소모되었을 수 있습니다 . AC 어댑터를 사용해 컴퓨터를 전원 콘센트에 연결한 후 컴퓨터의 전원을 켭니다 .

전원 콘센트 검사 — 램프와 같은 다른 장치로 검사하여 전원 콘센트에 아무 이상이 없는지 확인합 니다.

AC 어댑터 검사 — AC 어댑터 케이블 연결을 검사합니다 . AC 어댑터에 표시등이 있는 경우 , 표시 등이 켜져 있는지 확인합니다 .

컴퓨터를 전원 콘센트에 직접 연결 — 전원 보호 장치 , 전원 스트립 , 확장 케이블을 사용하지 않아 도 컴퓨터의 전원이 제대로 켜지는지 확인합니다 .

전원 등록 정보 조정 — Windows 도움말 및 지원 센터에서 키워드 대기를 검색합니다 ( 시작 → 도 움말 및 지원 클릭 ).

비디오 이미지 전환 — 컴퓨터가 외부 모니터에 연결되어 있는 경우 , <Fn><F8> 키 조합을 눌러 비디오 이미지를 디스플레이로 전환합니다 .

디스플레이 내용이 흐려 읽기 어려운 경우

밝기 조정 — <Fn> 키를 누른 상태에서 위쪽 또는 아래쪽 화살표 키 누르기

컴퓨터 및 모니터와 외부 서브우퍼의 간격을 멀리 유지 — 외부 스피커 시스템에 서브우퍼가 포함 되어 있으면 컴퓨터나 외부 모니터에서 약 60cm(2ft) 이상 떨어진 곳에 놓아야 합니다 .

가능한 간섭 제거 — 컴퓨터 근처에 위치한 팬 , 형광등 , 할로겐 램프 또는 다른 전기 제품을 끕니다 . 컴퓨터를 다른 방향으로 돌리기 — 화질을 저하시킬 수 있는 햇빛을 제거합니다 .

WINDOWS 디스플레이 설정 조정 —

1 시작 단추를 클릭한 다음 제어판을 클릭합니다 .

2 모양 및 테마를 클릭합니다 .

3 변경할 영역을 클릭하거나 디스플레이 아이콘을 클릭합니다.

4 색 품질 및 화면 해상도를 다르게 설정해 봅니다.

비디오 진단 검사 실행 — 오류 메시지가 나타나지 않으나 디스플레이 문제가 계속 발생하지만 완 전히 아무것도 나타나지 않는 경우가 아니면 Dell Diagnostics 에서 Video( 비디오 ) 장치 그룹을 실행 합니다 . 문제가 지속되면 Dell 사에 문의합니다 (143 페이지 " 지원 받기 " 참조 ).

" 오류 메시지 " 참조 — 오류 메시지가 나타나면 80 페이지 " 오류 메시지 "

디스플레이의 일부분만 읽을 수 있는 경우

외부 모니터 연결 —

1 컴퓨터를 끄고 컴퓨터에 외부 모니터를 연결합니다 .

2 컴퓨터와 모니터를 켜고 모니터 밝기와 대비를 조정합니다 .

외부 모니터가 작동하면 , 컴퓨터 디스플레이 또는 비디오 컨트롤러의 결함일 수 있습니다 . Dell 사 에 문의합니다 (143 페이지 " 지원 받기 " 참조 ).

#### 94 | 문제 해결

## 11

## 시스템 설치 프로그램

## 개요

■ 주 : 시스템 설치 프로그램의 옵션은 대부분 운영 체제에서 자동으로 구성되며 , 사용자가 시스템 설 치 프로그램에서 설정한 옵션을 다시 설정합니다 ( 단 , External Hot Key[ 부 바로 가기 키 ] 옵션은 예외 이며 시스템 설치 프로그램을 통해서만 활성화하거나 비활성화할 수 있음 ). 운영 체제의 구성 기능에 대한 자세한 내용을 보려면 도움말 및 지원 센터에 액세스합니다 ( 시작 → 도움말 및 지원 클릭 ).

시스템 설치 프로그램을 사용하여 다음 작업을 수행할 수 있습니다 .

- 컴퓨터 암호와 같이 사용자 선택 가능한 기능을 설정하거나 변경할 경우
- 시스템 메모리의 용량과 같이 컴퓨터의 현재 구성에 대한 정보를 확인할 경우

설치를 완료한 후에는 시스템 설치 프로그램을 실행하여 시스템 구성 정보 및 옵션 설정을 확인 합니다 . 나중에 참조할 수 있도록 해당 정보를 기록해 두는 것이 좋습니다 .

시스템 설치 프로그램 화면에는 다음과 같은 컴퓨터의 현재 설치 정보 및 설정이 표시됩니다 .

- 시스템 구성
- 부팅 순서
- 부팅 (시작) 구성 및 도킹 장치 구성 설정
- 기본 장치 구성 설정
- 시스템 보안 및 하드 드라이브 암호 설정

주 : 컴퓨터 전문가가 아니거나 Dell 기술 지원부의 지시에 따른 경우가 아니라면 시스템 설치 프로그 램의 설정을 변경하지 마십시오 . 설정을 변경하면 컴퓨터가 올바르게 작동하지 않을 수도 있습니다 .

## 시스템 설치 프로그램 화면 보기

- 1 컴퓨터를 켜거나 재시작합니다 .
- 2 DELL™ 로고가 나타나면 즉시 <F2> 키를 누릅니다 . 시간이 초과되어 Microsoft® Windows® 로고가 나타나면 Windows 바탕 화면이 표시될 때까지 기다립니다 . 그런 다음 컴퓨터를 종료 했다가 다시 시작합니다.

시스템 설치 프로그램 <sup>|</sup> 95

## 시스템 설치 프로그램 화면

 $\mathscr{U}_1$  주 : 시스템 설치 프로그램 화면의 특정 항목에 대한 내용을 보려면 항목을 강조 표시한 다음 화면의 Help ( 도움말 ) 영역을 봅니다 .

각 화면에서 시스템 설치 옵션은 왼쪽에 나열됩니다 . 각 옵션의 오른쪽에는 해당 옵션에 대한 설정 또는 값이 표시됩니다 . 화면에서 흰색으로 표시되는 설정을 변경할 수 있습니다 . 변경할 수 없는 옵 션 또는 값은 컴퓨터에 의해 결정되기 때문에 회색으로 나타납니다 .

화면의 오른쪽 상단 구석에는 현재 강조 표시된 옵션에 대한 도움말 정보가 표시됩니다 . 오른쪽 하 단 구석에는 컴퓨터에 대한 정보가 표시됩니다 . 시스템 설치 키 기능은 화면의 하단에 나열되어 있 습니다 .

## 일반적으로 사용하는 옵션

일부 옵션은 컴퓨터를 다시 부팅한 후에야 새로운 설정이 적용됩니다 .

#### 부팅 순서 변경

부팅 순서 (boot sequence 또는 boot order) 는 컴퓨터에 운영 체제를 시작할 때 필요한 소프트웨어를 찾는 위치를 알려줍니다 . 시스템 설치 프로그램의 Boot Order( **부팅 순서** ) 페이지를 통해 부팅 순서 를 제어할 수 있고 장치를 활성화 / 비활성화할 수 있습니다 .

 $\mathscr{U}_4$  주 : 원타임 부팅 순서를 변경하려면 97 페이지 " 원타임 부팅 수행 " 을 참조하십시오.

Boot Order( **부팅 순서** ) 페이지에서 컴퓨터에 설치된 다음과 같은 ( 반드시 이에 한정되지는 않음 ) 일반 부팅 가능 장치 목록을 확인할 수 있습니다 .

- 디스켓 드라이브
- 모듈러 베이 HDD
- 내장형 HDD
- 광학 드라이브

부팅 루틴을 수행하는 동안 컴퓨터는 운영 체제 시동 파일을 위해 활성화된 각 장치 목록의 상위부터 검색합니다 . 컴퓨터가 파일을 찾으면 검색을 중단하고 운영 체제를 시작합니다 .

부팅 장치를 제어하려면 아래쪽 화살표 또는 위쪽 화살표 키를 눌러 장치를 선택 ( 강조 표시 ) 한 다 음 장치를 활성화 또는 비활성화하거나 목록에서 해당 순서를 변경합니다 .

- 장치를 활성화하거나 비활성화하려면 원하는 장치를 강조 표시한 다음 스페이스바를 누릅니다 . 활성화된 항목은 흰색으로 표시되며 왼쪽에 작은 삼각형이 표시됩니다 . 비활성화된 항목은 청색 또는 어둡게 표시되며 삼각형이 없습니다 .
- 목록의 장치 순서를 재지정하려면 장치를 강조 표시한 다음 <u> 키 또는 <d> 키 ( 대소문자 구분 안 함 ) 를 눌러 강조 표시된 장치를 아래 또는 위로 이동합니다 .

변경사항을 저장하고 시스템 설치 프로그램을 종료하면 부팅 순서 변경사항이 적용됩니다 .

#### 96 | 시스템 설치 프로그램

원타임 부팅 수행

원타임 부팅 순서는 시스템 설치 프로그램을 시작하지 않고 설정할 수 있습니다 ( 이 절차를 사용하 여 하드 드라이브의 진단 유틸리티 파티션에서 Dell Diagnostics 를 부팅할 수 있음 ).

- 1 시작 메뉴를 통해 컴퓨터를 종료합니다 .
- 2 컴퓨터가 도킹 장치에 연결되어 있는 경우 ( 도킹된 경우 ) 도킹을 해제합니다 . 지시사항은 도킹 장 치와 함께 제공된 설명서를 참조하십시오 .
- 3 컴퓨터를 전원 콘센트에 연결합니다 .
- 4 컴퓨터를 켭니다 . DELL 로고가 나타나면 즉시 <F12> 키를 누릅니다 . 시간이 초과되어 Windows 로고가 나타나면 Windows 바탕 화면이 표시될 때까지 기다립니다 . 그 런 다음 컴퓨터를 종료했다가 다시 시도합니다 .
- 5 부팅 장치 목록이 표시되면 부팅하려는 장치를 강조 표시하고 <Enter> 키를 누릅니다. 컴퓨터는 선택한 장치로 부팅됩니다 .

다음에 컴퓨터를 재부팅할 경우에는 이전의 부팅 순서가 복원됩니다 .

프린터 모드 변경

Parallel Mode( 병렬 모드 ) 옵션을 프린터 또는 병렬 커넥터에 연결된 장치 유형에 따라 설정합니다 . 사 용할 정확한 모드를 결정하려면 장치와 함께 제공된 설명서를 참조하십시오 .

Parallel Mode( 병렬 모드 ) 를 Disabled( 사용 안 함 ) 로 설정하면 컴퓨터 자원을 다른 장치가 사용할 수 있게 하는 병렬 포트 및 포트 LPT 주소가 비활성화됩니다 .

#### COM 포트 변경

Serial Port( 직렬 포트 ) 는 직렬 포트 COM 주소를 매핑하거나 직렬 포트 및 해당 주소를 비활성화하 도록 하여 다른 장치가 컴퓨터 자원을 사용할 수 있게 합니다 .

98 | 시스템 설치 프로그램

# 12

## 소프트웨어 재설치

드라이버

드라이버란 ?

드라이버는 프린터 , 마우스 또는 키보드와 같은 장치를 제어하는 프로그램입니다 . 모든 장치에 는 드라이버 프로그램이 필요합니다 .

드라이버는 장치와 해당 장치를 사용하는 임의의 프로그램 간에 해석기 역할을 수행합니다 . 각 장치에는 해당 장치의 드라이버만 인식하는 고유한 특수 명령 세트가 있습니다 .

Dell 사는 필요한 드라이버를 설치하여 제공합니다 . 추가로 설치하거나 구성하지 않아도 됩니다 .

 $\bigodot$  주의사항 : Drivers and Utilities 매체에 해당 컴퓨터에 없는 운영 체제용 드라이버가 들어 있을 수 있습 니다 . 설치하려는 소프트웨어가 해당 운영 체제에 맞는 것인지 확인합니다 .

키보드 드라이버와 같은 많은 드라이버는 Microsoft Windows 운영 체제에서 제공합니다 . 다음 과 같은 경우에 드라이버를 설치해야 합니다 .

- 운영 체제를 업그레이드하는 경우
- 운영 체제를 재설치하는 경우
- 새 장치를 연결 또는 설치하는 경우

드라이버 식별

장치에 이상이 있는 경우 , 장치가 문제의 원인인지 확인한 다음 필요하면 드라이버를 업데이트 함니다 .

#### Microsoft® Windows® XP

- $1$  시작 → 제어판을 클릭합니다.
- 2 종류 선택에서 성능 및 유지 관리를 클릭하고 시스템을 클릭합니다.
- 3 시스템 등록 정보 창에서 하드웨어 탭을 클릭하고 장치 관리자를 클릭합니다.

#### Microsoft Windows Vista®

- 1 Windows Vista 시작 단추 40 를 클릭하고 컴퓨터를 마우스 오른쪽 단추로 클릭합니다 .
- 2 등록 정보 → 장치 관리자를 클릭합니다 .
	- 주 : 사용자 계정 컨트롤 창이 나타납니다 . 컴퓨터 관리자인 경우 계속을 클릭하고 관리자가 아닌 경 우 관리자에게 문의하여 계속합니다 .

목록을 아래로 스크롤하여 장치 아이콘에 느낌표 ('!') 기호가 있는 황색 동그라미 ) 가 있는지 확인합 니다 .

장치 이름 옆에 느낌표가 있으면 드라이버를 재설치하거나 새 드라이버를 설치해야 합니다 (100 페이 지 " 드라이버 및 유틸리티 재설치 " 참조 ).

드라이버 및 유틸리티 재설치

주의사항 : Dell 지원 웹 사이트 support.dell.com 과 Drivers and Utilities 매체를 통해 Dell™ 컴퓨터용으로 승 인된 드라이버를 제공합니다 . 다른 제조업체의 드라이버를 설치하면 컴퓨터가 올바르게 작동하지 않을 수도 있습니다 .

올바른 순서로 드라이버 설치

Microsoft Windows XP( 서비스 팩 2 이상 ) 에는 시스템 드라이버 설치 순서가 따로 필요 없습니다 . 그러나 다음 순서를 따르는 것이 좋습니다 .

- $\mathscr{Q}_4$  주 : 아래의 목록은 Dell 데스크탑 및 휴대용 시스템에 대한 일반적인 개요입니다 .실제 시스템 구성은 달라 질 수 있습니다 . <mark>∅</mark> 주 : 아래의 목록은 Dell 데스크탑 및 휴대용 시스템에 대한 일반적인 개요입니다 . 실제 시스템 구성은 달라<br> 질 수 있습니다 .<br>• **데스크탑 시스템 소프트웨어 (DSS) 또는 노트북 시스템 소프트웨어 (NSS)** — 주요 Microsoft 업데
- 이트의 컴파익입니다 . • **데스크탑 시스템 소프트웨어 (DSS) 또는 노트북 시스템 소프트웨어 (NSS) —** 주요 Microsoft <sup>c</sup><br>이트의 컴파일입니다 .<br>• Intel 칩셋 — Windows 에서 시스템 보드 구성요소와 컨트롤러를 제어하는 데 도움을 줍니다 .
- Intel <mark>칩셋 —</mark> Windows 에서 시스템 보드 구성요소와 컨트롤러를 제어하는 데 도움을 줍니다 .<br>• 비**디오 카드 —** 비디오 성능을 향상시킵니다 .
- 
- Intel 칩셋 Windows 에서 시스템 보드 구성요소와 컨트롤러를 제어하는 데 도움을 줍니다 .<br>• **비디오 카드 —** 비디오 성능을 향상시킵니다 .<br>• **네트워크 인터페이스 카드 (NIC**) 네트워크 컨트롤러를 활성화하고 그 기능을 향상시킵니다 . • **비디오 카드 —** 비디오 성능을 향상시킵니다 .<br>• **네트워크 인터페이스 카드 (NIC) —** 네트워크 컨트롤러를 활성화하고 그<br>• **사운드 카드 —** 오디오 컨트롤러를 활성화하고 그 기능을 향상시킵니다 .
- 사운드 카드 오디오 컨트롤러를 활성화하고 그 기능을 향상시킵니다 .<br>• 모뎀 모뎀을 활성화하고 그 기능을 향상시킵니다 .
- 
- **사운드 카드 —** 오디오 컨트롤러를 활성화하고 그 기능을 향상시킵니다 .<br>• **모뎀 —** 모뎀을 활성화하고 그 기능을 향상시킵니다 .<br>• **무선 네트워크 카드 —** 무선 네트워크 컨트롤러를 활성화하고 그 기능을 향상시킵니다 . • **모뎀 —** 모뎀을 활성화하고 그 기능을 향상시킵니다 .<br>• **무선 네트워크 카드 —** 무선 네트워크 컨트롤러를 활성화하고 그 기능을 향상시킵<br>• BlueTooth<sup>®</sup> **모듈 —** Bluetooth 컨트롤러를 활성화하고 그 기능을 향상시킵니다 .
- 
- **무선 네트워크 카드 —** 무선 네트워크 컨트롤러를 활성화하고 그 기능을 향상시킵니다 .<br>• BlueTooth<sup>®</sup> <mark>모듈 —</mark> Bluetooth 컨트롤러를 활성화하고 그 기능을 향상시킵니다 .<br>• PCMCIA/ **스마트 카드 컨트롤러 —** PCMCIA/ 스마트 카드 컨트롤러를 활성화하고 그 기능을 향상 시킵니다. • PCMCIA/ 스마트 카드 컨트롤러 — PCMCIA/ 스마트 카드 컨트롤러<sup>를</sup><br>시킵니다 .<br>• 터치패드 / 트랙 스틱 / 포인터 — 지정 장치의 기능을 향상시킵니다 .
- 
- **터치패드 / 트랙 스틱 / 포인터** 지정 장치의 기능을 향상시킵니다 .<br>• 기타 컴퓨터에 연결된 프린터와 디지털 카메라 등의 그 외 장치 및 주변 장치입니다 .

#### 100 | 소프트웨어 재설치

#### Windows 장치 드라이버 롤백 사용

드라이버를 설치 또는 업데이트한 다음에 문제가 발생할 경우 Windows 장치 드라이버 롤백을 사용 하여 드라이버를 이전에 설치한 버전으로 교체합니다 .

#### Microsoft Windows XP

- 1 시작 → 내 컴퓨터 → 등록 정보 → 하드웨어 → 장치 관리자를 클릭합니다 .
- 2 새 드라이버를 설치한 장치를 마우스 오른쪽 단추로 클릭하고 **등록 정보**를 클릭합니다.
- 3 드라이버 탭→ 드라이버 롤백을 클릭합니다.

#### Microsoft Windows Vista

- 1 Windows Vista 시작 단추 (4)를 클릭하고 컴퓨터를 마우스 오른쪽 단추로 클릭합니다.
- 2 등록 정보 → 장치 관리자를 클릭합니다.

 $\mathscr{Q}_1$  주 : 사용자 계정 컨트롤 창이 나타납니다 . 컴퓨터 관리자인 경우 계속을 클릭하고 , 관리자가 아니라 면 관리자에게 문의하여 장치 관리자를 시작합니다 .

- 3 새 드라이버를 설치한 장치를 마우스 오른쪽 단추로 클릭하고 등록 정보를 클릭합니다 .
- 4 드라이버 탭 → 드라이버 롤백을 클릭합니다.

장치 드라이버 롤백을 사용해도 문제가 해결되지 않으면 시스템 복원을 사용 (103 페이지 " 운영 체 제 복원 " 참조 ) 하여 컴퓨터를 새 드라이버를 설치하기 이전의 작동 상태로 복원합니다 .

#### Drivers and Utilities 매체 사용

장치 드라이버 롤백 또는 시스템 복원 (103 페이지 " 운영 체제 복원 " 참조 ) 을 사용해도 문제가 해결 되지 않는 경우 Drivers and Utilities 매체로 드라이버를 재설치합니다 .

- 1 열려 있는 모든 파일을 저장하고 닫은 다음 실행 중의 모든 프로그램을 종료합니다 .
- 2 Drivers and Utilities 매체를 삽입합니다 .

대부분의 경우 매체가 자동으로 시작됩니다 . 자동으로 시작되지 않는 경우 Windows 탐색기를 시 작하고 매체 드라이브 디렉토리를 클릭하여 매체 내용을 표시한 다음 autorcd.exe 파일을 더블 클 릭합니다 . 매체를 처음 실행할 경우에는 컴퓨터에 설치 파일을 설치하라는 프롬프트가 표시됩니 다 . OK( 확인 ) 를 클릭한 다음 화면의 지시사항을 따릅니다.

- 3 \_ 도구 모음의 Language(언어) 드롭다운 메뉴에서 해당 드라이버 또는 유틸리티의 언어를 선택합니 다 ( 가능한 경우 ).
- 4 시작 화면에서 Next( 다음 ) 를 클릭하고 매체에서 하드웨어 검색이 완료될 때까지 기다립니다.
- 5 다른 드라이버 및 유틸리티를 감지하려면 Search Criteria(검색 조건 ) 아래의 System Model(시스 템 모델 ), Operating System( 운영 체제 ) 및 Topic( 주제 ) 드롭다운 메뉴에서 적절한 범주를 선택 합니다.

컴퓨터에서 사용하는 특정 드라이버 및 유틸리티에 해당하는 링크가 나타납니다 .

6 특정 드라이버 또는 유틸리티를 클릭하면 설치하려는 드라이버 또는 유틸리티 정보가 화면에 나 타납니다.

소프트웨어 재설치 | 101

7 Install(설치) 단추(있는 경우)를 클릭하여 드라이버 또는 유틸리티를 설치합니다. 시작 화면에서 화면의 프롬프트에 따라 설치를 완료합니다 .

Install( 설치 ) 단추가 없으면 자동 설치를 선택할 수 없습니다 . 설치 지침을 보려면 다음 부절의 해 당 지침을 참조하거나 추출을 클릭하고 추출 지침을 따른 다음 , 추가 정보 파일을 참조하십시오 .

컴퓨터가 드라이버 파일 검색을 요구한다면 드라이버 정보 창의 매체 디렉토리를 클릭해서 해당 드라이버와 관련된 파일을 표시합니다 .

수동으로 드라이버 재설치

 $\mathscr{U} \ \widehat{\curvearrowright}$  : 이전 항목에서 설명한 대로 압축된 드라이버 파일을 하드 드라이브에 푼 후 다음 단계를 수행합니다 .

#### Microsoft Windows XP

- 1 시작 → 내 컴퓨터 → 등록 정보 → 하드웨어 → 장치 관리자를 클릭합니다.
- 2 드라이버를 설치할 장치의 유형을 더블 클릭합니다 ( 예 : 오디오 또는 비디오 ).
- 3 설치할 드라이버에 해당하는 장치 이름을 더블 클릭합니다 .
- 4 드라이버 탭 → 드라이버 업데이트를 클릭합니다.
- 5 목록 또는 특정 위치에서 설치 ( 고급 )→ 다음을 클릭합니다 .
- 6 찾아보기를 클릭하고 이전에 드라이버 파일을 복사했던 위치를 찾습니다 .
- 7 해당 드라이버의 이름이 나타나면 다음을 클릭합니다 .
- 8 마침을 클릭한 다음 컴퓨터를 재시작합니다 .

#### Microsoft Windows Vista

- 1 Windows Vista 시작 단추 (주)를 클릭하고 컴퓨터를 마우스 오른쪽 단추로 클릭합니다.
- 2 등록 정보 → 장치 관리자를 클릭합니다 .

■ 주 : 사용자 계정 컨트롤 창이 나타납니다 . 컴퓨터 관리자인 경우 계속을 클릭하고 , 관리자가 아니라 면 관리자에게 문의하여 장치 관리자를 시작합니다 .

- 3 드라이버를 설치할 장치의 유형을 더블 클릭합니다 ( 예 : **오디오** 또는 **비디오**).
- 4 설치할 드라이버에 해당하는 장치 이름을 더블 클릭합니다 .
- 5 드라이버 탭→ 드라이버 업데이트→ 내 컴퓨터에서 드라이버 소프트웨어 찾아보기를 클릭합니다.
- 6 찾아보기를 클릭하고 이전에 드라이버 파일을 복사했던 위치를 찾습니다 .
- 7 해당 드라이버 이름이 표시되면 드라이버 이름 → 확인 → 다음을 클릭합니다.
- 8 마침을 클릭한 다음 컴퓨터를 재시작합니다 .

#### 102 | 소프트웨어 재설치

## 하드웨어 문제 해결사 도구 사용

운영 체제를 설치하는 동안 장치가 검색되지 않거나 검색되었지만 잘못 구성된 경우 하드웨어 문제 해결사를 사용하여 비호환성 문제를 해결할 수 있습니다.

#### Microsoft Windows XP

- 1 시작 → 도움말 및 지원을 클릭합니다 .
- 2 검색 필드에 하드웨어 문제 해결사를 입력하고 <Enter> 키를 눌러 검색을 시작합니다 .
- 3 문제 해결 항목에서 하드웨어 문제 해결사를 클릭합니다.
- 4 하드웨어 문제 해결사 목록에서 문제를 가장 잘 설명하는 옵션을 선택하고 다음을 클릭하여 나머 지 문제 해결 단계를 따릅니다 .

#### Microsoft Windows Vista

- 1 Windows Vista 시작 단추 수)를 클릭하고 도움말 및 지원을 클릭합니다.
- 2 검색 필드에 하드웨어 문제 해결사를 입력하고 <Enter> 키를 눌러 검색을 시작합니다 .
- 3 검색 결과에서 문제를 가장 잘 설명하는 옵션을 선택하고 나머지 문제 해결 단계를 따릅니다 .

## 운영 체제 복원

다음과 같은 방법으로 운영 체제를 복원할 수 있습니다 .

- Microsoft Windows XP 시스템 복원 및 Microsoft Windows Vista 시스템 복원은 데이터 파일에 영향 주지 않고 컴퓨터를 이전 작동 상태로 복원합니다 . 시스템 복원을 운영 체제 복원 및 데이터 파일 을 보존하는 첫 번째 해결 방법으로 사용합니다 .
- 컴퓨터와 함께 제공된 **운영 체제** 매체가 있다면 그 CD 를 사용하여 운영 체제를 복원할 수 있습니 다 . 그러나 운영 체제 매체를 사용해도 하드 드라이브의 데이터를 모두 삭제합니다 . 시스템 복원 으로 운영 체제 문제가 해결되지 않을 **경우에만** 이 매체를 사용합니다.

#### Microsoft® Windows ® 시스템 복원 사용

Windows 운영 체제는 하드웨어 , 소프트웨어 또는 기타 시스템 설정에 대한 변경사항으로 인해 컴퓨 터가 원하지 않는 작동 상태에 있는 경우 컴퓨터를 이전 작동 상태 ( 데이터 파일에 영향 주지 않음 ) 로 복귀할 수 있는 시스템 복원 옵션을 제공합니다 . 시스템이 복원 과정에서 변경한 설정은 전부 되 돌릴 수 있습니다.

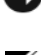

■ 주의사항 : 데이터 파일을 정기적으로 백업해 둡니다 . 시스템 복원 기능은 데이터 파일을 감시하거나 복 구하지 않습니다 .

 $\mathscr{Q}_1$  주 : 이 설명서의 절차는 Windows 기본 보기를 기준으로 설명하기 때문에 Dell™ 컴퓨터를 Windows 클래식 보기로 설정한 경우에는 적용되지 않을 수 있습니다 .

소프트웨어 재설치 | 103

시스템 복원 시작

■■ 주의사항 : 컴퓨터를 이전 작동 상태로 복원하기 전에 열려 있는 파일을 모두 저장한 후 닫고 실행 중인 프 로그램을 모두 종료합니다 . 시스템 복원이 완료될 때까지 파일 또는 프로그램을 고치거나 열거나 삭제하 지 마십시오 .

#### Microsoft Windows XP

- 1 시작 → 모든 프로그램 → 보조프로그램 → 시스템 도구 → 시스템 복원을 클릭합니다 .
- 2 이전 시점으로 내 컴퓨터 복원 또는 복원 지점 만들기를 클릭합니다 .
- 3 다음을 클릭하고 화면의 나머지 프롬프트를 따릅니다 .

#### Microsoft Windows Vista

- 1 Windows Vista 시작 단추 (주)를 클릭하고 도움말 및 지원을 클릭합니다.
- 2 검색 상자에 시스템 복원을 입력하고 <Enter> 키를 누릅니다 .

 $\mathscr{Q}_1$  주 : 사용자 계정 컨트롤 창이 나타납니다 . 컴퓨터 관리자인 경우 계속을 클릭하고 , 관리자가 아닌 경 우 관리자에게 문의하여 원하는 작업을 계속합니다 .

3 다음을 클릭하여 화면의 나머지 프롬프트를 따릅니다 .

시스템 복원으로 문제를 해결할 수 없는 경우 마지막 시스템 복원 실행을 취소할 수 있습니다 .

마지막 시스템 복원 실행 취소

■ 주의사항 : 마지막 시스템 복원 실행을 취소하기 전에 열려 있는 모든 파일을 저장하고 닫은 다음 실행 중 인 모든 프로그램을 종료합니다 . 시스템 복원이 완료될 때까지 파일 또는 프로그램을 고치거나 열거나 삭 제하지 마십시오 .

#### Microsoft Windows XP

- 1 시작 → 모든 프로그램 → 보조프로그램 → 시스템 도구 → 시스템 복원을 클릭합니다 .
- 2 마지막 복원 실행 취소를 클릭하고 다음을 클릭합니다 .

#### Microsoft Windows Vista

- 1 Windows Vista 시작 단추 수)를 클릭하고 도움말 및 지원을 클릭합니다.
- 2 검색 상자에 **시스템 복원**을 입력하고 <Enter> 키를 누릅니다.
- 3 마지막 복원 실행 취소를 클릭하고 다음을 클릭합니다.

시스템 복원 활성화

**◇ 주 : Windows Vista** 는 디스크 공간이 부족한 경우에도 시스템 복원을 비활성화하지 않습니다 . 그러므로 아래의 단계는 Windows XP 에만 적용됩니다 .

사용 가능한 하드 디스크 공간이 200MB 이하일 때 Windows XP 를 재설치하면 시스템 복원 기능이 자동으로 비활성화됩니다 .

시스템 복원 기능의 활성 여부를 확인하려면 :

1 시작 → 제어판 → 성능 및 유지 관리 → 시스템을 클릭합니다 .

2 시스템 복원 탭을 클릭하고 시스템 복원 끄기의 선택이 취소되었는지 확인합니다.

운영 체제 매체 사용

시작하기 전에

새로 설치한 드라이버로 인해 발생한 문제를 해결하기 위해 Windows 운영 체제를 재설치하려는 경 우 , 먼저 Windows 장치 드라이버 롤백을 사용해 봅니다 (101 페이지 "Windows 장치 드라이버 롤백 사용 " 참조 ). 장치 드라이버 롤백 기능을 사용해도 문제가 해결되지 않으면 시스템 복원 기능을 사 용하여 운영 체제를 새 장치 드라이버를 설치하기 이전의 작동 상태로 복원할 수 있습니다 (103 페이 지 "Microsoft® Windows ® 시스템 복원 사용 " 참조 ).

 $\bigcap$  주의사항 : 설치를 시작하기 전에 기본 하드 디스크 드라이브에 모든 데이터 파일을 백업합니다 . 일반적 인 하드 드라이브 구성에서는 컴퓨터가 기본 하드 드라이브를 가장 먼저 감지합니다 .

Windows 를 재설치하려면 다음과 같은 항목이 필요합니다 .

- Dell™ 운영 체제 매체
- Dell Drivers and Utilities 매체

■ 주 : Dell Drivers and Utilities 매체에는 컴퓨터를 조립하는 동안 설치된 드라이버가 포함되어 있습니다 . Dell Drivers and Utilities 매체를 사용하여 필요한 드라이버를 로드합니다 . 컴퓨터를 주문한 지역 또는 매체를 청구했는지 여부에 따라 Dell Drivers and Utilities 매체 및 운영 체제 매체는 컴퓨터와 함께 제공되지 않을 수 있습니다 .

#### Windows 재설치

재설치 절차를 완료하는 데 1~2 시간이 소요됩니다 . 운영 체제를 재설치한 후 장치 드라이버 , 바이 러스 방지 프로그램 및 기타 프로그램도 재설치해야 합니다 .

- 주의사항 : 운영 체제 매체에는 Windows XP 또는 Windows Vista 를 재설치하는 데 필요한 옵션이 포함되어 있습니다 . 이러한 옵션은 파일을 덮어쓰기 때문에 하드 드라이브에 설치되어 있는 프로그램에 영향을 줄 수 있습니다 . 따라서 Dell 기술 지원부에서 지시한 경우 외에는 Windows XP 또는 Windows Vista 를 재설치 하지 마십시오 .
- 1 열려 있는 모든 파일을 저장하고 닫은 다음 실행 중인 모든 프로그램을 종료합니다 .
- 2 운영 체제 매체를 넣습니다.
- 3 Install Windows(Windows 설치 ) 메시지가 나타나면 Exit( **종료** ) 를 클릭합니다 .
- 4 컴퓨터를 재시작합니다 .

DELL 로고가 나타나면 즉시 <F12> 키를 누릅니다 .

주 : 시간이 초과되어 운영 체제 로고가 나타나면 Microsoft® Windows® 바탕 화면이 나타날 때까지 기다렸다가 컴퓨터를 종료하고 다시 시도합니다 .

 $\mathscr{U}_1$  주 : 다음의 단계를 사용하면 부팅 순서가 한 번만 변경됩니다 . 다음 부팅 시 시스템 설치 프로그램에 서 지정된 장치 순서대로 부팅됩니다 .

- 5 부팅 장치 목록이 나타나면 CD/DVD/CD-RW Drive(CD/DVD/CD-RW 드라이브 ) 를 강조 표시하 고 <Enter> 키를 누릅니다 .
- 6 아무 키나 눌러 CD-ROM 에서 부팅합니다 .
- 7 화면의 지시사항에 따라 설치를 완료합니다 .

## 13

## 부품 추가 및 교체

## 시작하기 전에

이 장에서는 컴퓨터 구성요소를 분리하거나 설치하는 절차에 대해 설명합니다 . 달리 언급하지 않는 한 , 각 절차의 전제 조건은 다음과 같습니다 .

- 107페이지 "컴퓨터 끄기" 및 108페이지 "컴퓨터 내부에서 작업하기 전에"의 단계를 수행했습 니다.
- Dell™ 제품 정보 안내의 안전 지침을 읽었습니다.
- 분리 절차를 역순으로 수행하면 구성요소를 교체하거나 설치(별도로 구입한 경우)할 수 있습 니다.

#### 권장 도구

본 설명서의 절차를 수행하는 데 다음 도구가 필요할 수 있습니다 .

- 소형 납작 드라이버
- 소형 십자 드라이버
- 작은 플라스틱 스크라이브
- 플래시 BIOS 업데이트 프로그램 CD

컴퓨터 끄기

- 주의사항 : 데이터 유실을 방지하려면 컴퓨터를 끄기 전에 열려 있는 모든 파일을 저장하고 닫은 다 음 , 실행 중인 모든 프로그램을 종료합니다 .
- 1 다음과 같이 운영 체제를 종료합니다 .
	- a 열려 있는 모든 파일을 저장한 후 닫고 실행 중인 모든 프로그램을 종료한 다음 시작 → 종 료 → 시스템 종료를 클릭합니다.
	- **b** 확인을 클릭합니다.

운영 체제 종료 프로세스가 완료된 후 컴퓨터가 꺼집니다 .

2 컴퓨터와 컴퓨터에 연결된 모든 장치의 전원이 꺼져 있는지 확인합니다 . 운영 체제를 종료할 때 . 컴퓨터 및 연결된 장치가 자동으로 꺼지지 않으면 전원 단추를 4 초 동안 누릅니다 .

#### 부품 추가 및 교체 │ 107

컴퓨터 내부에서 작업하기 전에

컴퓨터의 손상을 방지하고 안전하게 작업하려면 다음 안전 지침을 따릅니다 .

 $\bigwedge$  주의 : 이 항목의 절차를 시작하기 전에 제품 정보 안내에 있는 안전 지침을 따릅니다 .

- ЛN 주의 : 구성요소와 카드를 조심스럽게 다룹니다 . 구성요소 또는 카드의 단자를 다치지 마십시오 . 카드를 잡을 때 카드의 모서리 또는 금속 설치 브래킷을 잡습니다 . 프로세서와 같은 구성요소를 잡을 때는 핀을 잡 지 말고 모서리를 잡습니다 .
- 주의사항 : 공인된 서비스 기술자만 컴퓨터를 수리해야 합니다 . Dell 에서 공인하지 않은 서비스로 인한 손상에 대해서는 보상하지 않습니다 .
- 주의사항 : 케이블을 분리할 때는 케이블을 직접 잡아 당기지 말고 커넥터나 당김 탭을 잡고 분리합니다 . 일부 케이블에는 잠금 장치가 있는 커넥터가 달려 있으므로 이와 같은 종류의 케이블을 분리하는 경우에는 잠금 탭을 누르고 분리합니다 . 커넥터를 잡아 당길 때 커넥터 핀이 구부러지지 않도록 평평하게 합니다 . 케이블을 연결하기 전에 두 커넥터가 올바르게 정렬되었는지도 확인합니다 .

주의사항 : 컴퓨터의 손상을 방지하려면 컴퓨터 내부에서 작업하기 전에 다음 단계를 수행합니다 .

- 1 컴퓨터 덮개의 긁힘을 방지하기 위해 작업 표면이 평평하고 깨끗한지 확인합니다 .
- 2 컴퓨터를 끕니다 (107 페이지 " 컴퓨터 끄기 " 참조 ).
- 3 컴퓨터가 도킹 장치에 연결(도킹 )되어 있다면 분리합니다. 지시사항은 도킹 장치와 함께 제공된 설명서를 참조하십시오 .
- $\qquad \qquad \Box \ \Leftrightarrow$  의사항 : 네트워크 케이블을 분리할 때는 먼저 컴퓨터에서 케이블을 분리한 다음 네트워크 벽면 커넥터 에서 케이블을 분리합니다 .
- 4 컴퓨터에 연결된 전화선이나 네트워크 케이블을 분리합니다 .
- 5 디스플레이를 닫고 평평한 작업대에 컴퓨터를 뒤집어 놓습니다 .

■ 주의사항 : 시스템 보드의 손상을 방지하려면 컴퓨터를 수리하기 전에 주 전지를 분리해야 합니다.

- 6 보조 전지 등 모듈이 설치되어 있다면 분리합니다 (127 페이지 " 매체 베이 " 참조 ).
- 7 컴퓨터 및 모든 연결된 장치를 전원 콘센트에서 분리합니다 .
- 8 전지를 분리합니다 (36 페이지 " 전지 교체 " 참조 ).
- 9 전원 단추를 눌러 시스템 보드를 접지합니다 .
- 10 PC 카드 슬롯에서 설치된 모든 PC 카드를 분리합니다 (63 페이지 " 카드 또는 보호물 분리 " 참조 ).

#### 108 | 부품 추가 및 교체
## 연결쇠 덮개

 $\bigwedge$  주의 : 이 항목의 절차를 시작하기 전에 제품 정보 안내에 있는 안전 지침을 따릅니다 .

● 주의사항 : 정전기 방전을 방지하려면 손목 접지대를 사용하거나 도색되지 않은 금속 표면 (예 : 컴퓨터 후면의 커넥터 ) 을 주기적으로 만져 접지합니다 .

- 주의사항 : 연결쇠 덮개는 충격에 약하므로 지나친 압력에 의해 손상될 수 있습니다 . 연결쇠 덮개를 조심 스럽게 분리합니다 .
- 1 107 페이지 " 시작하기 전에 " 의 절차를 따릅니다 .
- 2 컴퓨터 위쪽 면이 위로 향하게 한 다음 작업대와 평행이 되도록 디스플레이를 180 도로 활짝 젖혀 놓습니다.
- 주의사항 : 연결쇠 덮개의 손상을 방지하려면 덮개의 양쪽을 동시에 들지 마십시오 . 연결쇠 덮개를 설명 과 다른 방법으로 분리하면 플라스틱이 끊어질 수 있습니다 .

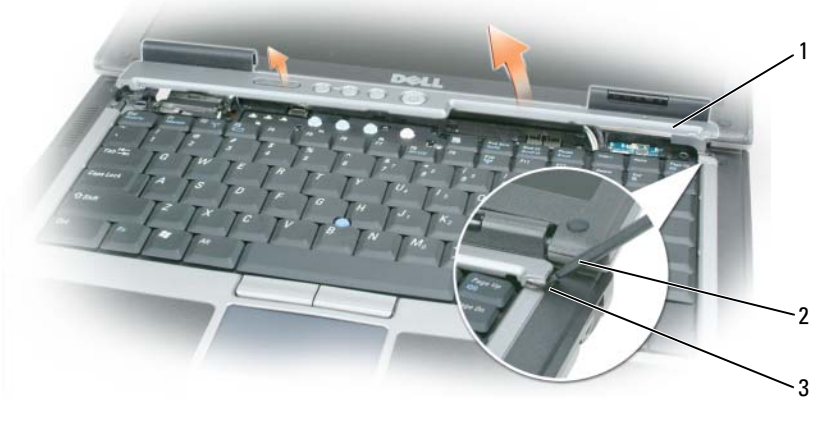

1 연결쇠 덮개 2 플라스틱 스크라이브 3 오목면

- 3 컴퓨터의 오른쪽에서 시작하여 플라스틱 스크라이브를 사용해 연결쇠 덮개를 듭니다. 오른쪽에서 왼쪽으로 덮개를 컴퓨터에서 들어 올려 분리하고 한쪽에 놓습니다 .
- 4 연결쇠 덮개를 장착하려면 덮개의 왼쪽 모서리를 제자리에 삽입합니다.
- 5 덮개가 제자리에 끼울 때까지 왼쪽에서 오른쪽으로 누릅니다 .

### 키보드

 $\bigwedge$  주의 : 다음 절차를 수행하기 전에 제품 정보 안내에 있는 안전 지침을 따릅니다 .

● 주의사항 : 정전기 방전을 방지하기 위해 손목 접지대를 사용하거나 도색되지 않은 금속 표면 ( 예 : 컴퓨 터 후면 패널 ) 을 주기적으로 만져 접지합니다 .

- 1 107 페이지 " 시작하기 전에 " 의 지시사항을 따릅니다 .
- 2 연결쇠 덮개를 분리합니다 (109 페이지 " 연결쇠 덮개 " 참조 ).

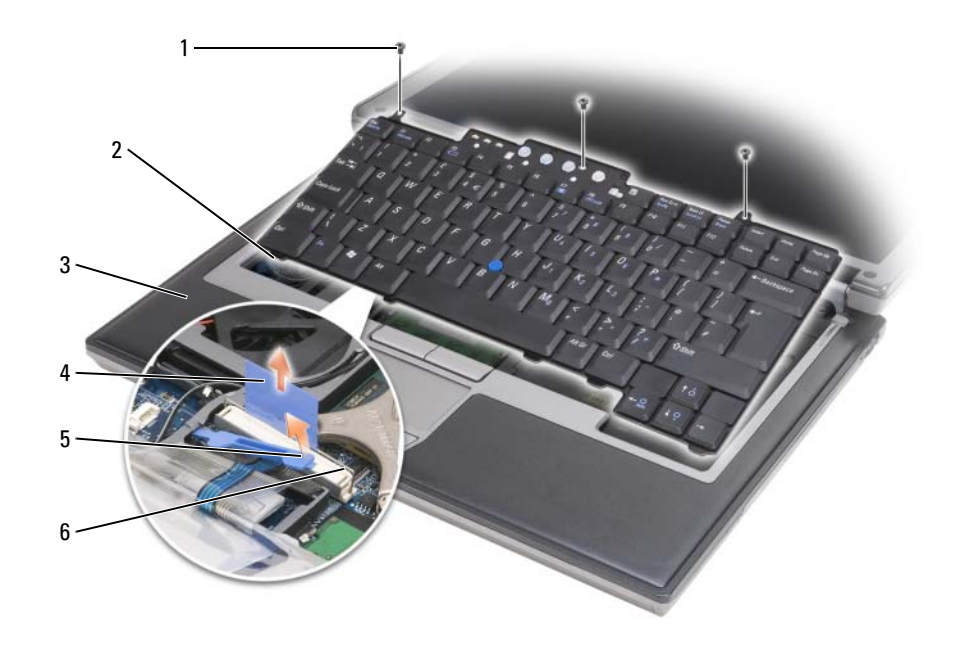

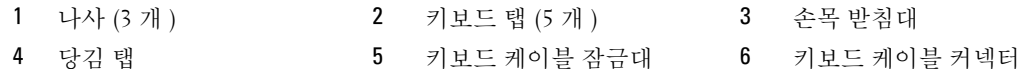

■ 주의사항 : 키보드의 키 캡은 충격에 약하고 쉽게 빠질 수 있으며 장착하는 데 시간이 오래 걸립니다. 키보 드를 분리하고 다룰 때 주의합니다 .

3 키보드 상단에 있는 3 개의 나사를 분리합니다 .

 $\mathscr{Q}_1$  주 : 4 단계에서 키보드를 조심스럽게 들어 키보드 케이블을 잡아 당기지 않도록 합니다 .

4 키보드를 90 도로 돌린 다음 손목 받침대에 놓아 키보드 커넥터에 액세스합니다 .

- 5 키보드 케이블이 키보드 커넥터 옆에 있는 키보드 잠금 대에 의해 고정되면 잠금 대를 케이블을 가 리우지 않도록 조심스럽게 위로 듭니다 .
- 6 당김 탭을 위로 당겨 키보드 케이블 커넥터를 시스템 보드의 키보드 커넥터에서 분리합니다 .
- $\mathscr{A}$  주 : 키보드를 교체하는 경우 , 키보드 탭이 완전히 제자리에 있는지 확인하여 손목 받침대가 긁히는 것을 방지합니다 .

## Bluetooth® 무선 기술을 사용한 내장형 카드

 $\bigwedge$  주의 : 다음 절차를 수행하기 전에 제품 정보 안내에 있는 안전 지침을 따릅니다.

● 주의사항 : 정전기 방전을 방지하려면 손목 접지대를 사용하거나 컴퓨터 후면 패널의 커넥터를 주기적으 로 만져 접지합니다 .

● 주의사항 : 시스템 보드의 손상을 방지하려면 컴퓨터 내부에서 작업하기 전에 주 전지를 분리해야 합니다. Bluetooth 무선 기술을 사용한 내장형 카드를 컴퓨터와 함께 주문한 경우 , 카드는 이미 설치되어 있 습니다 .

- 1 107 페이지 " 시작하기 전에 " 의 절차를 따릅니다 .
- 2 연결쇠 덮개를 분리합니다 (109 페이지 " 연결쇠 덮개 " 참조 ).

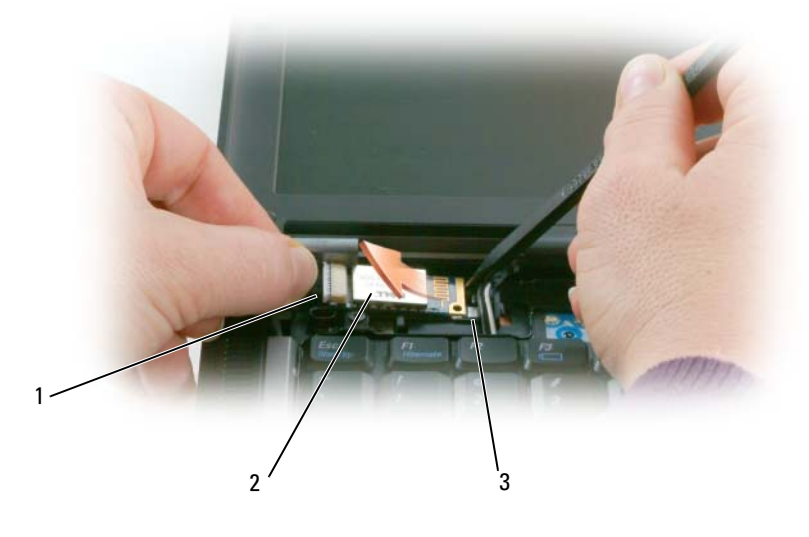

1 카드 케이블 2 카드 3 금속 탭

■ 주의사항 : 카드를 분리할 때 카드 , 카드 케이블 또는 주위 구성요소가 손상되지 않도록 조심합니다 .

- 3 라우팅 가이드에서 카드 케이블을 조심스럽게 분리합니다 .
- 4 한 손으로 카드 케이블을 잡고 다른 손으로 플라스틱 스크라이브를 사용하여 카드를 조심스럽게 금속 탭 밑에서 꺼냅니다 .
- 5 강한 힘으로 카드 케이블을 당기지 않도록 하면서 카드를 카드실에서 들어 올립니다 .

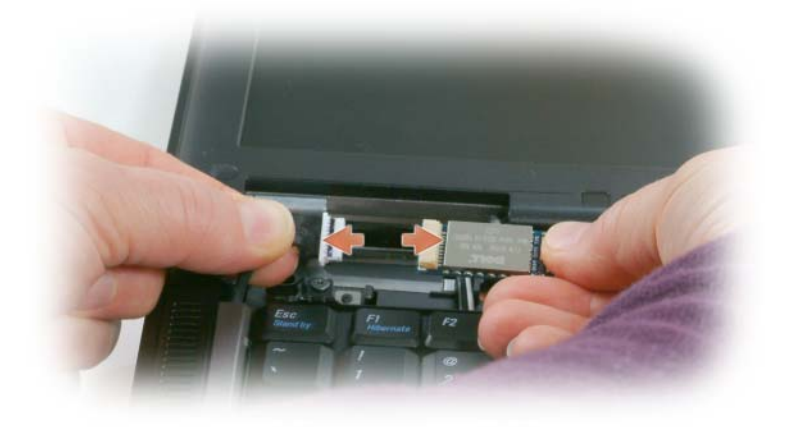

6 케이블에서 카드를 분리하고 컴퓨터에서 카드를 분리합니다 .

코인 셀 전지

 $\bigwedge$  주의 : 다음 절차를 수행하기 전에 제품 정보 안내에 있는 안전 지침을 따릅니다 .

● 주의사항 : 정전기 방전을 방지하려면 손목 접지대를 사용하거나 컴퓨터 후면 패널의 커넥터를 주기적으 로 만져 접지합니다 .

● 주의사항 : 시스템 보드의 손상을 방지하려면 컴퓨터 내부에서 작업하기 전에 주 전지를 분리해야 합니다.

1 107 페이지 " 시작하기 전에 " 의 절차를 따릅니다 .

2 연결쇠 덮개를 분리합니다 (109 페이지 " 연결쇠 덮개 " 참조 ).

3 키보드를 분리합니다 (110 페이지 " 키보드 " 참조 ).

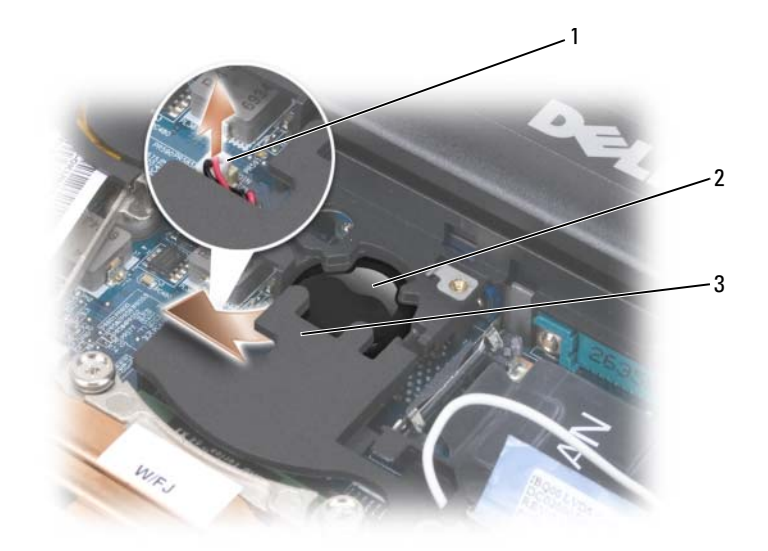

1 전지 커넥터 2 코인 셀 전지 3 마일라

4 전지 커넥터를 시스템 보드의 커넥터에서 부리합니다.

5 플라스틱이 끊어지지 않도록 마일라의 모서리를 전지 위로 조금 듭니다 .

6 마일라를 잡고 있으면서 전지를 잡은 다음 전지실에서 빼냅니다 .

### 메모리

시스템 보드에 메모리 모듈을 설치하여 컴퓨터의 메모리를 늘릴 수 있습니다 . 해당 컴퓨터가 지원하 는 메모리에 대한 내용은 135 페이지 " 사양 " 을 참조하십시오 . 컴퓨터에 사용 가능한 메모리 모듈만 설치합니다.

 $\bigwedge$  주의 : 이 항목의 절차를 시작하기 전에 제품 정보 안내에 있는 안전 지침을 따릅니다 .

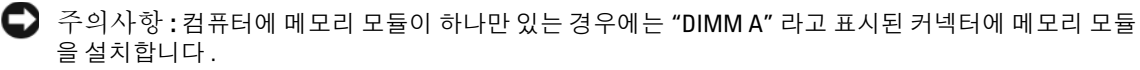

**■ 주의사항 : 메모리 업그레이드 중 컴퓨터에서 이전 메모리 모듈을 분리할 경우 Dell 에서 새 모듈을 구입했** 더라도 , 새 모듈과 따로 이 모듈을 보관합니다 . 가능하면 , 기존 메모리 모듈과 새 메모리 모듈을 한 쌍으로 사용하지 마십시오 . 그렇지 않은 경우 컴퓨터가 최적 성능으로 작동하지 않을 수 있습니다 .

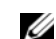

**■ 주 : Dell 사에서 구입한 메모리는 컴퓨터 보증에 적용됩니다.** 

컴퓨터에는 사용자 접근 가능한 SODIMM 소켓이 2 개 있습니다 . 하나 (DIMM A) 는 키보드의 아래 에서 접근하고 다른 하나 (DIMM B) 는 컴퓨터 밑면에서 접근합니다 .

DIMM A 커넥터에 메모리 모듈을 추가하거나 교체하려면 :

- 1 107 페이지 " 시작하기 전에 " 의 절차를 따릅니다 .
- 2 연결쇠 덮개를 분리합니다 (109 페이지 " 연결쇠 덮개 " 참조 ).
- 3 키보드를 분리합니다 (110 페이지 " 키보드 " 참조 ).

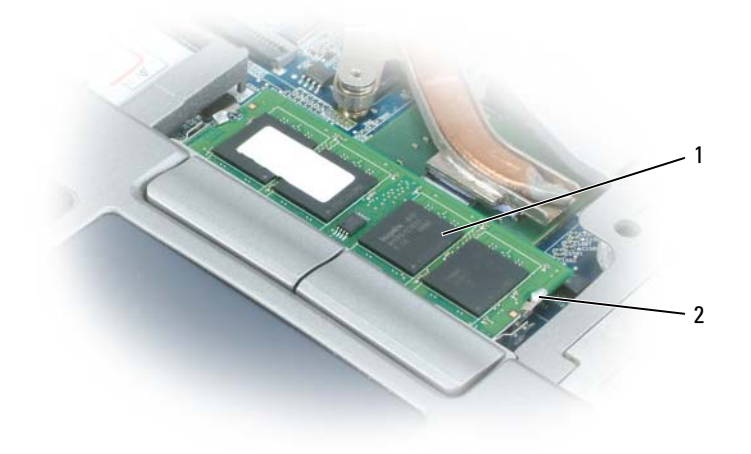

- 1 메모리 모듈 (DIMM A) 2 보호 클립 (2 개 )
- 주의사항 : 메모리 모듈 커넥터의 손상을 방지하려면 메모리 모듈 보호 클립을 벌릴 때 도구를 사용하지 마십시오 .
- 4 메모리 모듈을 교체하는 경우 접지하고 기존 모듈을 분리합니다 .
	- a 모듈이 튕겨 나올 때까지 메모리 모듈 커넥터 양쪽 끝의 보호 클립을 손끝으로 조심스럽게 벌 립니다.
	- b 모듈을 커넥터에서 분리합니다 .

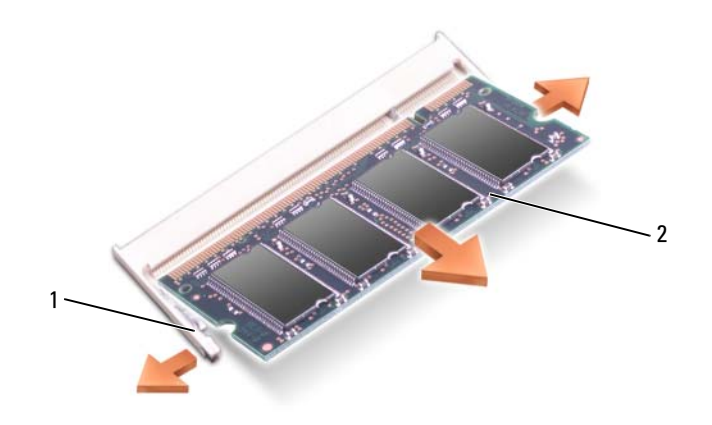

- 1 보호 클립 (커넥터당 2 개 ) 2 메모리 모듈
- 5 접지하고 새 메모리 모듈을 설치합니다 .

주 : 메모리 모듈을 올바르게 설치하지 않으면 컴퓨터가 올바르게 부팅되지 않습니다 . 이 경우에는 아무 런 오류 메시지도 나타나지 않습니다 .

- a 모듈 커넥터의 노치와 커넥터 슬롯의 탭을 맞춥니다 .
- b 모듈을 45 도 각도로 슬롯에 단단히 밀어 넣고 딸깍 소리가 나면서 제자리에 고정될 때까지 모 듈을 아래로 돌립니다 . 소리가 나지 않으면 모듈을 꺼냈다가 다시 설치합니다 .

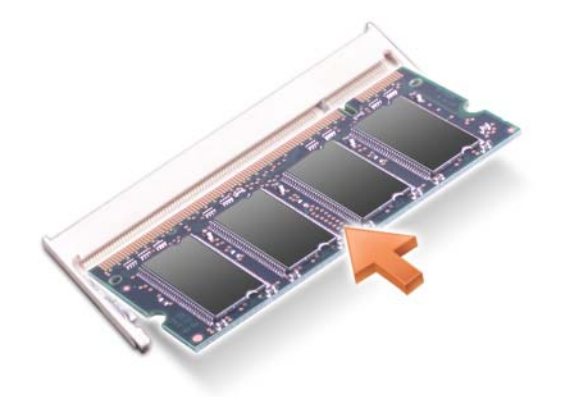

DIMM B 커넥터에의 메모리 모듈을 추가하거나 교체하려면 :

● 주의사항 : 두 커넥터에 메모리 모듈을 설치하려는 경우, "DIMM A" 라고 표시된 커넥터에 메모리 모듈을 설치한 다음 "DIMM B" 라고 표시된 커넥터에 설치합니다 . 커넥터의 손상을 방지하려면 메모리 모듈을 45 도 각도로 삽입합니다 .

- 1 107 페이지 " 시작하기 전에 " 의 절차를 따릅니다 .
- 2 컴퓨터를 아랫면이 위로 향하게 하고 메모리 모듈 덮개의 고정 나사를 푼 다음 , 덮개를 분리합니다 .

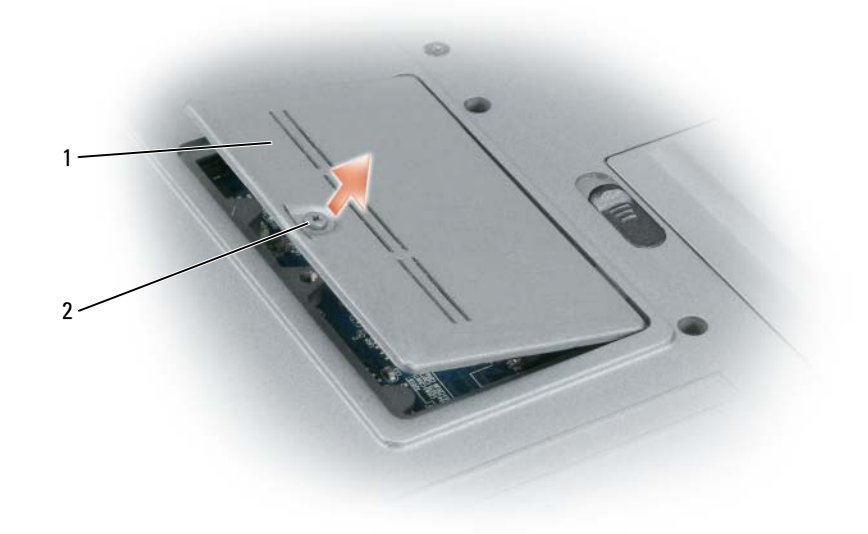

- 1 메모리 모듈 덮개 2 조임 나사
- 주의사항 : 메모리 모듈 커넥터의 손상을 방지하려면 메모리 모듈 보호 클립을 벌릴 때 도구를 사용하지 마십시오 .
- 3 메모리 모듈을 교체하는 경우 접지하고 기존 모듈을 분리합니다 .
	- a 모듈이 튕겨 나올 때까지 메모리 모듈 커넥터 양쪽 끝의 보호 클립을 손끝으로 조심스럽게 벌 립니다.
	- b 모듈을 커넥터에서 분리합니다 .

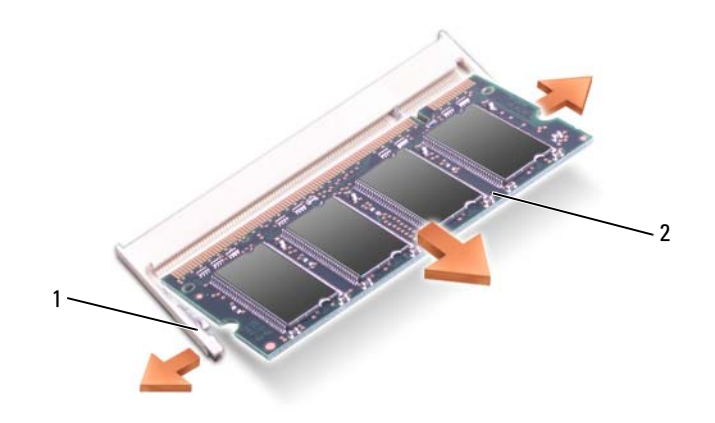

- 1 보호 클립 ( 커넥터당 2 개 ) 2 메모리 모듈
- 주의사항 : 커넥터의 손상을 방지하려면 메모리 모듈을 45 도 각도로 삽입합니다.
- 4 접지하고 새 메모리 모듈을 설치합니다 .
- 주 : 메모리 모듈을 올바르게 설치하지 않으면 컴퓨터가 올바르게 부팅되지 않습니다 . 이 경우에는 아무 런 오류 메시지도 나타나지 않습니다 .
	- a 모듈 에지 커넥터의 노치를 커넥터 슬롯의 탭에 맞춥니다 .
	- b 모듈을 45 도 각도로 슬롯에 단단히 밀어 넣고 딸깍 소리가 나면서 제자리에 고정될 때까지 모 듈을 아래로 돌립니다 . 소리가 나지 않으면 모듈을 꺼냈다가 다시 설치합니다 .

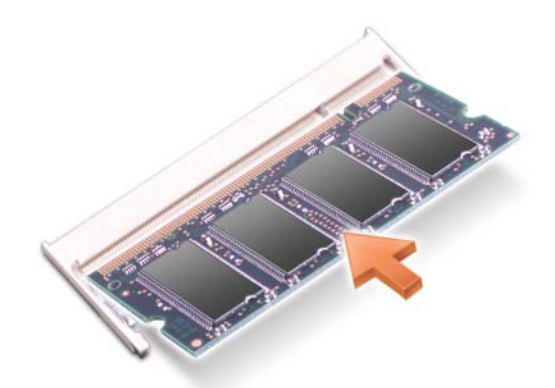

- $5$  덮개를 장착합니다.
- 주의사항 : 덮개를 닫기 어려운 경우, 모듈을 분리했다가 다시 설치합니다 . 덮개를 강제로 닫으면 컴퓨터 가 손상될 수 있습니다 .
- 6 전지 베이에 전지를 삽입하거나 AC 어댑터를 컴퓨터와 전원 콘센트에 연결합니다 .

7 컴퓨터를 켭니다 .

컴퓨터가 부팅하면서 추가한 메모리를 감지하고 자동으로 시스템 구성 정보를 업데이트합니다 . 컴퓨터에 설치된 메모리 용량을 확인하려면 시작 → 도움말 및 지원을 클릭한 다음 컴퓨터 정보를 클 릭합니다.

8 메모리 덮개를 장착합니다 .

### 무선 근거리 통신망 (WLAN) 카드

WLAN 카드를 컴퓨터와 함께 주문한 경우 , 카드는 이미 설치되어 있습니다 . 주의 : 이 항목의 절차를 시작하기 전에 제품 정보 안내에 있는 안전 지침을 따릅니다 .

- 1 107 페이지 " 시작하기 전에 " 의 절차를 따릅니다 .
- 2 연결쇠 덮개를 분리합니다 (109 페이지 " 연결쇠 덮개 " 참조 ).
- 3 키보드를 분리합니다 (110 페이지 " 키보드 " 참조 ).

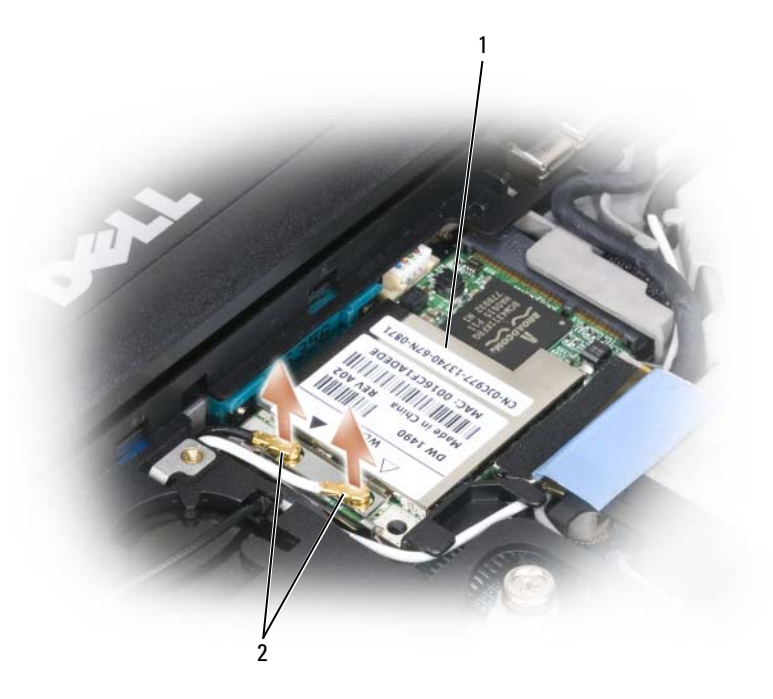

1 WLAN 카드 2 안테나 케이블 (2 개 )

■ 주의사항 : 커넥터의 손상을 방지하려면 보호 클립을 벌릴 때 도구를 사용하지 마십시오 .

- 4 WLAN 카드가 아직 설치되지 않은 경우 , 5 단계로 갑니다 . WLAN 카드를 교체하는 경우 , 기존 카 드를 분리합니다 .
	- a WLAN PCI 카드에 연결된 케이블은 모두 분리합니다 .
	- b 손가락으로 카드가 살짝 튀어 오를 때까지 금속 보호 탭을 벌립니다 .
	- c WLAN 카드를 민 다음 들어 올려 커넥터에서 빼냅니다 .

 $\bigodot$  주의사항 : 커넥터가 잘못 삽입되는 것을 방지하기 위해 커넥터에 키가 있습니다. 제대로 맞지 않으면 커 넥터를 확인하고 카드를 다시 맞춥니다 .

**■ 주 : 이동 광대역 카드를 WLAN 카드 슬롯에 삽입하지 마십시오.** 

 $\mathscr{L}$  주 : WLAN 카드는 주문한 카드 유형에 따라 2 개 또는 3 개의 커넥터가 있을 수 있습니다.

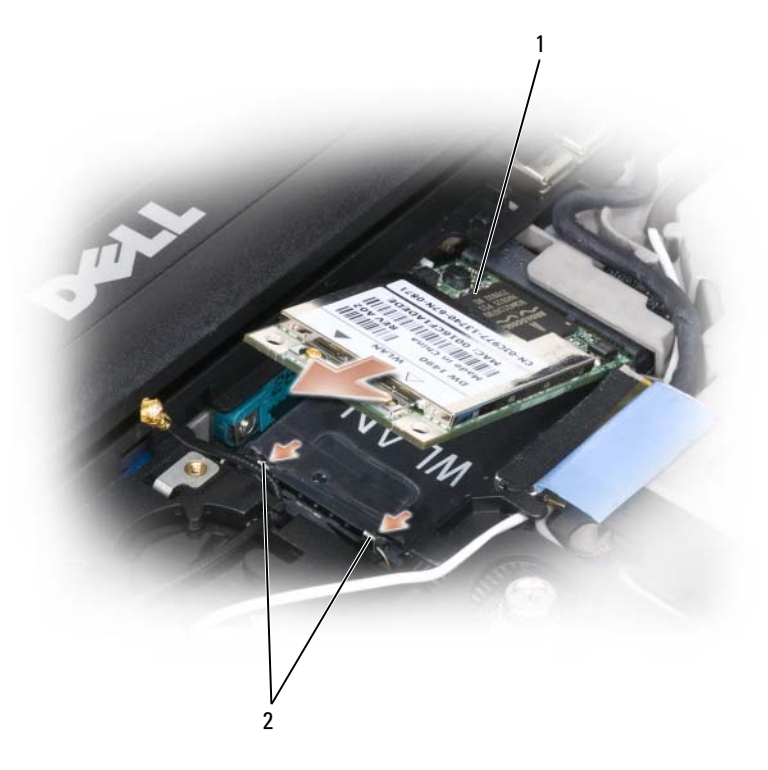

1 WLAN 카드 2 금속 고정 탭 (2 개 )

- 5 WLAN 카드를 설치하려면 :
	- a 방해가 될 수 있는 모든 안테나 케이블을 옮겨서 WLAN 카드에 시용할 공간을 확보합니다 .
	- b WLAN 카드와 커넥터를 45 도 각도로 맞추고 딸깍 소리가 들릴 때까지 커넥터에 WLAN 카드 를 끼워 넣습니다.

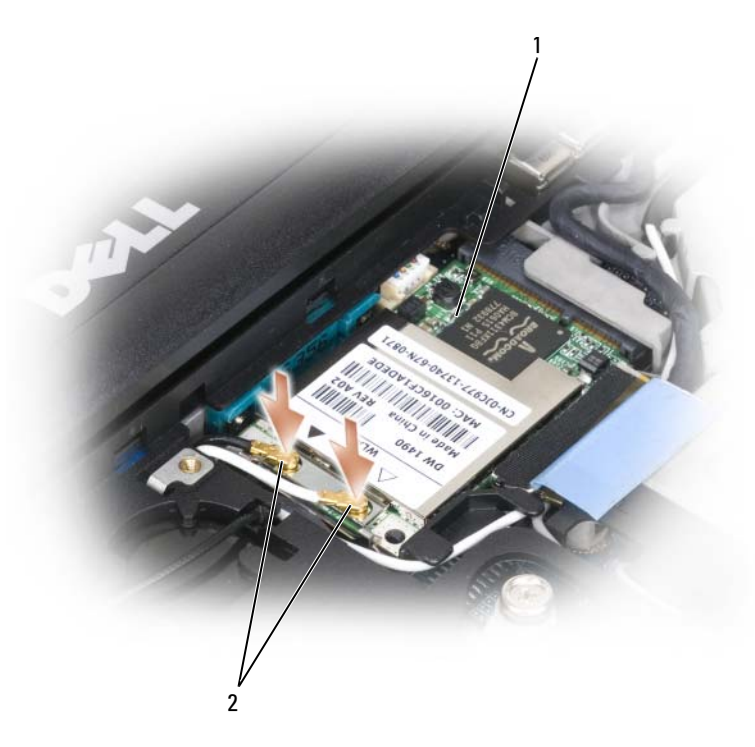

1 WLAN 카드 2 안테나 케이블 커넥터

 $\bigodot$  주의사항 : WLAN 카드의 손상을 방지하려면 카드의 위나 아래에는 케이블을 놓지 마십시오.

**■ 주 : WLAN** 카드는 주문한 카드 유형에 따라 2 개 또는 3 개의 커넥터가 있을 수 있습니다 .

 $\mathscr{L}$  주 : 커넥터에 연결해야 할 케이블에 대한 자세한 내용은 WLAN 카드와 함께 제공된 설명서를 참조하십시오 .

c 안테나 케이블을 WLAN 카드에 연결하고 케이블을 올바르게 배치했는지 확인합니다 .

#### 부품 추가 및 교체 | 121

이동 광대역 카드  $\mathscr{L}$  주 : 이동 광대역 카드는 일부 지역에서는 사용할 수 없습니다. 이동 광대역 카드를 컴퓨터와 함께 주문했으면 카드는 이미 설치되어 있습니다 . 주의 : 이 항목의 절차를 시작하기 전에 제품 정보 안내에 있는 안전 지침을 따릅니다 . 1 107 페이지 " 시작하기 전에 " 의 절차를 따릅니다 . 2 연결쇠 덮개를 분리합니다 (109 페이지 " 연결쇠 덮개 " 참조 ).

3 키보드를 분리합니다 (110 페이지 " 키보드 " 참조 ).

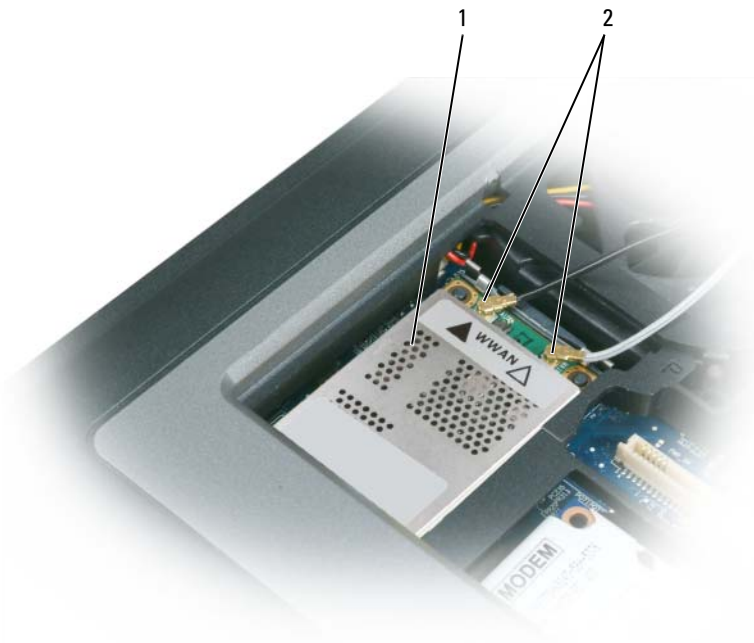

1 이동 광대역 카드 2 안테나 케이블 (2 개 )

● 주의사항 : 커넥터의 손상을 방지하려면 보호 클립을 벌릴 때 도구를 사용하지 마십시오 .

- 4 이동 광대역 카드가 설치되어 있지 않은 경우 5단계로 갑니다. 이동 광대역 카드를 교체하려면 기 존 카드를 분리합니다 .
	- a 이동 광대역 카드에 연결된 케이블을 모두 분리합니다 .

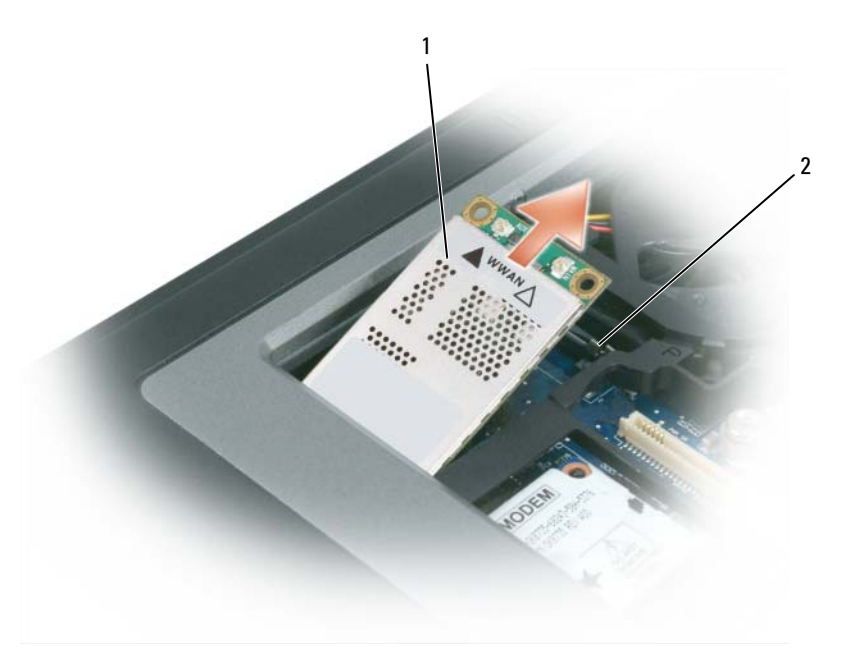

1 이동 광대역 카드 2 금속 고정 탭 (2 개 )

- b 손가락으로 카드가 살짝 튀어 오를 때까지 금속 보호 탭을 벌립니다 .
- c 이동 광대역 카드를 민 다음 들어 커넥터에서 빼냅니다 .

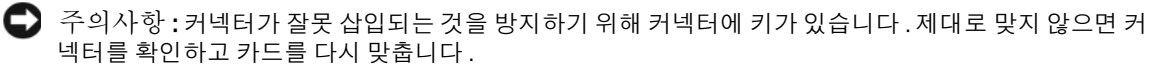

**■ 주 : WLAN** 카드를 이동 광대역 카드 슬롯에 삽입하지 마십시오 .

주의사항 : 이동 광대역 카드는 주문한 카드 유형에 따라 1 개 또는 2 개의 커넥터가 있을 수 있습니다 .

- 5 이동 광대역 카드를 설치하려면 다음 절차를 따릅니다 .
	- a 방해가 될 수 있는 모든 안테나 케이블을 옮겨서 이동 광대역 카드에 사용할 공간을 확보합니다.
	- b 카드와 커넥터를 45 도 각도로 맞추고 딸깍 소리가 들릴 때까지 커넥터에 카드를 끼워 넣습니다 .

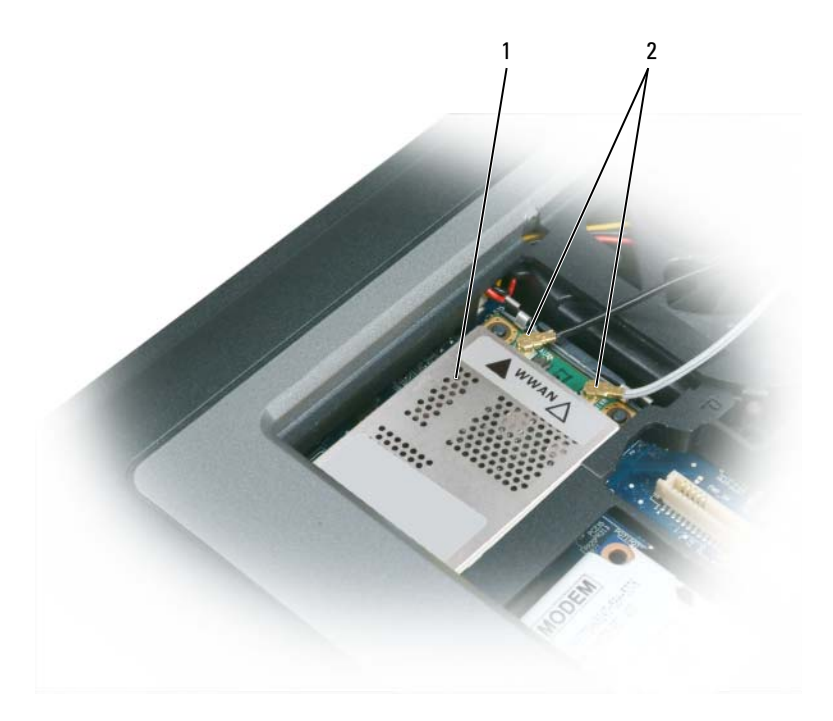

1 이동 광대역 카드 2 안테나 케이블 (2 개 )

 $\bigodot$  주의사항 : 이동 광대역 카드의 손상을 방지하려면 카드 위 또는 아래에 케이블을 배치하지 말고 적절하 게 배선합니다 .

■ 주 : 커넥터에 연결해야 할 케이블에 대한 자세한 내용은 이동 광대역 카드와 함께 제공된 설명서를 참조하 십시오 .

c 흰색 줄무늬가 있는 안테나 케이블을 흰색 삼각형 표시가 있는 카드의 커넥터에 연결하고, 검은 색 줄무늬가 있는 안테나 케이블을 검은색 삼각형 표시가 있는 카드의 커넥터에 연결합니다 .

## 가입자 식별 모듈 (SIM) 카드  $\bigwedge$  주의 : 이 항목의 절차를 시작하기 전에 제품 정보 안내에 있는 안전 지침을 따릅니다.  $\mathbb Z$  주 : GSM(HSDPA) 유형의 카드에만 SIM 이 필요합니다 . EVDO 카드는 SIM 이 필요하지 않습니다 . 1 전지를 분리합니다 (36 페이지 " 전지 교체 " 참조 ).

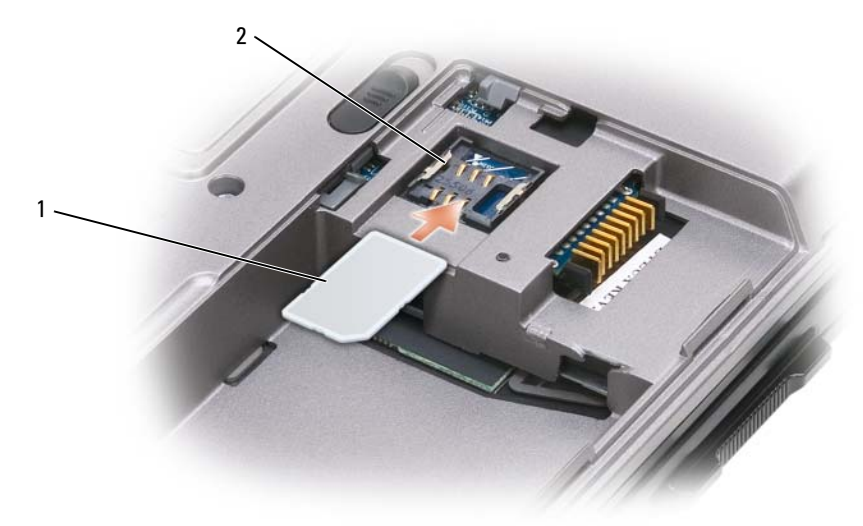

1 SIM 카드 2 금속 브래킷 (2 개 )

 $\bigodot$  주의사항 : 정전기 방전 (ESD) 으로부터 카드를 보호하려면 SIM 카드 커넥터를 만지지 마십시오 . ESD 를 방지하려면 카드를 삽입하거나 분리하기 전에 손으로 잡습니다 .

2 카드의 절단 모서리가 카드 슬롯 반대 방향을 향하게 SIM 카드를 슬롯에 밀어 넣어 카드가 양쪽의 금속 탭 아래를 지나도록 합니다 .

## 하드 드라이브

주의 : 하드 드라이브가 과열된 상태에서 컴퓨터에서 분리할 때는 하드 드라이브의 금속 부분을 만지지 마 십시오 .

 $\bigwedge\hspace{-3.8mm}\bigwedge\hspace{2.8mm}$  주의 : 컴퓨터의 내부에서 작업하기 전에 제품 정보 안내의 안전 지침을 읽어봅니다 .

주의사항 : 데이터 유실을 방지하려면 하드 드라이브를 분리하기 전에 컴퓨터를 끕니다 . 컴퓨터의 전원 이 켜져 있거나 대기 / 절전 또는 최대 절전 모드일 경우에는 하드 드라이브를 분리하지 마십시오 .

 $\bigodot$  주의사항 : 하드 드라이브는 충격에 약하므로 조심스럽게 다룹니다.

**■ 주 : Dell 은 자사에서 구입하지 않은 하드 드라이브를 지원하지 않으며 호환성도 보증하지 않습니다.** 

하드 드라이브 베이의 하드 드라이브를 교체하려면 :

1 107 페이지 " 시작하기 전에 " 의 절차를 따릅니다 .

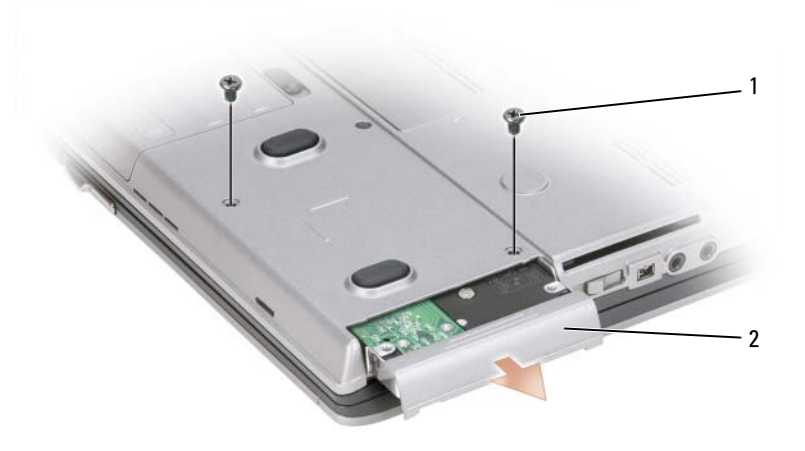

1 나사 (2 개 ) 2 하드 드라이브

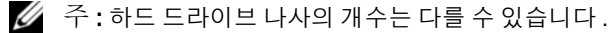

2 컴퓨터 하단에 있는 하드 드라이브 나사를 분리합니다 .

- $\bigodot$  주의사항 : 컴퓨터에 하드 드라이브를 설치하지 않을 경우, 정전기 방지 포장재로 포장하여 보관합니다. 제품 정보 안내의 " 정전기 방전 방지 " 를 참조하십시오 .
- 3 하드 드라이브를 컴퓨터에서 밀어 꺼냅니다 .
- 4 새 드라이브를 포장에서 꺼냅니다 .
	- 원래의 포장은 하드 드라이브를 보관하거나 운반 시 사용할 수 있도록 보관합니다 .
- 주의사항 : 고르게 힘을 가하여 드라이브를 제자리에 밀어 넣습니다 . 너무 강하게 밀면 커넥터가 손상될 수 있습니다 .
- 5 하드 드라이브가 완전히 장착될 때까지 베이에 밀어 넣습니다 .
- 6 나사를 장착하고 조입니다 .
- 7 운영 체제 매체를 사용하여 컴퓨터에 운영 체제를 설치합니다(105페이지 "운영 체제 매체 사용" 참조).
- 8 Drivers and Utilities 매체를사용하여컴퓨터에드라이브 및 유틸리티를설치합니다(100페이지 "드라 이버 및 유틸리티 재설치 " 참조 ).

### 매체 베이

■ 주 : 장치 잠금 나사가 설치되지 않을 경우에는 컴퓨터가 실행 중이고 도킹 장치에 연결된 상태에서도 장치 를 분리하거나 설치할 수 있습니다 .

매체 베이 장치 분리

- 주의사항 : 장치의 손상을 방지하려면 장치가 컴퓨터에 설치되지 않았을 때 안전하고 습기가 없는 곳에 보관합니다 . 장치를 아래로 누르거나 장치 위에 무거운 물건을 올려 놓지 마십시오 .
- 1 나사가 설치된 경우 장치 잠금 나사를 컴퓨터 밑면으로부터 분리합니다 .
- 2 컴퓨터가 작동하는 경우 작업 표시줄에 있는 하드웨어 안전하게 제거 아이콘을 더블 클릭합니다. 그런 다음 , 꺼내려는 장치를 클릭하고 중지를 클릭합니다 .
- 3 장치 분리 래치를 누릅니다 .

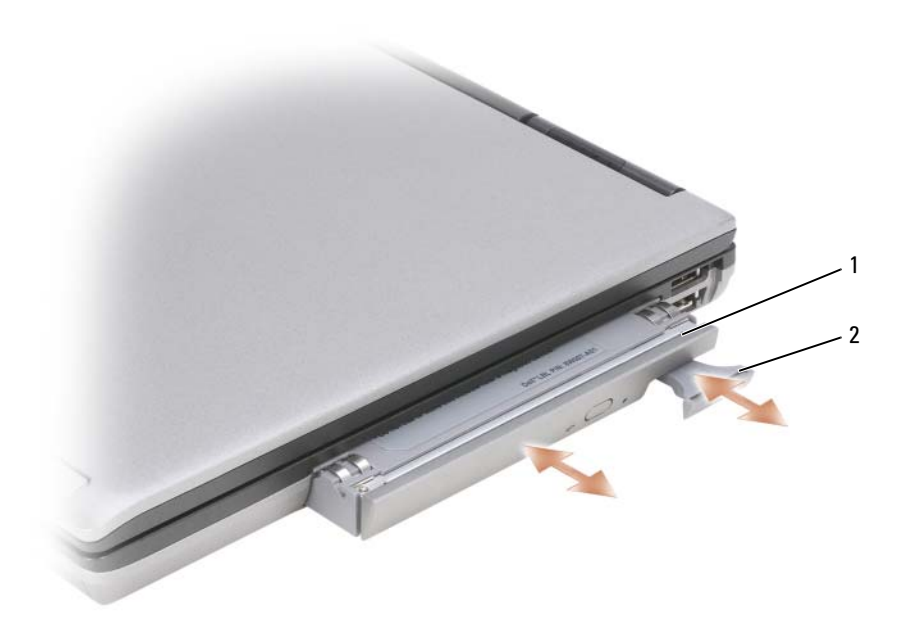

1 광학 드라이브 2 장치 분리 래치

4 매체 베이에서 장치를 당겨 분리합니다 .

장치를 설치하려면 새 장치를 딸깍 소리가 날 때까지 베이에 밀어 넣습니다 .

## 플래시 캐시 모듈 (FCM)

FCM 또는 플래시 캐시 모듈은 컴퓨터 성능을 향상하도록 도와주는 내장형 플래시 드라이브입니다 .

 $\mathscr{Q}_\mathbb{A}$  주 : 이 카드는 Microsoft Windows Vista® 운영 체제와만 호환됩니다 .

**■ 주 : FCM 카드를 컴퓨터와 함께 주문한 경우 , 카드는 이미 설치되어 있습니다.** 

- 1 107 페이지 " 시작하기 전에 " 의 절차를 따릅니다 .
- 2 연결쇠 덮개를 분리합니다 (109 페이지 " 연결쇠 덮개 " 참조 ).
- 3 키보드를 분리합니다 (110 페이지 " 키보드 " 참조 ).
- 4 컴퓨터 후면의 금속 커넥터를 만져 접지합니다 .

■ 주 : 작업 장소를 떠났다가 돌아온 뒤에는 다시 접지합니다 .

- 5 FCM 카드에서 안테나 케이블을 움직여 케이블이 보호용 슬리브에서 미끌어져 나오지 않도록 합 니다.
- 6 카드가 약간 튀어 나올 때까지 금속 고정 브래킷을 카드에서 눌러 빼어 카드를 분리합니다 .

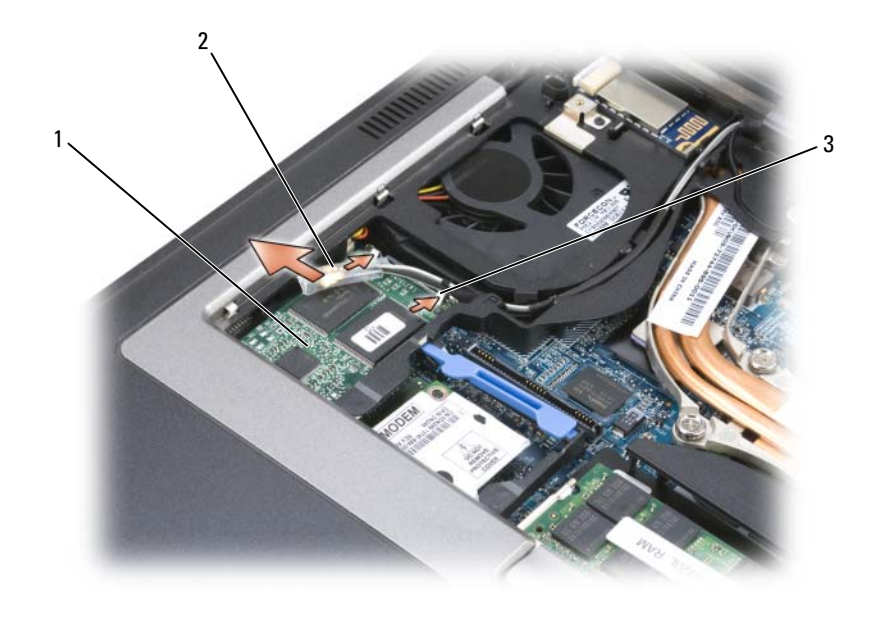

1 FCM 카드 2 안테나 케이블 (2 개 ) 3 금속 고정 브래킷 (2 개 )

7 커넥터에서 카드를 들어 빼냅니다 .

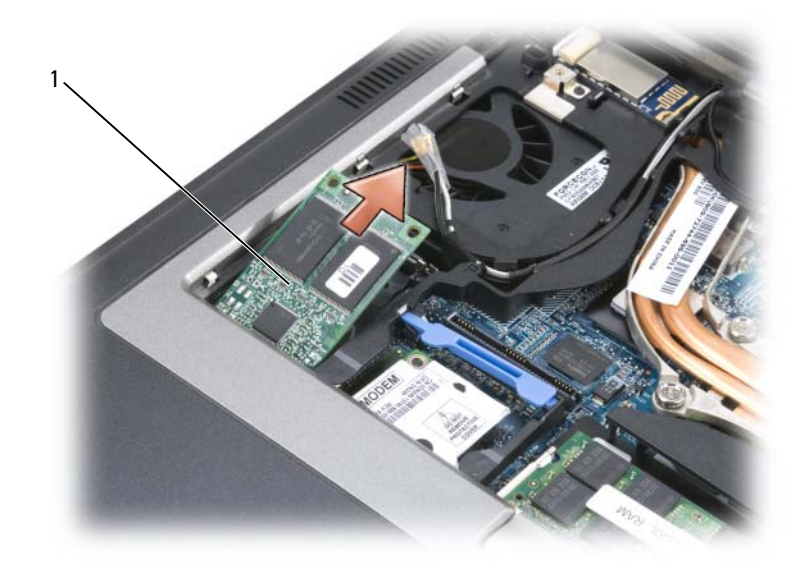

1 FCM 카드

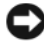

주의사항 : 이 카드를 설치하는 경우 2 개의 안테나 케이블이 카드 아래에 놓이지 않도록 합니다 . 안테나 케이블은 FCM 카드 상단을 가로질러 배치되고 보호용 슬리브에 끼이도록 설계되었습니다. 이러한 안테나 케이블 위에 카드를 설치하면 컴퓨터가 손상될 수 있습니다 . 또한 FCM 카드를 WLAN 카드 커넥터에 설치 하지 마십시오 . FCM 카드는 WWAN 카드 커넥터에서 작동하도록 설계되었습니다 . 카드를 잘못된 슬롯에 장착하면 컴퓨터가 손상될 수 있습니다 .

# 14

## Dell™ QuickSet

 $\mathscr{L}$  주 : 이 기능을 사용자의 컴퓨터에서 사용하지 못할 수 있습니다.

Dell™ QuickSet 는 다음과 같은 설정을 보거나 구성하는 데 편리한 액세스를 제공합니다 .

- 네트워크 연결
- 전원 관리
- 디스플레이
- 시스템 정보

Dell™ QuickSet 로 수행하려는 작업에 따라 Microsoft® Windows® 작업 표시줄의 QuickSet 아이 콘을 **클릭 , 더블 클릭 또는 마우스 오른쪽 단추로 클릭**합니다 . 작업 표시줄은 화면의 우측 하단 에 있습니다 .

QuickSet 에 대한 자세한 내용을 보려면 QuickSet 아이콘을 마우스 오른쪽 단추로 클릭하고 도 움말을 선택합니다 .

132 | Dell™ QuickSet

# 15

## 컴퓨터 휴대

## 컴퓨터 식별

- 컴퓨터에 이름표나 명함을 부착합니다 .
- 서비스 태그를 기록하여 컴퓨터나 운반 케이스와 별도로 안전한 곳에 보관합니다 . 경찰이나 Dell 사에 분실 또는 도난 신고를 할 때 이 서비스 태그를 사용합니다 .
- Microsoft® Windows® 바탕 화면에 if found라는 파일을 작성합니다. 이 파일에 이름, 주소 및 전화 번호와 같은 정보를 기록합니다 .
- 신용 카드 회사에 코드화된 식별 태그를 제공하는지 문의합니다 .

## 컴퓨터 포장

- 컴퓨터에 장착되어 있는 외부 장치를 분리한 다음, 안전한 장소에 보관합니다. 설치되어 있는 PC 카드에 연결된 모든 케이블을 분리하고 확장 PC 카드도 모두 분리합니다 .
- 컴퓨터를 최대한 가볍게 하려면 모듈 베이에 설치되어 있는 모든 장치를 Dell TravelLite™ 모 듈로 교체합니다 .
- 주 전지와 여분으로 가지고 갈 보조 전지를 완전히 충전합니다.
- 컴퓨터를 종료합니다 .
- AC 어댑터를 분리합니다 .
- 주의사항 : 디스플레이를 닫을 때 키보드 또는 손목 받침대 위에 물체가 있으면 디스플레이가 손상됩 니다 .
- 키보드와 손목 받침대 위에 물체(예: 클립, 펜, 종이 등)가 있으면 모두 치운 다음 디스플레이를 닫습니다.
- Dell™ 운반 케이스 ( 선택사양 ) 를 사용하여 컴퓨터 및 주변 장치를 안전하게 포장합니다 .
- 컴퓨터를 면도 크림 , 화장품 , 향수 , 음식물 등과 분리해서 포장합니다 .
- $\bigcap$  주의사항 : 컴퓨터를 온도 차이가 많이 나는 곳에 놓아 두었던 경우에는 전원을 켜기 전에 1 시간 정도 실온에 적응시킵니다 .
- 컴퓨터, 전지, 하드 드라이브를 햇빛, 먼지, 액체 등에 노출되지 않도록 보호하고 온도가 너무 높거나 낮은 곳에 두지 마십시오 .
- 컴퓨터가 승용차 트렁크나 기차 짐칸에서 미끄러지지 않도록 잘 포장합니다 .

컴퓨터 휴대 | 133

## 휴대 설명

 $\bigcap$  주의사항 : 데이터 유실을 방지하려면 광학 드라이브가 사용 중일 때 컴퓨터를 이동하지 마십시오.

주의사항 : 수하물을 검사하는 방식으로 컴퓨터를 검사해서는 안됩니다 .

- 컴퓨터의 무선 작동 기능을 비활성화하면 전지를 최대한 오래 사용할 수 있습니다. 무선 작동을 비 활성화하려면 무선 스위치를 사용합니다 (53 페이지 "Dell™ 이동 광대역 카드 활성화 / 비활성화 " 참조 ).
- 전원 관리 옵션을 변경하면 전지를 최대한 오래 사용할 수 있습니다 (35 페이지 " 전원 관리 설정 구 성 " 참조 ).
- 해외로 여행하는 경우 본인 소유의 물품이라는 증명서(회사 소유인 경우에는 사용 허가증)를 준비 하여 빠르게 세관을 통과할 수 있도록 합니다 . 방문할 국가 / 지역의 관세 규정을 살펴보고 정부에 서 국제 무관세 허가증 ( 또는 **상업 비자**라고도 함 ) 을 승인받을 수 있는지 확인합니다 .
- 방문 국가 / 지역의 전원 콘센트 종류를 미리 확인하여 적절한 전원 어댑터를 구비합니다 .
- 신용 카드 회사에 연락하여 휴대용 컴퓨터 사용자에게 제공되는 비상 여행 지원 서비스에 대한 정 보를 확인합니다.

기내 휴대

- 주의사항 : 컴퓨터를 금속 탐지기에 통과시키지 마십시오 . X 레이 장치로 컴퓨터를 검사하거나 직원에게 직접 검사받습니다 .
- 컴퓨터를 켜야 할 상황에 대비하여 충전된 전지를 준비합니다 .
- 탑승하기 전 기내에서 컴퓨터의 사용 허락 여부를 확인합니다. 일부 항공사에서는 비행 중 전자 장 치의 사용을 금지하고 있습니다 . 비행기 이착륙 시에는 모든 항공사에서 전자 장치의 사용을 금지 하고 있습니다.

# 16

# 사양

주 : 제품은 지역에 따라 다를 수 있습니다 . 컴퓨터 구성에 대한 자세한 내용은 시작 → 도움말 및 지원을 클릭하고 옵션을 선택하여 컴퓨터에 관한 내용을 봅니다 .

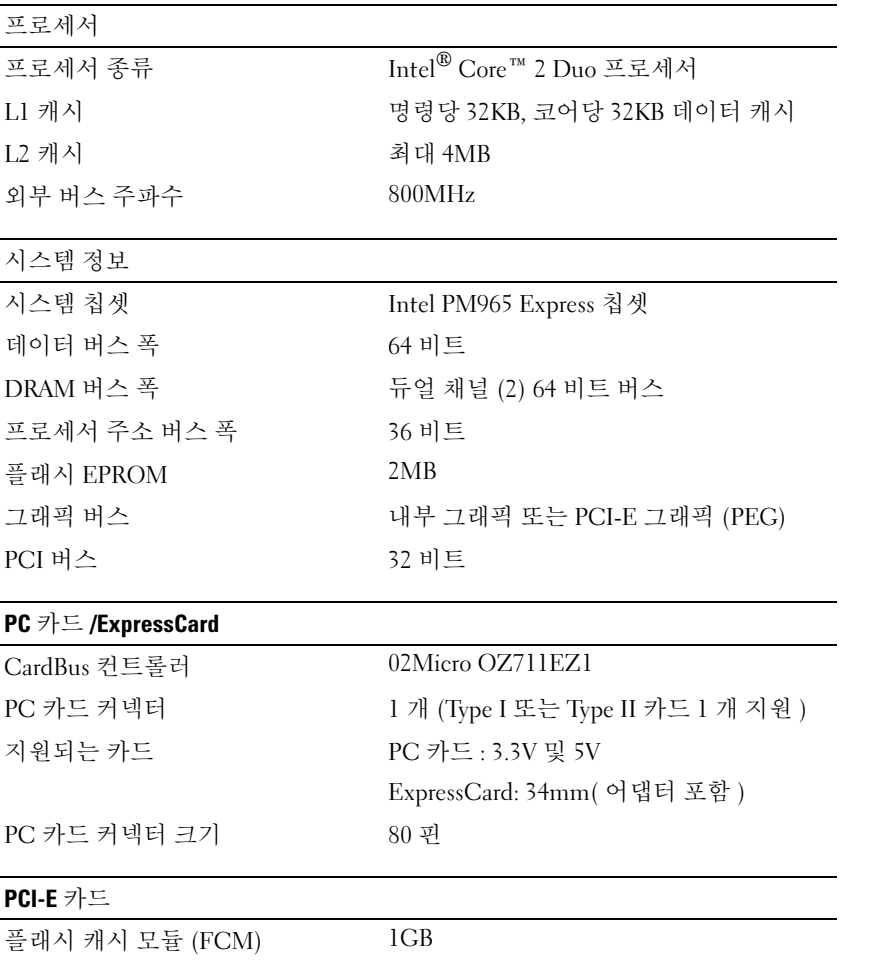

사양 | 135

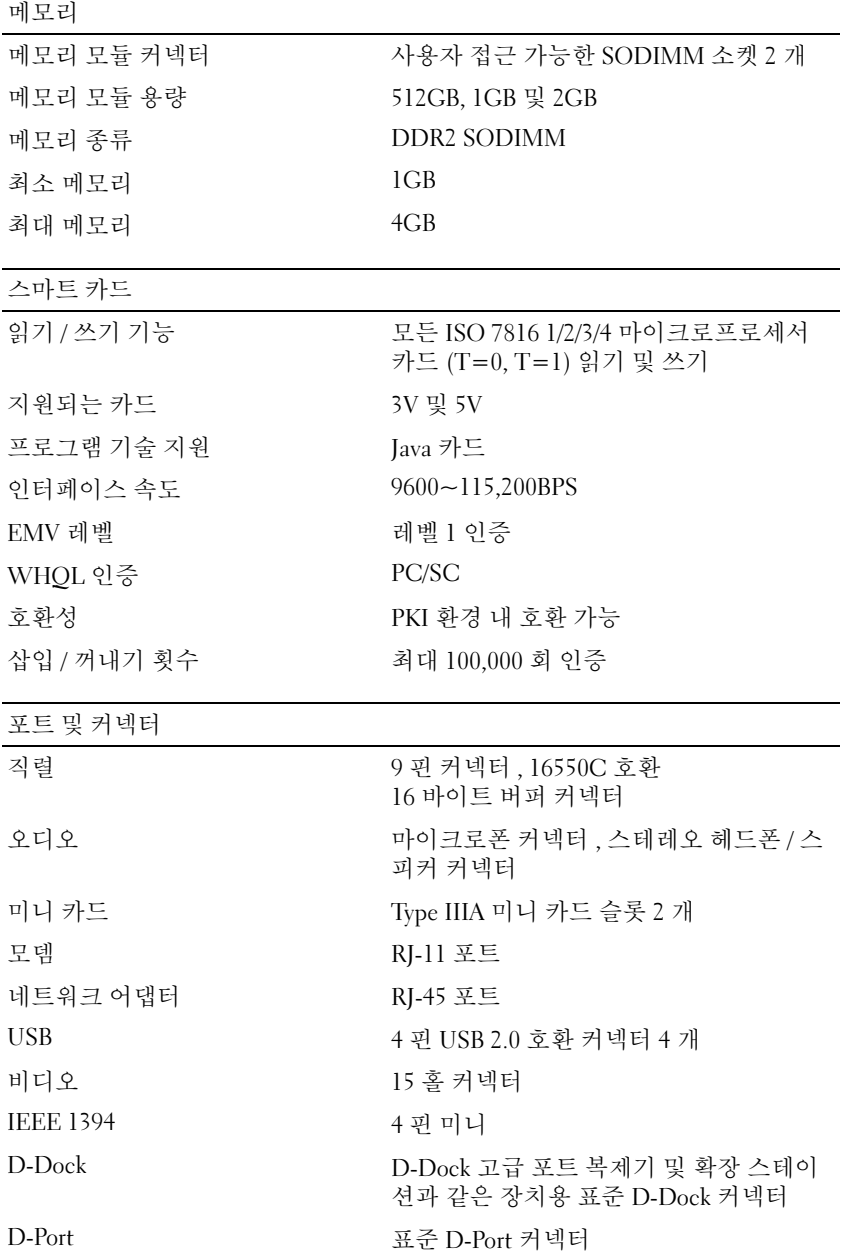

136 | 사양

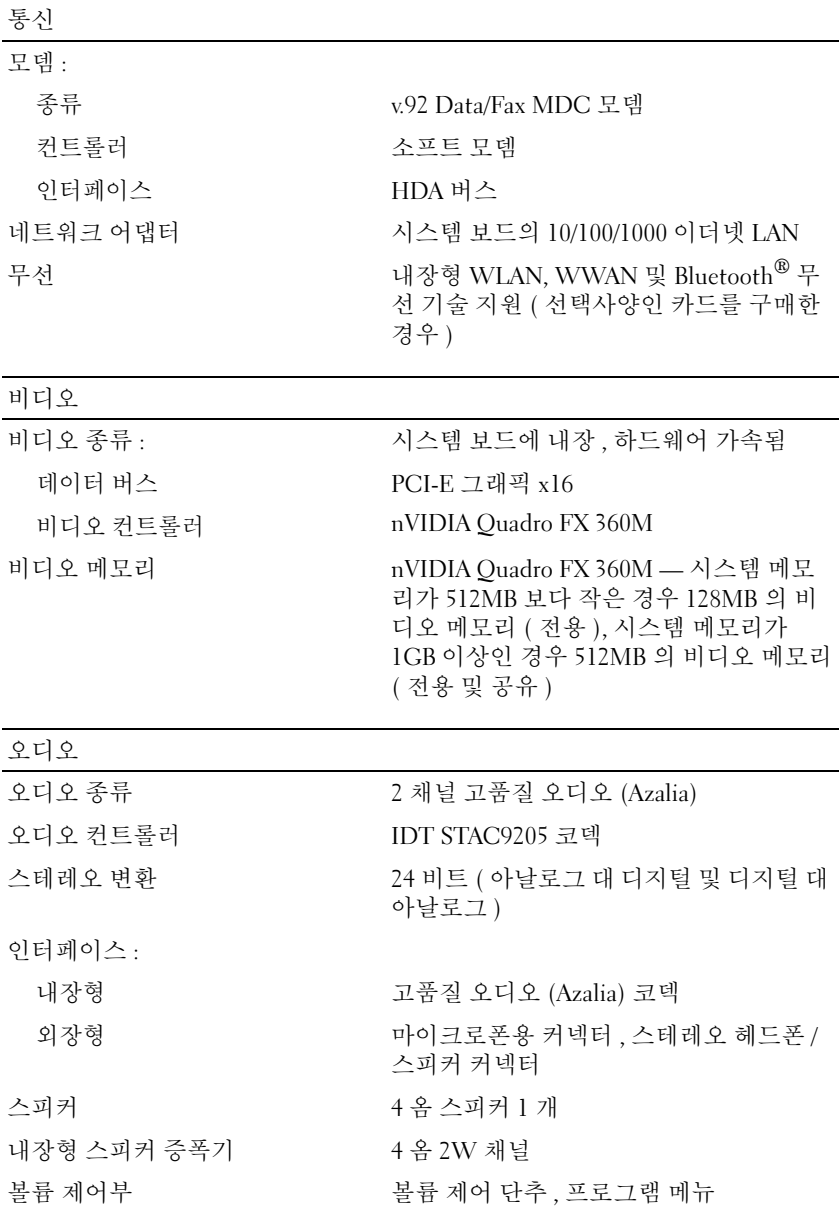

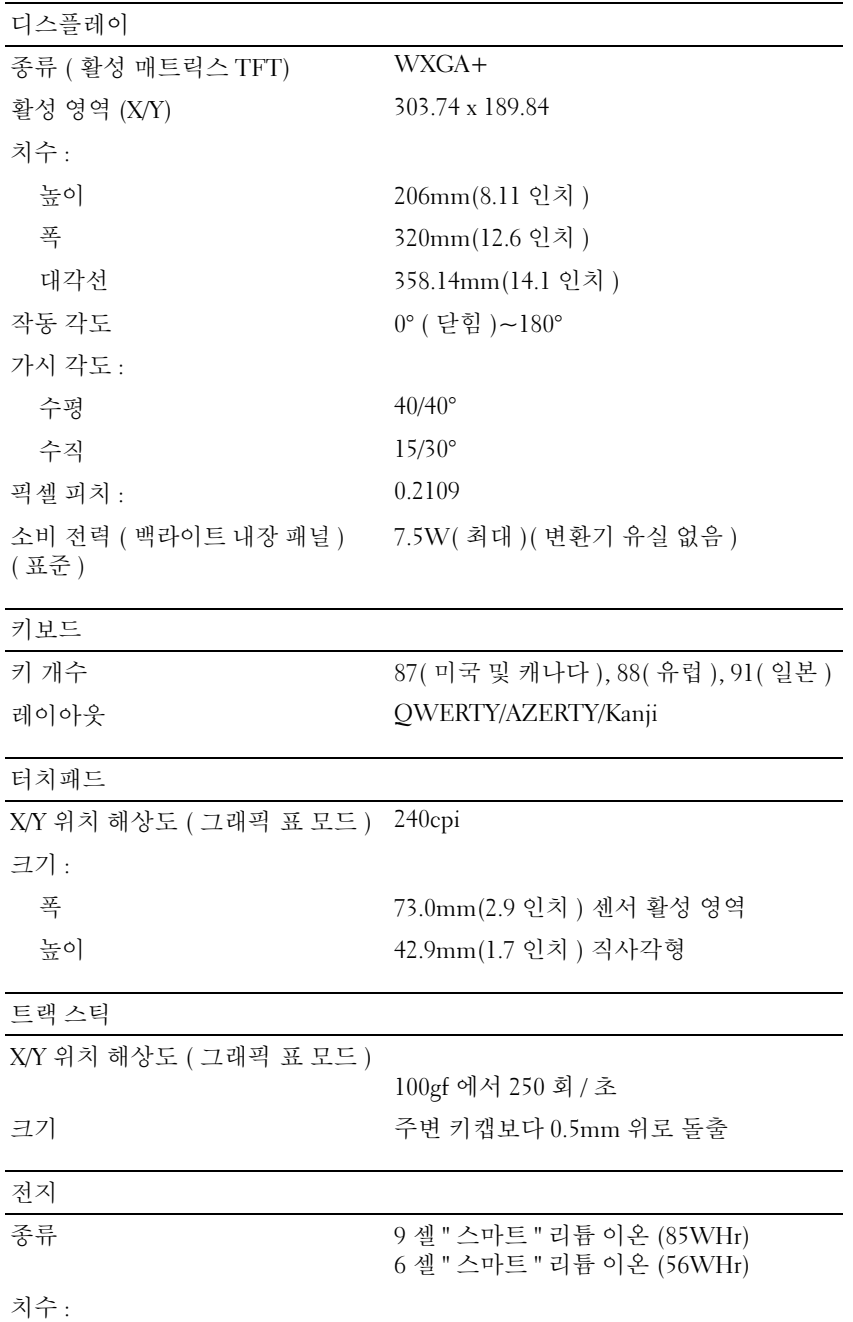

138 | 사양

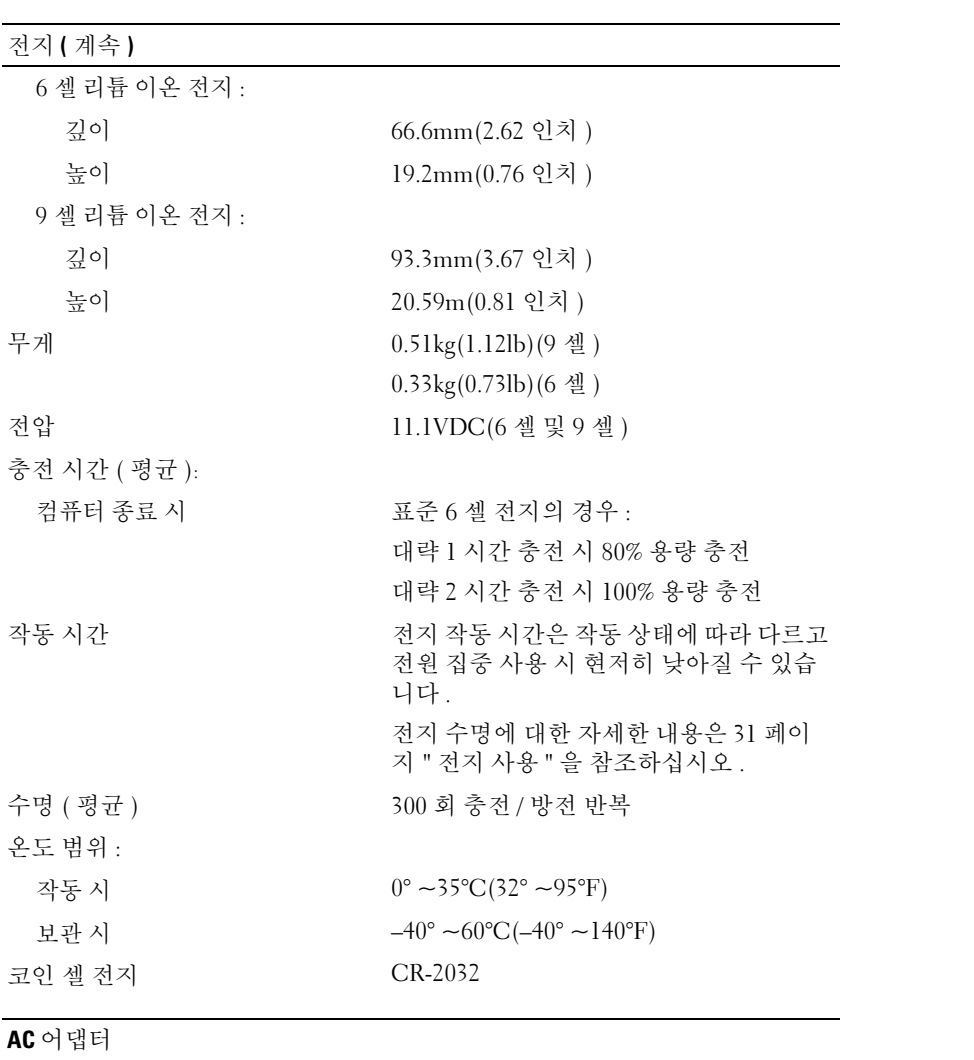

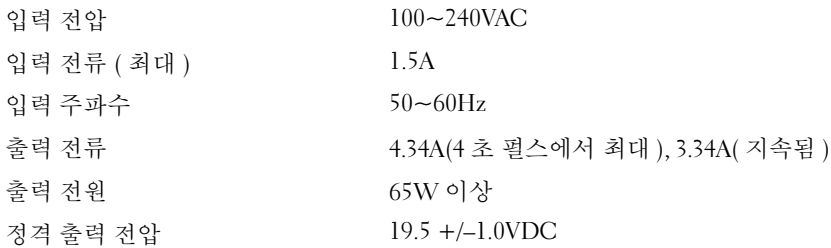

사양 | 139

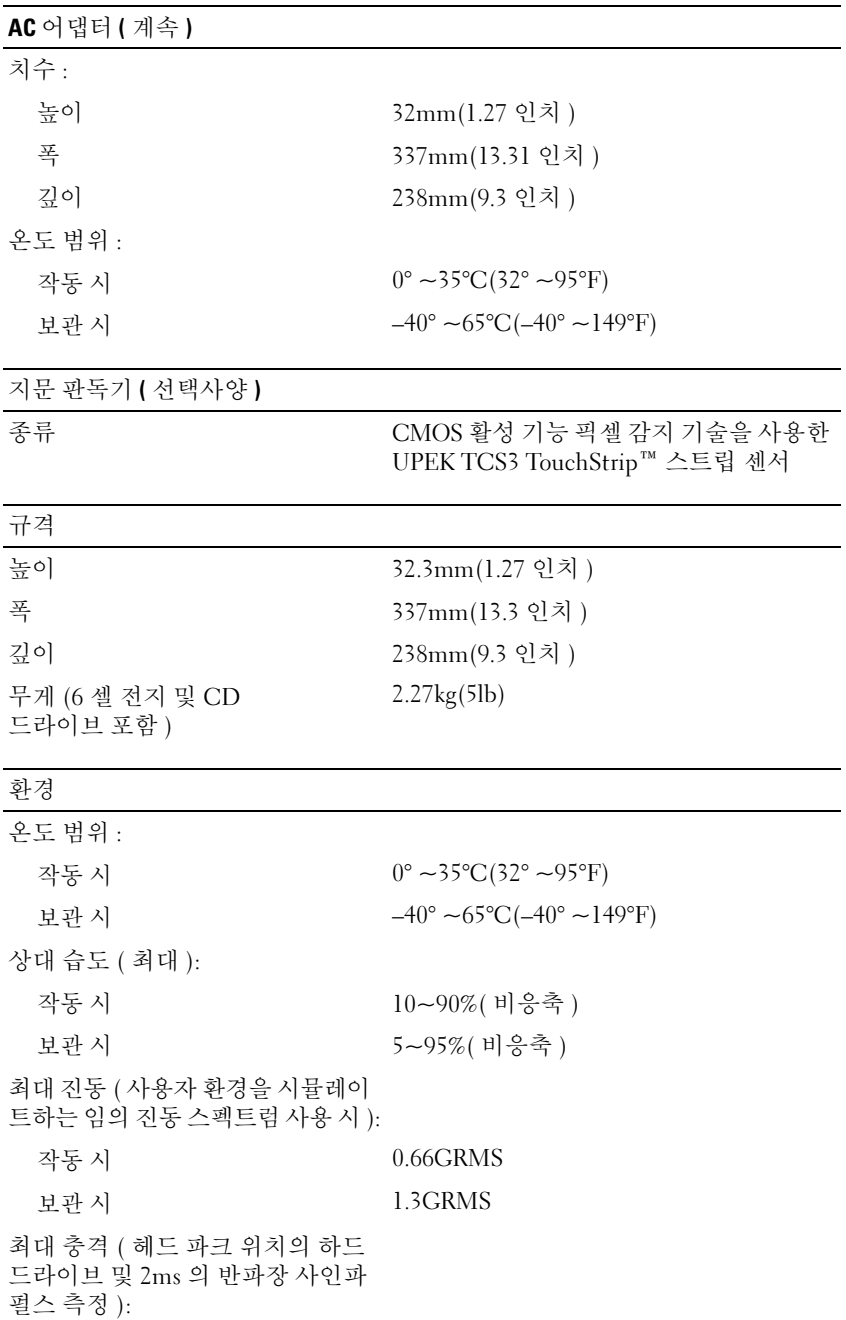

140 | 사양

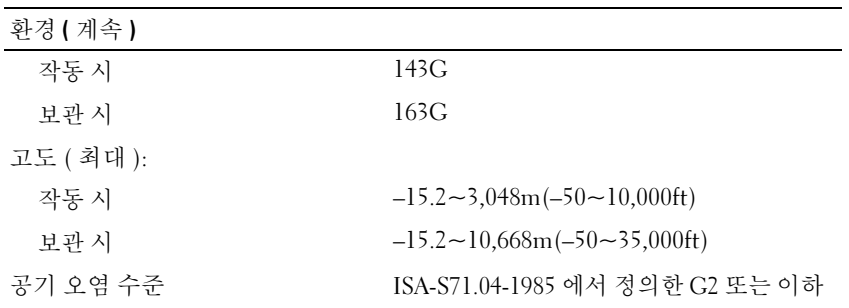

사양 | 141

142 | 사양

# 17

## 도움말 얻기

## 지원 받기

컴퓨터에 문제가 발생하는 경우 다음 단계를 완료하여 문제를 진단하고 해결할 수 있습니다 .

- 1 컴퓨터에 발생한 문제에 해당하는 정보 및 절차는 73 페이지 " 문제 해결 " 을 참조하십시오 .
- 2 Dell Diagnostics 실행 방법에 대한 절차는 73 페이지 "Dell Diagnostics" 를 참조하십시오 .
- 3 147 페이지 " 진단 점검사항 " 을 작성합니다 .

4 설치 및 문제 해결 절차에 대한 도움말은 Dell 지원 사이트 (support.dell.com) 에서 제공하는 Dell 의 다양한 온라인 서비스를 이용합니다 . Dell 지원 온라인 서비스의 보다 자세한 목록은 144 페이지 " 온라인 서비스 " 를 참조하십시오 .

5 이 단계를 수행해도 문제가 해결되지 않으면 148페이지 "Dell사에 문의하기"를 참조하십시오.

■ 주 : Dell 지원에 전화로 문의하는 경우 필요한 절차를 수행할 수 있도록 컴퓨터 옆이나 가까운 곳에서 전화를 합니다 .

**■ 주 : Dell 특급 서비스 코드 시스템은 일부 국가 / 지역에서 사용하지 못할 수 있습니다.** 

Dell 자동 응답 시스템에 연결되면 특급 서비스 코드를 입력합니다 . 그러면 해당 지원 담당자와 직접 연결됩니다 . 특급 서비스 코드가 없는 경우 Dell Accessories(Dell 보조프로그램 ) 폴더를 열고 Express Service Code( 특급 서비스 코드) 아이콘을 더블 클릭한 다음 화면에 나타나는 지 시사항을 따릅니다 .

Dell 지원 서비스 이용에 대한 지시사항은 143 페이지 " 기술 지원 및 고객 서비스 " 를 참조하십 시오 .

 $\mathscr{L} \rightarrow \mathbb{R}$  : 미국 이외 지역의 경우 다음 서비스 중 일부가 제공되지 않을 수도 있습니다 . 해당 지역의 Dell 지 원부에 서비스 제공 여부를 문의합니다 .

기술 지원 및 고객 서비스

Dell 지원 서비스로 Dell™ 하드웨어에 대한 문제를 해결해 드립니다 . Dell 의 지원부 직원들은 컴퓨터 기반의 진단 프로그램을 사용하여 빠르고 정확한 답변을 제공합니다 .

Dell 지원 서비스에 문의하려면 146 페이지 " 문의하기 전에 " 를 확인한 다음 해당 지역의 연락 처 정보를 이용하거나 support.dell.com 을 방문합니다 .

도움말 얻기 | 143

#### **DellConnect**

DellConnect 는 Dell 서비스 및 지원 관련 인원이 광대역 연결을 통해 사용자 컴퓨터에 액세스하여 사용자의 감독하에 문제를 진단하고 해결하도록 하는 간편한 온라인 액세스 도구입니다 . 자세한 내 용을 보려면 support.dell.com 을 방문하여 DellConnect 를 클릭합니다 .

- 온라인 서비스
- 다음 웹 사이트에서 Dell 제품 및 서비스에 대해 알아볼 수 있습니다 .

www.dell.com

www.dell.com/ap( 아시아 / 태평양 국가 / 지역만 해당 )

www.dell.com/jp( 일본만 해당 )

www.euro.dell.com( 유럽만 해당 )

www.dell.com/la( 라틴 아메리카 및 카리브 국가 / 지역 )

www.dell.ca( 캐나다만 해당 )

다음 웹 사이트 및 전자 우편 주소를 통해 Dell 지원에 액세스할 수 있습니다 .

- Dell 지원 웹 사이트 support.dell.com support.jp.dell.com( 일본만 해당 ) support.euro.dell.com( 유럽만 해당 ) • Dell 지원 전자 우편 주소
	- mobile\_support@us.dell.com

support@us.dell.com

la-techsupport@dell.com( 라틴 아메리카 및 카리브 국가 / 지역만 해당 )

apsupport@dell.com( 아시아 / 태평양 국가 / 지역만 해당 )

• Dell 마케팅 및 판매 전자 우편 주소 apmarketing@dell.com( 아시아 / 태평양 국가 / 지역만 해당 ) sales\_canada@dell.com( 캐나다만 해당 )

```
• 익명 파일 전송 프로토콜 (FTP)
```
#### ftp.dell.com

user: anonymous 로 로그인한 다음 사용자의 전자 우편 주소를 암호로 사용합니다 .

#### 144 | 도움말 얻기
자동 응답 기술 서비스

Dell 의 자동 응답 지원 서비스인 자동 응답 기술은 Dell 고객이 휴대용 및 데스크탑 컴퓨터에 관해 자 주 제기하는 질문을 응답기를 통해 제공합니다 .

자동 응답 기술에 문의할 때는 버튼식 전화기를 사용하여 질문에 해당하는 주제를 선택합니다. 해당 지역의 전화 번호는 148 페이지 "Dell 사에 문의하기 " 를 참조하십시오 .

#### 자동 응답 주문 현황 서비스

주문한 Dell 제품의 현황을 확인하려면 support.dell.com 으로 가거나 자동 응답 주문 현황 서비스로 문의합니다 . 자동 응답 시스템을 이용하는 경우 , 녹음된 안내 내용을 통해 주문 확인에 필요한 여러 정보를 묻습니다 . 해당 지역의 전화 번호는 148 페이지 "Dell 사에 문의하기 " 를 참조하십시오 .

# 주문 관련 문제

부품의 누락 및 결함 또는 잘못된 청구서 발송과 같은 주문 상의 문제가 발생하는 경우에는 Dell 고객 지원부로 문의합니다 . 문의할 때에는 제품 구매서나 포장 명세서를 준비합니다 . 해당 지역의 전화 번호는 148 페이지 "Dell 사에 문의하기 " 를 참조하십시오 .

# 제품 정보

Dell 에서 추가로 구입할 수 있는 제품에 대한 정보가 필요하거나 제품을 주문하려면 Dell 웹 사이트 www.dell.com 을 방문합니다 . 해당 지역 연락처에 전화하거나 영업 담당자와 통화할 수 있는 전화 번호는 148 페이지 "Dell 사에 문의하기 " 를 참조하십시오 .

# 수리 또는 환불을 위한 제품 반환

수리 또는 환불을 위해 제품을 반환하는 경우 , 다음 사항을 준비합니다 .

1 Dell 에 전화를 걸어 제품 반환 승인 번호를 받습니다 . 이 번호를 상자 바깥쪽에 잘 보이게 적어 놓 습니다.

해당 지역의 전화 번호는 148 페이지 "Dell 사에 문의하기 " 를 참조하십시오 .

- 2 제품 구매서 사본 및 반환 사유를 첨부합니다 .
- 3 실행한 검사 및 Dell Diagnostics(73페이지 "Dell Diagnostics" 참조)에서 보고한 오류 메시지를 기록 한 진단 점검사항 (147 페이지 " 진단 점검사항 " 참조 ) 사본 한 부를 첨부합니다 .
- 4 환불을 위해 반환하는 경우 장치와 함께 제공된 모든 부속품 ( 전원 케이블 , 소프트웨어 플로피 디 스크 , 설명서 등 ) 도 함께 반환해야 합니다 .

5 반환 제품은 제품 구입 시 사용된 ( 또는 비슷한 종류의 ) 포장재로 포장합니다 .

반환 운송료는 사용자가 부담하게 됩니다 . 제품을 안전하게 반환해야 하며 제품 운송 중 발생한 손 실에 대해서는 사용자가 책임을 져야 합니다 . 수신자 부담 (C.O.D.) 으로 발송한 제품은 접수하지 않습니다.

위에서 설명한 조건이 하나라도 빠진 경우 , Dell 은 반환된 제품을 다시 반송합니다 .

#### 도움말 얻기 | 145

# 문의하기 전에

**■ 주 : 전화를 걸어 문의하기 전에 특급 서비스 코드를 알아둡니다 . Dell 자동 응답 지원 전화 시스템은 이 코** 드를 사용하여 보다 효율적으로 고객의 전화 문의를 처리합니다 . 서비스 태그 ( 컴퓨터 후면 또는 밑면에 있음 ) 를 입력하도록 요청받을 수 있습니다 .

진단 점검사항에 기록해 두는 것을 잊지 마십시오 (147 페이지 " 진단 점검사항 " 참조 ). 가능하면 Dell 사에 문의하기 전에 컴퓨터를 켜고 가까운 곳에서 전화를 겁니다 . 문의 중에 전화 상담원이 키 보드로 몇 가지 명령을 수행하도록 하고 이에 대한 반응을 묻거나 시스템 자체적인 문제 해결 절차를 수행하도록 요청받을 수도 있습니다 . 컴퓨터 설명서가 필요한지 확인합니다 .

주의 : 컴퓨터의 내부에서 작업하기 전에 제품 정보 안내의 안전 지침을 읽어봅니다 .

#### 146 | 도움말 얻기

진단 점검사항

이름 :

날짜 :

주소 :

연락처 :

서비스 태그 ( 컴퓨터 후면 또는 밑면의 바코드 ):

특급 서비스 코드 :

제품 반환 승인 번호 (Dell 지원 기술자가 알려준 경우 ):

운영 체제 및 버전 :

장치 :

확장 카드 :

네트워크에 연결되어 있습니까 ? 예 아니오

네트워크 , 버전 및 네트워크 어댑터 :

프로그램 및 버전 :

시스템의 시동 파일 내용을 확인하려면 운영 체제 설명서를 참조하십시오 . 컴 퓨터에 프린터를 연결한 경우 각 파일을 인쇄합니다 . 프린터가 연결되어 있지 않으면 Dell 사에 문의하기 전에 각 파일의 내용을 기록해 둡니다 .

오류 메시지 , 경고음 코드 또는 진단 코드 :

문제 및 수행한 문제 해결 절차 설명 :

도움말 얻기 | 147

# Dell 사에 문의하기

미국 고객의 경우 800-WWW-DELL(800-999-3355) 로 전화합니다 .

 $\mathscr{L} \ \widehat{\div}$  주 : 인터넷 연결을 사용할 수 없는 경우 제품 구매서 , 포장 명세서 , 청구서 또는 Dell 제품 카탈로그에서 연 락처 정보를 찾을 수 있습니다 .

Dell 은 다양한 온라인 및 전화 기반의 지원과 서비스 옵션을 제공합니다 . 제공 여부는 국가 / 지역과 제품에 따라 차이가 있으며 일부 서비스는 소재 지역에서 사용하지 못할 수 있습니다 . 판매 , 기술 지 원 또는 고객 서비스 문제에 대해 Dell 사에 문의하려면 :

- 1 support.dell.com 을 방문합니다 .
- 2 페이지 하단의 Choose A Country/Region(국가/지역 선택) 드롭다운 메뉴에서 해당 국가 또는 지역 을 확인합니다 .
- 3 페이지 왼쪽에서 Contact Us( 문의하기)를 클릭합니다.
- 4 필요에 따라 해당 서비스 또는 지원 링크를 선택합니다 .
- 5 Dell 사에 문의하는 데 편리한 방법을 선택합니다 .

# 부록

# 컴퓨터 청소

주의 : 이 항목의 절차를 시작하기 전에 제품 정보 안내에 있는 안전 지침을 따릅니다 .

#### 컴퓨터 , 키보드 및 디스플레이

∕个 주의 : 컴퓨터를 청소하기 전에 전원 콘센트에서 컴퓨터를 분리하고 전지가 설치되어 있는 경우에는 모두 분리합니다 . 부드러운 천에 물을 적셔 컴퓨터를 청소합니다 . 인화성 물질이 포함된 액체 세제나 에어졸 클리너를 사용하지 마십시오 .

• 압축 공기를 사용하여 키보드의 키 사이에 있는 먼지를 제거합니다 .

■ 주의사항 : 컴퓨터나 디스플레이의 손상을 방지하려면 디스플레이에 직접 청소용 세제를 뿌리지 마 십시오 . 청소할 때는 디스플레이 전용 청소 제품만 사용하고 해당 제품과 함께 제공된 설명서의 지침 을 따릅니다 .

• 보풀이 없는 부드러운 천에 물이나 디스플레이 클리너를 적셔 디스플레이가 깨끗해질 때까지 닦습니다 .

■ 주의사항 : 반사 방지 코팅 처리에 손상 주는 것을 방지하려면 비누나 알코올로 디스플레이를 닦지 마십시오 .

- 보풀이 없는 부드러운 천에 물을 적셔 컴퓨터와 키보드를 닦습니다 . 터치패드와 주변의 손목 받침대 사이에 물기가 흘러 내리지 않도록 주의합니다 .
- 모니터 화면을 닦으려면 부드럽고 깨끗한 천에 물을 살짝 적십니다 . 모니터의 정전기 방지 코 팅 처리에 적합한 특수 처리된 화면 청소 티슈나 세제를 사용할 수도 있습니다 .
- 식기 세제와 물을 1:3의 비율로 혼합하여 부드럽고 깨끗한 천에 적셔 키보드, 컴퓨터 및 모니터 의 플라스틱 처리된 부분을 닦습니다 .

천에 물을 가득 적시거나 물이 컴퓨터 또는 키보드에 떨어지지 않도록 합니다 .

터치패드

- 1 컴퓨터를 종료하고 끕니다 .
- 2 컴퓨터에 장착된 장치를 컴퓨터와 전원 콘센트에서 분리합니다 .
- 3 설치된 전지가 있다면 모두 분리합니다 (36 페이지 " 전지 교체 " 참조 ).
- 4 보풀이 없는 부드러운 천에 물을 적셔 터치패드 표면을 조심스럽게 닦습니다 . 터치패드와 주 변의 손목 받침대 사이에 물기가 흘러 내리지 않도록 주의합니다 .

마우스

주의사항 : 마우스를 청소하기 전에 컴퓨터에서 마우스를 분리합니다 .

화면의 커서가 제대로 움직이지 않거나 이상하게 움직이면 마우스를 청소합니다 .

부록 I 149

광학 마우스가 아닌 마우스 청소

- 1 천에 중성 청소용 세제를 적셔 마우스의 바깥쪽을 닦습니다 .
- 2 마우스 밑면에 있는 고정 고리를 시계 바늘 반대 방향으로 돌려 볼을 꺼냅니다 .
- 3 깨끗하고 보풀이 없는 천으로 볼을 닦습니다 .
- 4 입으로 볼 케이지 안쪽을 조심스럽게 불거나 압축 공기를 사용하여 먼지와 보풀을 제거합니다 .
- 5 볼 케이지 안에 있는 롤러가 더러운 경우 소독용 알코올을 살짝 적신 면봉으로 롤러를 닦습니다 .
- 6 롤러의 위치가 잘못되어 있으면 제자리로 돌려 놓습니다. 면봉의 솜털이 롤러에 남아 있지 않도록 확인합니다 .
- 7 볼과 고정 고리를 장착하고 고정 고리를 시계 바늘 방향으로 돌려 고정합니다 .

광학 마우스 청소

중성 세제를 천에 적셔 마우스의 바깥쪽을 닦습니다 .

플로피 드라이브

■ 주의사항 : 면봉으로 드라이브 헤드를 청소하지 마십시오 . 이 경우 , 헤드 정렬이 흐트러져 드라이브가 작 동하지 않을 수도 있습니다 .

시중에서 판매하는 청소 키트를 사용하여 플로피 드라이브를 청소합니다 . 청소용 키트에는 정상 작 동 시 누적된 오염 물질을 제거할 수 있는 사전 처리된 플로피 디스크가 들어 있습니다 .

#### CD 및 DVD

주의사항 : 항상 압축 공기를 사용하여 CD/DVD 드라이브의 렌즈를 닦고 압축 공기 제품과 함께 제공된 지 시사항을 따릅니다 . 드라이브의 렌즈를 절대 손으로 만지지 마십시오 .

CD 나 DVD 재생 상태가 좋지 않은 ( 예를 들면 튕김 ) 경우 , 디스크를 청소합니다 .

1 디스크를 잡을 때는 바깥쪽 모서리를 잡습니다 . 중앙 구멍의 내부 모서리를 잡아도 됩니다 .

주의사항 : 원을 그리면서 디스크를 닦으면 표면이 손상됩니다 .

2 보풀이 없는 부드러운 천을 사용하여 디스크 밑면 ( 레이블이 없는 쪽 ) 을 중앙에서 바깥쪽을 향해 직선으로 조심스럽게 닦습니다 .

찌든 때는 물이나 물과 중성 세제를 혼합하여 닦습니다 . 시중에서 디스크를 청소하고 먼지 , 지문 , 긁 힘 등을 방지할 수 있는 제품을 구매할 수도 있습니다 . CD 청소 제품은 DVD 에 사용해도 됩니다 .

# Macrovision 제품 관련 주의사항

본 제품은 Macrovision Corporation 및 기타 권리 소유자의 미국 특허 및 다른 지적 재산권의 방법 청 구항에 의해 보호되는 저작권 보호 기술을 포함하고 있습니다 . 이 저작권 보호 기술을 사용하기 위 해서는 Macrovision Corporation 의 승인을 얻어야 하며 Macrovision Corporation 이 별도로 승인하지 않는 한 가정용 및 다른 제한된 보기 기능으로만 사용해야 합니다 . 역엔지니어링 또는 분해를 금지 합니다.

150 부록

# 용어집

이 용어집의 용어는 정보를 제공하기 위한 용도로 만 설명되었으며 , 특정의 컴퓨터에 포함된 기능 을 설명하지 않을 수 있습니다 .

#### 영어

AC — 교류 전류 (Alternating Current) — AC 어댑터 전 원 케이블을 전원 콘센트에 연결했을 때 컴퓨터에 전력 을 공급해주는 전류 형식입니다 .

ACPI — 고급 구성 및 전원 인터페이스 (Advanced Configuration and Power Interface) — 컴퓨터에 연결된 각 장치에 할당된 전원을 절약하기 위해 대기 또는 최대 절전 모드로 컴퓨터를 실행하도록 Microsoft® Windows® 운영 체제를 활성화하는 전원 관리 사양입니다 .

AGP — 가속 그래픽 포트(Accelerated Graphics Port) — 비디오 관련 작업에 시스템 메모리를 사용하도록 해주 는 전용 그래픽 포트입니다 . AGP 를 사용하면 비디오 회로와 컴퓨터 메모리 사이의 인터페이스가 보다 빠르 게 이루어지기 때문에 훨씬 매끄럽고 , 생생한 비디오 이미지를 구현할 수 있습니다 .

AHCI — 고급 호스트 컨트롤러 인터페이스 (Advanced Host Controller Interface) — 저장 드라이버가 Native Command Queuing(NCQ) 및 핫 플러그와 같은 기술을 활성화할 수 있도록 하는 SATA 하드 드라이브 호스트 컨트롤러용 인터페이스입니다 .

ALS — 주변 광선 센서 (Ambient Light Sensor) 입니다 .

ASF — 경고 표준 형식 (Alert Standards Format) — 하드 웨어 및 소프트웨어 경고를 관리 콘솔에 보고하는 메커 니즘을 정의한 표준입니다 . ASF 는 플랫폼과 운영 체제 에 독립적으로 고안되었습니다 .

BIOS — 기본 입출력 시스템 (Basic Input/Output System) — 컴퓨터 하드웨어와 운영 체제 간의 인터페이 스로 작동하는 프로그램 ( 또는 유틸리티 ) 입니다 . 이 러한 설정이 컴퓨터에 주는 영향에 대해 잘 모르면 변경 하지 마십시오 . **시스템 설치 프로그램**이라고도 합니다.

 $\mathsf{Bluetooth}^{\circledR}$  **무선 기술** — 활성화된 장치가 서로를 자동 적으로 인식할 수 있게 해주는 단거리 (9 미터 [29 피트 ]) 네트워킹 장치의 무선 기술 표준입니다 .

bps — 초당 비트 (bits per second) — 데이터 전송 속도 를 측정하는 데 사용하는 표준 단위입니다 .

BTU — 영국식 열 단위 (British Thermal Unit) — 방출 열 측정 단위입니다.

C — 섭씨 (Celsius) — 물의 빙점을 0°, 끓는점을 100° 로 간주하는 온도 측정 단위입니다 .

CD-R — 기록 가능 CD(CD Recordable) — 데이터를 기 록할 수 있는 CD 입니다 . CD-R 에는 데이터를 한 번만 기록할 수 있습니다 . 기록한 이후에는 데이터를 지우거 나 덮어쓸 수 없습니다 .

CD-RW — 재기록 가능 CD(CD Rewritable) — 데이터 를 재기록할 수 있는 CD 입니다 . CD-RW 디스크에 데이 터를 기록한 후 지우거나 덮어쓸 수 ( 재기록 ) 있습니다 .

CD-RW/DVD 드라이브 — 콤보 드라이브라고도 하며 CD 와 DVD 를 읽을 수 있고 , CD-RW( 재기록 가능 CD) 및 CD-R( 기록 가능 CD) 디스크에 기록할 수 있습 니다 . CD-RW 디스크에는 여러 번 데이터를 기록할 수 있지만 CD-R 디스크에는 한 번만 기록할 수 있습니다 .

CD-RW 드라이브 — CD 를 읽고 CD-RW( 재기록 가능 CD) 및 CD-R( 기록 가능 CD) 디스크에 기록할 수 있는 드라이브입니다 . CD-RW 디스크에는 여러 번 데이터 를 기록할 수 있지만 CD-R 디스크에는 한 번만 기록할 수 있습니다 .

CMOS — 전자 회로의 일종입니다 . 컴퓨터는 전지로 전원이 공급되는 적은 용량의 CMOS 메모리를 사용하 여 날짜 , 시간 및 시스템 설치 프로그램 옵션을 유지합 니다.

COA — 정품 인증서 (Certificate Of Authenticity) — 컴 퓨터에 부착된 스티커에 표기되어 있는 Windows 영숫 자 코드입니다 . <mark>제품 키</mark> 또는 <mark>제품 ID</mark> 라고도 합니다 .

CRIMM — 연속 램버스 인라인 메모리 모듈 (Continuity Rambus In-line Memory Module) — 이 모듈에는 메모리 칩이 포함되어 있지 않으며 사용하지 않는 RIMM 슬롯 에 삽입하는 특수 모듈입니다 .

DDR2 SDRAM — 더블 데이터 속도 (Double-Data-Rate) 2 SDRAM — 4 비트 프리페치 및 기타 아키텍처 변경을 사용하여 메모리 속도를 400MHz 이상으로 향상 하는 SDRAM 유형입니다 .

DDR SDRAM — 더블 데이터 속도 SDRAM(Double-Data-Rate SDRAM) — 두 배 빠른 데이터 버스트 주기로 시스템 성능을 향상하는 SDRAM 유형입니다 .

DIMM — 듀얼 인라인 메모리 모듈 (Dual In-line Memory Module) — 시스템 보드의 메모리 모듈에 연결 하는 메모리 칩이 포함된 회로 보드입니다 .

DIN 커넥터 — 독일 공업 규격 (Deutsche Industrie-Norm) 표준에 맞는 둥근 모양의 6 핀 커넥터이며 일반 적으로 PS/2 키보드 또는 마우스 케이블 커넥터를 연결 하는 데 사용됩니다 .

DMA — 직접 메모리 접근 (Direct Memory Access) — 프로세서를 거치지 않고 RAM 과 장치 간의 특정 데이 터 전송을 가능하게 해주는 채널입니다 .

DMTF — 분산형 관리 작업 단체 (Distributed Management Task Force) — 분산형 데스크탑 , 네트워크 , 엔터프라이 즈 및 인터넷 환경 관리의 표준화를 설립하는 하드웨어 및 소프트웨어 회사의 단체입니다 .

DRAM — 동적 임의 접근 메모리 (Dynamic Random-Access Memory) — 축전기가 포함되어 있는 집적 회로 에 정보를 저장하는 메모리입니다 .

DSL — 디지털 가입자 회선 (Digital Subscriber Line) — 아날로그 전화선을 통해 안정된 고속 인터넷 연결을 제 공하는 기술입니다.

DVD-R — 기록 가능 DVD(DVD Recordable) — 데이터 를 기록할 수 있는 DVD 입니다 . DVD-R 에는 데이터를 한 번만 기록할 수 있습니다 . 기록한 이후에는 데이터 를 지우거나 덮어쓸 수 없습니다 .

DVD+RW — 재기록 가능 DVD(DVD rewritable) — 재 기록할 수 있는 DVD 입니다 . DVD+RW 디스크에 데 이터를 기록한 후 지우거나 덮어쓸 수 ( 재기록 ) 있습니 다 . DVD+RW 기술은 DVD-RW 기술과는 다릅니다 .

DVD+RW 드라이브 — DVD 와 대부분의 CD 매체를 읽고 DVD+RW( 재기록 가능 DVD) 디스크에 기록할 수 있는 드라이브입니다 .

DVI — 디지털 비디오 인터페이스 (Digital Video Interface) — 컴퓨터와 디지털 비디오 디스플레이 간의 디지털 전송 표준입니다 .

ECC — 오류 검사 및 수정 (Error Checking and Correction) — 메모리로 입출력되는 데이터의 정확성을 검사하는 특정 회로가 포함된 메모리의 일종입니다 .

ECP — 확장 기능 포트 (Extended Capabilities Port) — 향상된 양방향 데이터 전송을 제공하는 병렬 커넥터입 니다 . EPP 와 유사한 ECP 는 직접 메모리 접근을 사용 하여 데이터를 전송하고 성능을 향상합니다 .

EIDE — 고급 내장형 장치 전자기기 (Enhanced Integrated Device Electronics) — 하드 드라이브와 CD 드라이브용 IDE 인터페이스의 향상된 버전입니다 .

EMI — 전자기 간섭 (Electromagnetic Interference) — 전자기 방출로 인해 나타나는 전기 간섭입니다 .

ENERGY STAR® — 전체 전류 소모량을 <sup>줄</sup>이는 미국 환경 보호국 (Environmental Protection Agency) 의 요구 사항입니다.

EPP — 고급 병렬 포트 (Enhanced Parallel Port) — 양방 향 데이터 전송을 제공하는 병렬 커넥터입니다.

ESD — 정전기 방전 (Electrostatic Discharge) — 정전기 의 빠른 방전입니다 . ESD 는 컴퓨터와 통신 장치의 내 장형 회로에 손상 줄 수 있습니다 .

FBD — 완전 버퍼된 DIMM(Fully-Buffered DIMM) — DDR2 SDRAM 칩과 시스템 간의 통신을 가속화하는 고 급 메모리 버퍼 (AMB) 와 DDR2 DRAM 칩을 포함하는 DIMM 입니다 .

FCC — 미국 연방 통신위원회 (Federal Communications Commission) — 컴퓨터 및 기타 전자 장치에서 발생할 수 있는 방사물의 양을 규정하는 통신 관련 법규를 설립 하는 책임을 지는 미국 기관입니다 .

FSB — 전면 버스 (Front Side Bus) — 프로세서와 RAM 간의 데이터 경로 및 물리적 인터페이스입니다 .

FTP — 파일 전송 프로토콜 (File Transfer Protocol) — 인터넷에 연결된 컴퓨터 간에 파일을 주고 받을 때 사용 하는 표준 인터넷 프로토콜입니다 .

G — 중력 (Gravity) — 무게 및 힘의 단위입니다 .

GB — 기가바이트 (Gigabyte) — 1024MB(1,073,741,824 바이트 ) 에 해당하는 데이터 저장 단위입니다 . 하드 드라 이브 저장에서 사용하는 경우 일반적으로 1,000,000,000 바이트를 나타냅니다 .

GHz — 기가헤르츠 (Gigahertz) — 10 억 Hz 또는 1000MHz 에 해당하는 주파수 측정 단위입니다 . 컴퓨터 프로세서 , 버스 , 인터페이스 속도는 대개 GHz 로 측정합니다 .

GUI — 그래픽 사용자 인터페이스 (Graphical User Interface) — 메뉴 , 창 , 아이콘을 사용하여 사용자와 상 호 작용하는 소프트웨어입니다 . Windows 운영 체제에 서 작동하는 대부분의 응용프로그램은 GUI 방식입니다 .

HTTP — 하이퍼텍스트 전송 프로토콜 (Hypertext Transfer Protocol) — 인터넷에 연결된 컴퓨터 간 파일 교환 프로토콜입니다.

Hz — 헤르츠 (Hertz) — 초당 1 주기와 같으며 주파수 측정 단위입니다 . 컴퓨터와 전자 장치는 대개 킬로헤르 츠 (kHz), 메가헤르츠 (MHz), 기가헤르츠 (GHz) 또는 테라헤르츠 (THz) 단위로 측정됩니다 .

iAMT — Intel® <sup>액</sup>티브 관리 기술 (Intel® Active Management Technology) — 컴퓨터가 켜지거나 꺼지거 나 운영 체제가 응답하지 않는 상태에 관계없이 보다 안 전한 시스템 관리 기능을 제공합니다 .

IC — 집적 회로 (Integrated Circuit) — 컴퓨터 , 오디오 및 비디오 장치에서 사용되는 수 천 또는 수 백만개의 작 은 전자 구성요소로 합성된 반도체 박막 또는 칩입니다 .

IDE — 내장형 장치 전자기기 (Integrated Device Electronics) — 컨트롤러가 하드 드라이브 또는 CD 드 라이브에 내장된 대량 저장 장치의 인터페이스입니다 .

IEEE 1394 — 전기 전자 기술자 협회 (Institute of Electrical and Electronics Engineers, Inc.) — 디지털 카메 라 및 DVD 플레이어와 같은 IEEE 1394 호환 장치를 컴 퓨터에 연결하는 데 사용하는 고성능 직렬 버스입니다.

I/O — 입 / 출력 (Input/Output) — 컴퓨터에 데이터를 입력하고 출력하는 작업 또는 장치입니다 . 키보드와 프 린터는 I/O 장치입니다.

I/O **주소** — 특정 장치 ( 예 : 직렬 커넥터, 병렬 커넥터 또는 확장 슬롯 ) 와 연관되어 있으며 프로세서가 이 장 치와 통신하도록 하는 RAM 의 주소입니다 .

IRQ — 인터럽트 요청 (Interrupt Request) — 특정 장치 에 할당되어 해당 장치가 프로세서와 통신할 수 있는 전 자 경로입니다 . 연결된 각 장치에는 IRQ 가 할당되어 있어야 합니다 . 2 개의 장치에 동일한 IRQ 를 할당하여 공유할 수는 있지만 양쪽 장치를 동시에 작동할 수는 없 습니다 .

ISP — 인터넷 서비스 공급자 (Internet Service Provider) — 호스트 서버에 액세스하여 직접 인터넷에 연결하고 전자 우 편을 송수신하고 웹사이트에 액세스할 수 있도록 서비스를 제공하는 회사입니다 . ISP 는 일정한 요금을 받고 소프트웨 어 패키지 , 사용자 이름 , 접속 전화 번호를 제공합니다 .

Kb — 킬로비트 (Kilobit) — 1024 비트에 해당하는 데이 터 단위입니다 . 메모리 집적 회로 용량의 측정 단위입 니다 .

KB — 킬로바이트 (KiloByte) — 1024 바이트에 해당하 는 데이터 단위지만 일반적으로 1000 바이트라고도 합 니다.

kHz — 킬로헤르츠 (kilohertz) — 1000Hz 에 해당하는 주파수 측정 단위입니다 .

LAN — 근거리 통신망 (Local Area Network) — 소규모 지역을 제어하는 컴퓨터 네트워크입니다 . LAN 은 한 건물이나 가까운 몇 개의 건물로 한정됩니다 . LAN 은 전화선과 무선 전파를 통해 멀리 떨어진 다른 LAN 에 연결하여 광역 통신망 (WAN) 을 구축할 수 있습니다 .

LCD — 액정 디스플레이 (Liquid Crystal Display) — 휴 대용 컴퓨터와 평면 디스플레이에 사용되는 기술입니다 .

LED — 발광 다이오드 (Light-Emitting Diode) — 컴퓨 터의 상태를 나타내주는 표시등에 사용되는 전자 구성 요소입니다 .

LPT — 라인 인쇄 터미널 (Line Print Terminal) — 프린 터 또는 기타 병렬 장치의 병렬 연결 지정지입니다 .

Mb — 메가비트 (megabit) — 1024Kb 에 해당하는 메모 리 칩 용량 단위입니다 .

Mbps — 초당 메가비트 (megabits per second) — 초당 100 만 비트를 나타내는 단위입니다 . 주로 네트워크와 모뎀의 전송 속도를 측정하는 데 사용합니다 .

MB — 메가바이트 (megabyte) — 1,048,576 바이트에 해당하는 데이터 저장 단위입니다 . 1MB 는 1024KB 에 해당됩니다 . 하드 드라이브 저장에서 사용하는 경우 일 반적으로 1,000,000 바이트를 나타냅니다 .

MB/sec — 초당 메가바이트 (megabytes per second) — 초당 100 만 바이트를 나타내는 단위입니다 . 일반적으 로 데이터 전송률을 측정하는 데 사용합니다 .

MHz — 메가헤르츠 (megahertz) — 초당 100 만 주기에 해당하는 주파수 측정 단위입니다 . 컴퓨터 프로세서 , 버스 및 인터페이스 속도는 대개 MHz 로 측정합니다 .

MP — 메가픽셀 (megapixel) — 디지털 카메라에 사용 되는 이미지 해상도의 측정 단위입니다 .

ms — 밀리초 (millisecond) — 1/1000 초에 해당하는 시 간 측정 단위입니다 . 저장 장치의 액세스 시간은 주로 ms 로 측정합니다 .

NIC — 네트워크 어댑터를 참조하십시오 .

ns — 나노초 (nanosecond) — 1/10 억 초에 해당하는 시 간 측정 단위입니다 .

NVRAM — 비휘발성 임의 접근 메모리 (Nonvolatile Random Access Memory) — 컴퓨터의 전원이 꺼지거나 외부 전원이 끊긴 경우 데이터를 보관하는 메모리의 일 종입니다 . NVRAM 은 날짜 , 시간 및 기타 사용자가 설 정할 수 있는 시스템 설치 프로그램 옵션과 같은 컴퓨터 구성 정보를 유지하는 데 이용됩니다 .

PCI — 주변장치구성요소상호연결(Peripheral Component Interconnect) — PCI 는 32 비트와 64 비트 데이터 경로 를 지원하여 프로세서 및 장치 ( 예 : 비디오 , 드라이브 및 네트워크 ) 사이에 고속 데이터 경로를 제공하는 로 컬 버스입니다 .

PCI Express — PCI 인터페이스의 개정 버전으로서 프 로세서와 연결된 장치 간의 데이터 전송 속도를 향상합 니다 . PCI Express 는 데이터를 250MB/sec~4GB/sec 속 도로 전송할 수 있습니다 . PCI Express 칩 세트와 장치가 서로 다른 속도를 지원하면 느린 쪽 속도로 작동합니다 .

PCMCIA — 국제 개인용 컴퓨터 메모리 카드 협회 (Personal Computer Memory Card International Association) — PC 카드 표준을 설립하는 단체입니다 .

PC 카드 — PCMCIA 표준을 따르는 이동식 I/O 카드입 니다 . 모뎀과 네트워크 어댑터는 일반적인 유형의 PC 카드입니다.

PIO — 프로그래밍된입 / 출력 (Programmed Input/Output) — 데이터 경로의 일부인 프로세서를 통해 두 개의 장치 사 이에 데이터를 전송하는 방식입니다 .

POST — 전원 켜질 때 자동 검사 (Power-On Self-Test) — BIOS 에서 자동으로 로드하는 진단 프로그램이며 메모 리 , 하드 드라이브 및 비디오와 같은 컴퓨터의 주요 구 성요소에 대해 기본적인 검사를 수행합니다 . POST 동 안 문제가 발견되지 않으면 컴퓨터는 시동 과정을 계속 진행합니다 .

PS/2 — 개인용 시스템 /2(Personal System/2) — PS/2 호 환 키보드 , 마우스 또는 키패드를 연결하는 커넥터 유 형입니다.

PXE — 사전 부팅 실행 환경 (Pre-boot Execution Environment) — 운영 체제가 없는 네트워크에 연결된 컴퓨터를 원격으로 구성하거나 시작할 수 있게 하는 일 종의 Wired for Management(WfM) 표준입니다 .

RAID — 독립 디스크 중복 배열 (Redundant Array of Independent Disk) —- 데이터 중복성을 제공하는 방법 입니다 . RAID 의 일반적인 구현 방식에는 RAID 0, RAID 1, RAID 5, RAID 10, 및 RAID 50 등이 있습니다 .

RAM — 임의 접근 메모리 (Random-Access Memory) — 프로그램 명령과 데이터를 저장하는 기본 임시 저장 영 역입니다 . RAM 에 저장되어 있는 정보는 컴퓨터를 끄 면 모두 유실됩니다.

RFI — 무선 주파수 간섭 (Radio Frequency Interference) — 일반 무선 주파수에서는 10kHz~100,000MHz 의 간섭 이 발생합니다 . 무선 주파수는 전자 주파수 스펙트럼 끝의 가장 아래쪽이며 적외선과 빛과 같은 고주파수 에 너지보다 간섭이 자주 발생합니다 .

ROM — 읽기 전용 메모리 (Read-Only Memory) — 컴 퓨터에서 삭제하거나 기록할 수 없는 데이터와 프로그 램을 보관하는 메모리입니다 . ROM 은 RAM 과 달리 컴 퓨터를 종료해도 내용이 유지됩니다 . 컴퓨터 작동에 필 수적인 일부 프로그램은 ROM 에 저장됩니다 .

RPM — 분당 회전수(Revolutions Per Minute) — 1분당 회전 횟수입니다 . 하드 드라이브 속도는 주로 rpm 으로 측정합니다 .

RTC — 실시간 클럭 (Real Time Clock) — 컴퓨터를 종 료한 후에도 전지로 전원을 공급하여 날짜와 시간을 유 지하는 시스템 보드에 있는 클럭입니다 .

RTCRST — 실시간 클럭 재설정 (Real-Time Clock Reset) — 일부 컴퓨터의 시스템 보드에 있는 점퍼이며 , 문제 해결에 많이 사용됩니다 .

SAS — 직렬 연결 SCSI(Serial Attached SCSI) — SCSI 인터페이스의 더 빠른 직렬 버전입니다 ( 원래 SCSI 병 렬 구조와 반대 ).

SATA — 직렬 ATA(Serial ATA) — ATA(IDE) 인터페이 스의 더 빠른 직렬 버전입니다 .

ScanDisk — 파일 , 폴더 , 하드 디스크 표면의 오류를 검 사하는 Microsoft 유틸리티입니다 . ScanDisk 는 컴퓨터 가 응답하지 않을 경우 , 재시작할 때 주로 실행됩니다 .

SCSI — 소형 컴퓨터 시스템 인터페이스 (Small Computer System Interface) — 하드 드라이브 , CD 드라이브 , 프 린터 및 스캐너와 같은 장치를 컴퓨터에 연결하는 데 사 용되는 고속 인터페이스입니다 . SCSI 는 단일 컨트롤 러를 사용하여 많은 장치를 연결할 수 있습니다 . 각 장 치는 SCSI 컨트롤러 버스의 개별 식별 번호에 의해 액세 스됩니다 .

SDRAM — 동기식 동적 임의 접근 메모리 (Synchronous Dynamic Random-Access Memory) — 최적의 프로세서 클럭 속도로 동기화된 DRAM 의 일종입니다 .

SIM — 가입자 식별 모듈 (Subscriber Identity Module) — 음성 및 데이터의 전송을 암호화하는 마이크로칩이 포 함된 SIM 카드입니다 . SIM 카드는 전화 또는 휴대용 컴 퓨터에서 사용할 수 있습니다 .

S/PDIF — Sony/Philips 디지털 인터페이스 (Sony/Philips Digital Interface) — 파일 품질을 저하할 수 있는 아날로 그 형식으로 변환하지 않고도 오디오를 한 파일에서 다 른 파일로 전송할 수 있는 오디오 전송 파일 형식입니다 .

Strike Zone™ — 컴퓨터가 켜졌거나 꺼진 상태에 관계 없이 공진 및 낙하 충격이 발생할 경우 완충 장치 역할 을 수행함으로써 하드 드라이브를 보호하는 기능을 수 행하는 플랫폼 베이스의 강화된 공간입니다 .

SVGA — 수퍼 비디오 그래픽 배열 (Super-Video Graphics Array) — 비디오 카드와 컨트롤러의 비디오 표준입니다 . 일반적인 SVGA 해상도는 800 x 600 및 1024 x 768 입니다 .

프로그램에서 표시하는 색상 수와 해상도는 모니터 기 능 , 비디오 컨트롤러와 드라이버 , 컴퓨터에 설치되어 있는 비디오 메모리 크기에 따라 다릅니다 .

S-video TV-out — TV 또는 디지털 오디오 장치를 컴퓨 터에 연결할 때 사용하는 커넥터입니다 .

SXGA — 수퍼 확장 그래픽 배열 (Super-Extended Graphics Array) — 비디오 카드와 컨트롤러의 비디오 표 준으로 최대 1280 x 1024 해상도를 지원합니다 .

SXGA+ — 수퍼 확장 그래픽 배열 플러스 (Super Extended Graphics Array plus) — 비디오 카드와 컨트롤러의 비디 오 표준으로 최대 1400 x 1050 해상도를 지원합니다 .

TAPI — 전화 겸용 응용프로그램 인터페이스 (Telephony Application Programming Interface) — 이 인터페이스를 사용하면 Microsoft Windows 응용프로그램으로 음성 , 데이터 , 팩스 , 비디오 등이 포함된 다양한 전화 겸용 장 치와 함께 작동할 수 있습니다 .

TPM — 신뢰할 수 있는 플랫폼 모듈 (Trusted Platform Module) — 하드웨어 기반의 보안 기능으로서 보안 소 프트웨어와 함께 사용하는 경우 파일 및 전자 메일 보호 와 같은 기능을 활성화하여 네트워크 및 컴퓨터 보안을 더욱 강화합니다 .

UAC — 사용자 계정 컨트롤 (User Account Control) — Microsoft Windows Vista® 보안 기능으로서 활성화된 경우 사용자 계정과 운영 체제 설정에 대한 액세스 사이 에 추가 보안 층을 제공합니다 .

UMA — 통합 메모리 할당 (Unified Memory Allocation) — 비디오에 동적으로 할당되는 시스템 메모리입니다 .

UPS — 무정전 전원 공급 장치 (Uninterruptible Power Supply) — 전원에 오류가 발생하거나 허용 레벨 이하로 전압이 떨어지는 경우에 사용하는 전원 백업 장치입니 다 . UPS 를 사용하면 전원이 없어도 제한된 시간 동안 컴퓨터가 작동합니다 . UPS 시스템은 일반적으로 서지 를 억제하고 전압도 조절합니다. 소형 UPS 시스템은 몇 분 동안 전지 전원을 공급하여 컴퓨터를 종료할 수 있게 합니다.

USB — 범용 직렬 버스 (Universal Serial Bus) — USB 호 환 키보드 , 마우스 , 조이스틱 , 스캐너 , 스피커 세트 또 는 프린터 , 광대역 장치 (DSL 및 케이블 모뎀 ), 이미징 장치 또는 저장 장치와 같은 저속 장치용 하드웨어 인터 페이스입니다 . 장치는 컴퓨터의 4 핀 소켓에 직접 연결 하거나 컴퓨터에 연결된 다중 포트 허브에 연결합니다 . USB 장치는 컴퓨터가 켜져 있어도 연결하거나 분리할 수 있으며 데이지 체인 방식으로 함께 연결할 수도 있습 니다.

UTP — 비차폐 연선 (Unshielded Twisted Pair) — 대부 분의 전화 네트워크와 일부 컴퓨터 네트워크에서 사용 하는 케이블의 종류입니다 . 전자기 간섭을 방지하기 위 해 각 비차폐 연선 둘레를 금속으로 피복하기 보다는 피 복되지 않은 상태로 둡니다 .

UXGA — 초확장 그래픽 배열 (Ultra Extended Graphics Array) — 비디오 카드와 컨트롤러의 비디오 표준으로 최대 1600 x 1200 의 해상도를 지원합니다 .

V — 볼트 (Volt) — 전위 또는 기전력을 측정하는 단위 입니다 . 1V 는 1A 의 전류가 저항기를 통해 흐를 때 1 옴 의 저항을 지나가는 것을 나타냅니다 .

W — 와트 (Watt) — 전원을 측정하는 데 사용합니다 . 1W 는 1V 에서 흐르는 1A 전류입니다 .

WHr — 와트 시간 (Watt-Hour) — 전지 용량을 대략적 으로 나타내는 데 주로 사용되는 측정 단위입니다 . 예 를 들면 , 66WHr 전지는 전원을 66W 로 1 시간 또는 33W 로 2 시간 동안 공급해 줍니다 .

WLAN — 무선 근거리 통신망 (Wireless Local Area Network) 입니다 . 공간파 통신으로 상호 연결되었고 접 근점 또는 무선 라우터를 사용하여 인터넷 액세스를 제 공하는 일련의 컴퓨터입니다 .

WWAN — 무선 광역 통신망 (Wireless Wide Area Network) 입니다 . 무선 고속 데이터 네트워크는 셀룰러 기술을 사용하며 WLAN 에 비해 보다 넓은 지역을 포함 합니다.

WXGA — 와이드 확장 그래픽 배열 (Wide-aspect Extended Graphics Array) — 비디오 카드와 컨트롤러의 비디오 표준으로 최대 1280 x 800 해상도를 지원합니다 .

XGA — 확장 그래픽 배열 (Extended Graphics Array) — 비디오 카드와 컨트롤러의 비디오 표준으로 최대 1024 x 768 의 해상도를 지원합니다 .

ZIF — 삽입력 제로 (Zero Insertion Force) — 칩이나 소 켓에 압력을 가하지 않고 컴퓨터 칩을 설치하거나 분리 할 수 있는 소켓이나 커넥터의 일종입니다.

Zip — 가장 일반적인 데이터 압축 형식입니다 . Zip 형 태로 압축한 파일을 Zip 파일이라고 하며 파일명에 .zip 이라는 확장자가 붙습니다 . Zip 파일의 다른 형태로는 자가 추출 파일이 있는데 여기에는 .exe 라는 확장자가 붙습니다 . 자가 압축 해제 파일을 더블 클릭하면 압축 을 해제할 수 있습니다 .

Zip 드라이브 - Zip 디스크라고 하는 3.5 인치 이동식 디스크를 사용하는 고용량 플로피 드라이브이며 Iomega Corporation 에서 개발했습니다 . Zip 디스크는 일반 플로피 디스크보다 약간 크고 두 배 정도 두꺼우며 100MB 의 데이터를 저장할 수 있습니다 .

#### 가

광학 드라이브 — 광학 기술을 사용하여 CD, DVD 또는 DVD+RW 에서 데이터를 읽거나 기록하는 드라이브입 니다 . 광학 드라이브에는 CD 드라이브 , DVD 드라이 브 , CD-RW 드라이브 , CD-RW/DVD 콤보 드라이브가 있습니다.

**그래픽 모드 — x**( 수평 픽셀 ) x y( 수직 픽셀 ) x z( 색상 ) 로 정의되는 비디오 모드입니다 . 그래픽 모드는 다양한 모양과 글꼴을 표시할 수 있습니다 .

## 나

내장형 — 일반적으로 컴퓨터의 시스템 보드에 물리적 으로 설치되어 있는 구성요소를 말합니다 . <mark>장착형</mark> 구성 요소라고도 합니다 .

<mark>네트워크 어댑터</mark> — 네트워크 기능을 제공하는 칩입니 다 . 컴퓨터에는 시스템 보드에 네트워크 어댑터가 포함 되어 있거나 어댑터가 있는 PC 카드가 포함되어 있습니 다 . 네트워크 어댑터는 네트워크 인터페이스 컨트롤러 (NIC) 라고도 합니다 .

<mark>대기 모드</mark> — 에너지 절약을 위해 필요없는 모든 컴퓨터 작동을 종료하는 전원 관리 모드입니다 .

#### 다

도메인 — 특정 사용자 그룹이 사용하는 공동 규칙과 절 차를 단위로 하여 관리하는 네트워크의 컴퓨터 , 프로그 램 및 장치 그룹입니다 . 사용자는 자원을 사용하기 위 해 도메인에 로그온합니다 .

도킹 장치 - APR 을 참조하십시오.

<mark>듀얼 디스플레이 모드</mark> — 디스플레이 확장용으로 두 번 째 모니터를 사용할 수 있도록 해주는 디스플레이 설정 입니다 . <mark>확장 디스플레이 모드</mark>라고도 합니다.

<mark>듀얼 코어</mark> — 단일 프로세서 패키지에 두 물리적 계산 장치가 기존하는 기술로서 계산 효율 및 다중 작업 기능 을 향상합니다 .

드라이버 — 운영 체제가 프린터와 같은 장치를 제어할 수 있도록 하는 소프트웨어입니다 . 대부분의 장치는 컴 퓨터에 올바른 드라이버가 설치되어 있지 않으면 올바 르게 작동하지 않습니다 .

<mark>디스크 스트라이핑</mark> — 여러 개의 디스크 드라이브에 데 이터를 저장하는 기술입니다 . 디스크 스트라이핑은 디 스크 저장 장치에서 데이터를 검색하는 속도를 높일 수 있습니다 . 디스크 스트라이핑을 사용하는 시스템에서 는 일반적으로 사용자가 데이터 단위의 크기나 스트라 이프 폭을 선택할 수 있습니다 .

#### 라

<mark>로컬 버스</mark> — 장치와 프로세서 간에 데이터를 신속히 처 리해주는 버스입니다 .

매체 베이 — 광학 드라이브 , 두 번째 전지 또는 Dell TravelLite™ 모듈과 같은 장치를 지원하는 베이입니다 .

**메모리** — 컴퓨터 내부의 임시 데이터 저장 공간입니다. 메모리에 있는 데이터는 비영구적이므로 작업하는 동 안 자주 파일을 저장하고 컴퓨터를 종료하기 전에도 항 상 파일을 저장하는 것이 좋습니다 . 컴퓨터에는 다양한 형태의 메모리가 있습니다 ( 예 : RAM, ROM 및 비디오 메모리 ). 일반적으로 메모리는 RAM 의 동의어로 사용 됩니다 .

<mark>메모리 매핑</mark> — 시동 시 컴퓨터가 메모리 주소를 물리적 위치에 할당하는 과정입니다 . 이 때 장치와 소프트웨어 는 프로세서가 액세스할 수 있는 정보를 식별할 수 있습 니다 .

<mark>메모리 모듈</mark> — 시스템 보드에 연결하는 메모리 칩이 포 함된 작은 회로 보드입니다 .

<mark>메모리 주소</mark> — 데이터가 RAM 에 임시로 저장되는 특 정 위치입니다 .

모뎀 — 아날로그 전화선을 통해 컴퓨터가 다른 컴퓨터 와 통신할 수 있도록 해주는 장치입니다 . 모뎀에는 외 장형 , PC 카드 , 내장형의 3 가지 유형이 있습니다 . 모 뎀을 이용하여 인터넷에 연결하고 전자 우편을 주고 받 을 수 있습니다 .

모듈 베이 — 매체 베이를 참조하십시오 .

<mark>무관세 허가증</mark> — 국제 관세 서류를 말하며 물건을 해외 로 임시 반입할 때 유용합니다 . **상업 여권**이라고도 합 니다 .

미니 PCI — 모뎀 및 NIC 와 같은 통신을 강조하는 내장 형 주변 장치의 표준입니다 . 미니 PCI 카드는 기능상 표 준 PCI 확장 카드에 해당하는 소형 외장형 카드입니다 .

미니 카드 — 통신 NIC 와 같은 내장형 주변 장치를 위 해 설계된 소형 카드입니다 . 미니 카드는 기능상 표준 PCI 확장 카드에 해당됩니다 .

#### 바

<mark>바로 가기</mark> — 자주 사용하는 프로그램, 파일, 폴더 및 드라이브에 빠르게 액세스할 수 있는 아이콘입니다 . Windows 바탕 화면에 있는 바로 가기 아이콘을 더블 클 릭하면 해당 폴더나 파일이 바로 열립니다 . 바로 가기 아이콘으로 파일 위치를 변경할 수 없습니다 . 바로 가 기 아이콘을 삭제해도 기존 파일에는 아무 영향이 없습 니다 . 바로 가기 아이콘을 다른 이름으로 변경할 수도 있습니다.

바이러스 백신 소프트웨어 — 컴퓨터에서 바이러스를 식별 , 격리 및 / 또는 삭제하도록 고안된 프로그램입니다 .

바이러스 — 컴퓨터에 저장되어 있는 데이터를 파괴하 거나 사용자에게 불편하도록 고안된 프로그램입니다 . 바이러스 프로그램은 감염된 디스크 , 인터넷에서 소프 트웨어를 다운로드하거나 전자 우편 첨부와 같은 경로 를 통해 다른 컴퓨터로 이동합니다 . 감염된 프로그램이 실행되면 내장된 바이러스도 실행됩니다 .

일반적인 유형의 바이러스는 부팅 바이러스로 플로피 디스크의 부팅 섹터에 저장되어 있습니다 . 컴퓨터를 종 료하고 다시 켤 때 드라이브에 플로피 디스크가 있으면 컴퓨터에서 운영 체제를 찾기 위해 플로피 디스크의 부 팅 섹터를 읽을 때 컴퓨터가 감염됩니다 . 컴퓨터가 감 염되면 바이러스를 없앨 때까지 부팅 바이러스는 컴퓨 터에서 읽거나 기록하는 모든 플로피 디스크에 자신을 복제합니다 .

바이트 — 컴퓨터에서 사용되는 기본 데이터 단위입니 다 . 일반적으로 1 바이트는 8 비트입니다 .

방열판 — 열 분산을 도와주는 프로세서의 금속판입니다 .

<mark>배경 화면</mark> — Windows 바탕 화면의 배경 형태나 그림입 니다. Windows 제어판을 통해 배경 화면을 변경합니다. 사용자가 원하는 그림을 검색하여 배경 화면으로 지정 할 수도 있습니다.

버스 — 컴퓨터 구성요소 간의 통신 경로입니다 .

<mark>버스 속도</mark> — 속도 (MHz 단위 ) 는 버스의 정보 전송 속 도를 나타냅니다 .

<mark>병렬 커넥터</mark> — 주로 병렬 프린터를 컴퓨터에 연결할 때 사용하는 I/O 포트입니다 . LPT 포트라고도 합니다 .

<mark>부팅 매체</mark> — 컴퓨터를 시작하기 위해 사용할 수 있는 DVD, CD 또는 플로피 디스크입니다 . 하드 드라이브가 손상되었거나 컴퓨터가 바이러스에 감염된 경우에 사 용할 수 있도록 부팅 매체를 준비합니다 . Drivers and Utilities 매체는 부팅 매체입니다 .

<mark>부팅 순서</mark> — 컴퓨터에서 부팅하는 장치의 순서를 지정 합니다.

<mark>비디오 메모리</mark> — 비디오 기능 전용의 메모리 칩으로 구 성된 메모리입니다 . 비디오 메모리는 대개 시스템 메모 리보다 빠릅니다 . 설치되어 있는 비디오 메모리 용량은 프로그램이 표시할 수 있는 색상 수에 영향을 줍니다.

<mark>비디오 모드</mark> — 텍스트와 그래픽이 모니터에 표시되는 방법을 설명하는 모드의 일종입니다 . Windows 운영 체 제와 같은 그래픽 기반 소프트웨어는 x( 수평 픽셀 ) x y ( 수직 픽셀 ) x z( 색상 ) 로 정의하는 비디오 모드로 표 시됩니다 . 텍스트 편집기와 같은 문자 기반 소프트웨어 는 x( 열 ) x y( 행 ) 문자로 정의되는 비디오 모드로 표시 합니다.

<mark>비디오 컨트롤러</mark> — 모니터와 연계하여 컴퓨터에 비디 오 기능을 제공해주는 비디오 카드나 시스템 보드 ( 내 장형 비디오 컨트롤러가 있는 컴퓨터 ) 의 회로입니다 .

비디오 해상도 — 해상도를 참조하십시오.

비트 — 컴퓨터에서 해석할 수 있는 최소 데이터 단위입 니다.

#### 사

서비스 태그 — Dell 지원 웹 사이트 support.dell.com 에 액세스하거나 Dell 에 고객 서비스 또는 기술 지원을 문 의할 때 컴퓨터를 확인하기 위해 사용되는 컴퓨터에 부 착된 바코드 레이블입니다 .

<mark>서지 방지기</mark> — 뇌우가 발생한 경우 전원 콘센트를 통해 시스템에 유입되는 전압을 차단해 줍니다 . 서지 방지기 는 번개가 치거나 전압 저하로 인해 전압이 정상적인 AC 회선 수준보다 20% 이상 떨어지는 경우 , 보호 기능 을 발휘하지 못합니다 .

네트워크 연결 상태는 서지 방지기로 보호할 수 없습니 다 . 뇌우 시에는 항상 네트워크 케이블을 네트워크 커 넥터에서 분리합니다 .

설치 프로그램 — 하드웨어와 소프트웨어를 설치하고 구성할 때 사용하는 프로그램입니다 . setup.exe 또는 install.exe 프로그램은 대부분의 Windows 소프트웨어 패키지에 포함되어 있습니다. 설치 프로그램은 시스템 설<mark>치 프로그램</mark>과 다릅니다.

스마트 카드 — 프로세서 및 메모리 칩을 내장한 카드입 니다 . 스마트 카드는 스마트 카드가 장착된 컴퓨터의 사용자를 인증할 때 사용됩니다 .

<mark>시스템 보드</mark> — 컴퓨터의 주 회로 보드입니다 . **마더보** 드라고도 합니다 .

시스템 설치 프로그램 — 컴퓨터 하드웨어와 운영 체제 사이의 인터페이스로 작동하는 프로그램입니다 . 날짜 와 시간 또는 시스템 암호와 같이 사용자가 BIOS 에서 선택할 수 있는 옵션을 시스템 설치 프로그램에서 구성 할 수 있습니다 . 컴퓨터 설정 변경에 대해 잘 모르면 이 프로그램의 설정을 변경하지 마십시오 .

<mark>쓰기 방지</mark> — 변경할 수 없는 파일 또는 매체입니다 . 데 이터가 변경되거나 손상되지 않도록 보호하려면 쓰기 방지 기능을 사용합니다 . 3.5 인치 플로피 디스크의 쓰 기를 방지하려면 쓰기 방지 탭을 열림 위치로 밉니다 .

#### 아

알림 영역 — 프로그램과 컴퓨터 기능 (클럭, 볼륨 제어 및 인쇄 상태 ) 을 빠르게 액세스할 수 있는 아이콘이 포 함되어 있는 Windows 작업 표시줄의 한 부분입니다 . <mark>시스템 트레이</mark>라고도 합니다 .

읽기 전용 — 읽을 수만 있고 편집하거나 삭제할 수 없 는 데이터 및 / 또는 파일입니다 . 파일은 다음과 같은 경 우에 읽기 전용 상태가 됩니다 .

- 물리적으로 쓰기 방지되어 있는 플로피 디스크 , CD 또는 DVD 에 있는 파일인 경우
- 네트워크의 디렉토리에 있고 시스템 관리자가 특 정 사용자에만 권한을 할당한 경우

#### 자

장치 — 디스크 드라이브 , 프린터 또는 키보드와 같은 컴퓨터에 설치되어 있거나 연결되어 있는 하드웨어입 니다 .

장치 드라이버 — 드라이버를 참조하십시오 .

재생률 — Hz 로 표시되는 화면의 수평 라인이 재충전 되는 주파수 ( **수직 주파수**라고도 함 ) 입니다 . 재생률 이 높을수록 눈에 보이는 화면 깜박임이 줄어듭니다 .

<mark>전지 수명</mark> — 휴대용 컴퓨터의 전지가 거의 소모되어 재 충전하여 사용할 수 있는 기간 ( 년 ) 입니다 .

<mark>전지 작동 시간</mark> — 휴대용 컴퓨터의 전지가 컴퓨터에 전 원을 공급하는 시간 ( 분 또는 시간 ) 입니다 .

<mark>절전 모드</mark> — 에너지 절약을 위해 필요없는 모든 컴퓨터 작동을 종료하는 전원 관리 모드입니다 .

제어판 — 디스플레이 설정과 같은 운영 체제와 하드웨 어 설정을 수정할 수 있는 Windows 유틸리티입니다 .

<mark>지문 판독기</mark> — 컴퓨터를 보호하기 위해 사용자의 유일한 지문으로 사용자 신분을 인증하는 스트립 센서입니다 .

<mark>직렬 커넥터</mark> — 소형 디지털 장치 또는 디지털 카메라와 같은 장치를 컴퓨터에 연결하는 데 주로 사용되는 I/O 포트입니다.

### 차

<mark>최대 절전 모드</mark> — 메모리의 모든 정보를 하드 드라이브 의 예약된 공간에 저장하고 컴퓨터를 끄는 전원 관리 모 드입니다 . 컴퓨터를 재시작하면 하드 드라이브에 저장 했던 메모리 정보가 자동으로 복원됩니다.

추가 정보 파일 — 소프트웨어 패키지 또는 하드웨어 제 품에 포함되어 있는 텍스트 파일입니다 . 일반적으로 추 가 정보 파일은 설치 정보를 제공하며 새 제품의 향상된 기능 또는 설명서로 설명되지 않은 변경사항에 대해 설 명합니다.

#### 카

캐시 — 주 메모리의 예약된 부분이나 독립형 고속 저장 장치일 수 있는 특수한 고속 저장 메커니즘입니다 . 캐 시는 여러 프로세서의 작동 효율성을 높여줍니다 .

L1 캐시 — 프로세서에 저장된 기본 캐시입니다 .

L2 캐시 — 프로세서 외부에 있거나 프로세서 아키텍처 로 통합할 수 있는 보조 캐시입니다 .

커서 — 키보드 , 터치패드 또는 마우스의 다음 작업이 일어날 위치를 나타내는 디스플레이 또는 화면에 표시 되는 기호입니다 . 커서는 흔히 깜박이는 실선 , 밑줄 있 는 문자 또는 작은 화살표입니다 .

컨트롤러 — 프로세서와 메모리 또는 프로세서와 장치 간의 데이터 전송을 제어하는 칩입니다 .

#### 타

클<mark>럭 속도</mark> — 클럭 속도 (MHz 단위 ) 는 시스템 버스로 연결되는 컴퓨터 구성요소의 작동 속도를 나타냅니다 .

키 조합 — 여러 개의 키를 동시에 눌러야 하는 명령입 니다 .

<mark>텍스트 편집기</mark> — 텍스트만 포함된 파일을 작성하고 편 집할 때 사용하는 프로그램입니다 . 예를 들어 Windows 메모장은 텍스트 편집기를 사용합니다 . 텍스트 편집기 에는 자동 줄바꿈 또는 서식 ( 밑줄 , 글꼴 변경 옵션 등 ) 기능이 없습니다 .

<mark>특급 서비스 코드</mark> — Dell™ 컴퓨터에 부착된 스티커에 있는 숫자 코드입니다 . Dell 에 지원을 문의할 때 특급 서비스 코드를 사용합니다 . 특급 서비스 코드 서비스는 일부 국가 / 지역에서 사용하지 못할 수 있습니다 .

#### 파

파티션 — 하드 드라이브의 물리적 저장 공간이며 , 논 리 드라이브라고 하는 1 개 이상의 논리 저장 영역을 지 정할 수 있습니다 . 각 파티션에는 여러 논리 드라이브 가 포함될 수 있습니다 .

포맷 — 파일 저장을 위해 드라이브나 디스크 공간을 준 비하는 과정입니다 . 드라이브나 디스크가 포맷되면 기 존 정보는 유실됩니다 .

폴더 - 파일이 구성되어 있는 디스크 또는 드라이브의 공간을 설명하는 용어입니다 . 폴더에 있는 파일은 여러 방식 ( 예 : 알파벳순 , 날짜별 , 크기별 등 ) 으로 보고 정 렬할 수 있습니다 .

프로세서 — 프로그램 명령어를 해석하고 실행하는 컴 퓨터 칩입니다 . 중앙 처리 장치 (CPU) 라고도 합니다 .

플<mark>러그 앤 플레이</mark> — 컴퓨터의 장치를 자동으로 구성하 는 기능입니다 . BIOS, 운영 체제 및 모든 장치에서 플러 그 앤 플레이를 준수할 경우 플러그 앤 플레이 기능은 자동 설치 , 구성 , 기존 하드웨어와의 호환성을 제공합 니다.

픽셀 — 디스플레이 화면의 단일 점입니다 . 픽셀은 행 과 열로 정렬되어 이미지를 만듭니다 . 비디오 해상도는 800 x 600 과 같이 수평 방향 픽셀 수 x 수직 방향 픽셀 수 로 표시합니다 .

#### 하

하드 드라이브 — 하드 디스크의 데이터를 읽고 하드 디 스크에 데이터를 기록할 수 있는 드라이브입니다 . 하드 드라이브와 하드 디스크라는 용어는 같은 의미로 쓰입 니다 .

해상도 - 프린터나 모니터에 나타나는 이미지 상태와 선 명도입니다. 해상도가 높을수록 이미지가 선명합니다.

화씨 — 물의 빙점을 32°, 끓는점을 212° 로 간주하는 온 도 측정 단위입니다 .

확장 PC 카드 - 설치했을 때 PC 카드 슬롯 끝으로 튀어 나오는 PC 카드입니다 .

<mark>확장 디스플레이 모드</mark> — 디스플레이 확장용으로 두 번 째 모니터를 사용할 수 있도록 하는 디스플레이 설정입 니다. **듀얼 디스플레이 모드**라고도 합니다.

확장 슬롯 — 확장 카드를 삽입하는 시스템 보드 ( 일부 컴퓨터 ) 의 커넥터로 확장 카드를 시스템 버스에 연결 할 수 있습니다.

확장 카드 — 일부 컴퓨터의 확장 슬롯에 설치된 컴퓨터 의 기능을 확장할 수 있는 회로 보드입니다 . 확장 카드 에는 비디오 , 모뎀 및 사운드 카드 등이 있습니다 .

휴대용 모듈 — 휴대용 컴퓨터의 모듈 베이에 넣어 컴퓨 터 무게를 줄이도록 고안된 플라스틱 장치입니다 .